# **Brugsanvisning**

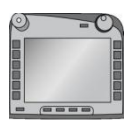

## **ISOBUS-Terminal CCI 100/200**

ISOBUS-maskinstyring

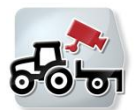

**CCI.Cam** Visuel maskinovervågning

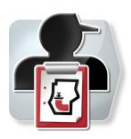

**CCI.Control** Dokumentation og ordrestyring

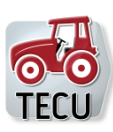

#### **CCI.Tecu Traktordata**

## **CCISOBUS**

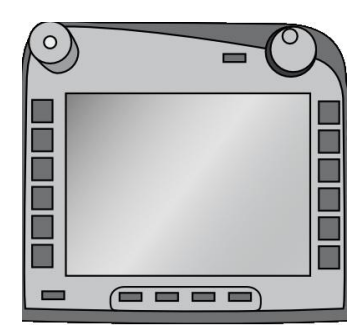

# **ISOBUS-Terminal CCI 100/200**

ISOBUS-maskinstyring

## **Brugsanvisning**

Reference: Menu v4

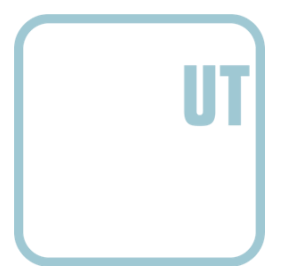

**CCISOBUS** 

#### **Copyright**

 2012 Copyright by Competence Center ISOBUS e.V. Zum Gruthügel 8 D-49134 Wallenhorst Versionsnummer: v4.01

## **CCISOBUS**

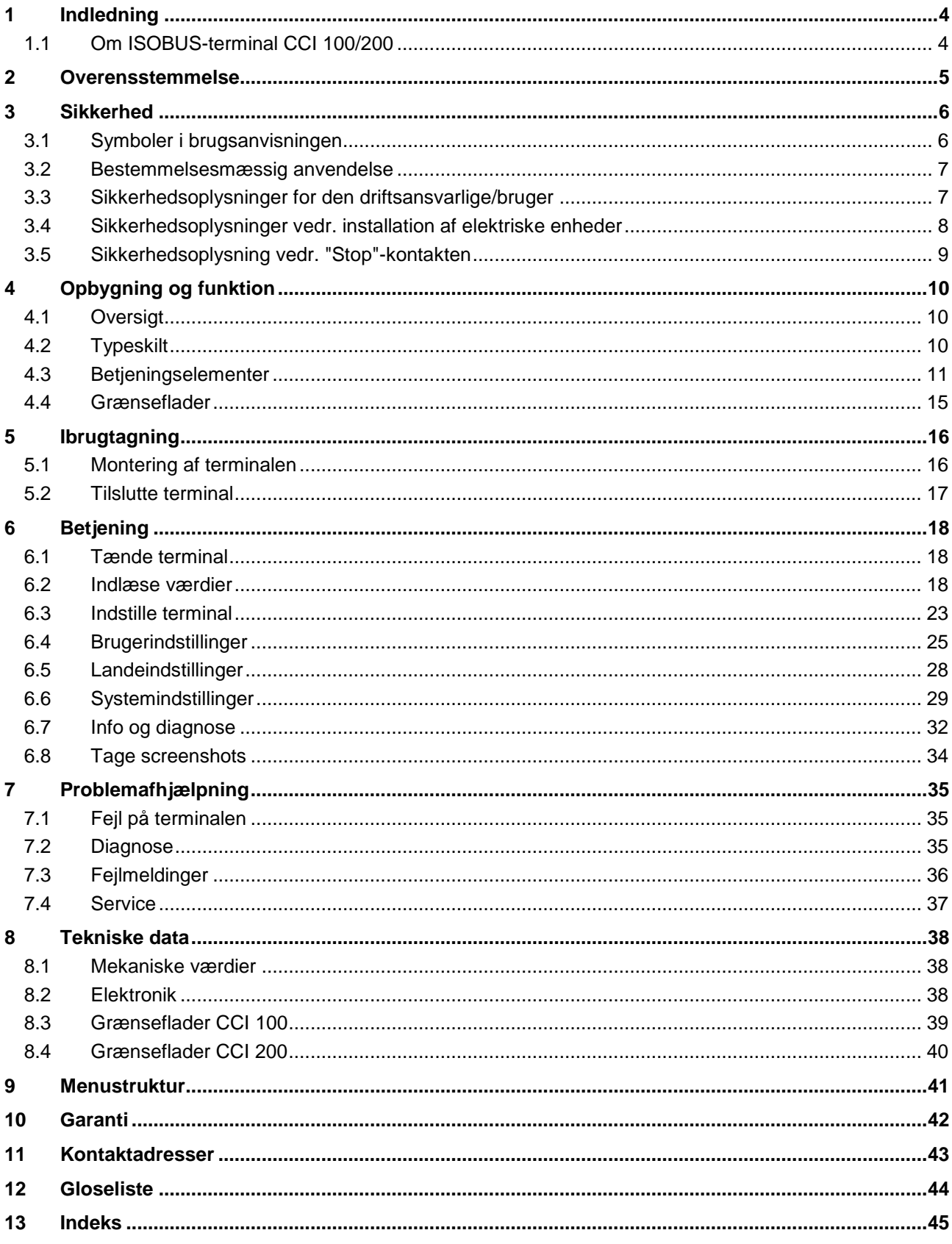

#### **1 Indledning**

Den foreliggende brugsanvisning skal introducere dig i betjening og konfigurering af ISOBUS-terminalen CCI 100 / 200. Kun når du har sat dig ind i brugsanvisningen, kan du undgå fejlbetjeninger på terminalen og sikre en fejlfri funktion.

For at forebygge problemer i forbindelse med anvendelsen skal denne brugsanvisningen være læst og forstået, før terminalen monteres og tages i drift. Firmaet <Firmenname> hæfter ikke for skader, der skyldes tilsidesættelse af den brugsanvisning!

#### **1.1 Om ISOBUS-terminal CCI 100/200**

CCI 100/200 er en universal terminal, som muliggør en ISOBUS-maskinstyring.

| <b>CCI.Cam</b>  | Visuel maskinovervågning |
|-----------------|--------------------------|
| <b>CCI.Tecu</b> | Traktordata              |

Følgende CCI.Apps kan anvendes direkte med CCI 100/200:

Følgende CCI.Apps kan efter em frigivelse anvendes med CCI 100/200:

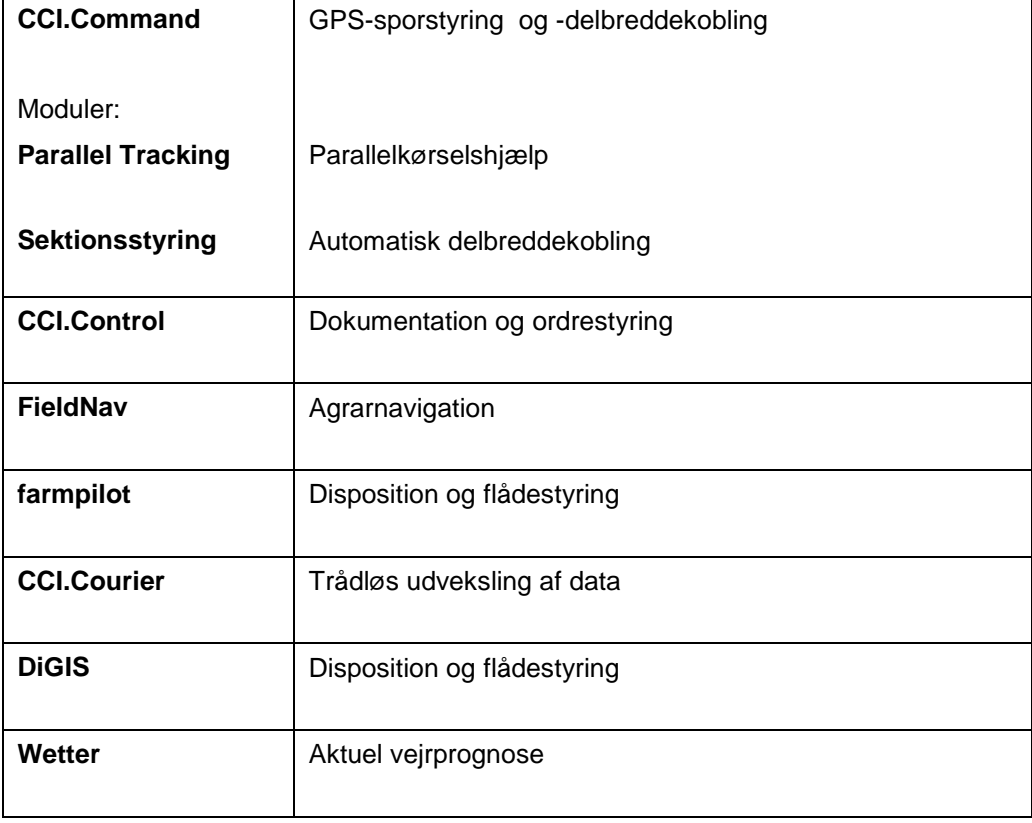

#### **2 Overensstemmelse**

CCI-terminalens overensstemmelse med ISOBUS er DLG-certificeret:

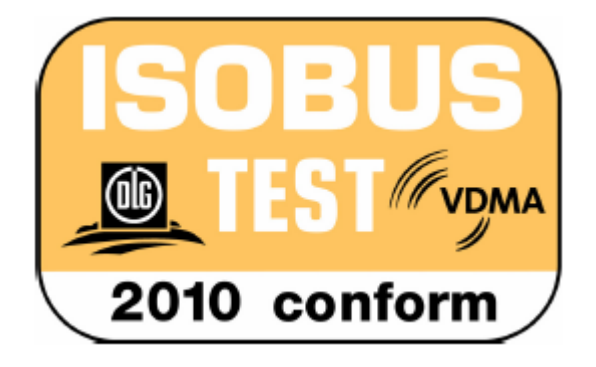

#### **3 Sikkerhed**

Denne brugsanvisning indeholder principielle oplysninger, der skal overholdes ved installation, konfiguration, drift og vedligeholdelse. Derfor skal denne brugsanvisning altid læses før konfiguration og drift.

Det er ikke blot de generelle sikkerhedsoplysninger i dette kapitel "Sikkerhed", der skal følges, men også de særlige sikkerhedsoplysninger, der findes i de andre kapitler.

#### **3.1 Symboler i brugsanvisningen**

Sikkerhedsoplysningerne i denne brugsanvisning har særlige symboler:

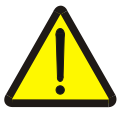

#### **Advarsel - generelle farer!**

Arbejdssikkerhedssymbolet markerer generelle sikkerhedsoplysninger, hvor der er fare for personers liv og helbred, såfremt de tilsidesættes. Iagttag omhyggeligt disse oplysninger vedr. arbejdssikkerhed, og udvis særlig forsigtighed i disse tilfælde.

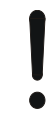

#### **Pas på!**

Udråbstegnet markerer alle sikkerhedsoplysninger, der henviser til forskrifter, direktiver eller arbejdsforløb, der altid skal overholdes. Ved tilsidesættelse kan terminalen beskadiges eller ødelægges, ligesom der kan opstå fejlfunktioner.

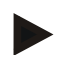

#### **NB!**

Pilen henviser til brugertips og andre særligt nyttige informationer.

#### **3.2 Bestemmelsesmæssig anvendelse**

Terminalen er udelukkende beregnet til brug i forbindelse med dertil frigivne ISOBUS-kompatible maskiner og enheder i landbruget. Producenten påtager sig intet ansvar, hvis terminalen installeres eller anvendes med henblik på andre formål.

Producenten hæfter ikke for skader på personer eller ting som følge deraf. Brugeren bærer alene samtlige risici i forbindelse med en ikkebestemmelsesmæssig anvendelse.

Producentens foreskrevne drifts- og vedligeholdelsesbetingelser er også en integreret del af den bestemmelsesmæssige anvendelse.

De pågældende forskrifter til forebyggelse af ulykker samt de andre almindeligt anerkendte sikkerhedstekniske, industrielle, medicinske og trafikale regler skal overholdes. Hvis der foretages egenhændige ændringer på enheden, annulleres producentens ansvar.

#### **3.3 Sikkerhedsoplysninger for den driftsansvarlige/bruger**

- Det er ikke tilladt af fjerne sikkerhedsmekanismer eller -skilte.
- Ved vedligeholdelse eller når der bruges en oplader på traktorens/arbejdsmaskinens batteri, skal strømforsyningen til terminalen afbrydes.
- Udfør aldrig vedligeholdelsesarbejde eller reparationer på en enhed, der er slået til.
- Når der svejses på traktoren eller på en påhængt maskine, skal strømtilførslen til terminalen afbrydes.
- Rengør terminalen udelukkende med rent vand eller glasrens på en fugtig, blød klud.
- Tryk på knapperne med fingerspidsen. Undgå at berøre knapperne med neglene.
- Hvis der er komponenter, som du stadig ikke kender betydningen af, efter at du har læst brugsanvisningen, skal du kontakte din forhandler med henblik på en uddybende forklaring, før terminalen tages i brug.
- Læs og iagttag omhyggeligt alle sikkerhedsoplysninger i håndbogen og sikkerhedsmærkaterne på enheden. Sikkerhedsmærkatet skal altid holdes i en letlæselig stand. Erstat manglende eller beskadigede mærkater. Sørg for, at nye dele er forsynet med det relevante sikkerhedsmærkat. Du kan få reservemærkater hos din autoriserede forhandler.
- Sæt dig ind i, hvordan terminalen betjenes forskriftsmæssigt.
- Hold terminalen og ekstradele i god stand.

#### **3.4 Sikkerhedsoplysninger vedr. installation af elektriske enheder**

Moderne landbrugsmaskiner er udstyret med elektroniske komponenter og moduler, hvis funktion kan påvirkes af elektromagnetisk stråling fra andre enheder. Sådanne påvirkninger kan medføre fare for personer, hvis følgende sikkerhedsoplysninger ikke iagttages.

Ved en efterfølgende installation af elektriske og elektroniske enheder og/eller komponenter i en maskine, der er sluttet til traktorens strømforsyning, skal brugeren selvansvarlig kontrollere, om installationen forårsager fejl i køretøjets elektronik eller andre komponenter. Dette gælder især de elektroniske styringer af følgende enheder:

- EHR
- **Frontlift**
- Kraftudtagsaksel
- Motor og gearkasse

Det skal især påses, at elektriske og elektroniske moduler, der er installeret efterfølgende, opfylder EMC-direktiv 89/336/EØF i den til enhver tid gældende udgave, og at de er udstyret med CE-mærket.

Med henblik på efterfølgende indbygning af mobile kommunikationssystemer (f.eks. radio, telefon), skal der desuden særligt opfyldes følgende krav:

- Der må kun indbygges enheder, der er godkendt iht. det pågældende lands regler (f.eks. BZT-godkendelse i Tyskland).
- Enheden skal være fast installeret.
- Driften af bærbare eller mobile enheder inde i køretøjet er kun tilladt via en forbindelse til en fast udvendig antenne.
- Senderen skal indbygges rumligt adskilt fra køretøjets elektronik.
- En antenne skal monteres fagligt korrekt med god stelforbindelse mellem antenne og køretøjets stel.

I forbindelse med ledningsnet og installering samt det maks. tilladte strømforbrug skal maskinproducentens monteringsvejledning desuden overholdes.

#### **3.5 Sikkerhedsoplysning vedr. "Stop"-kontakten**

Når der trykkes på "Stop"-kontakten, kan den tilsluttede maskinens tilstand indledes. Det er dog absolut nødvendigt, at maskinen understøtter "Stop" funktionen.

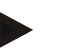

#### **NB!**

"Stop"-kontakten griber aldrig ind i traktorfunktioner, dvs. at hverken kraftudtagsakslen eller hydraulikken er integreret i funktionen!

Du kan få mere at vide om dette emne i din maskines brugsanvisning.

### **4 Opbygning og funktion**

#### **4.1 Oversigt**

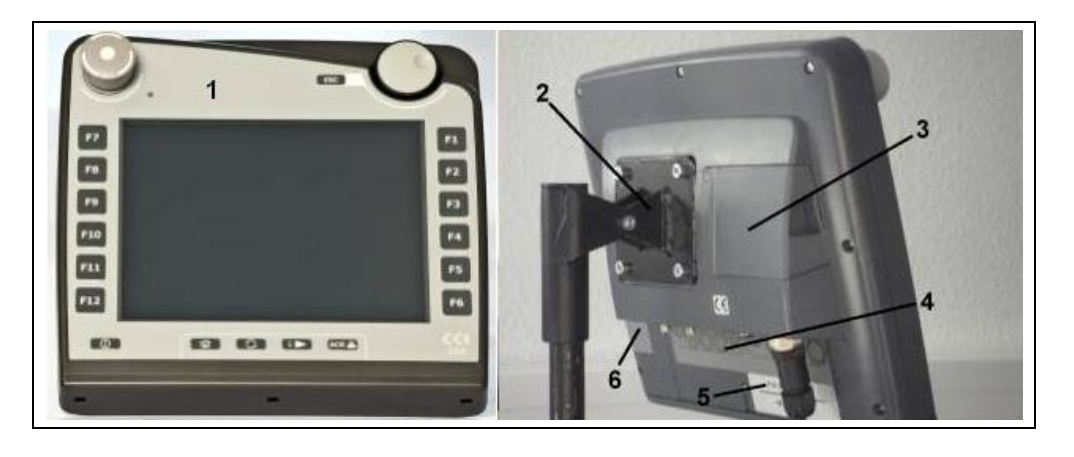

- 1 Set forfra med betjeningselementer
- 2 Holder
- 3 USB-tilslutning (under låget)
- 4 Grænsefladepanel
- 5 Typeskilt
- 6 Softkey-skifter

#### **4.2 Typeskilt**

På typeskiltet findes alle vigtige informationer om terminalen.

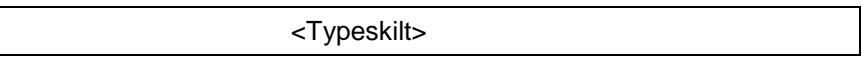

- 1 Serienummer
- 2 Producentens artikelnummer eller materialenummer
- 4 Producentoplysning
- 5 Produktionsdato (uge og år)
- 6 Hardwareversion
- 3 Terminal-type (CCI 100 eller 200)
- 

#### **NB!**

Typeskiltene varierer fra producent til producent. Derfor findes ikke alle informationer på alle typeskilte.

#### **4.3 Betjeningselementer**

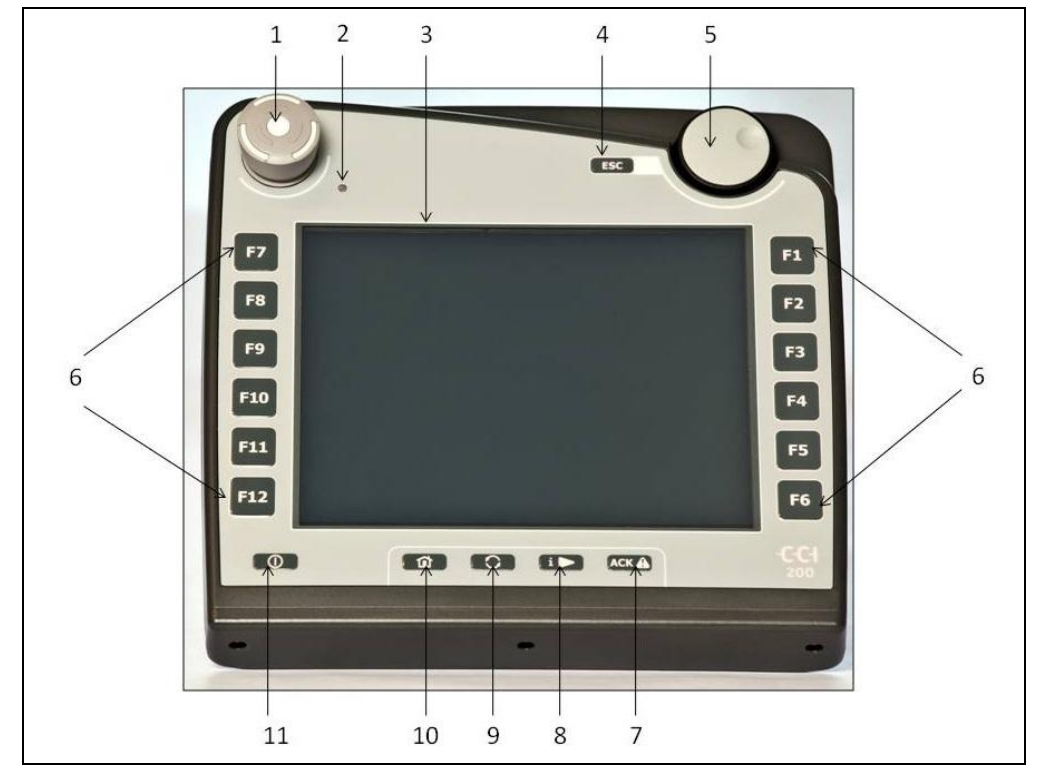

Terminalen er udstyret med følgende betjeningselementer:

- "Stop"-knap
- Dagslyssensor
- Touchscreen
- ESC-knap
- rullehjul
- Funktionsknapper
- Kvitteringsknap
- i-knap
- 9 Skifteknap
- Home-knap
- TIL/FRA

#### **4.3.1 Stop-kontakt**

Ved at trykke/slå på nødstopknappen "Stop" på terminalen, sendes der en stopkommando (ISO-stop) hen til ISOBUS. Denne kommando kan evalueres fra en tilsluttet ISOBUS-maskine med henblik på at iværksætte automatiske forholdsregler i en faresituation.

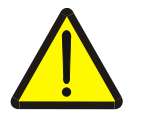

#### **Advarsel - fare for personskader ved kørende maskine!**

Ikke alle ISOBUS-maskiner understøtter "Stop"-funktionen. En maskine kan derfor fortsætte med at køre, efter at der er trykket på knappen "Stop". Dette kan medføre kvæstelser.

Se i maskinens brugsanvisning, om funktionen understøttes.

#### **4.3.2 ESC-knap**

Når der trykkes på ESC-knappen, afbrydes indtastninger og funktioner. De udførte ændringer overtages ikke, og den gamle gyldige værdi bibeholdes.

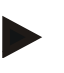

#### **NB!**

ESC-knappen kan kun anvendes, hvis der er en ESC-knap på touchscreenen. De to knapper har samme funktion.

#### **4.3.3 Rullehjul**

Rullehjulet bruges til at indlæse nominelle værdier direkte og hurtigt og til at navigere gennem posteringer på lister:

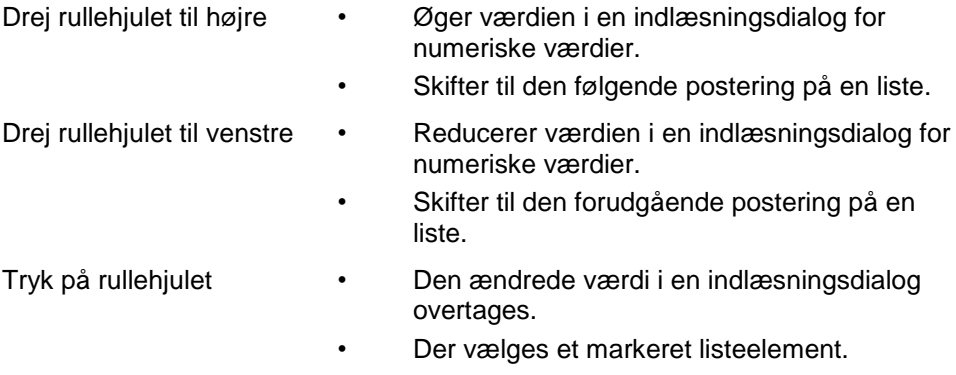

#### **4.3.4 Funktionsknapper**

Der er arrangeret seks funktionsknapper (F1-F12) til højre og venstre for displayet. Ved at trykke på en funktionsknap udføres den funktion, der vises på displayet lige ved siden af funktionsknappen.

#### **4.3.5 Softkey-skifteknap**

Softkey-skifteknappen er en knap, der er anbragt på bagsiden. Ved at trykke på softkey-skifteknappen byttes der om på de to softkey-lister i skærmens venstre og højre rand. På denne måde kan enheden betjenes med én hånd.

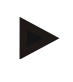

#### **NB!**

Der kan kun byttes om på softkey-listerne i forbindelse med betjeningen af maskinen.

#### **4.3.6 Kvitteringsknap**

Kvitteringsknappen (ACK) bruges til at bekræfte fejlmeldinger.

#### **4.3.7 i-knap**

i-knappen er en knap, der frit kan tildeles en funktion. Denne knap giver direkte adgang til en app eller maskinstyring, som i brugerindstillingerne blev valgt under "Tildeling af fri knap" (smlg. kapitel [6.4.4\)](#page-27-0).

#### **4.3.8 Skifteknap**

Ved gentagen kort tryk på skifteknappen kan der skiftes mellem maskinstyringer og de enkelte apps, som blev valgt i brugerindstillingerne under "Skift apps" (smlg. kapitel [6.4.3\)](#page-27-1), f.eks. fra maskinstyringen til CCI.Tecu.

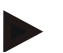

#### **NB!**

Når der skiftes ud af en aktiv maskinfunktion, kan igangværende funktioner automatisk stoppes ved nogle maskiner. Der kan findes nærmere oplysninger herom i maskinens driftsvejledning.

#### **4.3.9 Home-knap**

Ved at trykke på Home-knappen skiftes der direkte til hovedmenuen. De applikationer, der var aktive, da omstillingen blev udført, forbliver aktive i baggrunden.

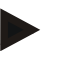

#### **NB!**

Når der skiftes ud af en aktiv maskinfunktion, kan igangværende funktioner automatisk stoppes ved nogle maskiner. Der kan findes nærmere oplysninger herom i maskinens brugsanvisning.

#### **4.3.10 Touchscreen**

Terminalen er udstyret med en berøringsfølsom kvalitetsskærm (touchscreen), som bruges i forbindelse med menuføringen, og som gør det let og enkelt at indlæse værdier og tekster. Ved at berøre skærmen, kan funktioner åbnes og værdier ændres direkte.

#### **4.4 Grænseflader**

Grænsefladepanelet findes på bagsiden af terminalen. Desuden findes terminalens USB-tilslutning under en klap på bagsiden. Under "Generering af screenshots" er der en detaljeret beskrivelse af USB-tilslutningen.

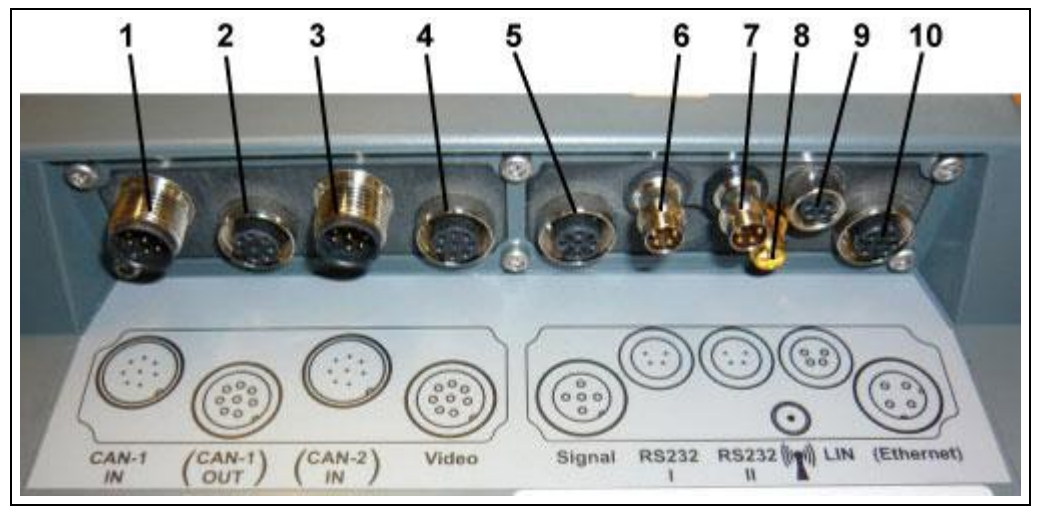

- CAN1-IN
- CAN1-OUT
- CAN2-IN (kun CCI 200)
- Video-IN
- Signal (ISO 11786)
- RS232-1
- RS232-2
- WLAN (kun CCI 200)
- LIN
- ETHERNET (kun CCI 200)

#### **5 Ibrugtagning**

#### **5.1 Montering af terminalen**

Holderen til fastgørelse af terminalen i traktorkabinen hører med til leveringsomfanget.

Gør som følger for at indbygge terminalen i kabinen:

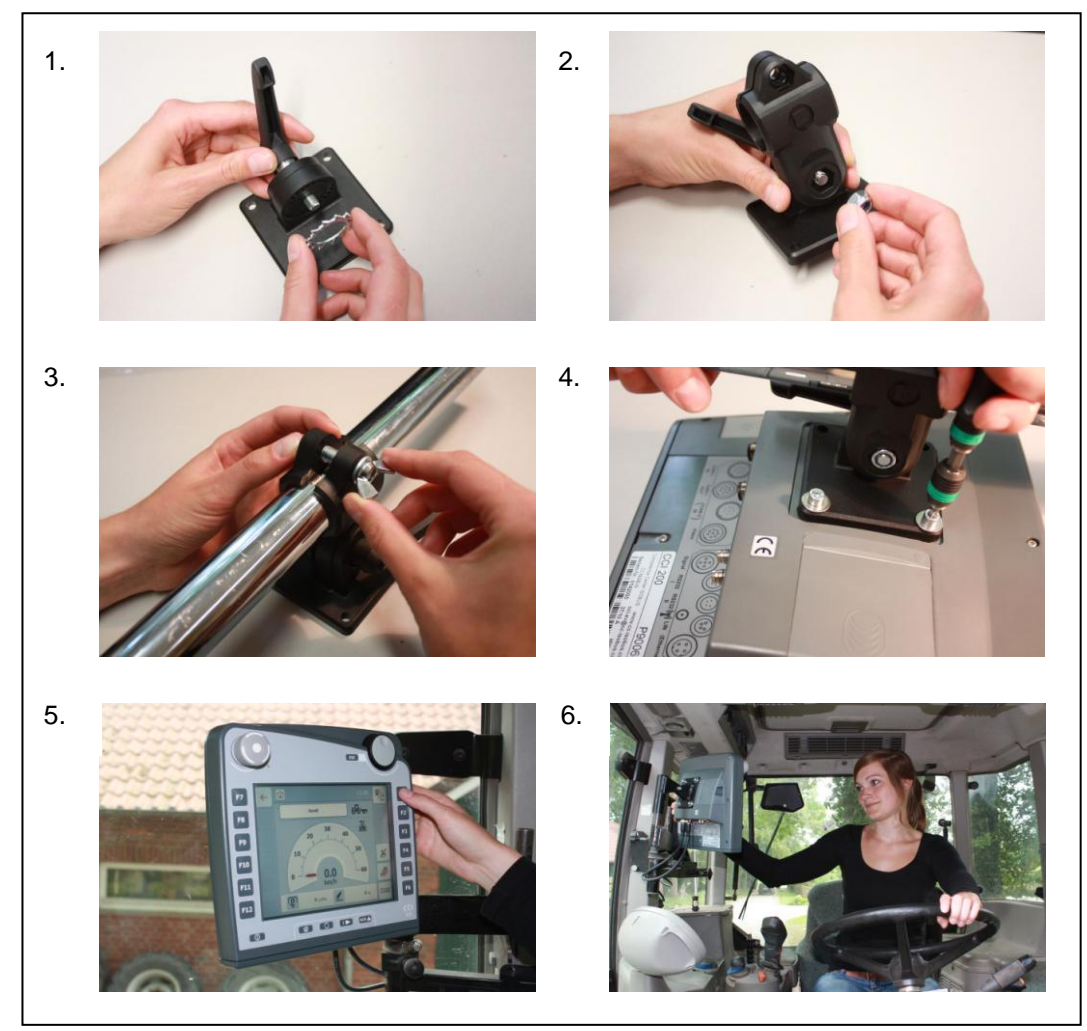

- a. Saml holderen (fig. 1 og 2).
- b. Monter holderen på terminalens ramme og på terminalen (fig. 3 og 4).
- c. Vælg et egnet sted i traktorkabinen (inden for førerens synsfelt), hvor du vil montere terminalen (fig. 5 og 6).
- d. Fastgør terminalen med holderen i kabinen.

#### **NB!**

Sørg for, at skruerne er spændt godt. Fastgør terminalen, så den er let at læse og betjene, og så den ikke skjuler traktorens betjeningselementer eller hindrer udsynet.

#### **5.2 Tilslutte terminal**

#### **5.2.1 Tilslutte ISOBUS/spændingsforsyning**

Ved tilslutning til ISOBUS og spændingsforsyning er et type A-kabel påkrævet. Kablet kan bestilles under angivelse af artikelnummeret <ArtNummer InC>.

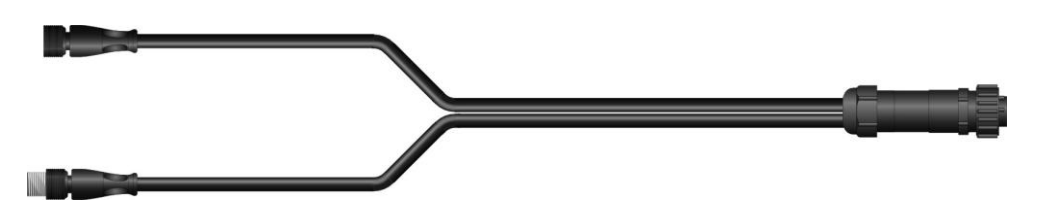

#### **Kabel (type A)**

Gør som følger for at tilslutte terminalen til ISOBUS og til spændingsforsyningen:

1. Forbind grænsefladerne "CAN1-IN" og "CAN1OUT" på terminalen via type A-kablet med traktorens In-cab-hunstik.

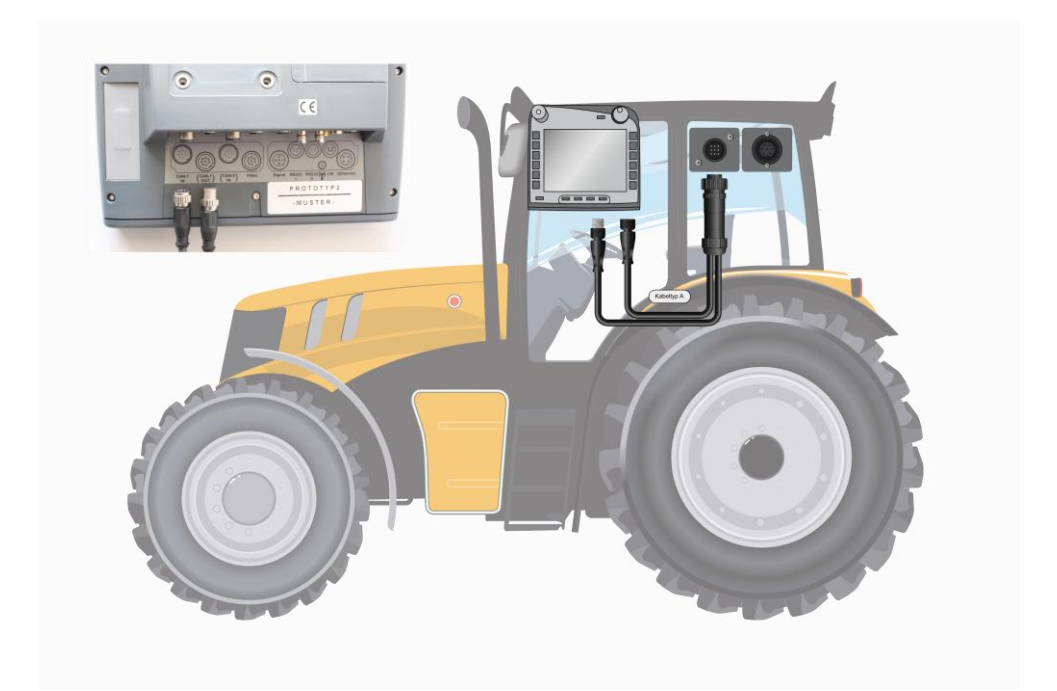

#### **6 Betjening**

#### **6.1 Tænde terminal**

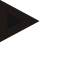

#### **NB!**

Før terminalen tændes første gang, skal det kontrolleres, om tilslutningerne på enheden sidder rigtigt og godt fast.

• Tænd for terminalen med knappen "TIL/FRA" forneden til venstre på huset. Hold knappen inde i ca. 2 sekunder.

#### **6.2 Indlæse værdier**

Med henblik på at konfigurere og bruge både terminalen og de tilsluttede ISOBUSmaskiner skal der indlæses, ændres eller vælges værdier.

Værdierne ændres i de såkaldte indlæsningsdialoger. Disse dialoger vises via den betjeningsmaske, der netop er aktiv. Når ændringen er udført, lukkes indlæsningsdialogen, og man er igen i betjeningsmasken.

#### **6.2.1 Knapper i indlæsningsdialoger**

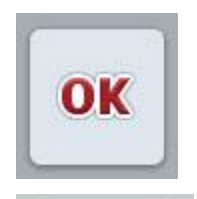

**ESC** 

værdi.

Med knappen "OK" overtages den nye nominelle værdi i alle indlæsningsdialoger. Den gamle værdi overskrives. Alternativt kan der trykkes på rullehjulet for at overtage den nye

Med knappen "ESC**"** afbrydes indlæsningen i alle indlæsningsdialoger. Den gamle værdi bibeholdes.

Alternativt kan der trykkes på knappen "ESC" ved siden af rullehjulet for at afbryde handlingen.

#### **6.2.2 Indlæse numeriske værdier**

Hvis der vælges et parameter med en numerisk værdi i en betjeningsmaske, vises indlæsningsdialogen for numeriske værdier. Dialogen har tre forskellige visningsformer:

• Nummerblok

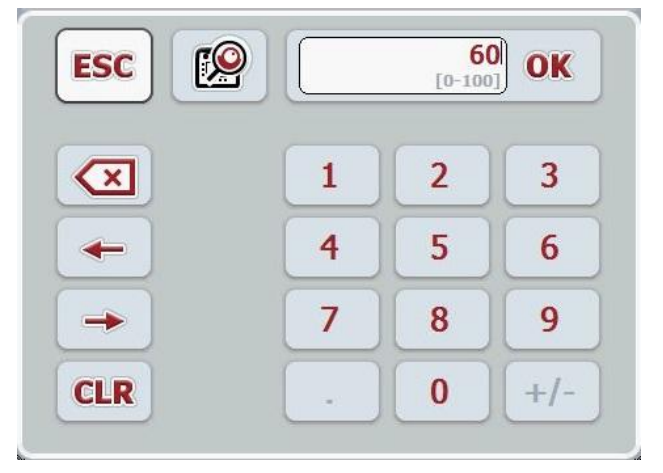

• Rullehjul

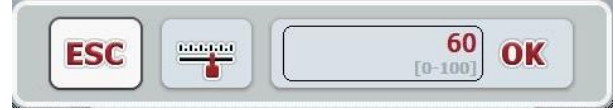

• Skydeknap

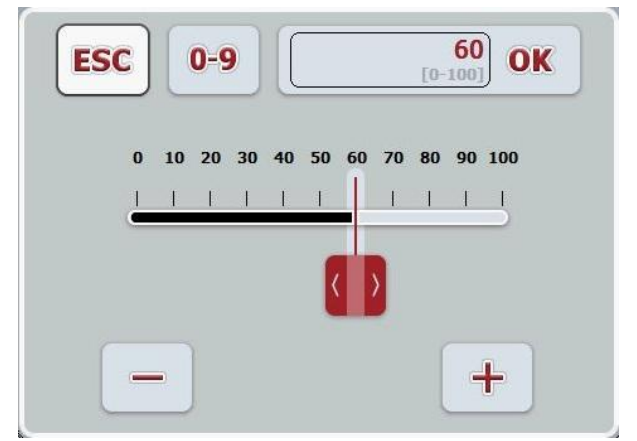

Følgende knapper kan skifte mellem de forskellige visningsformer i indlæsningsdialogen for numeriske værdier:

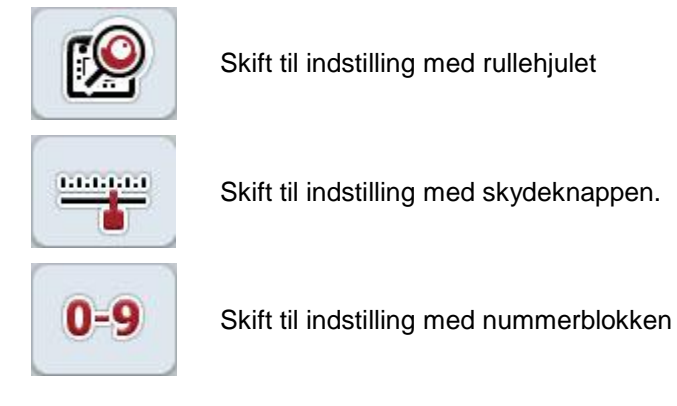

Gør som følger for at indlæse en numerisk værdi:

1. Vælg i betjeningsmasken det parameter, hvis værdi skal ændres. Tryk på parameteret på touchscreenen, eller drej på rullehjulet, til parameteret markeres med hvid farve, og tryk så på rullehjulet.

En anden mulighed er at trykke på knappen "OK", når parameteret er markeret.

Indlæsningsdialogen åbnes.

2. Indlæs den nye værdi. Indlæsningsmetoden afhænger af, hvordan indlæsningsdialogen er udformet:

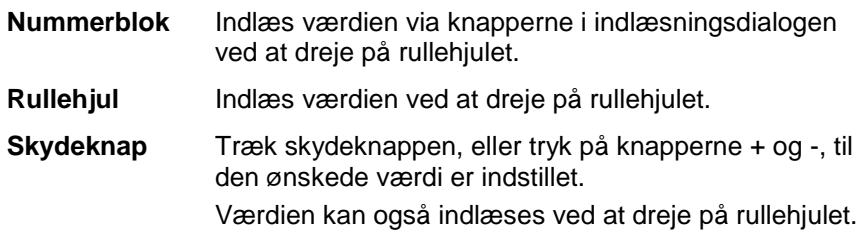

3. Bekræft indlæsningen med "OK**"** eller ved at trykke på rullehjulet.

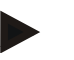

#### **NB!**

Terminalen husker den sidst valgte visningsform. Når indlæsningsdialogen for numeriske værdier åbnes næste gang, vælges denne visningsform med det samme.

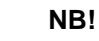

Hvis der indlæses en værdi, der ligger uden for det gyldige værdiområde, bliver indlæsningsfeltet rødt. Indlæs i dette tilfælde en anden værdi.

#### **6.2.3 Indlæse boolske værdier**

En boolsk værdi er en værdi, hvor der kun kan vælges mellem sandt/falsk, til/fra, ja/nej osv. Hvis der i en betjeningsmaske vælges et parameter, der er indeholder sådan en boolsk værdi, vises den tilsvarende indlæsningsdialog.

Visning af falsk, fra, nej:

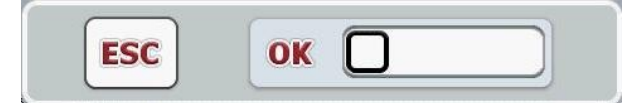

Visning af sandt, til, ja:

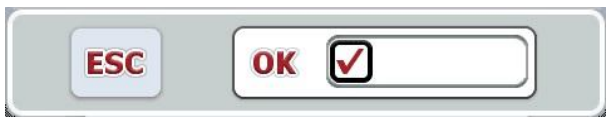

Gør som følger for at indlæse en boolsk værdi:

1. Vælg i betjeningsmasken det parameter, hvis værdi skal ændres. Tryk på parameteret på touchscreenen, eller drej på rullehjulet, til parameteret markeres med hvid farve, og tryk så på rullehjulet. En anden mulighed er at trykke på knappen "OK", når parameteret er markeret.

Indlæsningsdialogen åbnes.

- 2. Indlæs den nye værdi. Tryk på kvadratet med sort kant i indlæsningsfeltet. Værdien kan også ændres ved at dreje på rullehjulet.
- 3. Bekræft indlæsningen med "OK", eller tryk på rullehjulet.

#### **6.2.4 Vælg værdier fra en liste**

Ved bestemte parametre er der lister med standardværdier, f.eks. ved sprogindstilling. Hvis denne type parameter vælges i en betjeningsmaske, vises indlæsningsdialogen til valg af liste.

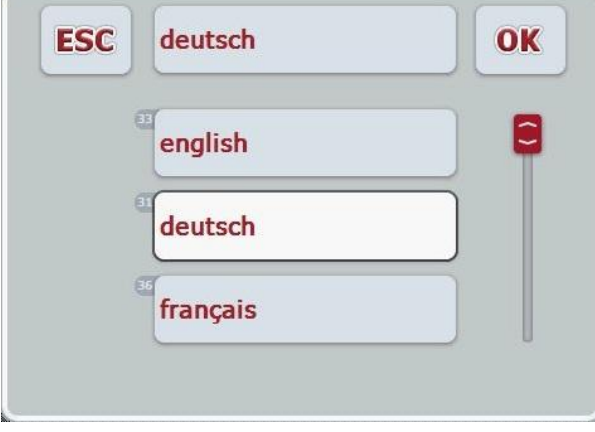

**NB!**

De viste lister kan minimeres ved at trykke på indlæsningsfeltet (mellem **ESC** og **OK**). Indlæsningsdialogen til valg af liste vises så med minimeret liste.

Gør som følger for at vælge en værdi fra en liste:

1. Vælg i betjeningsmasken det parameter, hvis værdi skal ændres. Tryk på parameteret på touchscreenen, eller drej på rullehjulet, til parameteret markeres med hvid farve, og tryk så på rullehjulet.

En anden mulighed er at trykke på knappen "OK", når parameteret er markeret.

Indlæsningsdialogen 'Valg af liste' åbnes.

2. Vælg den nye værdi. Træk i rullebjælken, eller drej på rullehjulet, indtil den ønskede listeværdi vises.

Tryk derefter på listeværdifeltet på touchscreenen eller på rullehjulet for at vælge værdien.

3. Bekræft indlæsningen med "OK" eller tryk på rullehjulet.

#### **6.3 Indstille terminal**

#### **6.3.1 Hovedmenu**

#### Åbn hovedmenuen:

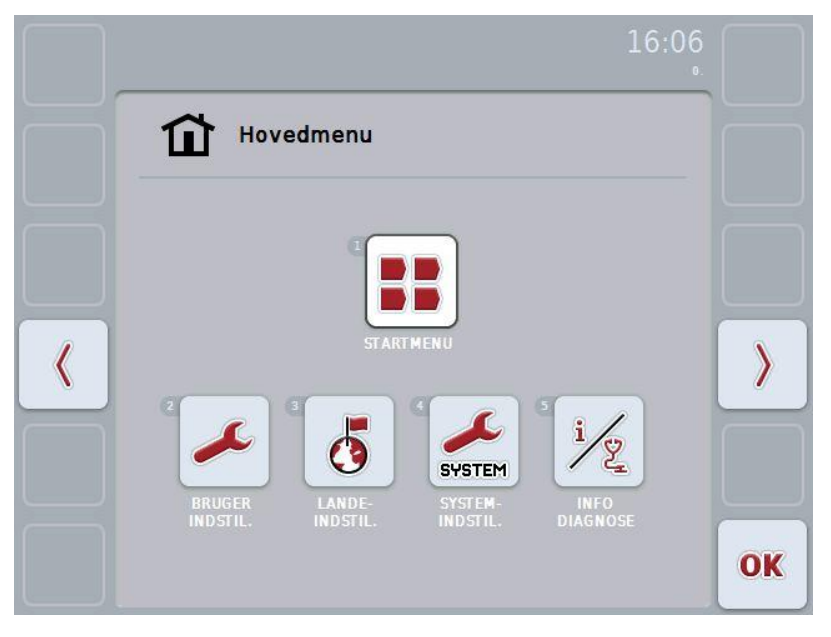

Fra **Hovedmenuen** er der direkte adgang til fem undermenuer:

- **Startmenu**
- **Brugerindstillinger**
- **Landeindstillinger**
- **Systemindstillinger**
- **Info og diagnose**

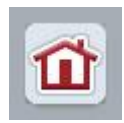

Fra hver undermenu (og dens menupunkter) kan du komme direkte tilbage til **Hovedmenuen** ved at trykke på knappen.

I de følgende afsnit beskrives undermenuerne i detaljer. Du finder en grafisk fremstilling af den fuldstændige menustruktur i kapitlet [9.](#page-41-0)

#### **6.3.2 Startmenu**

I **Startmenuen** vises alle apps, der er tilgængelige. Disse er dels de apps, der er frigivet på terminalen, som f.eks. CCI.Tecu og CCI.Cam, og til dels driftsbillederne fra de tilsluttede maskiner.

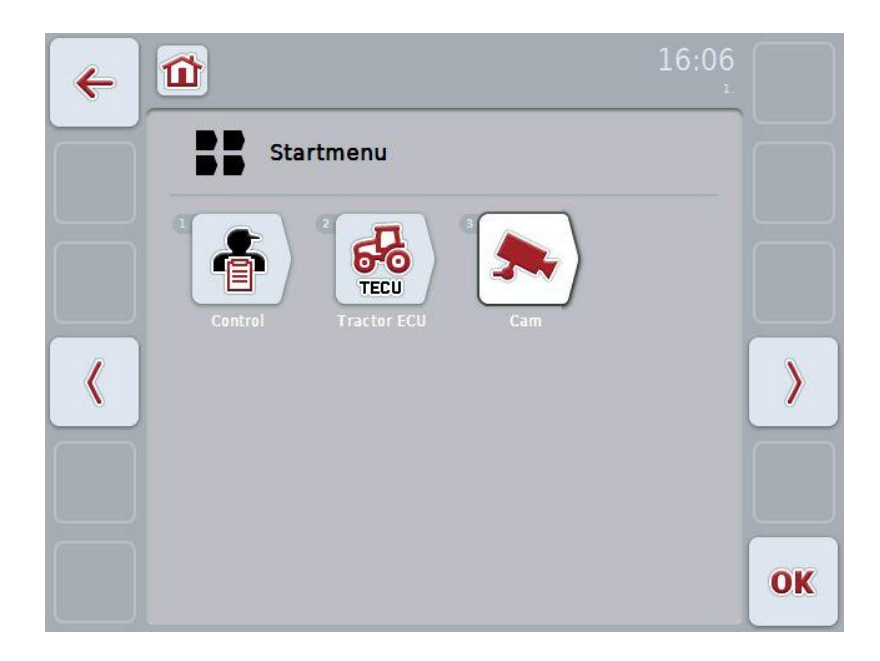

• For at hente en app, tryk på touchscreenen på maskinens eller app'ens driftsbillede.

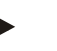

#### **NB!**

Du kan finde en detaljeret beskrivelse af indstillingerne af en tilsluttet ISOBUSmaskine i den pågældende maskinens driftsvejledning.

#### **6.4 Brugerindstillinger**

I menuen **Brugerindstillinger** kan du tilpasse terminalen efter dine egne ønsker.

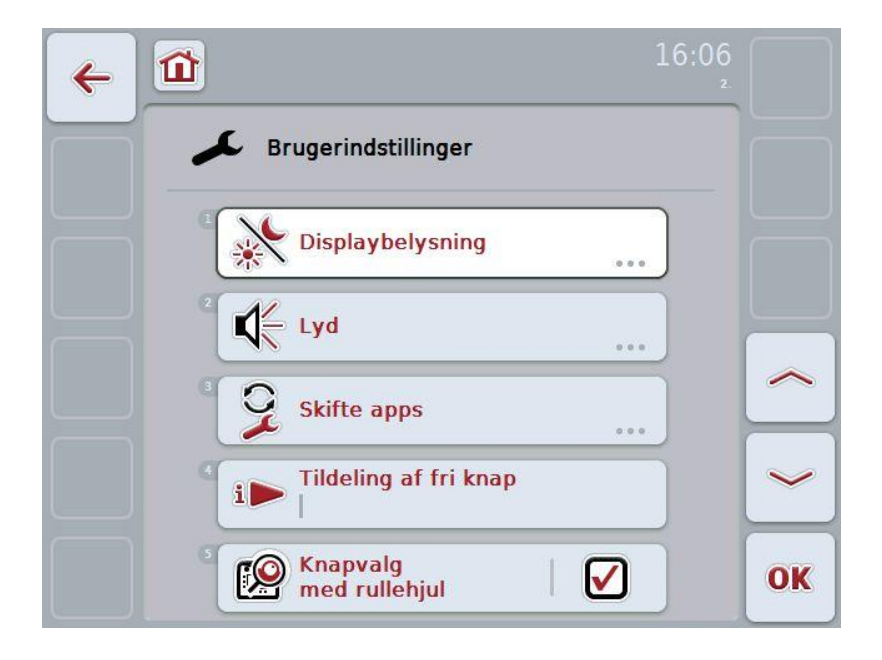

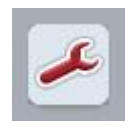

Fra hvert enkelt menupunkt kan du komme direkte tilbage til menuen **Brugerindstillinger** ved at trykke på knappen.

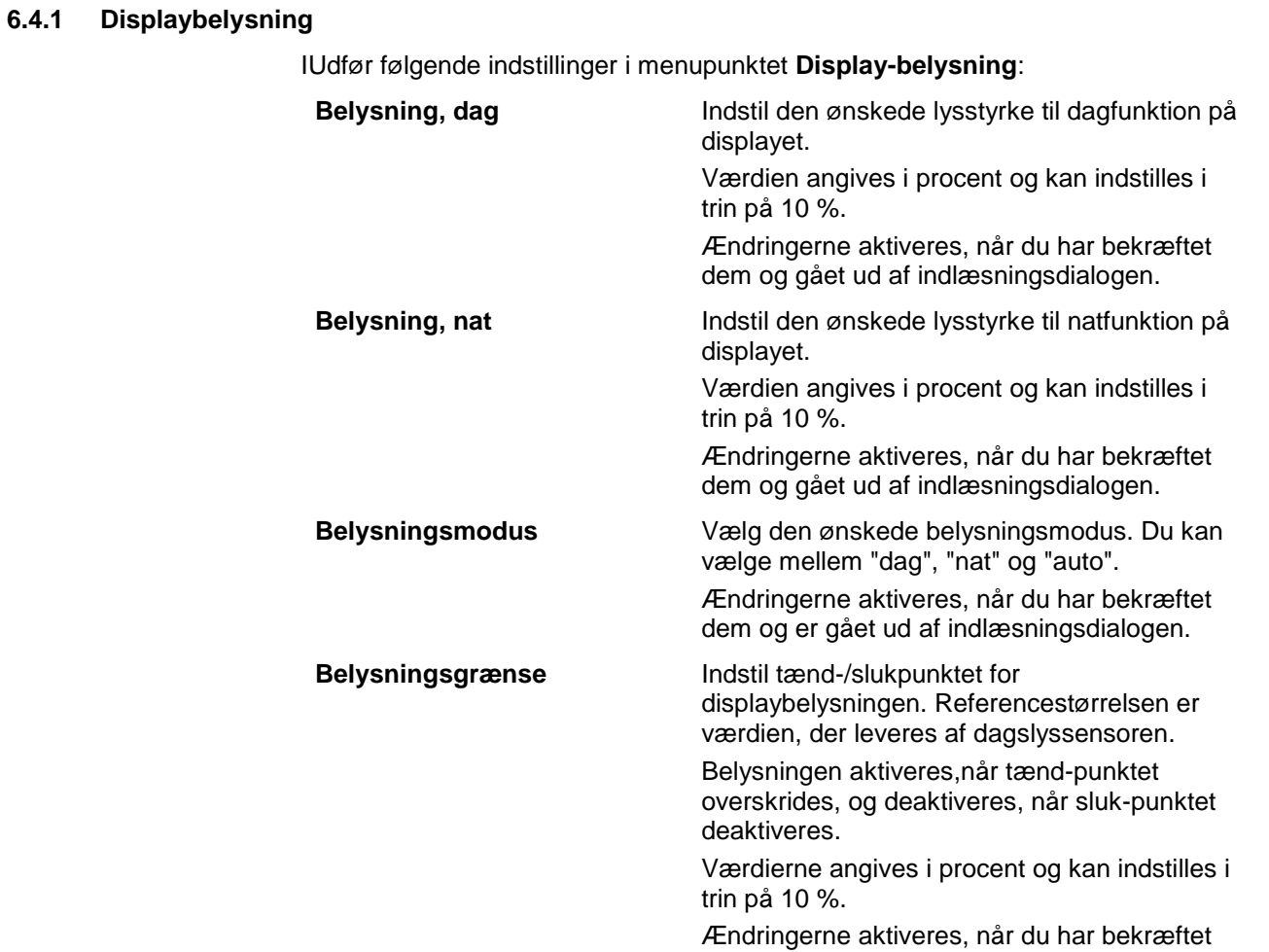

dem og gået ud af indlæsningsdialogen.

#### **6.4.2 Lyd**

Udfør følgende indstillinger i menupunktet **Lyd**:

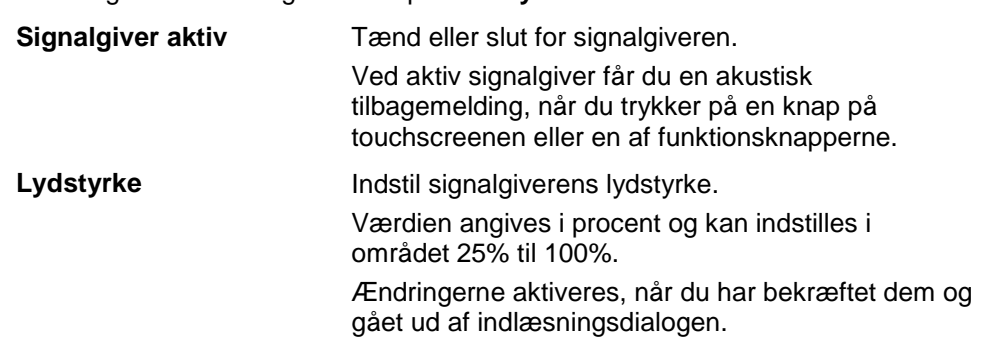

#### <span id="page-27-1"></span>**6.4.3 Skifte mellem apps**

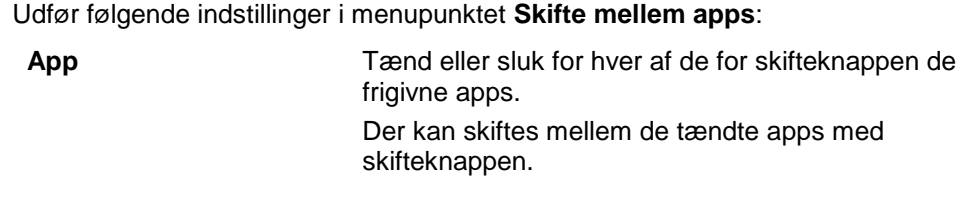

#### <span id="page-27-0"></span>**6.4.4 Tildele fri knap**

Via knappen "Tildel fri knap" kommer du direkte til en valgliste:

**Tildele fri knap** Vælg den app fra listen, som du vil have direkte adgang til via i-knappen.

#### **6.4.5 Valg af knap via rullehjul**

Via knappen "Valg af knap via rullehjul" kommer du til en indlæsningsdialog:

**Aktiver / deaktiver valg af knap via rullehjul**

Tænd eller sluk for valg af knapper vis scrollhjulet.

#### **6.5 Landeindstillinger**

I menuen **Landeindstillinger** kan alle lande- og sprogspecifikke indstillinger på terminalen indstilles.

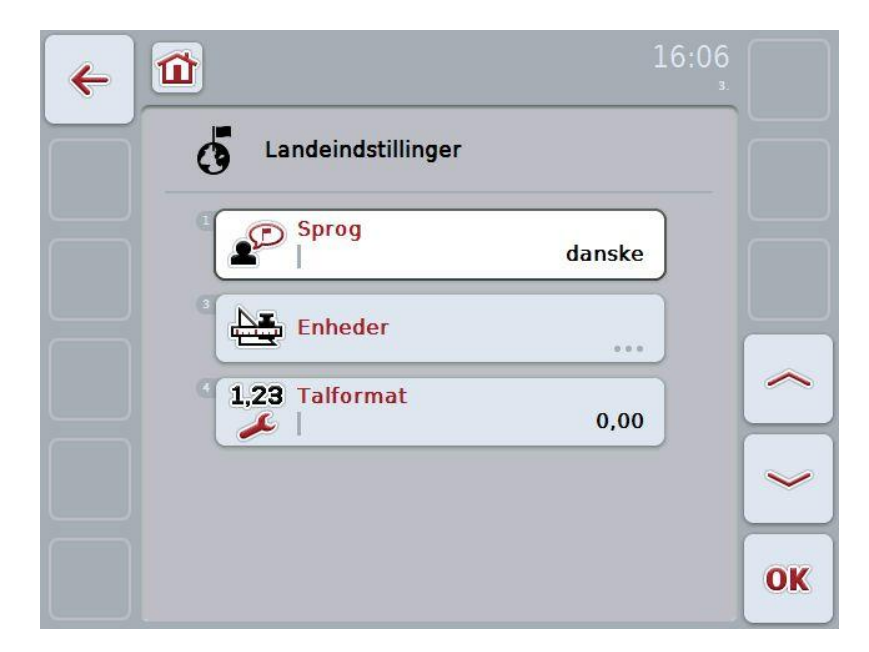

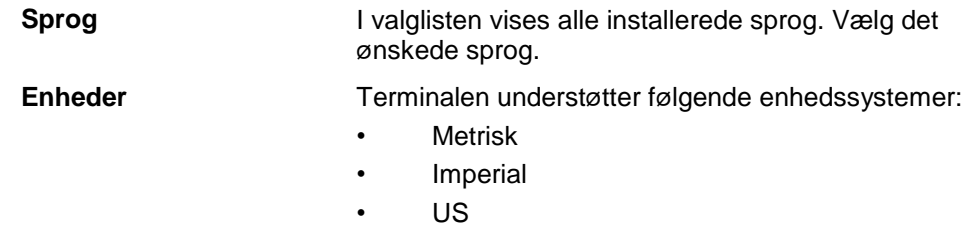

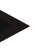

#### **NB!**

Når DHCP er aktiveret, indstilles alle andre værdier automatisk. Når DHCP er deaktiveret, skal du selv foretage indstillingerne. Spørg din netværksadministrator til råds.

**Talformat** Vælg den ønskede visning af decimalpunktet.

#### **6.6 Systemindstillinger**

I menuen **Systemindstillinger** kan du tilpasse terminalen efter dine egne ønsker.

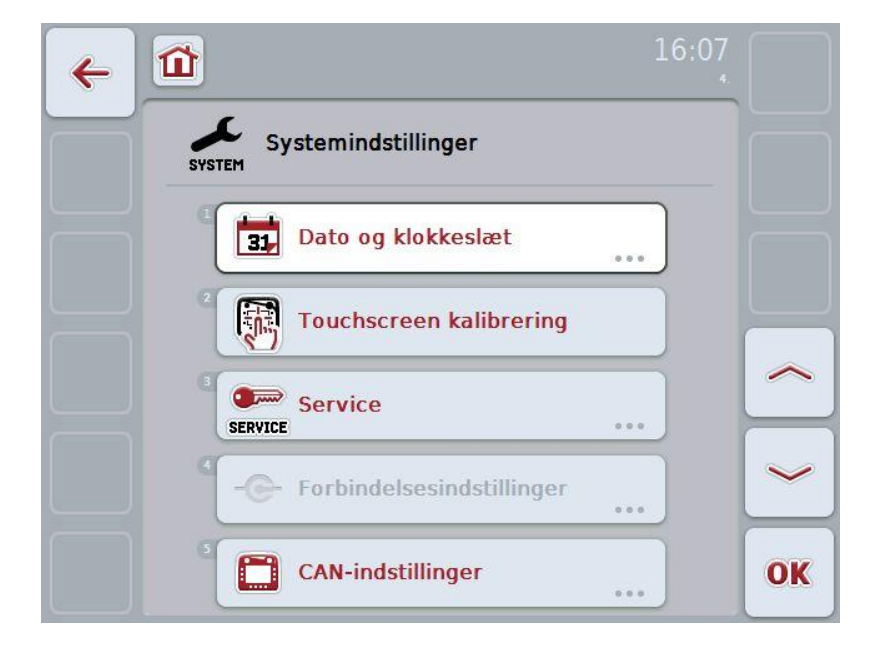

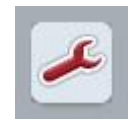

Fra hvert enkelt menupunkt kan du komme direkte tilbage til menuen **Systemindstillinger** ved at trykke på knappen.

#### **6.6.1 Dato og klokkeslæt**

Udfør følgende indstillinger i menupunktet **Dato og klokkeslæt**:

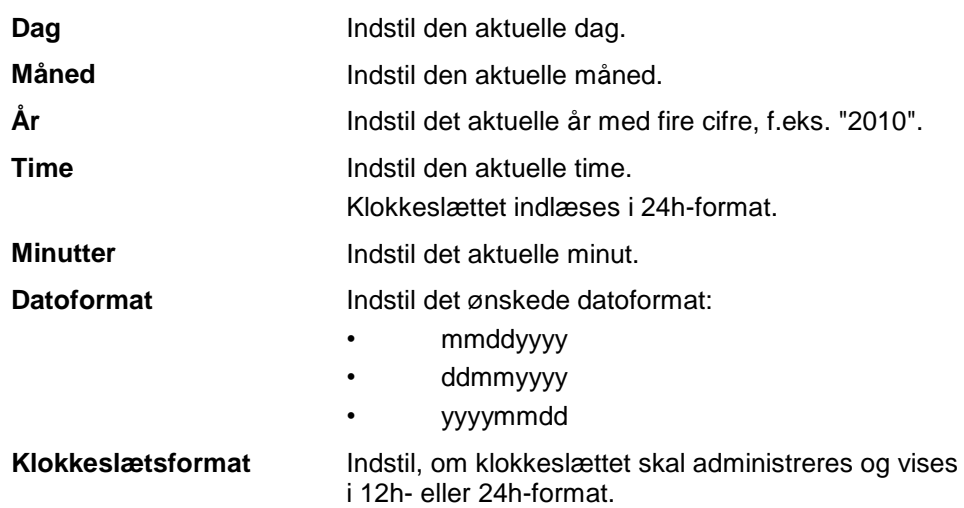

#### **6.6.2 Touchscreen, kalibrering**

Via knappen "touchscreen-kalibrering" kommer du direkte til kalibreringsbilledet.

**Kalibrere touchscreen** For at kalibrere touchscreenen vises der fem kryds efter hinanden på skærmbilledet. Tryk så vidt muligt midt på disse kryds. Berør skærmen på et vilkårligt sted for at afslutte kalibreringen og for at acceptere de fundne værdier. Hvis du ikke berører billedskærmen inden for 30 sekunder, afbrydes kalibreringen, og de gamle værdier bibeholdes.

## **-C-CHSOBUS**

#### **6.6.3 Service**

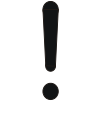

#### **Pas på!**

Indstillinger i servicemenuen må udelukkende udføres af producenten eller dennes salgs- og servicepartnere.

Adgangen til servicemenuen er derfor beskyttet af et password.

#### **6.6.4 Forbindelsesindstillinger**

Står ikke til rådighed i denne version.

#### **6.6.5 CAN-indstillinger**

I menupunktet **CAN-indstillinger** foretages følgende indstillinger:

**Primær terminal** Aktivér eller deaktiver den primære terminal.

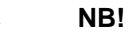

Indstillingen af den "primære terminal" har udelukkende indflydelse ved drift af to eller flere universal terminaler på et bussystem. En maskines objekt pool vises som standard på den primære terminal.

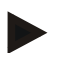

#### **NB!**

Der må altid kun være én primær terminal på bussen. Hvis CCI 100/200 identificerer endnu en primær terminal på bussen, kommer der en fejlmelding.

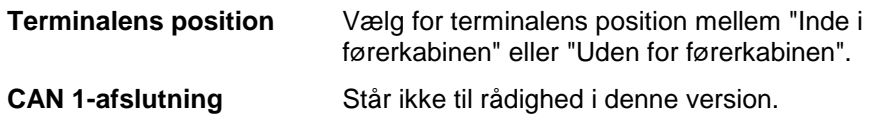

#### **6.7 Info og diagnose**

I menuen **Info und Diagnose** kan du kontrollere funktion og status af terminalens hardware-komponenter. Du modtager versionsinformationer for installerede apps. Der kan hentes basisinformationer om de maskiner, der er tilsluttet ISOBUS.

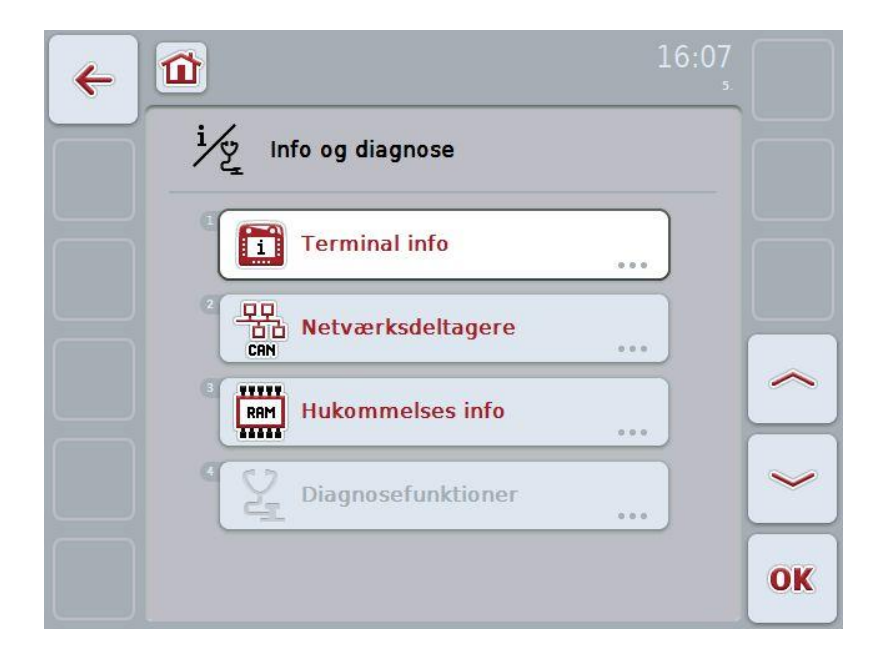

#### **6.7.1 Terminal Info**

I menupunktet **Terminal Info** findes følgende oplysninger:

#### **Software-info** • Pakke

- Kernel
- Bootloader
- Anedo Base System
- Versionsnummer MENU
- Versionsnummer ISOVT
- Versionsnummer af de enkelte apps

- **Hardware-info** Apparattype
	- Hardwareversion
	- Serienummer
	- Producent-ID
	- Implementation level

#### **6.7.2 Netværksdeltagere**

I menupunktet **Netværksdeltagere** findes følgende oplysninger:

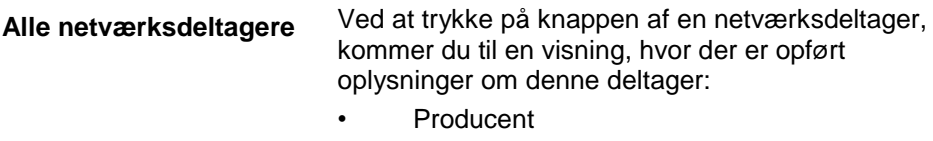

- Device Class
- Function
- Function Instance
- Source Address

#### **6.7.3 Lager-info**

I menupunktet **Lager Info** findes følgende oplysninger:

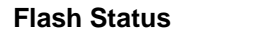

meget af den der er optaget.

**Status USB-nøgle** Viser kapaciteten af den isatte USB-nøgle og hvor meget af den der er optaget.

**Flash Status** Viser kapaciteten af den isatte USB-nøgle og hvor

#### **6.8 Tage screenshots**

Terminalen giver dig mulighed for at tage et screenshot af betjeningsoverfladen, der vises på displayet. Denne funktion kan bruges til at oplyse en servicemedarbejder om en bestemt funktion i en app, der kan være vanskelig at forklare med ord.

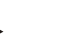

**NB!**

Screenshots kan kun tages, når USB-stikket er sat i.

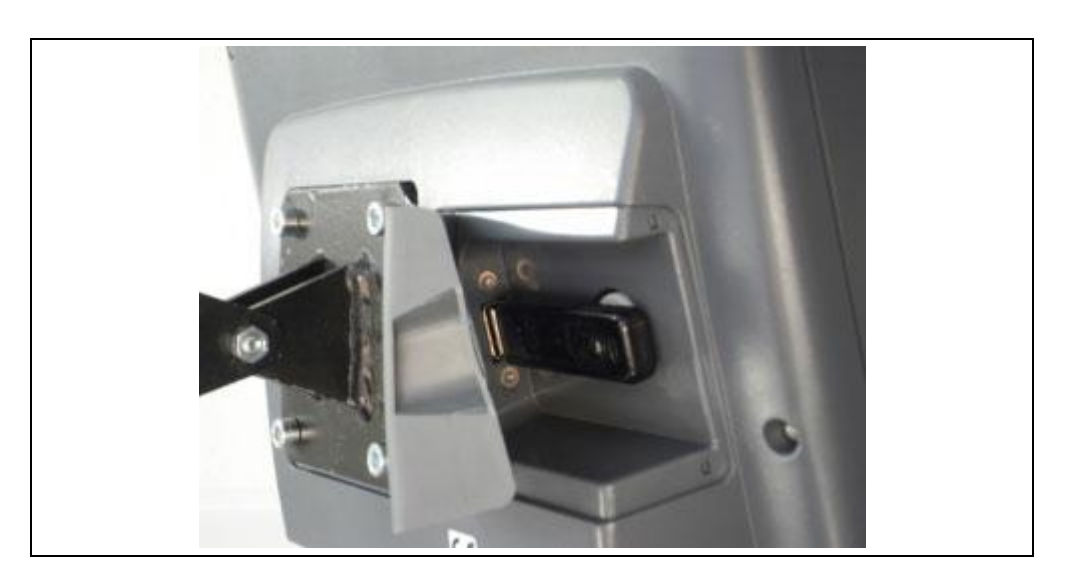

Gør som følger for at tage et screenshot:

- 1. Åbn låget. Tryk hertil på det riflede sted og træk samtidig i udsparingen.
- 2. Isæt en USB-nøgle.
- 3. Tryk så længe på den knap, der frit kan tildeles, indtil der udgives et akustisk signal.
	- $\rightarrow$  Screenshot'et gemmes automatisk på USB-nøglen.

### **7 Problemafhjælpning**

#### **7.1 Fejl på terminalen**

Følgende oversigt viser mulige fejl på terminalen, og hvordan fejlene afhjælpes:

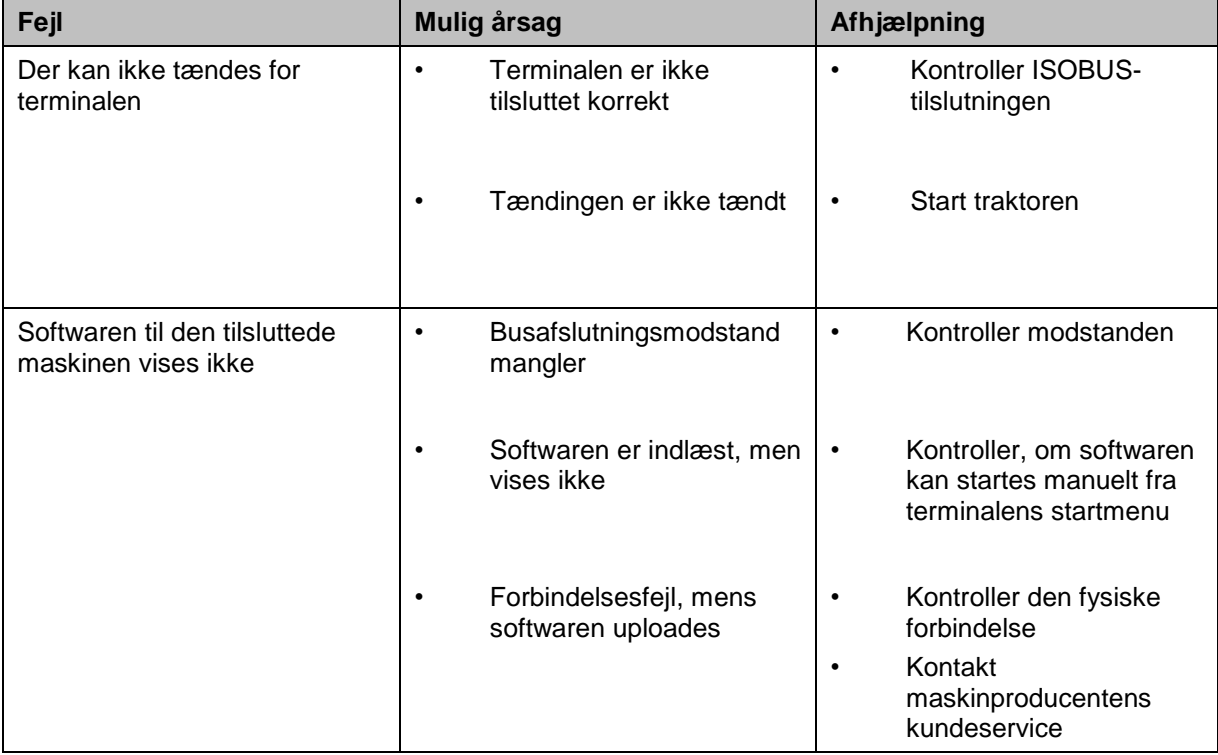

#### **7.2 Diagnose**

#### **7.2.1 Diagnosefunktioner**

Står ikke til rådighed i denne version.
## **7.3 Fejlmeldinger**

Efterfølgende oversigt viser fejlmeldinger i terminalen, deres evt. årsag og afhjælpning:

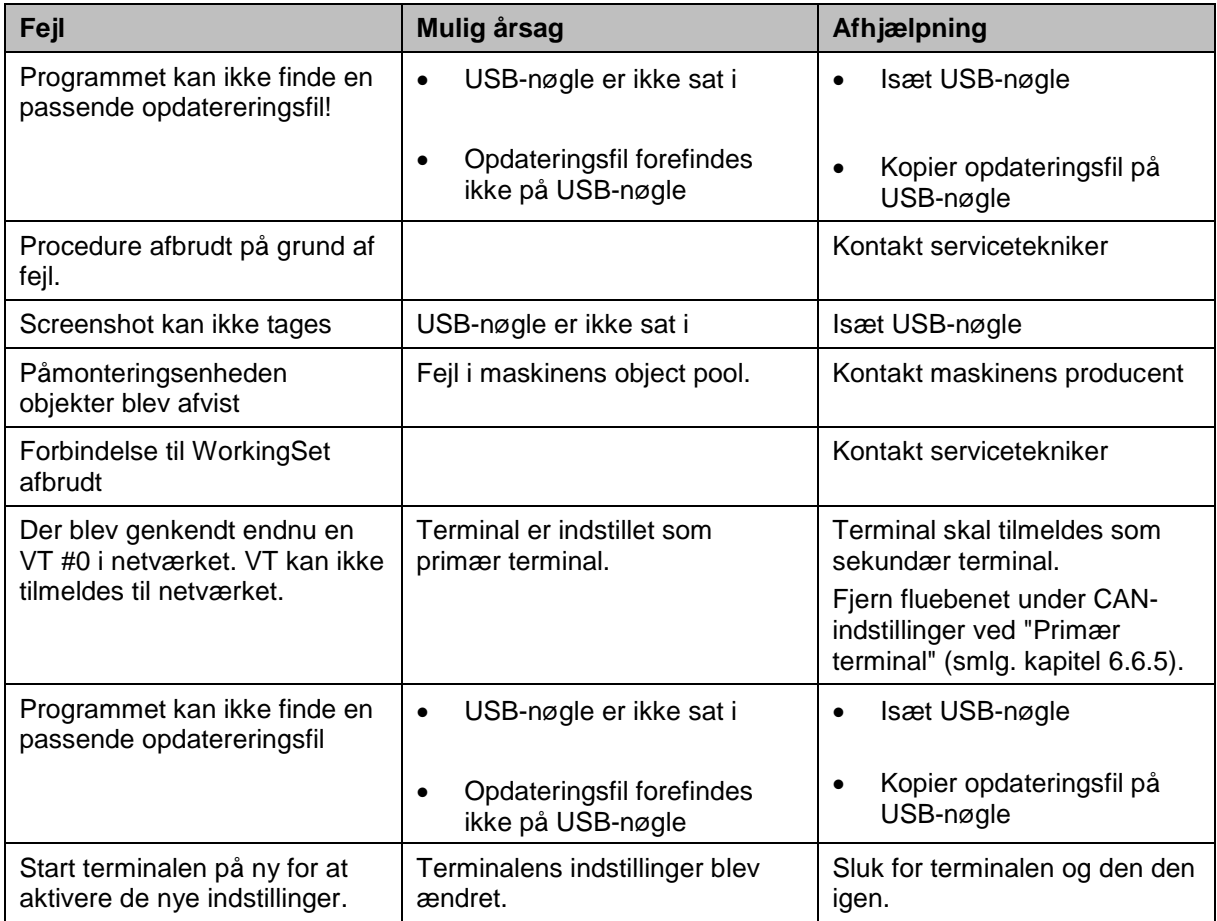

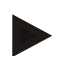

### **NB!**

Der kan vises flere fejlmeldinger på terminalen, som er afhængig af maskinen. En detaljeret beskrivelse af de mulige fejlmeldinger og af fejlafhjælpningen kan findes i maskinens brugsanvisning.

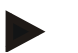

### **NB!**

Hvis maskinen ikke kan betjenes, skal du kontrollere, om knappen "Stop" er trykket ind. Maskinen kan betjenes igen, når knappen trykkes ud.

## **7.4 Service**

### **NB!**

Ved reservedelsbestillinger eller spørgsmål ved. enheden til kundeservicen, skal terminalens serienummer angives.

Gør som følger for at få vist serienummeret:

- 1. Tryk i menuen **Info og diagnose** på knappen "Terminal Info"**.**
- 2. Tryk på knappen "Hardware Info" på touchscreenen.
	- $\rightarrow$  Følgende informationsfelt åbnes:

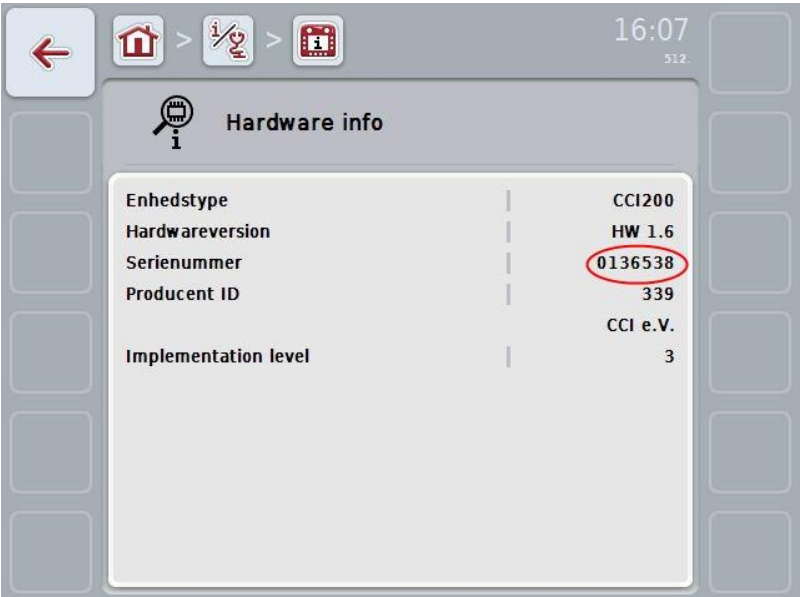

## **8 Tekniske data**

## **8.1 Mekaniske værdier**

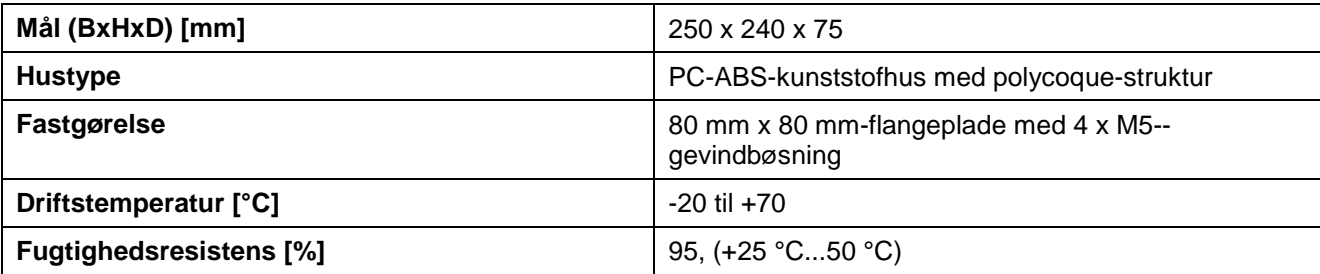

## **8.2 Elektronik**

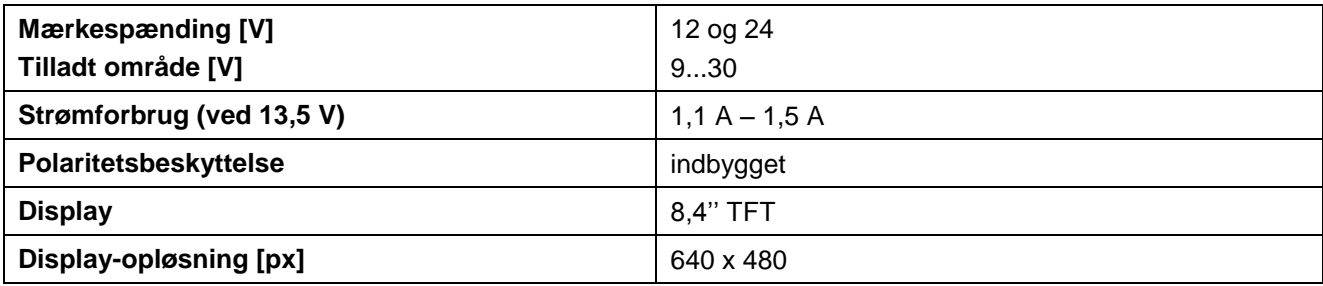

## **8.3 Grænseflader CCI 100**

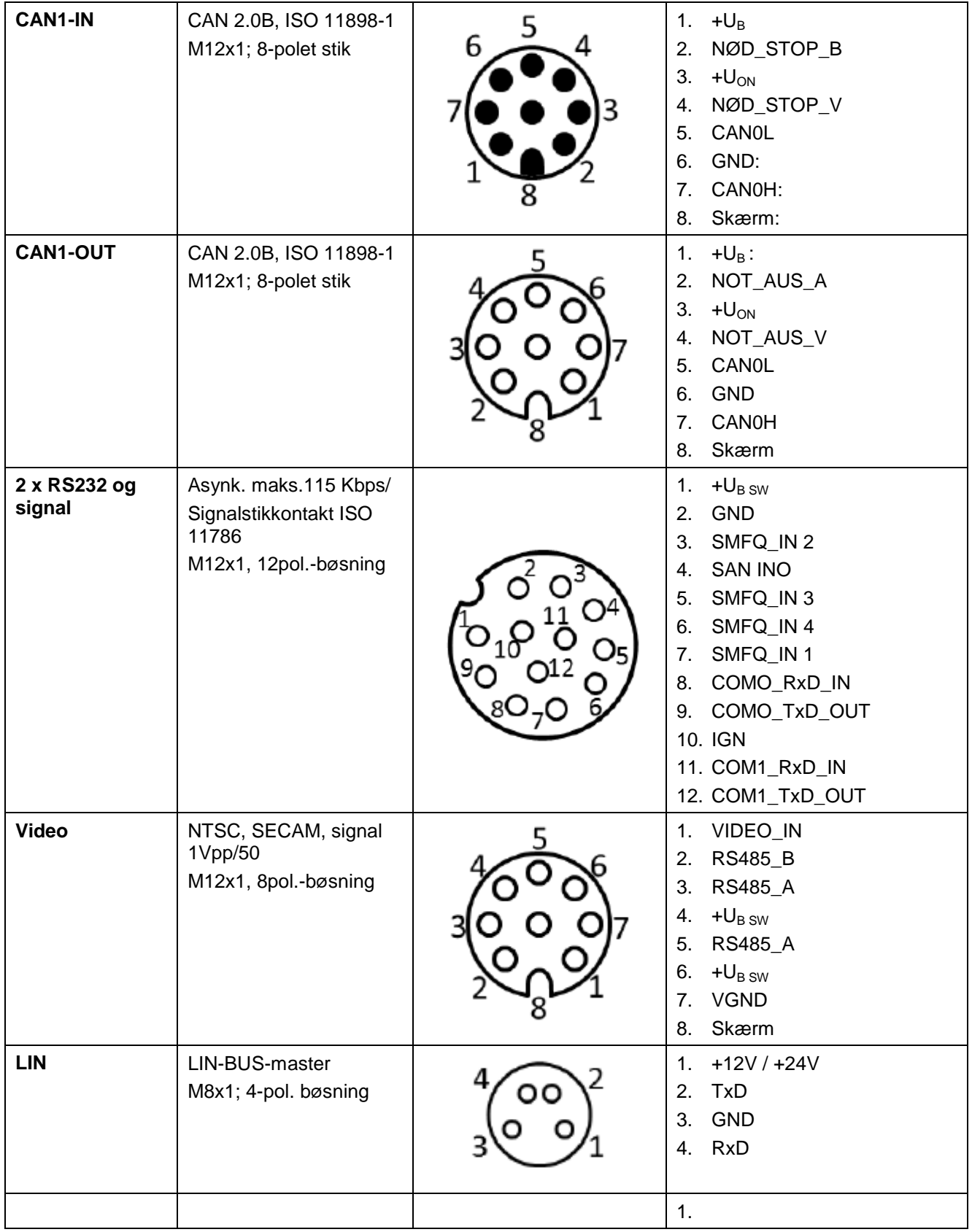

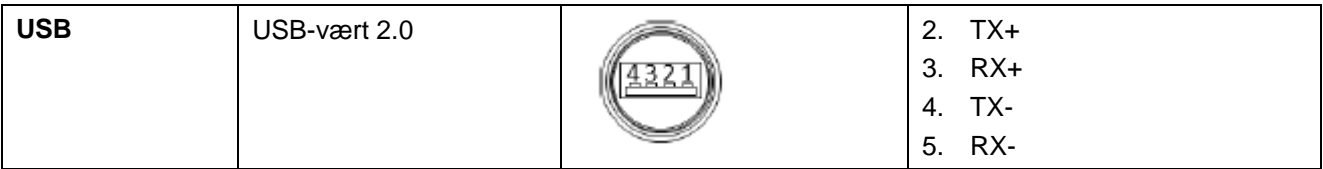

## **8.4 Grænseflader CCI 200**

Terminalen CCI 200 har ud over de grænseflader, der findes på CCI 100, yderligere følgende grænseflader:

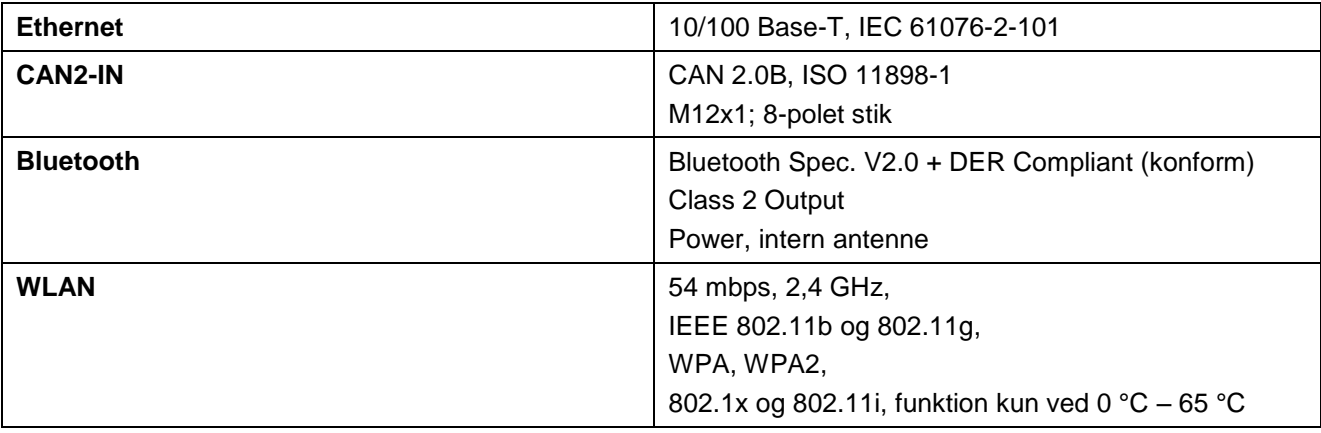

## **9 Menustruktur**

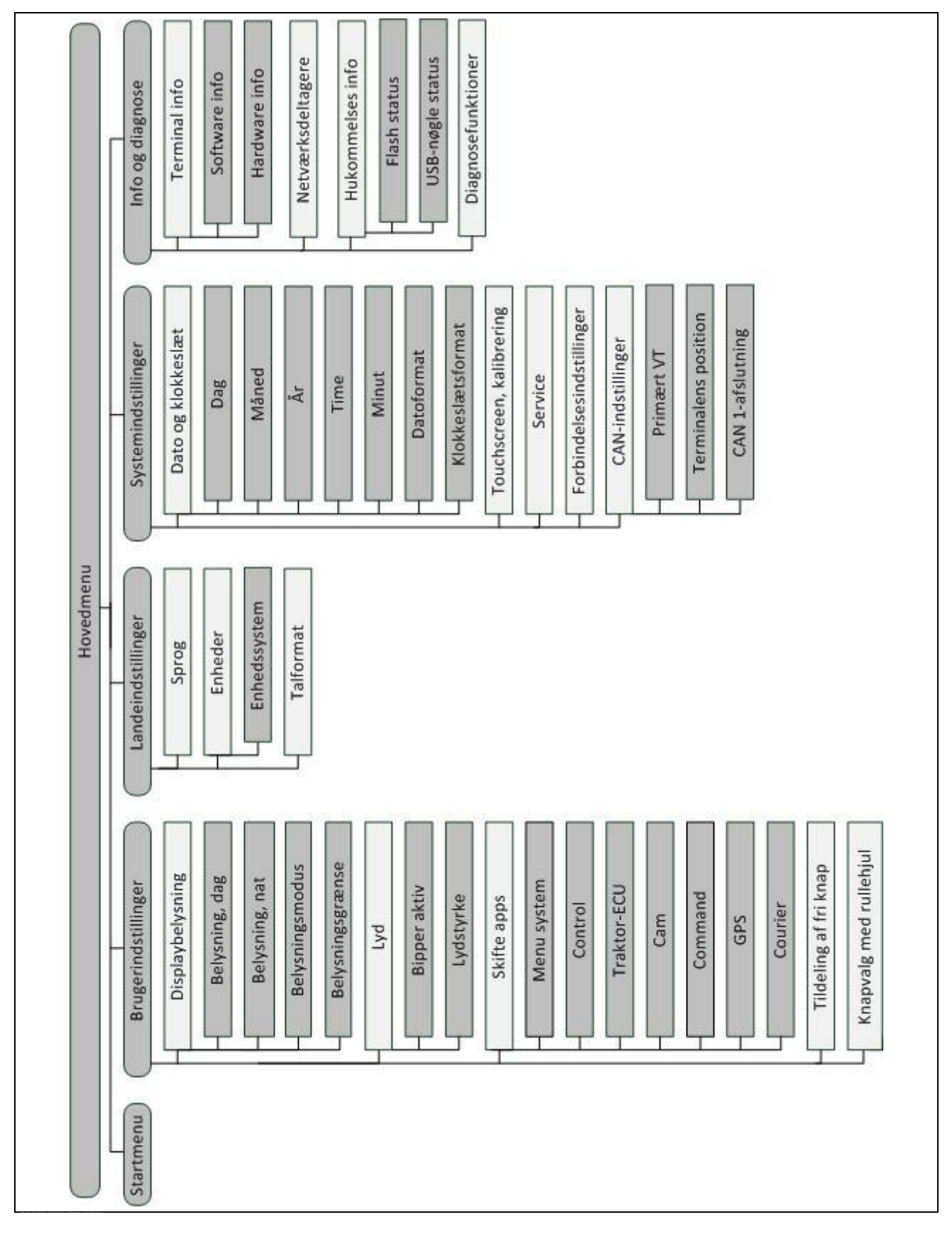

## **10 Garanti**

Enheder fra <Firmenname> fremstilles efter moderne produktionsmetoder og med største omhu og kontrolleres mange gange under fremstillingsforløbet. Derfor yder <Firmenname> 12 måneders garanti, såfremt efterfølgende betingelser er opfyldt:

- Garantien begynder med købsdatoen.
- Garantien omfatter materiale- og fabrikationsfejl. Med henblik på eksterne enheder (hydraulik, elektronik) hæfter vi kun inden for den pågældende producents garantibestemmelser. Under garantiperioden afhjælpes fabrikations- og materialefejl gratis ved udskiftning eller ved udbedring af fejl i de pågældende dele. Andre videregående rettigheder som krav på annullering af køb, afslag i købssummen eller skadeserstatning, der ikke skyldes skader på den leverede genstand, udelukkes udtrykkeligt. Garantiydelsen udføres af autoriserede værksteder, af firmaet <Firmenname> eller af den fremstillende fabrik for <Firmenname>.
- Følgerne af naturlig slitage, tilsmudsning, korrosion og alle fejl, der skyldes usagkyndig håndtering samt ydre påvirkninger, omfattes ikke af garantien. Ved egenhændige reparationer eller ændringer af den originale tilstand bortfalder garantien. Erstatningskravet bortfalder, hvis der ikke anvendes originale reservedele fra <Firmenname>. Følg derfor denne brugsanvisning. Henvend dig til vores fabriksrepræsentation eller direkte til fabrikken ved alle tvivlsspørgsmål. Erstatningskrav skal fremsættes til fabrikken senest 30 dage, efter at skaden er opstået. Angiv købsdato og maskinnummer ved henvendelser vedrørende erstatning. Reparationer, der omfattes af garantien, må kun udføres af det autoriserede værksted efter aftale med <Firmenname> eller virksomhedens officielle repræsentant. Garantiperioden forlænges ikke i kraft af arbejde, der dækkes af garantien. Transportfejl er ikke fabriksfejl og omfattes ikke af producentens garantiforpligtelse.
- Der kan ikke rejses krav på erstatning for skader, der ikke skyldes skader på enheder fra <Firmenname>. Herunder også hæftelse for følgeskader på grund af tilfældige fejl. Egenhændige ændringer af enheder fra <Firmenname> kan føre til følgeskader, som leverandøren ikke hæfter for. Ved forsæt eller grov uagtsomhed fra ejerens eller den driftsanvarliges side og i de tilfælde, hvor der iht. produktansvarsloven hæftes for personskader og materielle skader på privatejede genstande som følge af fejl ved den leverede genstand, fritages leverandøren ikke for ansvar. Leverandøren fritages heller ikke for ansvar ved fejl i egenskaber, der udtrykkeligt er tilsikret, hvis denne tilsikring netop har haft til hensigt at sikre ordregiveren mod skader, der ikke er opstået på selve den leverede genstand.

## **11 Kontaktadresser**

Amazonen-Werke H. Dreyer GmbH & Co. KG Am Amazonenwerk 9-13 D-49205 Hasbergen Tlf: + 49 (0)5405 501 0 [www.amazone.de](http://www.amazone.de/)

Grimme Landmaschinenfabrik GmbH & Co. KG Hunteburger Str. 32 D-49401 Damme Tlf: +49 (0)5491 666 0 [www.grimme.de](http://www.grimme.de/)

KUHN S.A. BP 50060 F-67706 Saverne CEDEX Tlf: +33 (0)3 88 01 81 01 [www.kuhn.com](http://www.kuhn.com/)

LEMKEN GmbH & Co. KG Weseler Straße 5 D-46519 Alpen Tlf: +49 (0)2801 81 0 www.lemken.com

Maschinenfabrik Bernard KRONE GmbH Heinrich-Krone-Straße 10 D-48480 Spelle Tlf: +49 (0)5977 935 0 [www.krone.de/de/ldm/](http://www.krone.de/de/ldm/)

RAUCH Landmaschinenfabrik GmbH Landstraße 14 D-76547 Sinzheim Tlf: +49 (0)7221 985 200 [www.rauch.de](http://www.rauch.de/)

Alois Pöttinger Maschinenfabrik Ges.m.b.H Industriegelände 1 A-4710 Grieskirchen +43 (0)7248 6 00 0 [www.poettinger.at](http://www.poettinger.at/)

Ludwig Bergmann GmbH Hauptstraße 64-66 D-49424 Goldenstedt +49 (0)4444 2008 0 www.bergmann-goldenstedt.de

## **12 Gloseliste**

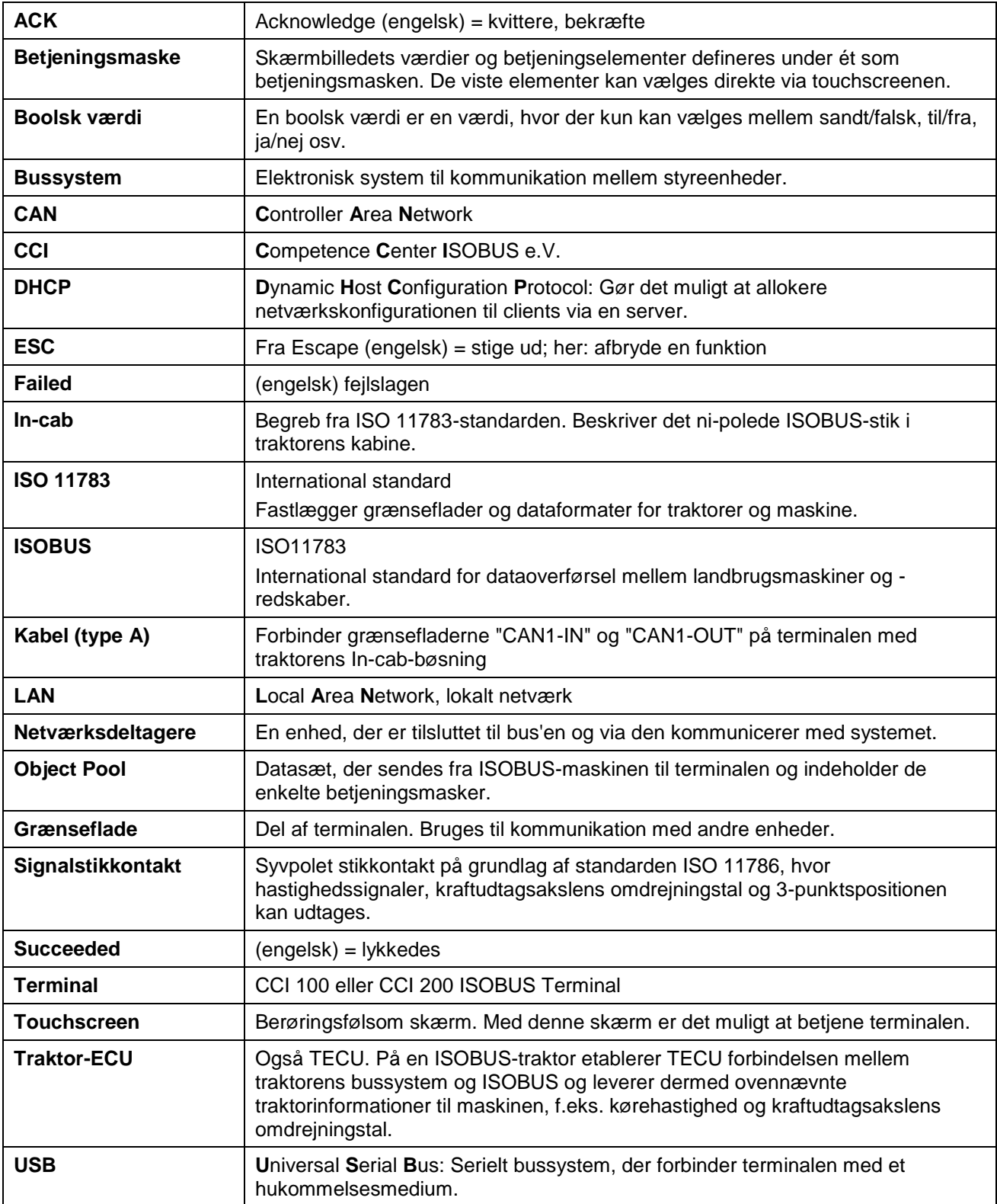

## **CCISOBUS**

## 13 Indeks

## $\mathsf{A}$

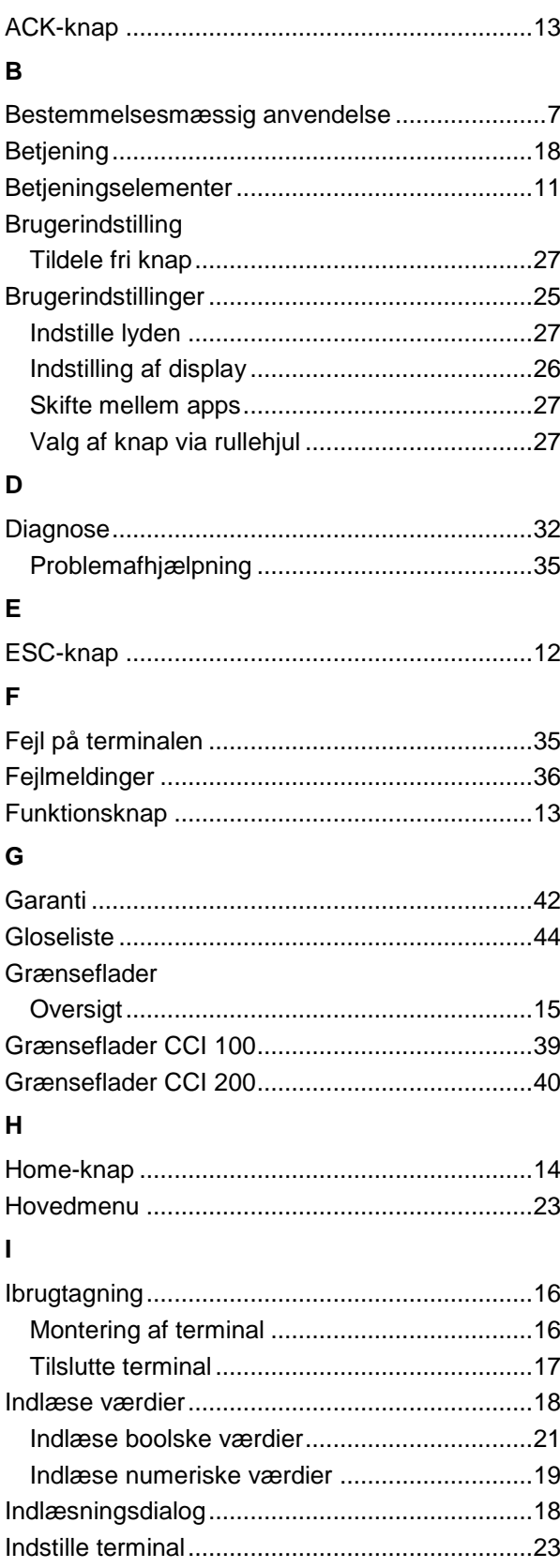

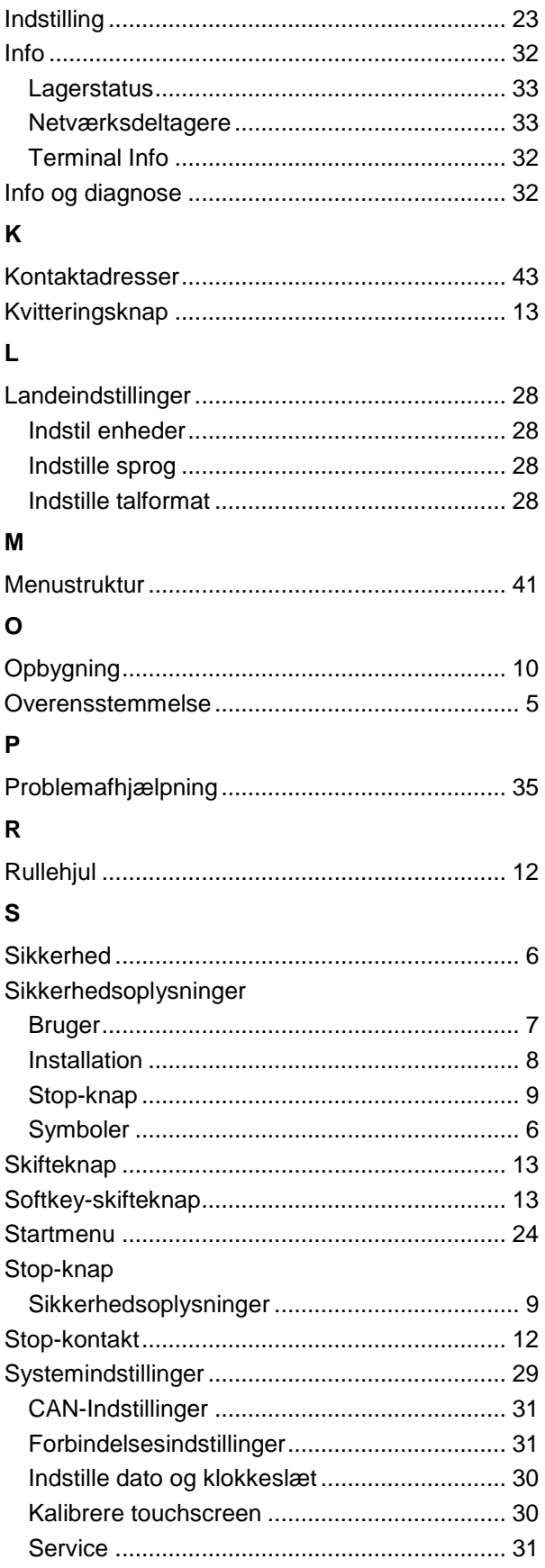

## $\mathbf{T}$

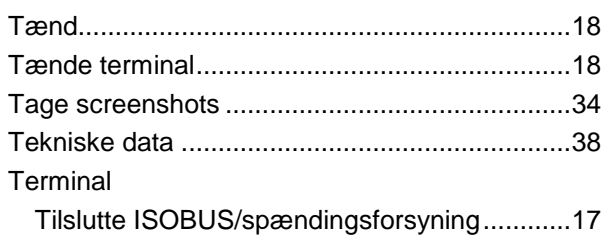

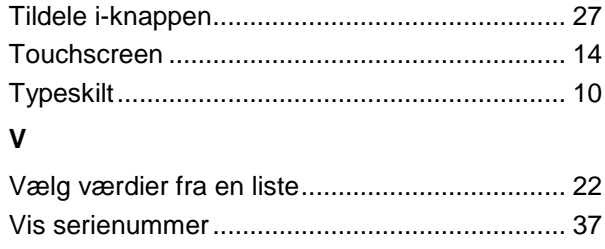

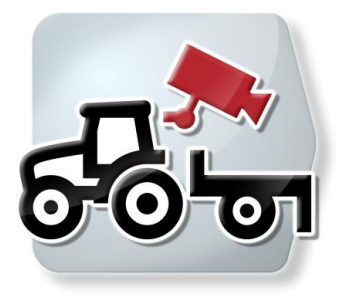

# **CCI.Cam**

Visuel maskinovervågning

## **Brugsanvisning**

Reference: CCI.Cam v3

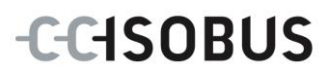

## **Copyright**

 2012 Copyright by Competence Center ISOBUS e.V. Zum Gruthügel 8 D-49134 Wallenhorst Versionsnummer: v3.06

## **CCISOBUS**

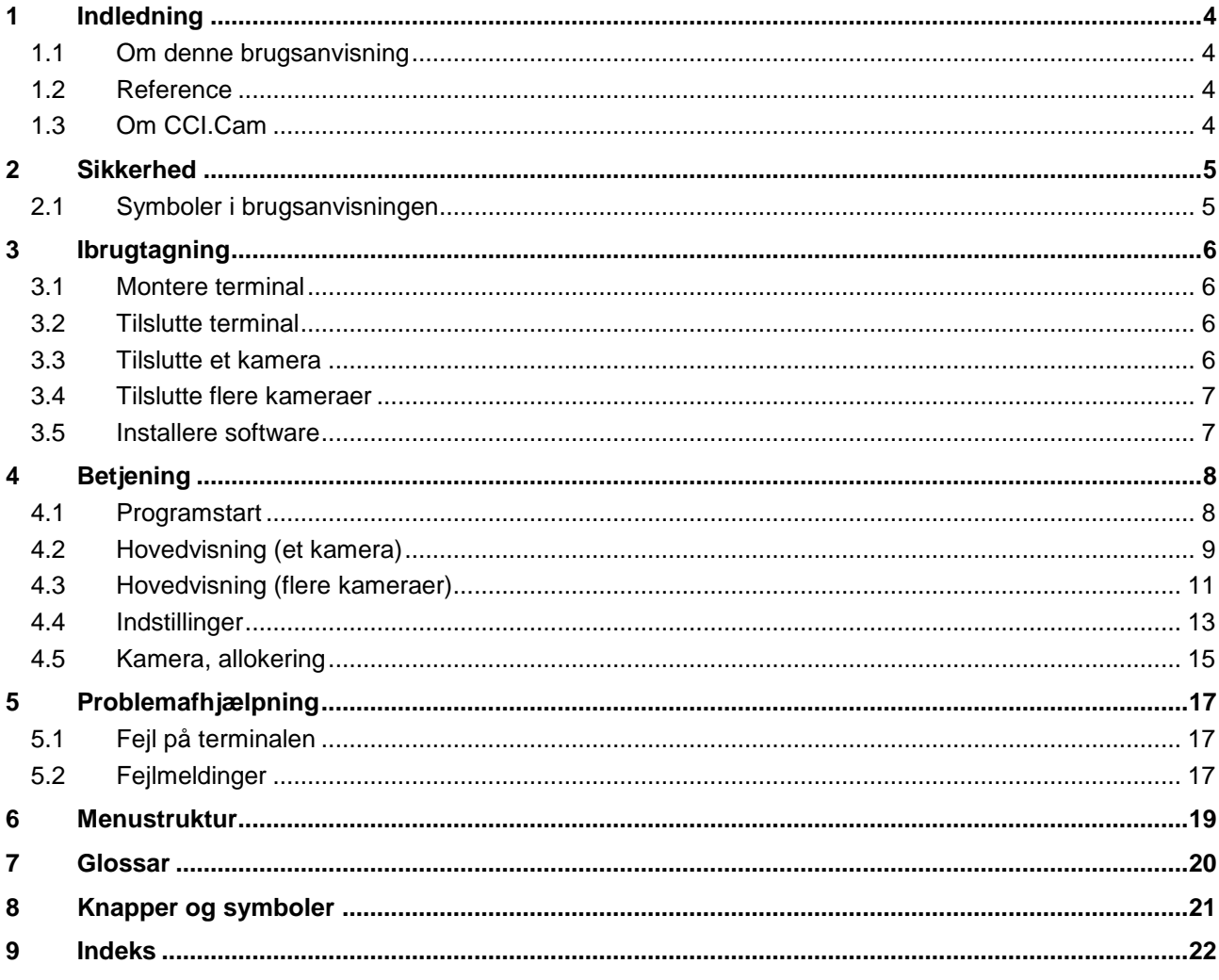

## **1 Indledning**

## **1.1 Om denne brugsanvisning**

Nærværende brugsanvisning introducerer i betjening og konfiguration af CCI.Camapp'en. Denne app er forinstalleret på ISOBUS-terminalen CCI 100 / 200 og kan kun eksekveres der. Kun med kendskab til denne brugsanvisning kan fejlbetjeninger undgås, og en fejlfri drift sikres.

For at forebygge problemer i forbindelse med anvendelsen skal denne brugsanvisning skal være læst og forstået, før softwaren installeres og tages i drift.

## **1.2 Reference**

Denne brugsanvisning beskriver CCI.Cam i versionen CCI.Cam v3.

Gør som følger for at se versionsnummeret på den CCI.Cam, der er installeret på din terminal:

- 1. Tryk på Home-knappen for at komme til hovedmenuen.
- 2. Tryk på knappen "Info Diagnose" i hovedmenuen.
- 3. Tryk i menuen **Info og diagnose** på knappen "Terminal Info".
- 4. Tryk på knappen "Software Info" på touchscreenen.
	- $\rightarrow$  I det info-vindue, der kommer frem nu, vises terminalens version af softwarekomponenterne.

## **1.3 Om CCI.Cam**

CCI.Cam fungerer som visuel maskinovervågning via videokamera. App'en giver føreren et overblik over maskinen via op til 8 kameraer og assisterer ham ved komplicerede arbejdsprocedurer.

Udvidede funktioner som cyklisk kameraskift og fleksibel konfiguration af kameratilslutningerne letter det daglige arbejde. Med screenshotfunktionen kan der fremstilles billeder, der kan gemmes på en USB-nøgle.

## **2 Sikkerhed**

## **2.1 Symboler i brugsanvisningen**

Sikkerhedsoplysningerne i denne brugsanvisninger markeres med symboler:

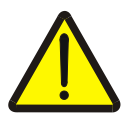

#### **Advarsel - generelle farer!**

Arbejdssikkerhedssymbolet markerer generelle sikkerhedsoplysninger, hvor der er fare for personers liv og helbred, hvis de tilsidesættes. Iagttag omhyggeligt disse oplysninger vedr. arbejdssikkerhed, og udvis særlig forsigtighed i disse tilfælde.

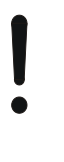

#### **Pas på!**

Udråbstegnet markerer alle sikkerhedsoplysninger, der henviser til forskrifter, direktiver eller arbejdsforløb, der altid skal overholdes. Hvis oplysningerne tilsidesættes, kan terminalen beskadiges eller ødelægges, ligesom der kan opstå fejlfunktioner.

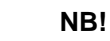

Pilen henviser til brugertips og andre særligt nyttige informationer.

## **3 Ibrugtagning**

## **3.1 Montere terminal**

Find informationerne vedr. indbygning af terminalen i kapitlet **4.1 Montere terminalen** i brugsanvisningen **ISOBUS-terminal CCI 100/200**.

### **3.2 Tilslutte terminal**

#### **3.2.1 Tilslutte ISOBUS/spændingsforsyning**

Find informationerne i kapitlet **5.2.1 Tilslutning af ISOBUS/spændingsforsyning** i brugsanvisningen **ISOBUS-terminal CCI 100/200**.

#### <span id="page-52-0"></span>**3.3 Tilslutte et kamera**

Der kan tilsluttes et kamera direkte til terminalen via grænsefladen "Video".

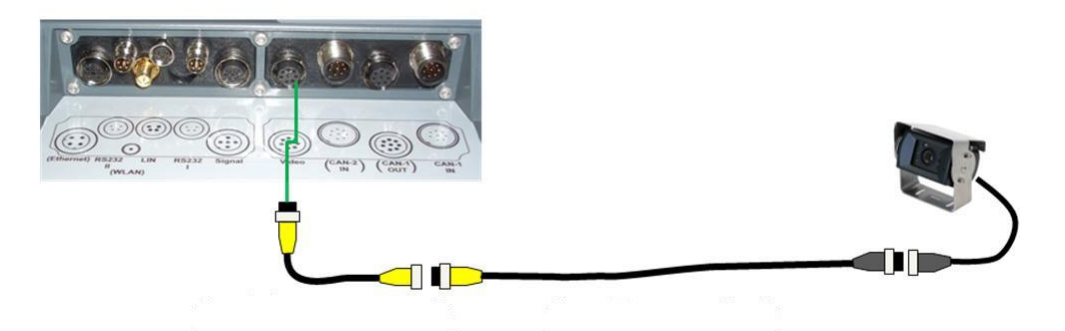

#### **Tilslutning kamera**

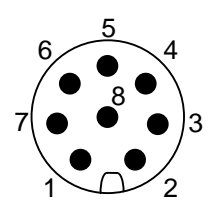

Kameraet tilsluttes direkte til terminalen via grænsefladen "Video".

PIN-bestykningen ses i følgende opstilling:

- 1. Videosignal
- 2. RS485B
- 3. RS485A
- 4. +12V / +24 V
- 5. Mini Out
- 6.  $+12V / +24V$
- 7. GND
- 8. Shield

## **3.4 Tilslutte flere kameraer**

Via multiplexeren <art.-nr. Multiplexer> kan der sluttes flere kameraer til terminalen. Hvis der tilsluttes flere end 3 kameraer til terminalen via multiplexeren, skal multiplexeren have en ekstern spændingsforsyning.

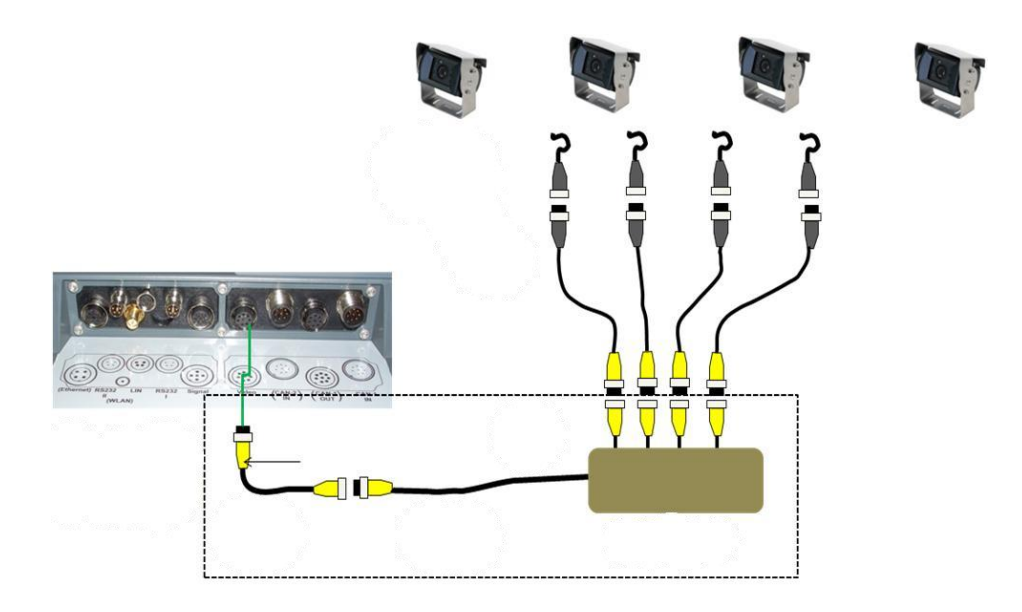

#### **Tilslutte multiplexer**

Multiplexeren tilsluttes på samme måde som et kamera til terminalen via grænsefladen "Video" (smlg. kapitel [3.3\)](#page-52-0).

## **3.5 Installere software**

CCI.Cam hører med til CCI ISOBUS-terminalens leveringsomfang, det er ikke muligt eller nødvendigt at installere den.

## **4 Betjening**

## **4.1 Programstart**

CCI.Cam startes automatisk, når der tændes for terminalen. Gør som følger for at gå til CCI.Cams hovedvisning:

1. Åbn startmenuen i terminalens hovedmenu og tryk på knappen med CCI.Cam-symbolet.

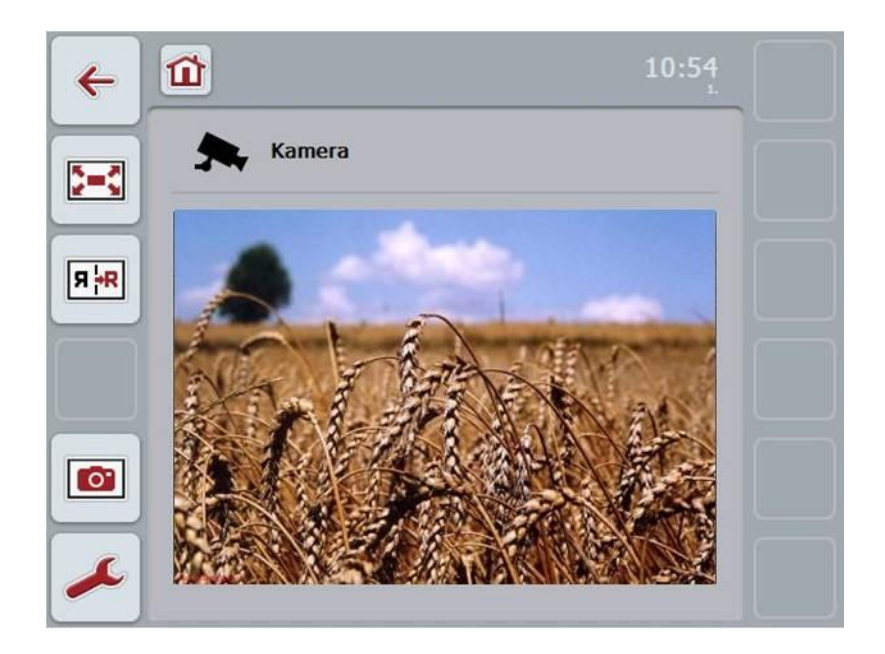

CCI.Cam er opdelt i 4 områder:

#### **4.1.1 Hovedvisning (et kamera)**

Viser kamerabilledet fra det eneste kamera, der er tilsluttet.

#### **4.1.2 Hovedvisning (flere kameraer)**

Viser kamerabilledet fra et af de kameraer, der er tilsluttet. Gør det muligt at skifte mellem billederne fra de forskellige kameraer.

#### **4.1.3 Indstillinger**

Skift til allokering. Indstilling af tidsintervallet.

#### **4.1.4 Allokering**

Allokering af kameraer og genvejsknapper.

## **4.2 Hovedvisning (et kamera)**

Dette er hovedvisningen, hvis der kun er sluttet et enkelt kamera til terminalen. I hovedvisningen vises billedet fra dette kamera.

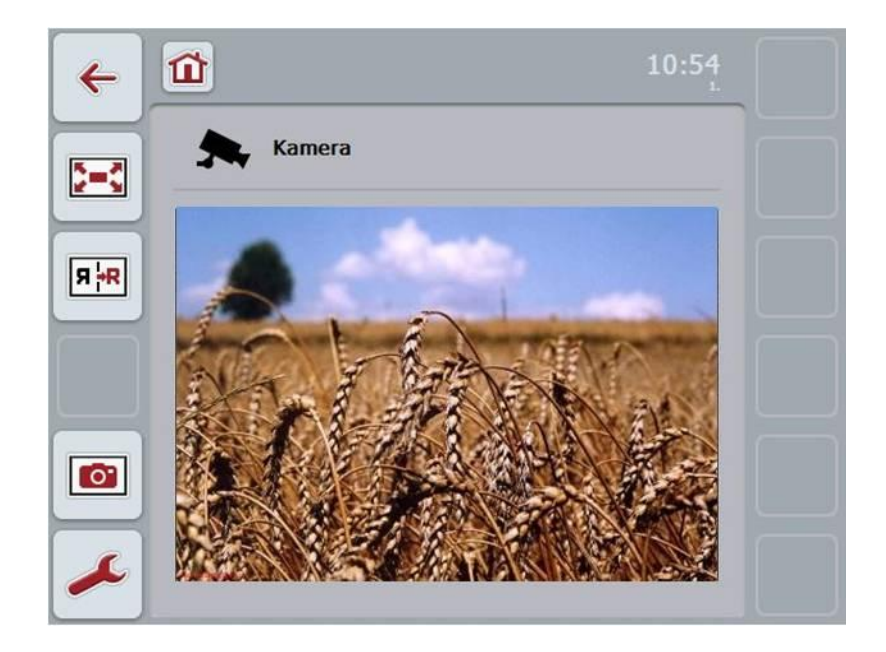

Du har følgende betjeningsmuligheder:

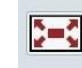

Vælg fuld skærm-modus

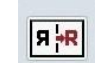

Spejl billede

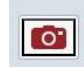

Fremstil screenshot

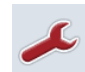

Skift til indstillinger: Tryk på knappen "Indstillinger" (F12) på touchscreenen.

## **NB!**

Betjeningsmulighederne i menupunktet **Indstillinger** virker ikke, hvis der kun er tilsluttet et kamera.

#### <span id="page-56-0"></span>**4.2.1 Vælge fuld skærm-modus**

Gør som følger for at vælge fuld skærm-modus:

- 1. Tryk på knappen "Fuld skærm" (F8) på touchscreenen, på rullehjulet eller direkte på visningen af kamerabilleder på touchscreenen.
	- $\rightarrow$  Visningen skifter straks til fuld skærm, kamerabilledet udfylder hele skærmen.

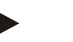

#### **NB!**

I fuld skærm-modus er funktionerne "Spejl billede" (F9) og "Screenshot" (F11) kun disponible via de pågældende funktionsknapper.

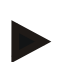

#### **NB!**

For at gå ud af fuld skærm-modus, kan du trykke på et vilkårligt sted på touchscreenen, på funktionsknappen F8 eller på rullehjulet.

#### <span id="page-56-1"></span>**4.2.2 Spejl billede**

Gør som følger for at spejle billedet om den vertikale akse:

1. Tryk på knappen "Spejl billede" (F9) på touchscreenen.

#### <span id="page-56-2"></span>**4.2.3 Fremstil screenshot**

Gør som følger for at fremstille et screenshot:

- 1. Slut en USB-nøgle til terminalen.
- 2. Tryk på knappen "Fremstille screenshot" (F11) på touchscreenen.

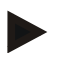

#### **NB!**

Screenshottet gemmes automatisk på USB-nøglen i mappen "CAMCAP". Filnavnene følger konventionen <img>\_<ÅÅÅÅ\_MM\_DD>\_<lfd. Nr.>JPEG.

## **4.3 Hovedvisning (flere kameraer)**

Dette er hovedvisningen i det tilfælde, at der er sluttet flere kameraer til terminalen. I hovedvisningen vises billederne fra det valgte kamera.

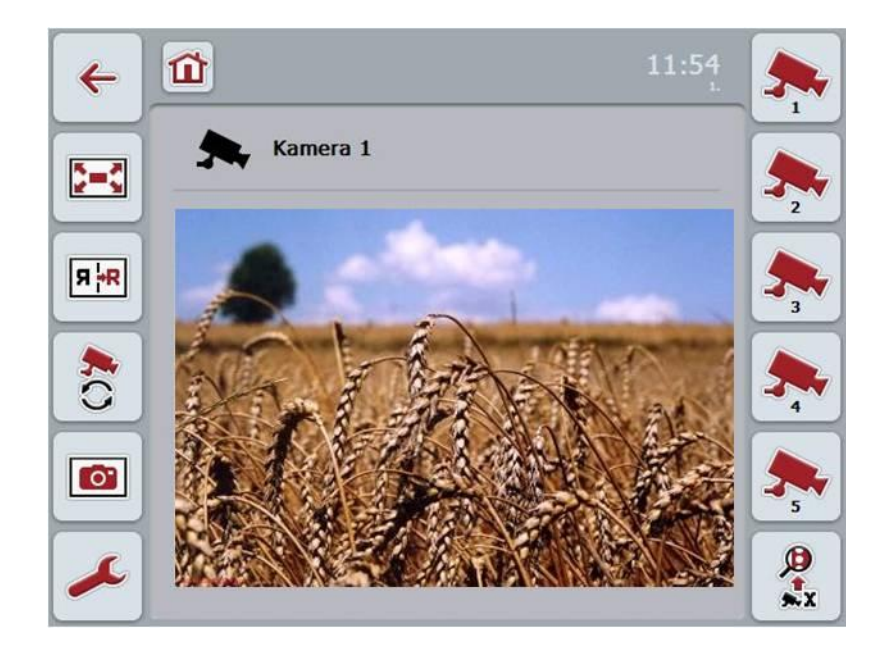

Du har følgende betjeningsmuligheder:

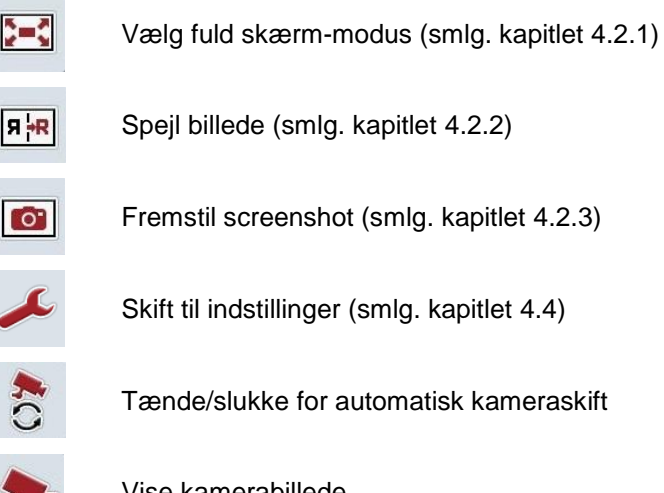

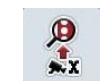

Vise kamerabillede

Vise flere kameraer

#### **4.3.1 Tænde/slukke for automatisk kameraskift**

Hvis du ikke længere vil skifte kamerabillederne manuelt, kan du tænde for automatisk kameraskift. Visningen skifter så automatisk mellem kamerabillederne i regelmæssige intervaller.

Gør som følger for at tænde/slukke for det automatiske kameraskift:

1. Tryk på knappen "Tænd for automatisk kameraskift" (F10) på touchscreenen, eller hvis der allerede er tændt for den, på "Sluk for automatisk kameraskift" (F10).

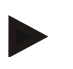

#### **NB!**

Du har mulighed for at indstille intervallet, som kamerabillederne skifter med (smlg. kapitlet [4.4.1\)](#page-60-0).

#### **4.3.2 Vise kamerabillede**

Gør som følger for at vise

billedet fra et bestemt kamera:

- 1. Tryk på knappen med det ønskede kamera på touchscreenen.
	- $\rightarrow$  Visningen skifter til billedet fra dette kamera.

#### **4.3.3 Vise flere kameraer**

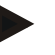

#### **NB!**

Knappen med denne funktion vises kun, hvis der er tilsluttet flere end 5 kameraer.

Gør som følger for at vise flere kameraer:

- 1. Tryk på knappen "Vis flere kameraer" (F6) på touchscreenen.
	- $\rightarrow$  Der vises flere kameraer på knapperne (F3 F5).

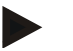

#### **NB!**

Knapperne "Kamera 1" (F1) og "Kamera 2" (F2) vises altid. Disse knapper er genvejsknapper for billederne fra de to vigtigste kameraer.

## <span id="page-59-0"></span>**4.4 Indstillinger**

Via knappen "Indstillinger" (F12) i hovedvisningen kommer du til undermenuen **Indstillinger**.

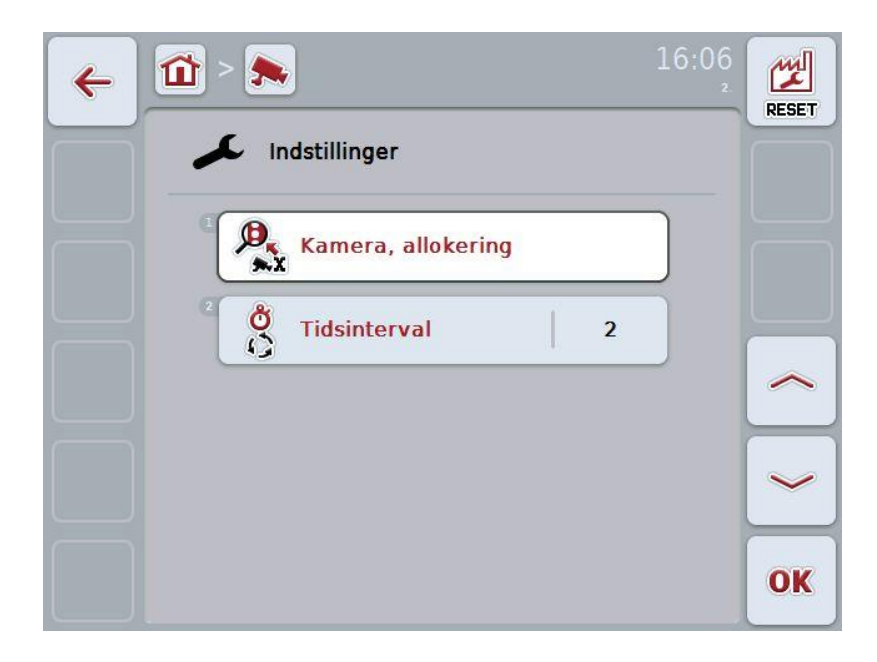

Du har følgende betjeningsmuligheder:

kapitel [4.5.](#page-61-0)

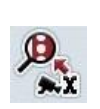

Skift til Kamera, allokering:

Tryk på knappen "Kamera, allokering" på touchscreenen.

Du kan finde nærmere oplysninger om allokering af kameraerne i

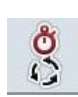

Indtaste tidsinterval

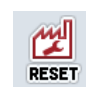

Nulstille indstillinger

#### <span id="page-60-0"></span>**4.4.1 Indtaste tidsinterval**

Gør som følger for at indtaste tidsintervallet for det automatiske kameraskift:

- 1. Tryk på knappen "Tidsinterval" på touchscreenen, eller drej på rullehjulet, eller tryk på knapperne "Opad" (F4) og "Nedad" (F5), indtil navnet markeres med hvid, og tryk derefter på rullehjulet eller på "OK" (F6) på touchscreenen.
- 2. Indtast den nye værdi for tidsintervallet via talfeltet eller skydeknappen på touchscreenen.
- 3. Bekræft din indtastning med "OK".

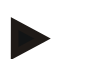

**NB!**

Det gyldige værdiområde for tidsintervallet ligger mellem 1 og 10 sekunder.

#### **4.4.2 Nulstille indstillinger**

Gør som følger for at nulstille indstillingerne for tidsintervallet:

- 1. Tryk på knappen "Reset" på touchscreenen (F1).
	- $\rightarrow$  Tidsintervallet nulstilles straks til fabriksindstillingerne. Der er ingen advarsel.

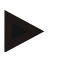

#### **NB!**

Fabriksindstillingerne for tidsintervallet er på 2 sekunder.

## <span id="page-61-0"></span>**4.5 Kamera, allokering**

Via knappen "Kamera, allokering" i undermenuen **Indstillinger** kommer du til undermenuen **Kamera, allokering**. I denne undermenu vises en liste med 8 genvejsknapper "Kamera 1-8" og de via multiplexertilslutningen allokerede kameraer "Tilslutning 1-8".

Denne undermenu gør det muligt at allokere kameraerne fleksibelt til genvejsknapper, uafhængigt af tilslutningskonfigurationen på multiplexeren. Dermed er det muligt at lægge de to vigtigste kameraer på genvejsknapperne "Kamera 1" og "Kamera 2", der altid vises, uden at skulle ændre tilslutningen på multiplexeren. Desuden udføres det automatiske kameraskift efter kamerarækkefølgen, der er fastlagt her.

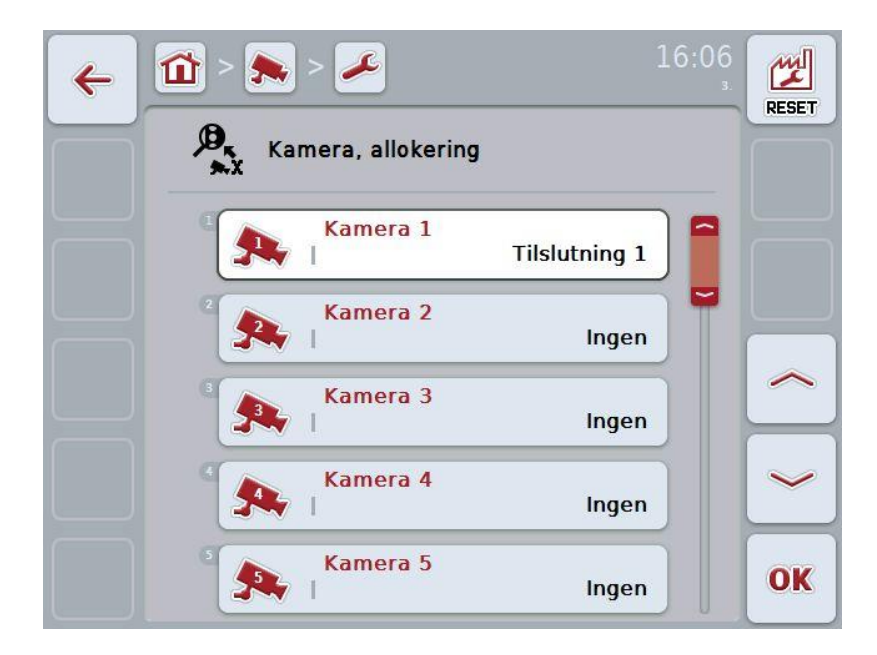

Du har følgende betjeningsmuligheder:

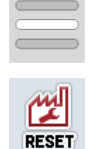

Allokere kamera

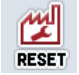

Nulstille allokering

#### **4.5.1.1 Allokere kamera**

Gør som følger for at allokere en genvejsknap med en multiplexertilslutning:

1. Tryk på en af knapperne "Kamera 1-8" på touchscreenen, eller drej på rullehjulet, til den ønskede knap markeres med hvid, og tryk derefter på rullehjulet.

Når knappen er markeret, kan du alternativt også trykke på knappen "OK" (F6).

- $\rightarrow$  Der åbnes en liste med de disponible tilslutninger.
- 2. Vælg en tilslutning fra listen. Tryk på knappen med nummeret på tilslutningen.
- 3. Bekræft dit valg med "OK", eller tryk endnu engang på knappen med tilslutningens nummer.

#### **4.5.1.2 Nulstille allokering**

Gør som følger for at nulstille allokeringen af kameraer:

- 1. Tryk på knappen "Reset" på touchscreenen (F1).
	- $\rightarrow$  Allokeringen nulstilles straks. Der er ingen advarsel.

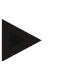

#### **NB!**

Allokeringen af det kameraet, hvis billede vises lige nu, kan ikke nulstilles.

## **5 Problemafhjælpning**

## **5.1 Fejl på terminalen**

Efterfølgende oversigt viser mulige fejl på terminalen, og hvordan fejlene afhjælpes:

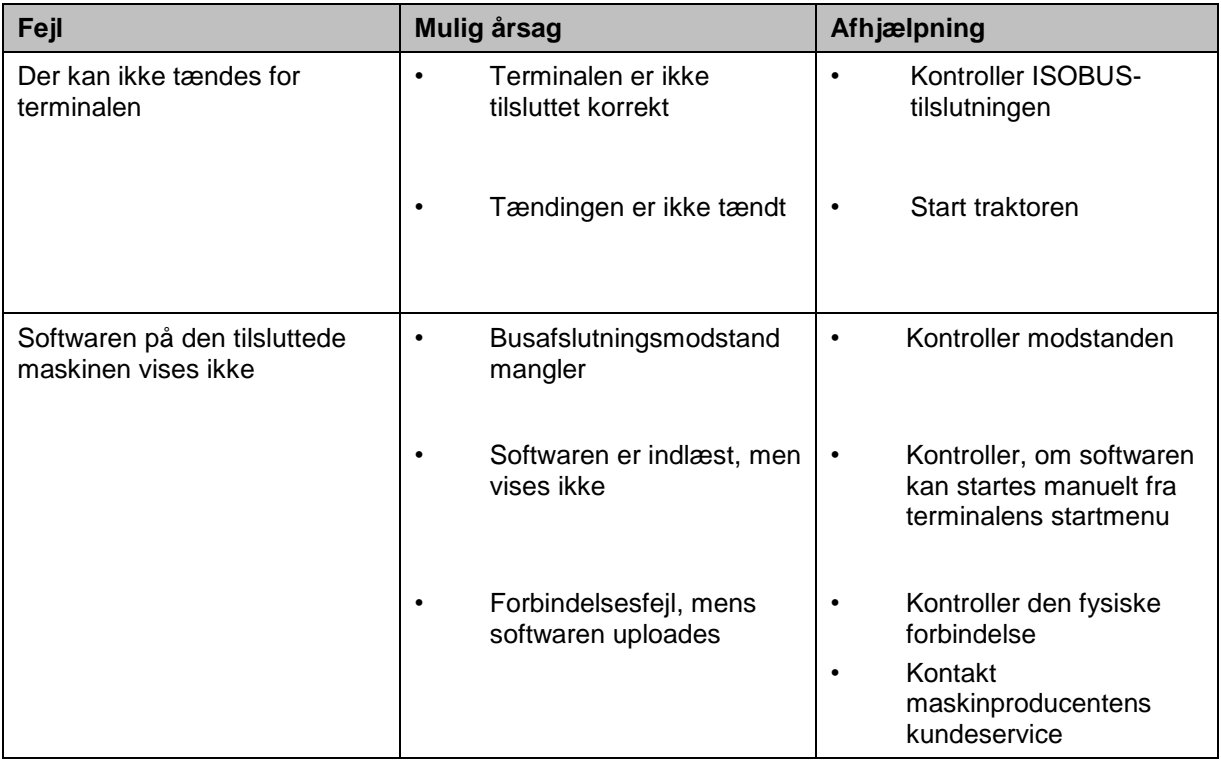

## **5.2 Fejlmeldinger**

Efterfølgende oversigt viser fejlmeldinger i CCI.Cam, deres evt. årsag og afhælpning:

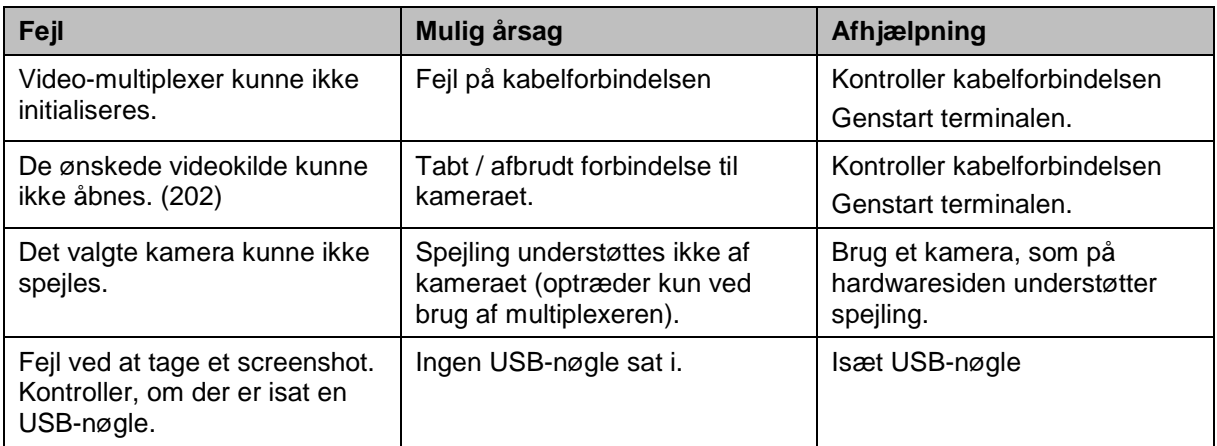

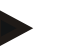

## **NB!**

Der kan vises flere fejlmeldinger på terminalen, som er afhængig af maskinen. En detaljeret beskrivelse af de mulige fejlmeldinger og af fejlafhjælpningen kan findes i maskinens brugsanvisning.

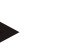

## **NB!**

Hvis maskinen ikke kan betjenes, skal det kontrolleres, om knappen "Stop" er trykket ind. Maskinen kan betjenes igen, når knappen trykkes ud.

## **6 Menustruktur**

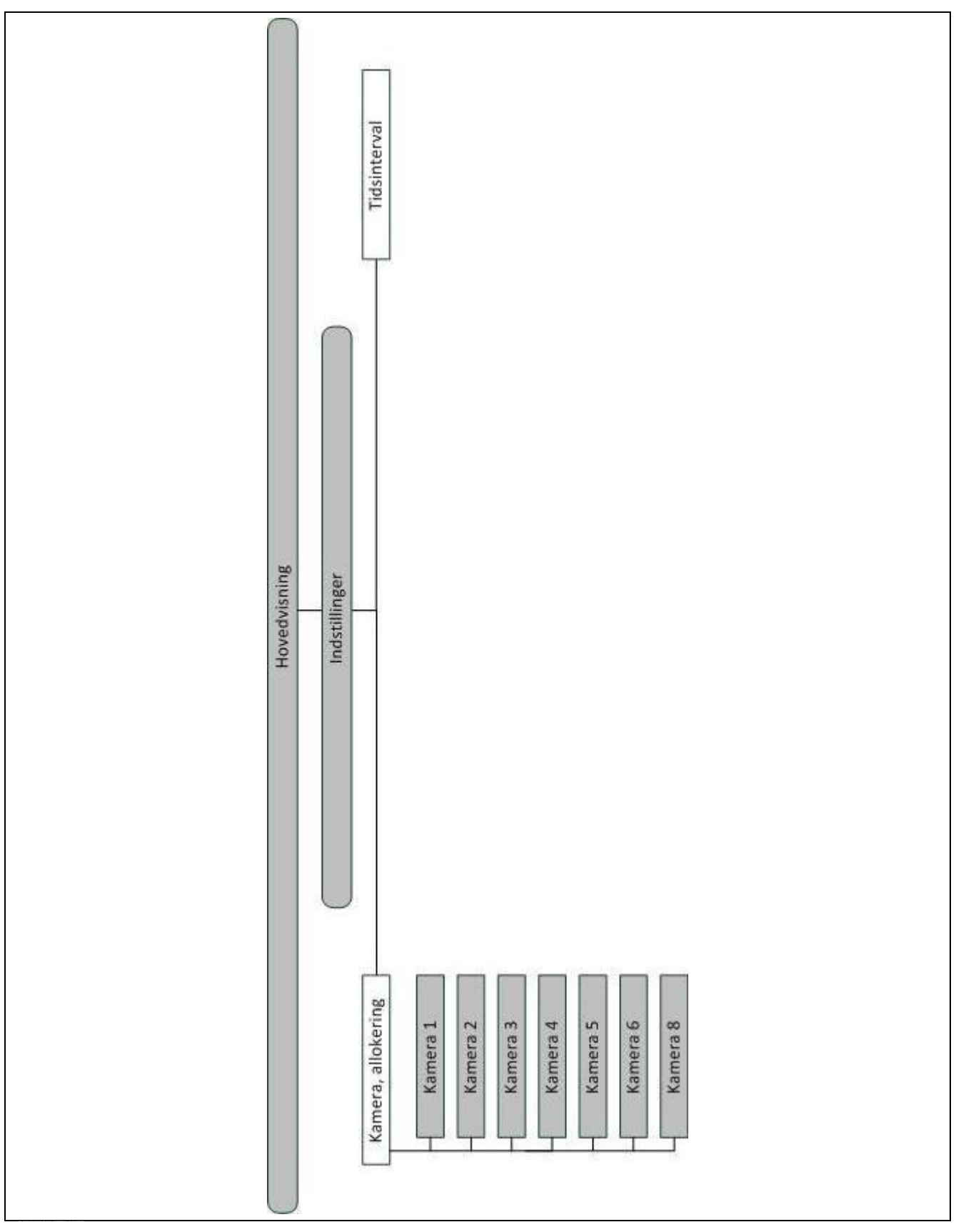

## **7 Glossar**

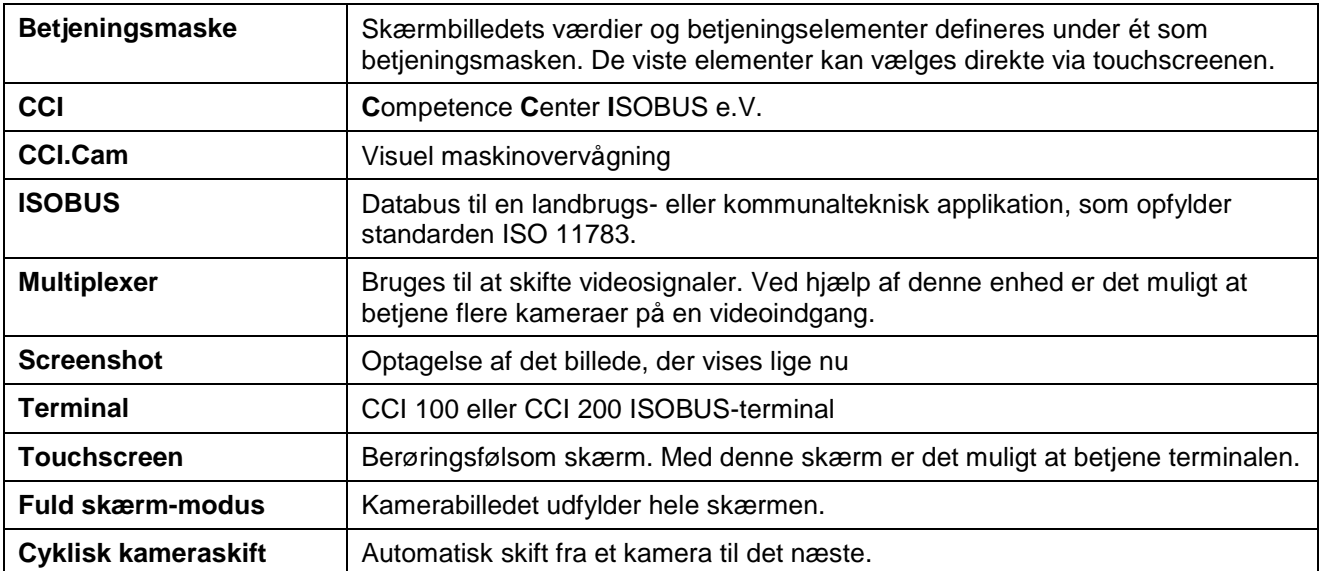

## -C-CHSOBUS

## **8 Knapper og symboler**

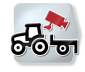

**CCI.Cam Fuld skærm-modus** 

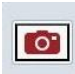

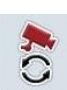

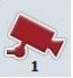

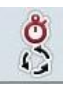

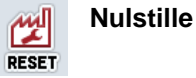

**Automatisk kameraskift Indstillinger Tidsinterval Kamera, allokering** 

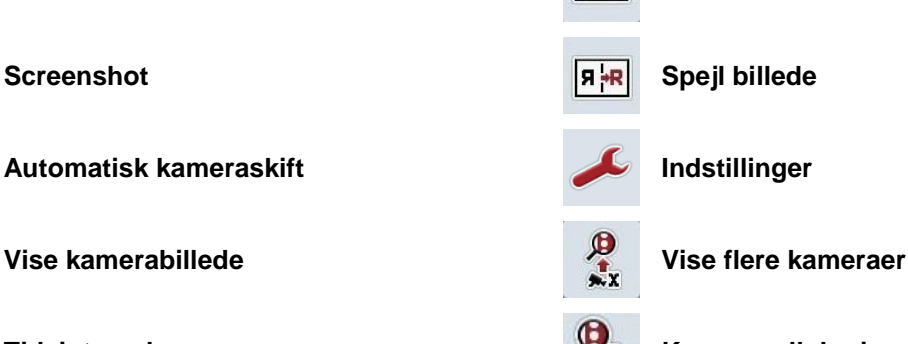

**Valg fra en liste**

## 9 Indeks

## $\mathsf{A}$

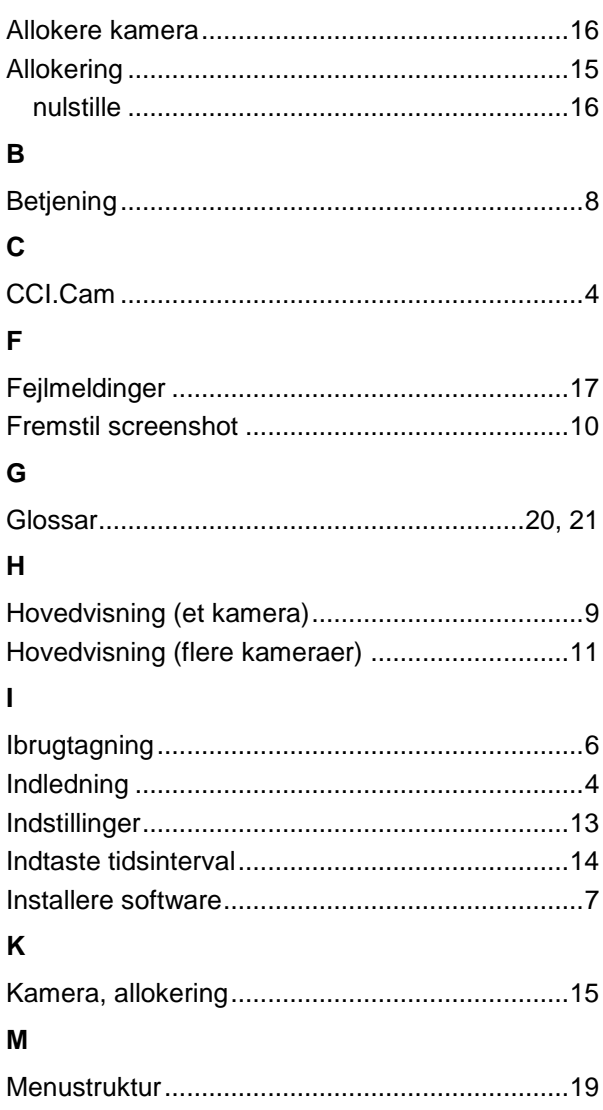

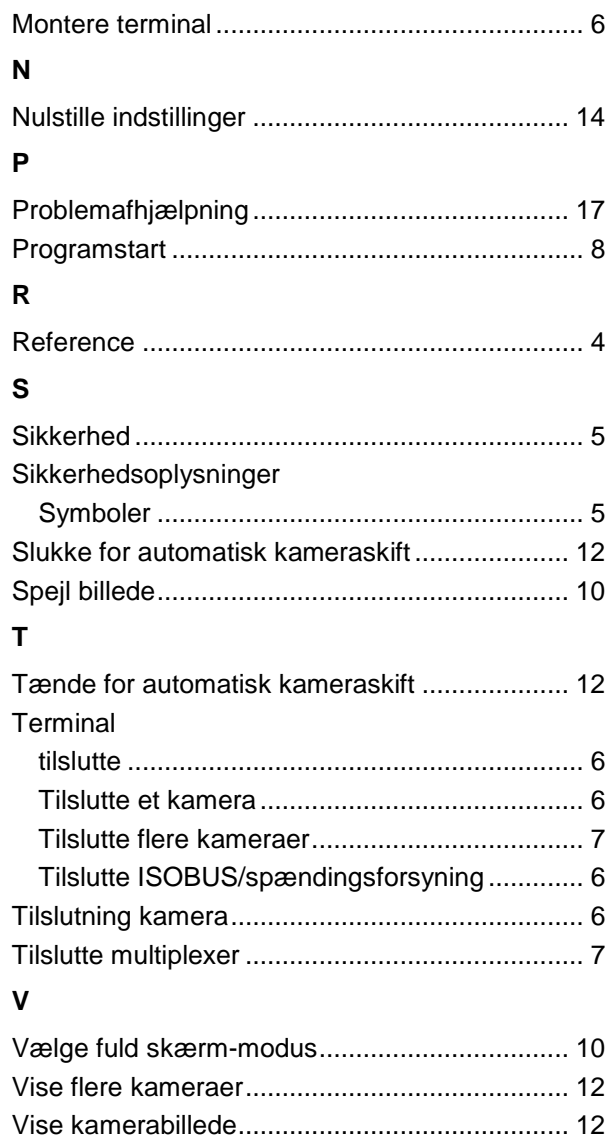

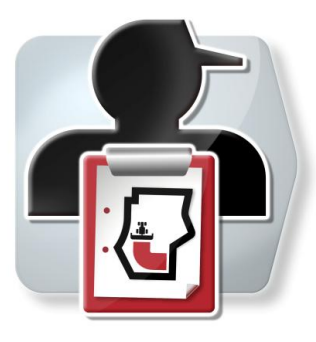

# **CCI.Control**

Dokumentation og ordrestyring

## **Brugsanvisning**

Reference: CCI.Control v3.0

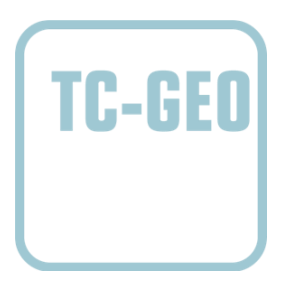

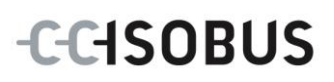

## **Copyright**

 2012 Copyright by Competence Center ISOBUS e.V. Zum Gruthügel 8 D-49134 Wallenhorst Version: v3.01

## **CCISOBUS**

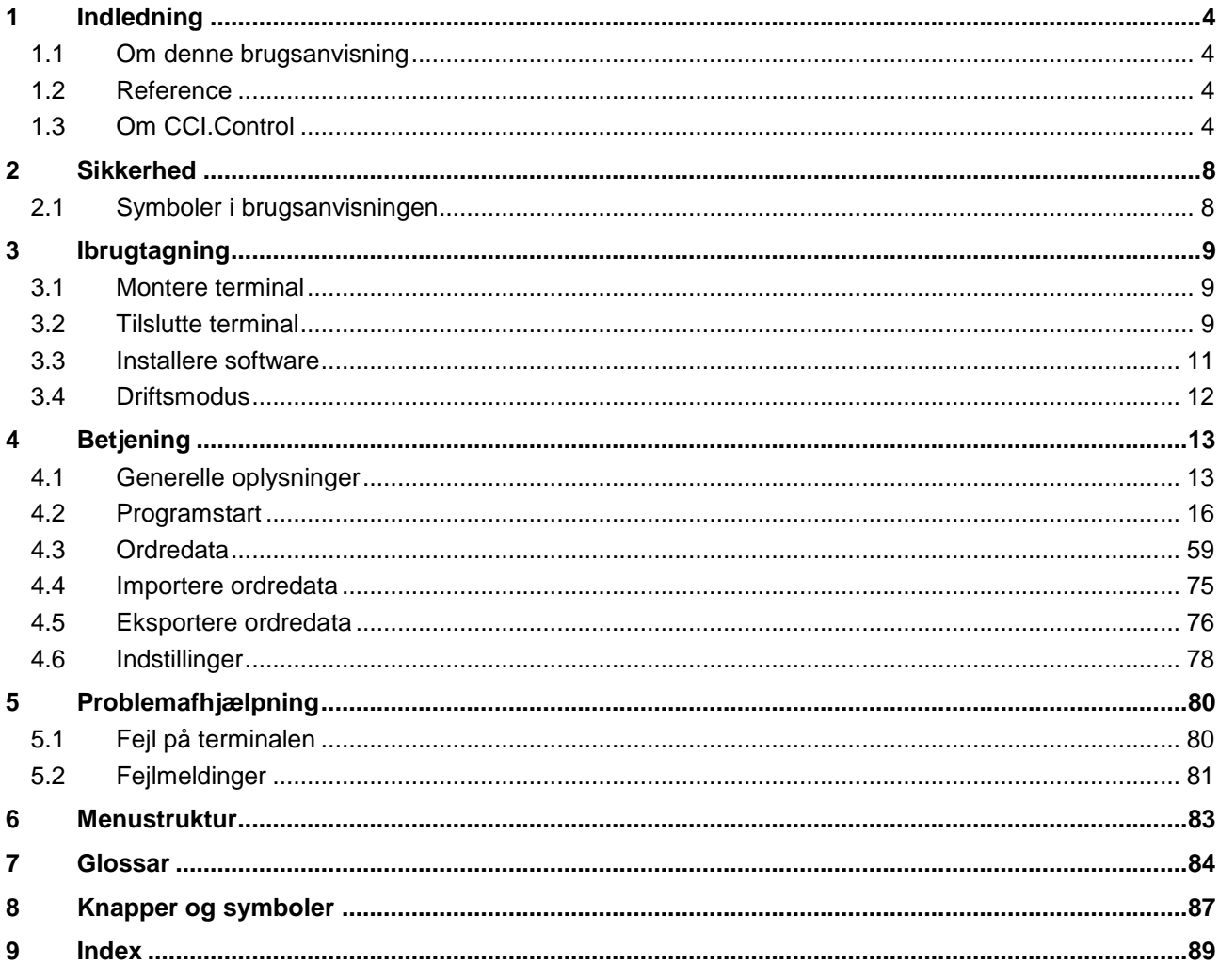
# **1 Indledning**

## **1.1 Om denne brugsanvisning**

Nærværende brugsanvisning introducerer i betjening og konfiguration af CCI.Control-softwaren. Denne app er forinstalleret på ISOBUS-terminalen CCI 100 / 200 og kan kun eksekveres der. Kun med kendskab til denne brugsanvisning kan fejlbetjeninger undgås, og en fejlfri drift sikres.

Denne brugsanvisning skal læses og forstås, før softwaren bruges, og særligt før ordrer behandles med softwaren for at forebygge problemer med anvendelsen.

## **1.2 Reference**

Denne brugsanvisning beskriver CCI.Control i versionen CCI.Control v3.0.

Gør som følger for at se versionsnummeret på den CCI.Control, der er installeret på din CCI ISOBUS-terminal:

- 1. Tryk på Home-knappen for at komme til hovedmenuen.
- 2. Tryk på knappen "Info Diagnose" i hovedmenuen.
- 3. Tryk i menuen **Info og diagnose** på knappen "Terminal Info".
- 4. Tryk på knappen "Software Info" på touchcreenen.
	- $\rightarrow$  I det info-vindue, der kommer frem nu, vises terminalens version af softwarekomponenterne.

## **1.3 Om CCI.Control**

**1.3.1 Komponenter**

CCI.Control anvendes til dokumentation og ordrestyring:

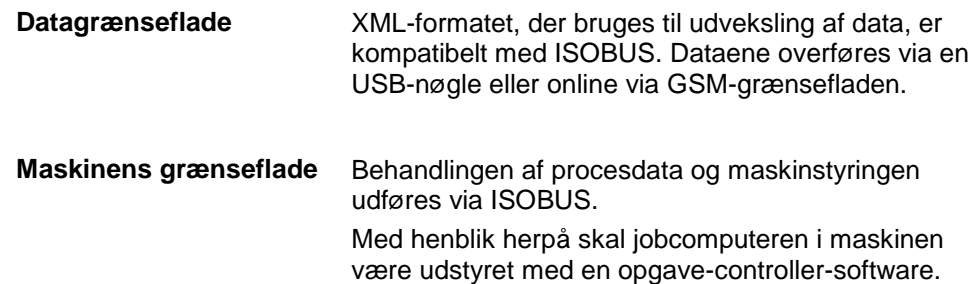

## **1.3.2 Delarealspecifik behandling**

Når der er tilsluttet en GPS-modtager, kan behandlingen udføres specifikt for en del af arealet. Ordrer med applikationskort, der planlægges på pc, kan således behandles og dokumenteres med positionsinformationer.

#### **1.3.3 Stand-alone-drift**

I det simpleste tilfælde kan CCI.Control betjenes uden ordrefil og uden ISOBUSmaskine.

Du opretter stamdata (fører, bedrift osv.) og ordre direkte på terminalen og bruger udelukkende CCI.Control til indsamling af ordredata. Der indsamles data for tidspunkt og varighed for foranstaltningen, der relateres til ordrens stamdata og såfremt der er en GPS-antenne - til køresporet.

## **1.3.4 Drift med maskine**

#### **1.3.4.1 Kompatibelt med ISOBUS**

De fleste moderne ISOBUS-maskiner er i stand til at forsyne CCI.Control med en række procesdata.

Procesdata defineres som

- a) maskinspecifikke informationer
- b)foranstaltningsspecifikke informationer (applikationsdata udbyttedata)

Ved drift med en ISOBUS-kompatibel maskine oprettes stamdata (fører, drift osv.) og ordren direkte på terminalen, og CCI.Control bruges til at indsamle ordre- og procesdata.

Ved drift uden Farm Management Information System (FMIS) udlæses kun de tællere, der er tilsluttet ISOBUS-maskinerne, hvorefter værdierne indlæses i ordren. Dette sker, når der holdes pause, og når ordren afsluttes. Hvilke procesdata tællerne stiller til rådighed afhænger af maskinen og fastlægges af redskabsproducenten.

#### **1.3.4.2 Ikke kompatibel med ISOBUS**

Ved drift med en maskine, der ikke er kompatibel med ISOBUS, oprettes stamdata (fører, drift osv.) og ordren direkte på terminalen, og CCI.Control bruges til at indsamle ordre- og procesdata.

### **1.3.5 Drift med FMIS**

Dette er den anbefalede driftsmodus.

CCI.Control bruges til at udveksle ordre- og procesdata mellem gårdens pc, terminalen og maskinen. XML-formatet, der bruges til udveksling af data, er kompatibelt med ISOBUS. Formatet kan leveres eller redigeres af (landbrugs)software-firmaer med software til landbrug som speciale.

De opretter en ordrefil på pc'en i XML-format, der både indeholder stam- og ordredata. Dataene indlæses af CCI.Control via importfunktionen.

Under ordredataene sammenfattes alle ordrespecifikke informationer:

- Hvem?
- Hvor?
- Hvad?
- Hvornår?
- Hvordan?

Når der planlægges en ordre på pc'en, kan det fastlægges, hvilke procesdata i maskinen der skal registreres. Men det er også muligt at redigere procesdata, som producenten har defineret som standard. Som regel kan hver enkelt værdi, som maskinen råder over, rekvireres og tilføjes tids- og positionsinformationer.

Desuden kan ISOBUS-maskiner reagere på anvisninger fra CCI.Control. ISOBUSmaskinen sender en beskrivelse af enheden (DDD) til CCI.Control. Ved hjælp af disse informationer kender CCI-Control ISOBUS-maskinens funktioner. På grundlag af de applikationskort, der er oprettet på pc'en, kan CCI.Control således styre ISOBUS-maskinen alt efter position.

CCI.Control gør det muligt at indtaste nye ordrer eller kunder under arbejdet på marken. De nye stamdata importeres og suppleres automatisk i agrar-softwaren.

Når en ordre er afsluttet, kan den eksporteres til en USB-nøgle og overføres til pc'en eller via GSM-grænsefladen. Ordredataene omfatter nu de medvirkende maskiners tællerværdier samt de procesdata, der rekvireres ved planlægningen af ordren. På grundlag af de indsamlede data er det således muligt at planlægge senere ordrer med større præcision. Desuden gør dataene det lettere at dokumentere det udførte arbejde samt at opstille regninger.

## **1.3.6 Eksempler**

#### Eks. 1:

I forbindelse med høsten er der oprettet en kortlægning af udbyttet. På grundlag af denne kortlægning udarbejdes der en gødningsplan på pc'en. FMIS udarbejder en ordre på grundlag af gødningsanbefaling og positionsdata, hvorved der også tages højde for maskinens funktioner. Ordren gemmes på et hukommelsesmedium og udleveres til føreren, der så overfører dataene til CCI.Control. Nu skal føreren blot køre hen over marken. CCI.Control styrer kunstgødningssprederen ved hjælp af ordren og de aktuelle positionsinformationer via ISOBUS. De delarealspecifikke gødningsmængder indstilles automatisk via applikationskortet, der er oprettet på pc'en.

#### Eks. 2:

Et enklere eksempel er, at CCI.Control f.eks. dokumenterer balleantallet for en presser. Disse informationer samt de ligeledes dokumenterede positionsinformationer kan overføres på en regning til kunden.

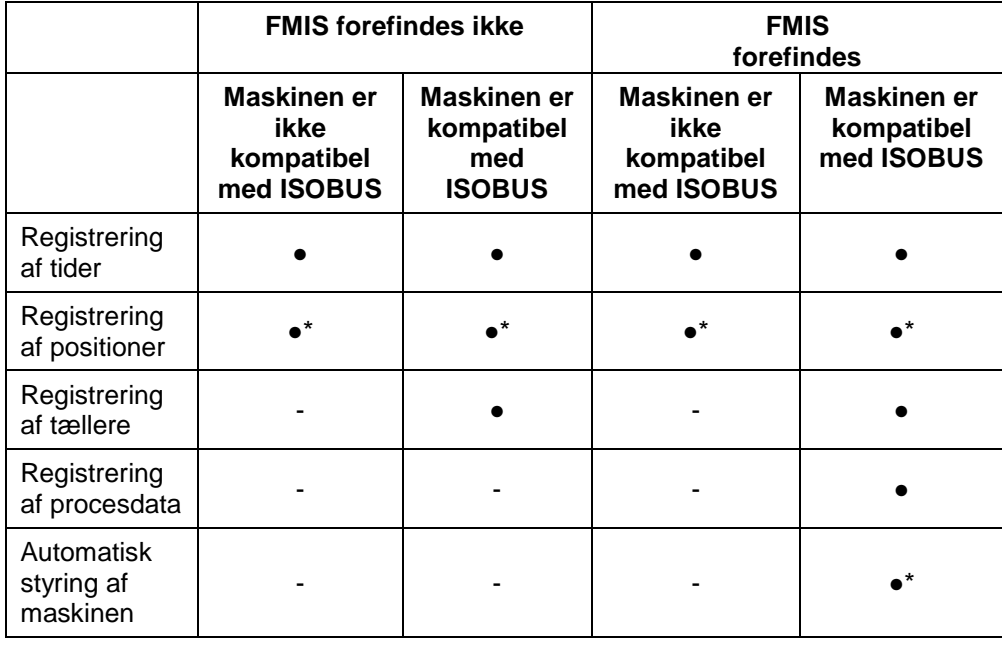

\* med tilsluttet

• Funktion til rådighed - Funktion ikke

til rådighed

GPS-modtager

# **2 Sikkerhed**

## **2.1 Symboler i brugsanvisningen**

Sikkerhedsoplysningerne i denne brugsanvisning har særlige symboler:

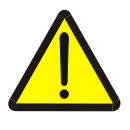

## **Advarsel - generelle farer!**

Arbejdssikkerhedssymbolet markerer generelle sikkerhedsoplysninger, hvor der er fare for personers liv og helbred, såfremt de tilsidesættes. Iagttag omhyggeligt disse oplysninger vedr. arbejdssikkerhed, og udvis særlig forsigtighed i disse tilfælde.

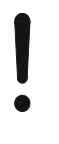

## **Pas på!**

Udråbstegnet markerer alle sikkerhedsoplysninger, der henviser til forskrifter, direktiver eller arbejdsforløb, der altid skal overholdes. Ved tilsidesættelse kan terminalen beskadiges eller ødelægges, ligesom der kan opstå fejlfunktioner.

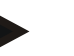

**NB!**

Pilen henviser til brugertips og andre særligt nyttige informationer.

# **3 Ibrugtagning**

## **3.1 Montere terminal**

Informationerne kan findes i kapitlet **5.1 Montere terminal** i brugsanvisningen **ISOBUS-Terminal CCI 100/200**.

## **3.2 Tilslutte terminal**

## **3.2.1 Forbinde med ISOBUS/spændingsforsyning**

Informationerne kan findes i kapitlet **5.2.1 Forbind med ISOBUS/spændingsforsyning** i brugsanvisningen**ISOBUS-terminal CCI 100/200**.

## **3.2.2 Forbinde med en GPS-modtager**

Det er nødvendigt at anvende en GPS-modtager med henblik på ordrebehandling af delarealspecifikke data.

Oplysningerne kan findes i kapitlet **3.2.2 Forbinde med en GPS-modtager** i brugsanvisningen **CCI.GPS**.

## **3.2.3 Forbinde med et GSM-modem**

Alternativt til import og eksport af ordredata pr. USB-nøgle kan CCI.Control evt. bruge en mobiltelefon-grænseflade til online-dataoverførslen.

Hertil kræves et GSM-modem, der kan bestilles under angivelse af artikelnummeret <ArtNummer GSM>.

Gør som følger for at sluttet GSM-modemmet til terminalen:

1. Slut GSM-modemmet til terminalens serielle grænseflade "RS232-2".

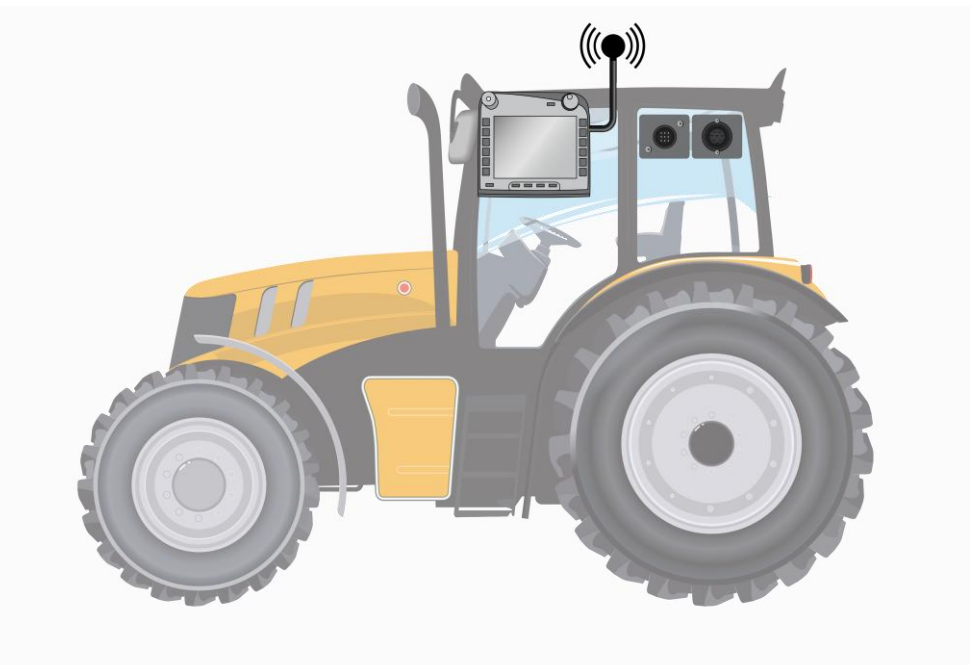

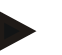

#### **NB!**

Konfigurationen af terminalens serielle grænseflade "RS232-2" er indstillet som følger fra fabrikken: 115200 baud, 8N1.

#### **Tilslutte GSM-modem**

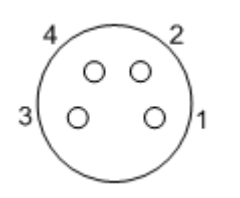

Tilslutningen af GSM-modemmet til terminalen udføres via den serielle grænseflade R232-1. PIN-bestykningen ses af følgende opstilling:

- 1. +12V / +24V
- 2. TxD
- 3. GND
- 4. RxD

## **3.3 Installere software**

CCI.Control hører med til CCI ISOBUS-terminalens leveringsomfang. Det er ikke muligt eller påkrævet at installere enheden.

Der skal købes licens for at kunne betjene fabrikkens software.

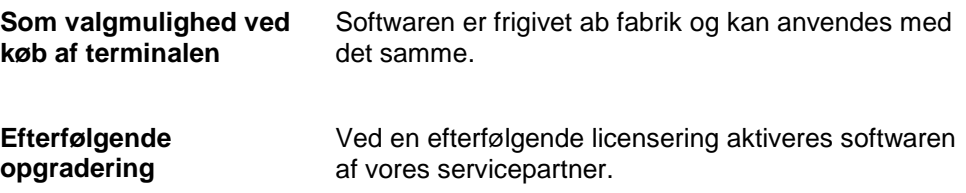

## **NB!**

Hvis du har en licenseret version af CCI.Control, ses ikonet for CCI.Control på terminalens startmenu.

## **3.4 Driftsmodus**

## **3.4.1 Stand-alone-drift:**

Gør som følger for at tage CCI.Control i drift:

- 1. Tænd for terminalen.
- 2. Start CCI.Control.
- 3. Opret en ny ordre (smlg. kapitlet [4.3.2.1\)](#page-129-0).
- 4. Start ordren (smlg. kapitlet [4.3.3.1\)](#page-134-0).
- 5. Afslut ordren, når den er færdig (smlg. kapitlet [4.3.3.1\)](#page-134-0).
- 6. Udskriv evt. ordrerapporten.

#### **3.4.2 Anbefalet driftsmodus med GPS-modtager, ISOBUS-maskine og FMIS**

Gør som følger for at tage CCI.Control i drift:

- 1. Planlæg dine ordrer med FMIS.
- 2. Eksporter ordredataene som ISO-XML til en USB-nøgle.
- 3. Slut en ISOBUS-maskine til traktoren.
- 4. Slut GPS-modtageren til traktoren.
- 5. Tænd for terminalen.
- 6. Slut USB-nøglen til terminalen.
- 7. Start CCI.Control (smlg. kapitel [4.2\)](#page-84-0).
- 8. Importer ordredata (smlg. kapitel [4.4\)](#page-143-0).
- 9. Vælg den ønskede ordre (smlg. kapitel [4.3.2.2\)](#page-130-0).
- 10. Start ordren (smlg. kapitlet [4.3.3.1\)](#page-134-0).
- 11. Afslut ordren, når den er færdig (smlg. kapitlet [4.3.3.1\)](#page-134-0).
- 12. Udskriv evt. ordrerapporten.
- 13. Eksporter ordredataene til USB-nøglen (smlg. kapitel [4.5\)](#page-144-0).
- 14. Importer de indsamlede data på FMIS, og evaluer dem.

## **4 Betjening**

## **4.1 Generelle oplysninger**

## **4.1.1 Indtastningsfelter**

Tekstlængden i indtastningsfelterne er begrænset til 32 tegn.

Kun e-mailadressen må være på 64 tegn.

De numeriske indtastningsfelter er begrænset til 10 (f.eks. postnummer) eller 20 tegn (f.eks. telefonnummer).

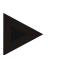

## **NB!**

Hvis den tilladte længde overskrides ved indtastningen, skifter indtastningsdialogens farve, og yderligere indtastninger ignoreres. Slet de overskydende tegn, og gentag indtastningen.

#### **4.1.2 Filtrere**

Gør som følger for at filtrere en liste af gemte posteringer:

- 1. Tryk på knappen "Filtrer" (F2) på touchscreenen.
	- $\rightarrow$  Følgende betjeningsvindue åbnes:

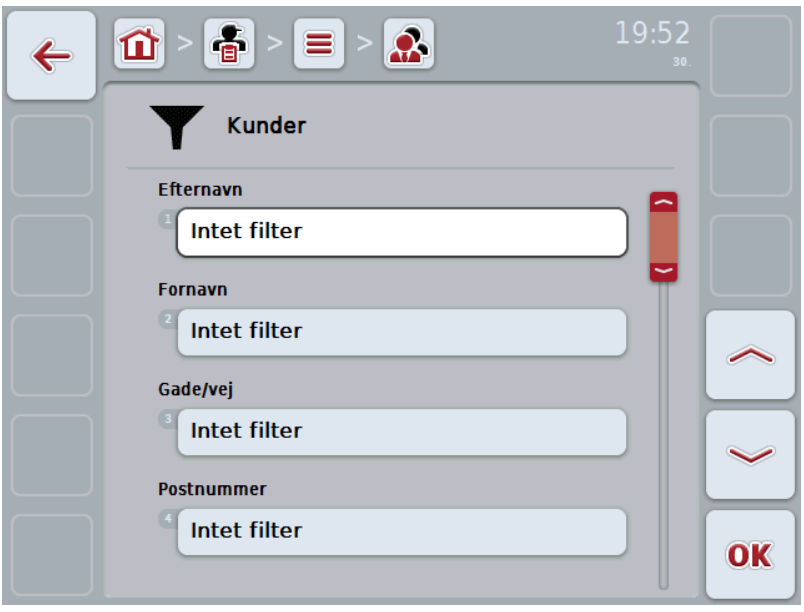

- 2. Vælg det kriterium, som listen skal filtreres efter. Tryk på knappen med angivelsen på touchscreenen, eller drej på rullehjulet, til knappen markeres med hvid, og tryk derefter på rullehjulet eller på knappen "OK" (F6).
	- $\rightarrow$  Følgende valgliste åbnes

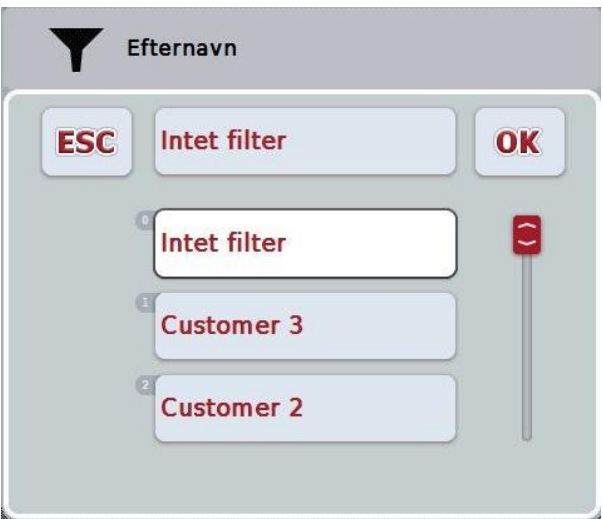

- 3. Vælg den ønskede angivelse i listen. Tryk på knappen med denne angivelse på touchscreenen, eller drej på rullehjulet, til knappen markeres med hvid.
	- $\rightarrow$  Valget vises i valgvinduet.
- 4. Bekræft valget med "OK", eller tryk på rullehjulet eller på knappen med den ønskede angivelse igen.
	- $\rightarrow$  Du kommer hen til betjeningsvinduet igen. Gå igen frem som beskrevet ovenfor for at filtrere listen efter yderligere angivelser.

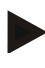

#### **NB!**

Når der er valgt et kriterium, vises der en liste med kriterier, som der kan filtreres videre efter.

## **4.1.3 Nulstillefilter**

- Gør som følger for at nulstille filterindstillingen:
- 1. Tryk på knappen "Nulstil filter" på touchscreenen (F3).

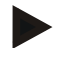

## **NB!**

Filteret nulstilles straks uden yderligere forespørgsel.

## **4.1.4 Sortere**

Gør som følger for at sortere en liste over gemte posteringer fra A-Å eller fra Å-A:

1. Tryk på knappen "A-Å" eller "Å til A" (F1) på touchscreenen.

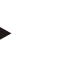

**NB!**

På knappen vises den sortering, der oprettes ved at trykke på knappen.

## <span id="page-84-0"></span>**4.2 Programstart**

CCI.Control startes automatisk, når der tændes for terminalen. Du har direkte adgang til alle funktioner via startskærmen.

Gør som følger for at gå til CCI.Controls hovedvisning:

1. Åbn startmenuen i terminalens hovedmenu og tryk på knappen med CCI.Control-symbolet.

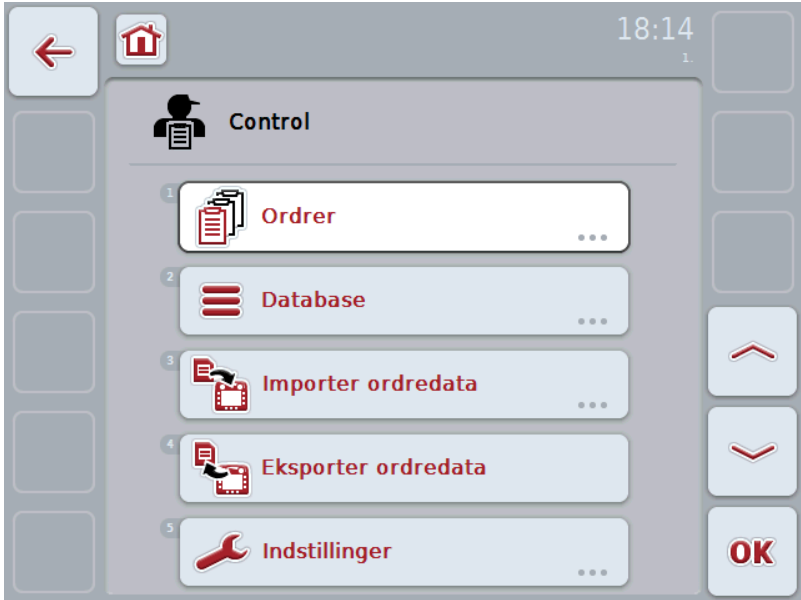

CCI.Control er opdelt i 5 områder:

#### **4.2.1 Ordrer**

Ordreafvikling (kapitel [4.3\)](#page-127-0).

## **4.2.2 Database**

Indtastning eller ændring af stamdataene. Hvis du planlægger og styrer dine ordrer med en FMIS, importeres stamdataene sammen med ordredataene. Som regel skal disse stamdata derfor ikke indtastes manuelt. Du kan imidlertid ændre eller supplere disse data i CCI.Control og føre dem tilbage til FMIS, når ordredataene eksporteres.

## **4.2.3 Importere ordredata**

Gå til betjeningsvinduet med henblik på dataimport. De importerede data omfatter som regel stam- og ordredata. Importen sker enten fra USB-nøglen eller fra den interne hukommelse eller via en af de understøttede mobiltelefongrænseflader.

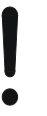

#### **Pas på!**

Når der importeres, slettes alle ordre- og stamdata!

#### **4.2.4 Eksportere ordredata**

Ordredataene kan enten eksporteres til en tilsluttet USB-nøgle eller til den interne hukommelse eller via en af de understøttede mobiltelefongrænseflader. I forbindelse hermed eksporteres både stam- og ordredata samt de indlæste procesog maskindata.

#### **4.2.5 Indstillinger**

Tænde eller slukke auto-log-ind

## **4.2.6 Database**

Stamdataene rekvireres via menupunktet **Databank**.

I databanken resumeres alle ordrerelaterede data og informationer:

- Kunder
- Bedrifter
- Marker
- Førere
- Maskiner
- Produkter
- Foranstaltninger
- Plantearter
- Plantesorter

# **-C-CHSOBUS**

## **4.2.7 Kunder**

Du kan finde en liste over de gemte kunder under menupunktet **Kunder**.

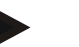

**NB!**

En kunde er som regel ejeren eller forpagteren af den bedrift, hvor ordren udføres. Der kan henvises til en kunde fra en ordre, en bedrift og en mark.

Angivelserne om en kunde består af

- **Efternavn**,
- Fornavn
- Gade/vej
- Postnummer
- By
- **Telefonnummer**
- Mobilnummer

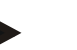

#### **NB!**

Angivelser med fed skrift er **obligatoriske felter**, de andre angivelser er valgfrie.

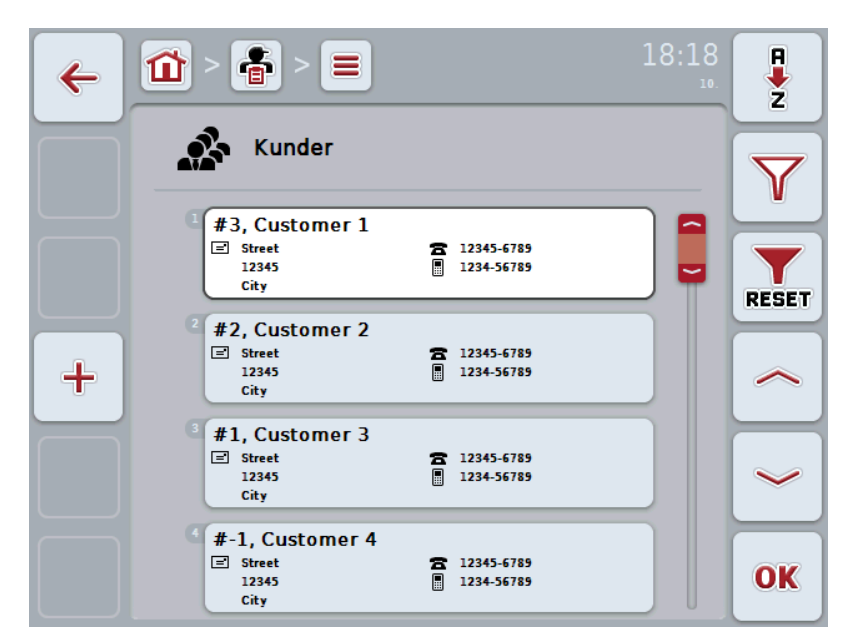

Du har følgende betjeningsmuligheder:

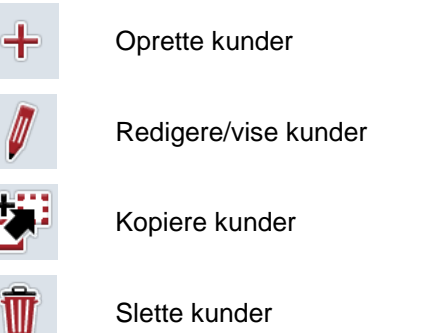

#### **4.2.7.1 Oprette ny kunde**

Gør som følger for at oprette en ny kunde:

- 1. Tryk på touchscreenen på knappen "Opret ny" (F10).
	- $\rightarrow$  Følgende betjeningsvindue åbnes:

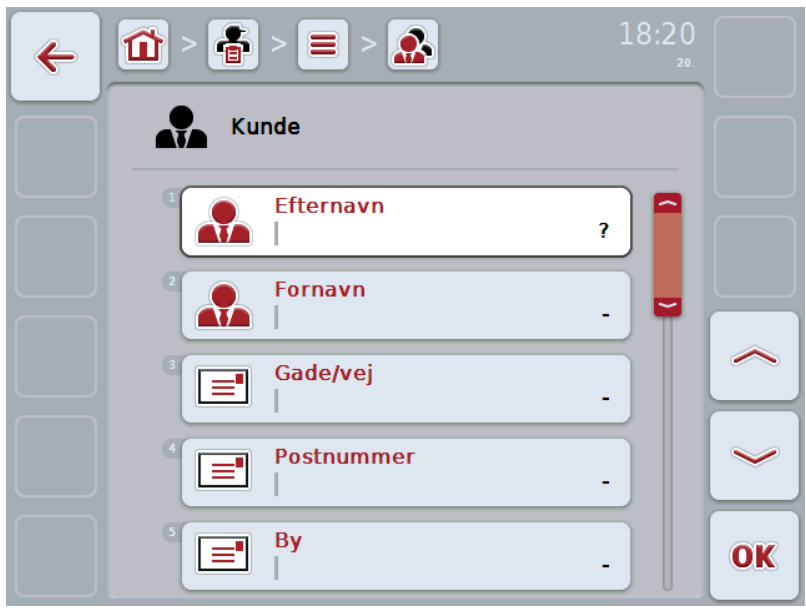

2. Vælg alle parametre ét efter ét i betjeningsvinduet. Tryk på parameteret på touchscreenen, eller drej på rullehjulet, til parameteret markeres med hvid, og tryk så på rullehjulet.

Når parameteren er markeret, kan du også trykke på knappen "OK" (F6).

- 3. Indtast den nye værdi med tastaturet på touchscreenen.
- 4. Bekræft din indtastning med "OK".

## **4.2.7.2 Redigere/vise kunder**

Gør som følger for at redigere/vise en gemt kunde:

1. Vælg i kundelisten den kunde, hvis angivelser skal ændres/vises. Tryk på knappen på touchscreenen med kundens navn, eller drej på rullehjulet, til kundenavnet markeres med hvid, og tryk derefter på rullehjulet.

Når kunden er markeret, kan du alternativt også trykke på knappen "OK" (F6).

- $\rightarrow$  Kontekstmenuen åbnes
- 2. Tryk på knappen "Rediger/vis" på touchscreenen, eller drej på rullehjulet, til knappen markeres med hvid, og tryk derefter på rullehjulet.
	- $\rightarrow$  Følgende betjeningsvindue åbnes:

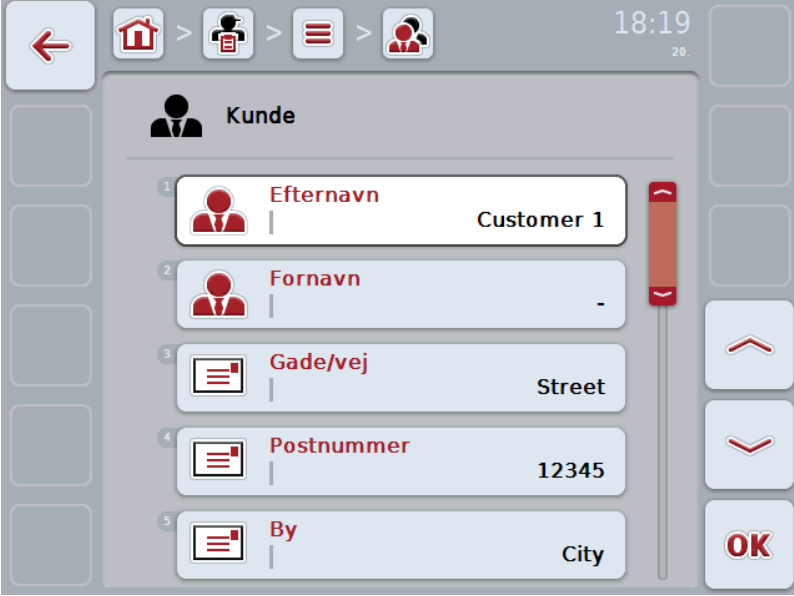

3. Vælg i betjeningsmasken det parameter,

hvis værdi skal ændres. Tryk på parameteret på touchscreenen, eller drej på rullehjulet, til parameteret markeres med hvid, og tryk så på rullehjulet. Hvis parameteren er markeret, kan du også trykke på knappen "OK" (F6).

- 4. Indtast den nye værdi med tastaturet på touchscreenen.
- 5. Bekræft din indtastning med "OK".

## **4.2.7.3 Kopiere kunder**

Gør som følger for at kopiere en kunde:

- 1. Vælg kunden, der skal kopieres, fra kundelisten. Tryk på knappen med kundens navn på touchscreenen, eller drej på rullehjulet, til kundenavnet markeres med hvid, og tryk derefter på rullehjulet.
	- $\rightarrow$  Kontekstmenuen åbnes
- 2. Tryk på knappen "Kopiér" på touchscreenen eller drej på rullehjulet, til knappen "Kopiér" markeres med hvid, og tryk derefter på rullehjulet.
	- $\rightarrow$  Følgende betjeningsvindue åbnes:

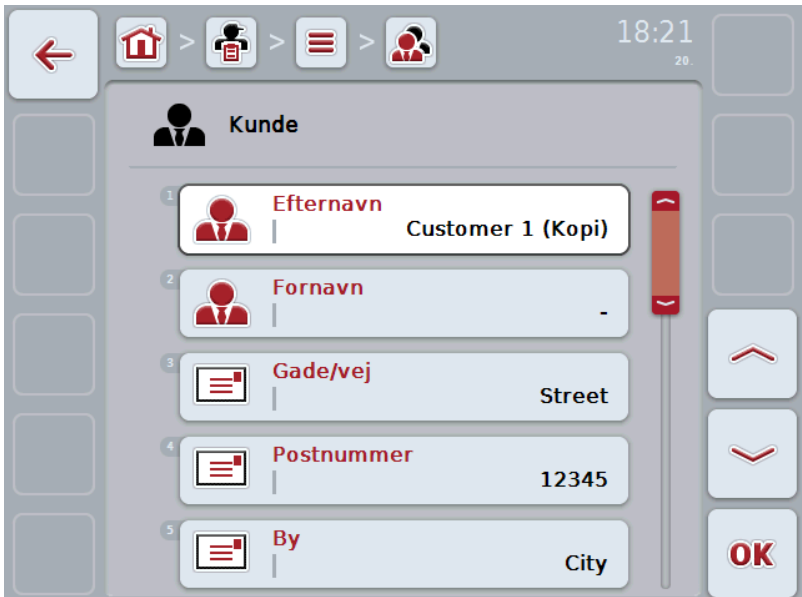

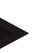

### **NB!**

Kopien markeres med "(Kopi)" bag ved kundens navn.

## **4.2.7.4 Slette kunder**

Gør som følger for at slette en kunde:

- 1. Vælg kunden, der skal slettes, fra kundelisten. Tryk på knappen med kundens navn på touchscreenen, eller drej på rullehjulet, til kundenavnet markeres med hvid, og tryk derefter på rullehjulet.
	- $\rightarrow$  Kontekstmenuen åbnes
- 2. Tryk på knappen "Slet" på touchscreenen, eller drej på rullehjulet, til knappen "Slet" markeres med en hvid, og tryk derefter på rullehjulet.

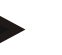

## **NB!**

Det er kun muligt at slette en kunde, hvis han ikke anvendes i forbindelse med en ordre, en bedrift eller en mark.

## **4.2.8 Bedrifter**

Du kan finde en liste over de gemte bedrifter under menupunktet **Bedrifter**.

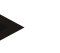

#### **NB!**

Bedriften er en kundes gård. Alle marker, som kunden ejer, hører til en bedrift. En kunde kan eje flere bedrifter.

Der kan henvises til en bedrift fra en ordre og fra en mark.

Angivelserne om en bedrift består af

- **Bedriftens navn**,
- Gade/vej
- Postnummer
- By
- Kunde

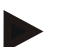

#### **NB!**

Angivelser med fed skrift er **obligatoriske felter**, de andre angivelser er valgfrie.

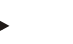

## **NB!**

Via feltet "Kunde" knyttes bedriften og en kunde sammen. Kunden er i de fleste tilfælde også bedriftens ejer.

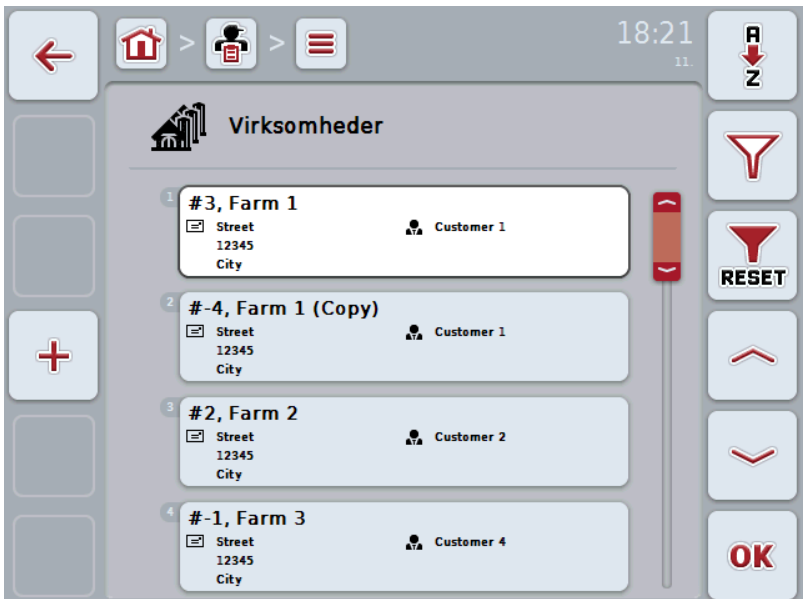

Du har følgende betjeningsmuligheder:

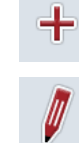

Oprette bedrift

Redigere/vise bedrift

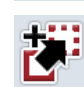

Kopiere bedrift

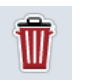

Slette bedrift

## **4.2.8.1 Oprette ny bedrift**

Gør som følger for at oprette en ny bedrift:

- 1. Tryk på touchscreenen på knappen "Opret ny" (F10).
	- Følgende betjeningsvindue åbnes:

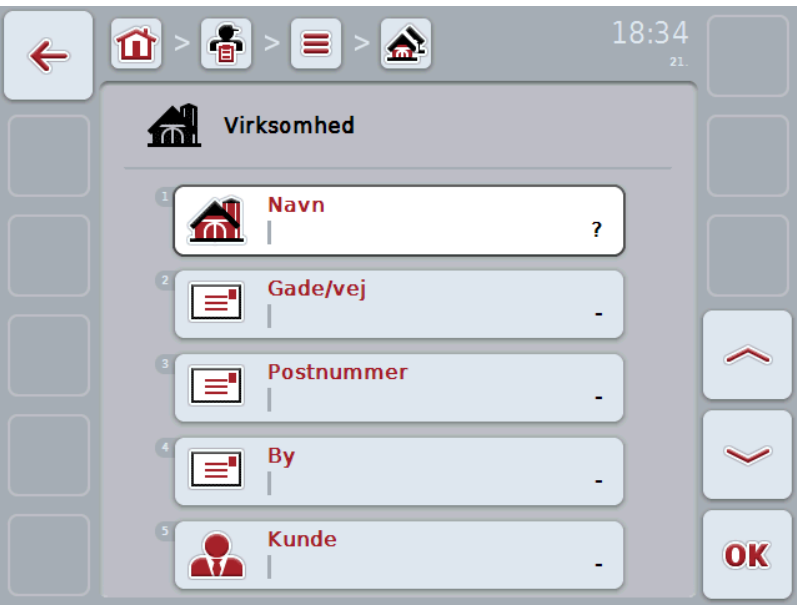

2. Vælg alle parametre ét efter ét i betjeningsvinduet. Tryk på parameteret på touchscreenen, eller drej på rullehjulet, til parameteret markeres med hvid, og tryk så på rullehjulet.

Hvis parameteren er markeret, kan du også trykke på knappen "OK" (F6).

- 3. Indtast den nye værdi med tastaturet på touchscreenen.
- 4. Bekræft din indtastning med "OK".

## **4.2.8.2 Redigere/vise bedrift**

Gør som følger for at redigere/vise en gemt bedrift:

1. Vælg i bedriftslisten den bedrift, hvis angivelser skal ændres. Tryk på touchscreenen på knappen med bedriftens navn, eller drej på rullehjulet, til bedriftens navn markeres med hvid, og tryk derefter på rullehjulet.

Når bedriften er markeret, kan du alternativt også trykke på knappen "OK" (F6).

- $\rightarrow$  Kontekstmenuen åbnes
- 2. Tryk på knappen "Rediger/vis" på touchscreenen, eller drej på rullehjulet, til knappen markeres med hvid, og tryk derefter på rullehjulet.
	- $\rightarrow$  Følgende betjeningsvindue åbnes:

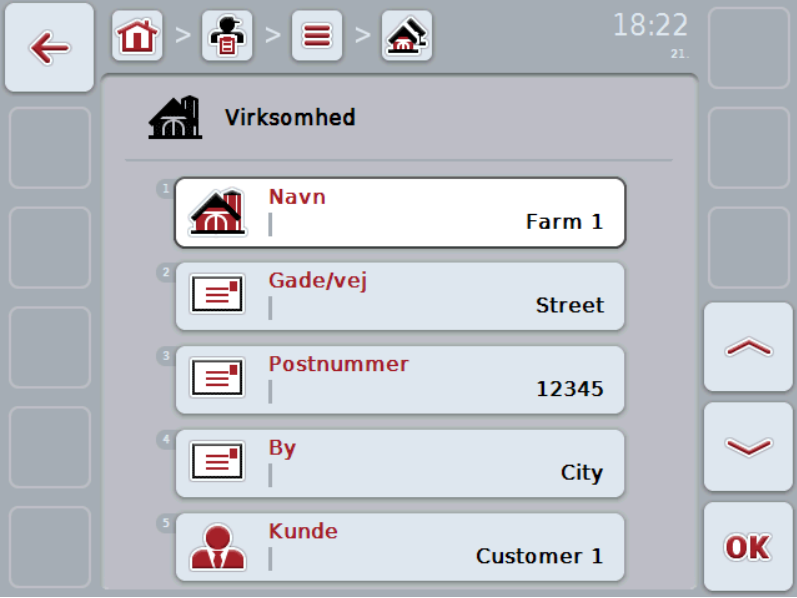

3. Vælg i betjeningsmasken det parameter,

hvis værdi skal ændres. Tryk på parameteret på touchscreenen, eller drej på rullehjulet, til parameteret markeres med hvid, og tryk så på rullehjulet. Hvis parameteren er markeret, kan du også trykke på knappen "OK" (F6).

- 4. Indtast den nye værdi med tastaturet på touchscreenen.
- 5. Bekræft din indtastning med "OK".

## **4.2.8.3 Kopiere bedrift**

Gør som følger for at kopiere en bedrift:

- 1. Vælg bedriften, der skal kopieres, fra bedriftslisten. Tryk på knappen med bedriftens navn på touchscreenen, eller drej på rullehjulet, til bedriften markeres med hvid, og tryk derefter på rullehjulet.
	- $\rightarrow$  Kontekstmenuen åbnes
- 2. Tryk på knappen "Kopiér" på touchscreenen eller drej på rullehjulet, til knappen "Kopiér" markeres med hvid, og tryk derefter på rullehjulet.
	- $\rightarrow$  Følgende betjeningsvindue åbnes:

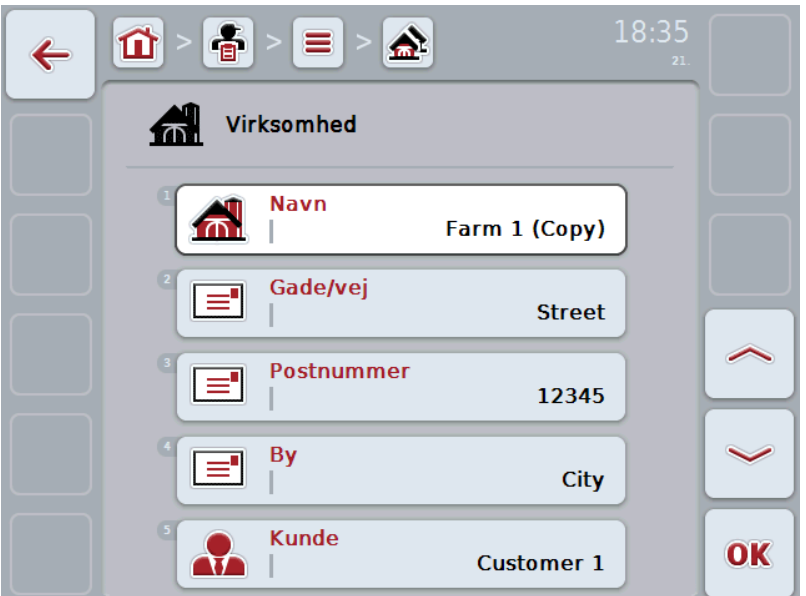

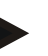

## **NB!**

Kopien markeres med "(Kopi)" bag ved bedriftens navn.

## **4.2.8.4 Slette bedrift**

Gør som følger for at slette en bedrift:

- 1. Vælg bedriften, der skal slettes, fra bedriftslisten. Tryk på knappen med bedriftens navn på touchscreenen, eller drej på rullehjulet, til bedriften markeres med hvid, og tryk derefter på rullehjulet.
	- $\rightarrow$  Kontekstmenuen åbnes
- 2. Tryk på knappen "Slet" på touchscreenen, eller drej på rullehjulet, til knappen "Slet" markeres med en hvid, og tryk derefter på rullehjulet.

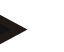

## **NB!**

Det er kun muligt at slette en bedrift, hvis den ikke anvendes i forbindelse med en ordre eller en mark.

# **-C-CHSOBUS**

## **4.2.9 Marker**

Du kan finde en liste over de gemte marker under menupunktet **Marker**.

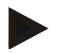

En mark et det areal, som en ordre kan relateres til.

Angivelserne om en mark består af

- **Markens betegnelse**,
- **Areal**,
- Kunde
- **Bedrift**
- **Planteart**
- Plantesort

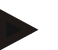

#### **NB!**

**NB!**

Angivelser med fed skrift er **obligatoriske felter**, de andre angivelser er valgfrie.

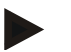

#### **NB!**

Mark og arbejdsopgavens ordregiver allokeres via kunden. Kunden er i de fleste tilfælde også markens ejer.

Bedriften gør det desuden muligt at allokere arealet med en gård. Desuden kan der tildeles en planteart og en plantesort til marken.

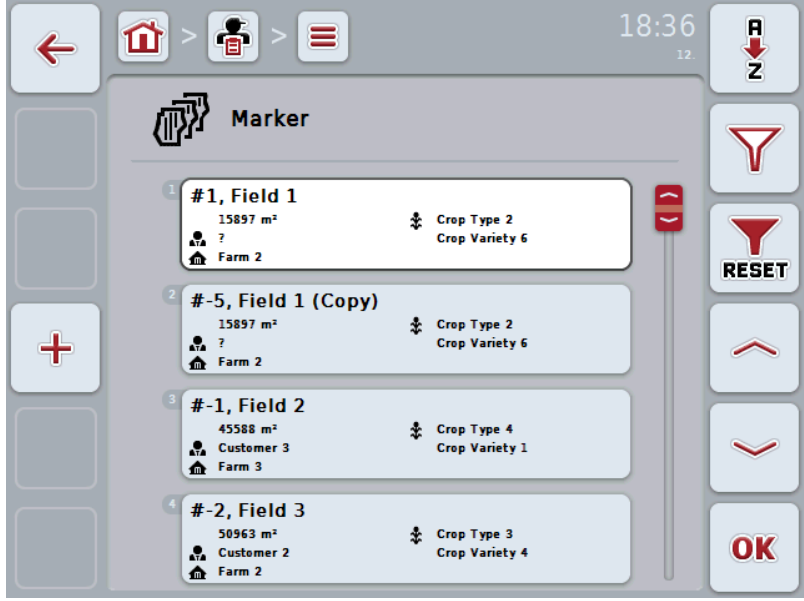

Du har følgende betjeningsmuligheder:

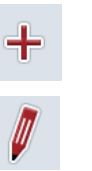

Oprette mark

Redigere/vise mark

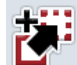

Kopiere mark

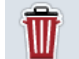

Slette mark

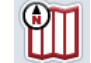

Hente preview af kortvisning

## **4.2.9.1 Oprette ny mark**

Gør som følger for at oprette en mark:

- 1. Tryk på touchscreenen på knappen "Opret ny" (F10).
	- Følgende betjeningsvindue åbnes:

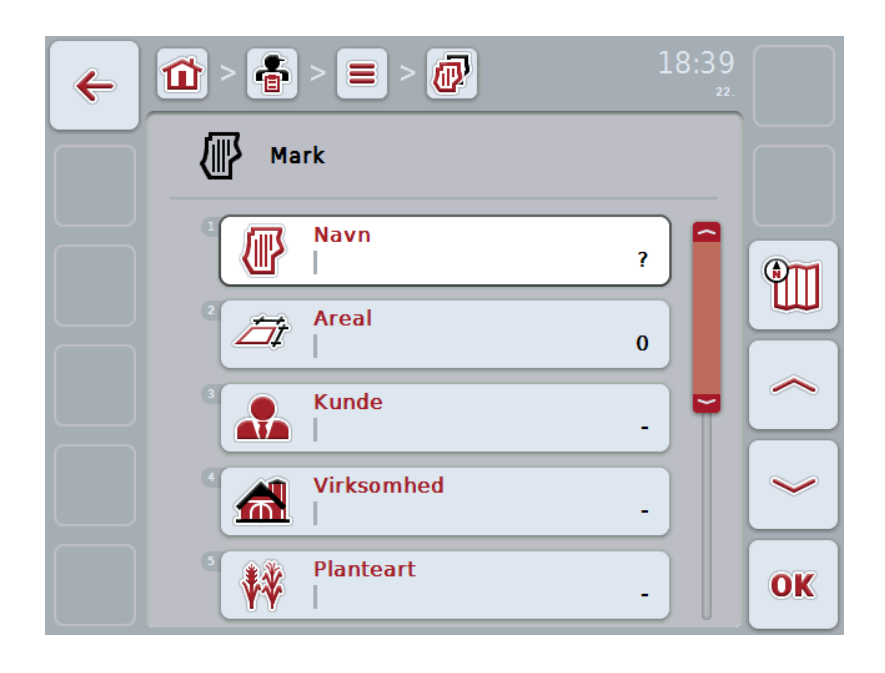

- 2. Vælg alle parametre ét efter ét i betjeningsvinduet. Tryk på parameteret på touchscreenen, eller drej på rullehjulet, til parameteret markeres med hvid, og tryk så på rullehjulet.
	- Hvis parameteren er markeret, kan du også trykke på knappen "OK" (F6).
- 3. Indtast den nye værdi med tastaturet på touchscreenen.
- 4. Bekræft din indtastning med "OK".

## <span id="page-100-0"></span>**4.2.9.2 Redigere/vise mark**

Gør som følger for at redigere/vise en gemt mark:

1. Vælg i marklisten den mark, hvis angivelser skal ændres/vises. Tryk på knappen på touchscreenen med markens navn, eller drej på rullehjulet, til markens navn markeres med hvid, og tryk derefter på rullehjulet.

Når marken er markeret, kan du alternativt også trykke på knappen "OK" (F6).

- $\rightarrow$  Kontekstmenuen åbnes
- 2. Tryk på knappen "Rediger/vis" på touchscreenen, eller drej på rullehjulet, til knappen markeres med hvid, og tryk derefter på rullehjulet.
	- $\rightarrow$  Følgende betjeningsvindue åbnes:

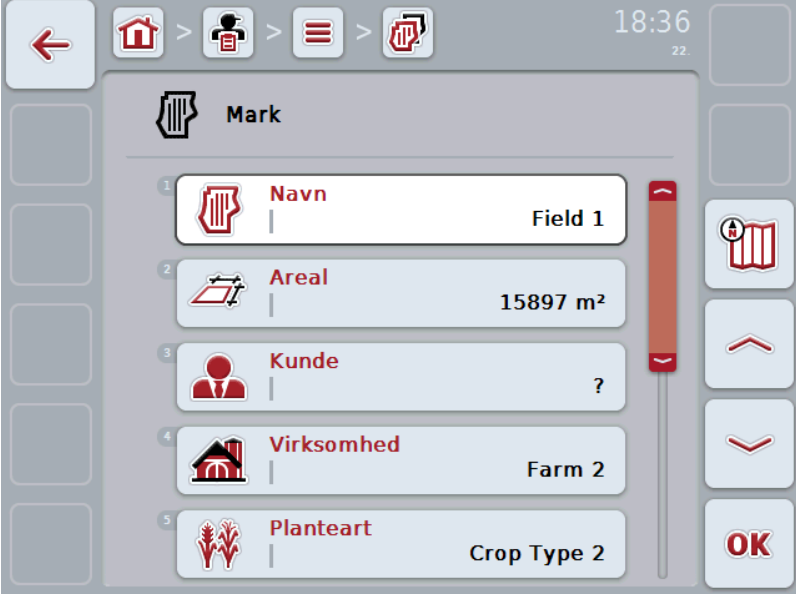

3. Vælg i betjeningsmasken det parameter,

hvis værdi skal ændres. Tryk på parameteret på touchscreenen, eller drej på rullehjulet, til parameteret markeres med hvid, og tryk så på rullehjulet. Hvis parameteren er markeret, kan du også trykke på knappen "OK" (F6).

- 4. Indtast den nye værdi med tastaturet på touchscreenen.
- 5. Bekræft din indtastning med "OK".

## **4.2.9.3 Kopiere mark**

Gør som følger for at kopiere en mark:

- 1. Vælg marken, der skal kopieres, fra listen over marker. Tryk på knappen på touchscreenen med markens navn, eller drej på rullehjulet, til markens navn markeres med hvid, og tryk derefter på rullehjulet.
	- $\rightarrow$  Kontekstmenuen åbnes
- 2. Tryk på knappen "Kopiér" på touchscreenen eller drej på rullehjulet, til knappen "Kopiér" markeres med hvid, og tryk derefter på rullehjulet.
	- $\rightarrow$  Følgende betjeningsvindue åbnes:

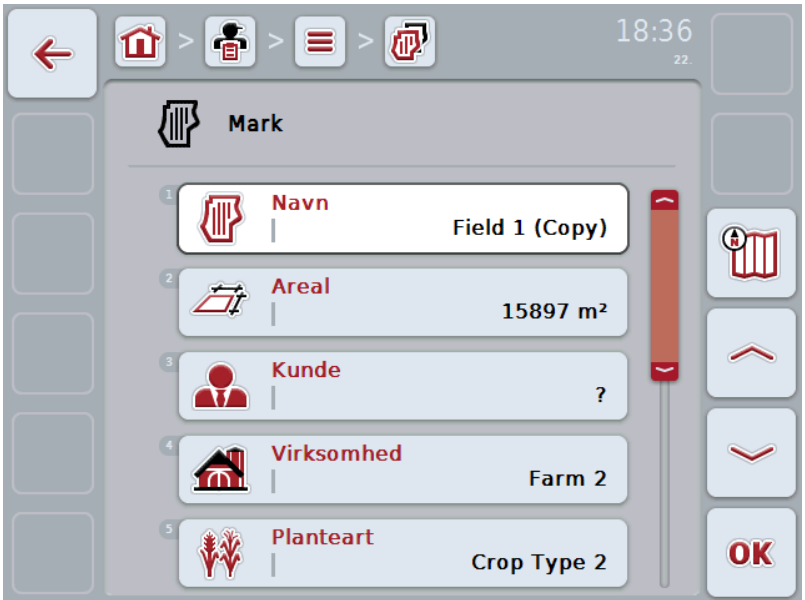

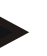

## **NB!**

Kopien markeres med "(Kopi)" bag ved markens navn.

## **4.2.9.4 Slette mark**

Gør som følger for at slette en mark:

- 1. Vælg marken, der skal slettes, fra listen over marker. Tryk på knappen på touchscreenen med markens navn, eller drej på rullehjulet, til markens navn markeres med hvid, og tryk derefter på rullehjulet.
	- $\rightarrow$  Kontekstmenuen åbnes
- 2. Tryk på knappen "Slet" på touchscreenen, eller drej på rullehjulet, indtil knappen "Slet" markeres med hvid, og tryk så på rullehjulet.

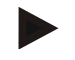

#### **NB!**

Det er kun muligt at slette en mark, hvis den ikke anvendes i forbindelse med en ordre.

#### **4.2.9.5 Hente preview af kortvisning**

Gør som følger for at hente preview af kortvisningen:

- 1. Gå til markens betjeningsvindue (sml. [4.2.9.2\)](#page-100-0).
- 2. Tryk på knappen "Kortvisning" på touchscreenen (F3).
	- $\rightarrow$  Kortvisningens preview åbnes:

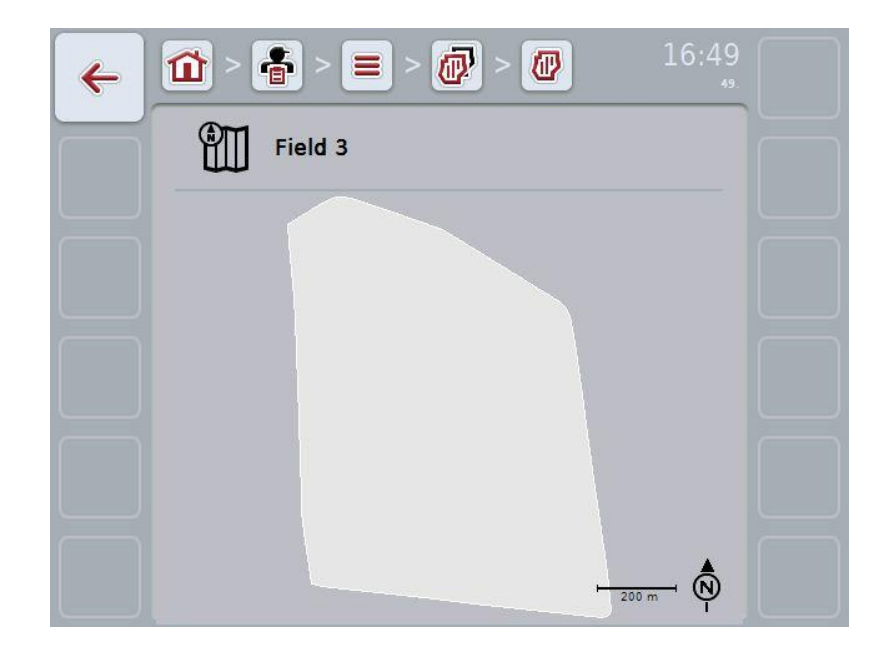

## **4.2.10 Førere**

Du kan finde en liste over de gemte førere under menupunktet **Førere**.

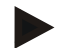

En fører udfører den planlagte ordre og betjener maskinen.

Angivelserne om en fører består af

• **Navn**

**NB!**

- Fornavn
- Gade/vej
- Postnummer
- By

**NB!**

- **Telefonnummer**
- Mobilnummer

Angivelser med fed skrift er **obligatoriske felter**, de andre angivelser er valgfrie.

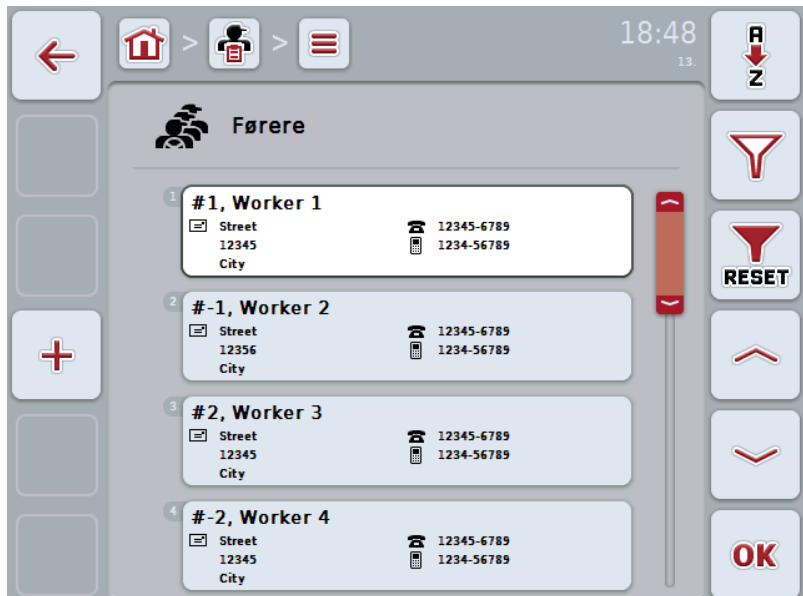

Du har følgende betjeningsmuligheder:

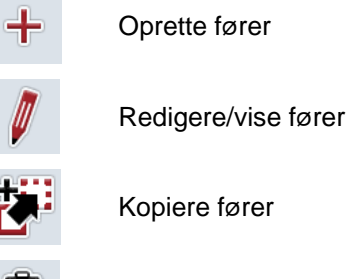

Slette fører

## **4.2.10.1 Oprette ny fører**

Gør som følger for at oprette en ny fører:

- 1. Tryk på touchscreenen på knappen "Opret ny" (F10).
	- $\rightarrow$  Følgende betjeningsvindue åbnes:

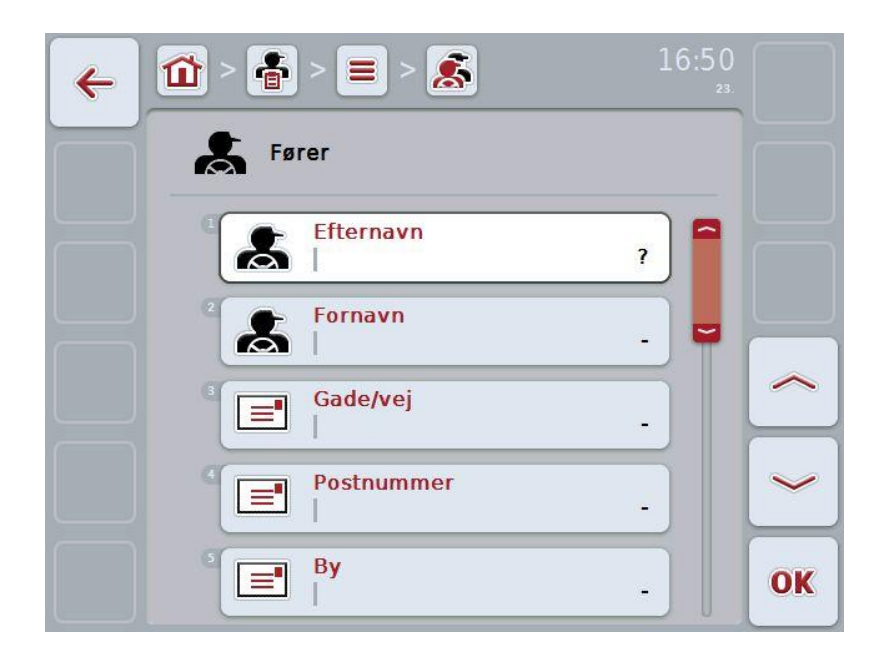

2. Vælg alle parametre ét efter ét i betjeningsvinduet. Tryk på parameteret på touchscreenen, eller drej på rullehjulet, til parameteret markeres med hvid, og tryk så på rullehjulet.

Hvis parameteret er markeret, kan du også trykke på knappen "OK" (F6).

- 3. Indtast den nye værdi med tastaturet på touchscreenen.
- 4. Bekræft din indtastning med "OK".

## **4.2.10.2 Redigere/vise fører**

Gør som følger for at redigere/vise en gemt fører:

1. Vælg i førerlisten den fører, hvis angivelser skal ændres/vises. Tryk på touchscreenen på knappen med førerens navn, eller drej på rullehjulet, til førerens navn markeres med hvid, og tryk derefter på rullehjulet.

Når føreren er markeret, kan du alternativt også trykke på knappen "OK" (F6).

- $\rightarrow$  Kontekstmenuen åbnes
- 2. Tryk på knappen "Rediger/vis" på touchscreenen, eller drej på rullehjulet, til knappen markeres med hvid, og tryk derefter på rullehjulet.
	- $\rightarrow$  Følgende betjeningsvindue åbnes:

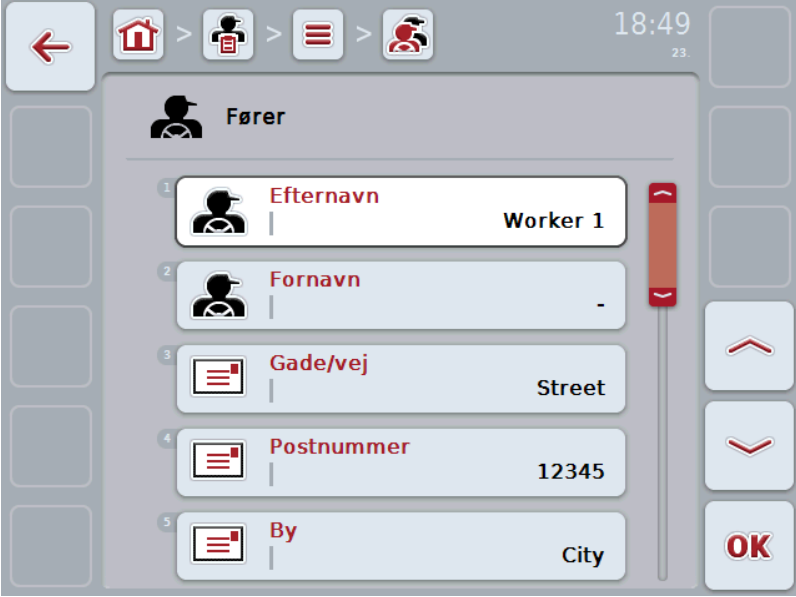

3. Vælg i betjeningsmasken det parameter,

hvis værdi skal ændres. Tryk på parameteret på touchscreenen, eller drej på rullehjulet, til parameteret markeres med hvid, og tryk så på rullehjulet. Hvis parameteren er markeret, kan du også trykke på knappen "OK" (F6).

- 4. Indtast den nye værdi med tastaturet på touchscreenen.
- 5. Bekræft din indtastning med "OK".

## **4.2.10.3 Kopiere fører**

Gør som følger for at kopiere en fører:

- 1. Vælg føreren, der skal kopieres, fra listen over førere. Tryk på knappen med førerens navn på touchscreenen, eller drej på rullehjulet, til føreren markeres med hvid, og tryk derefter på rullehjulet.
	- $\rightarrow$  Kontekstmenuen åbnes
- 2. Tryk på knappen "Kopiér" på touchscreenen eller drej på rullehjulet, til knappen "Kopiér" markeres med hvid, og tryk derefter på rullehjulet.
	- $\rightarrow$  Følgende betjeningsvindue åbnes:

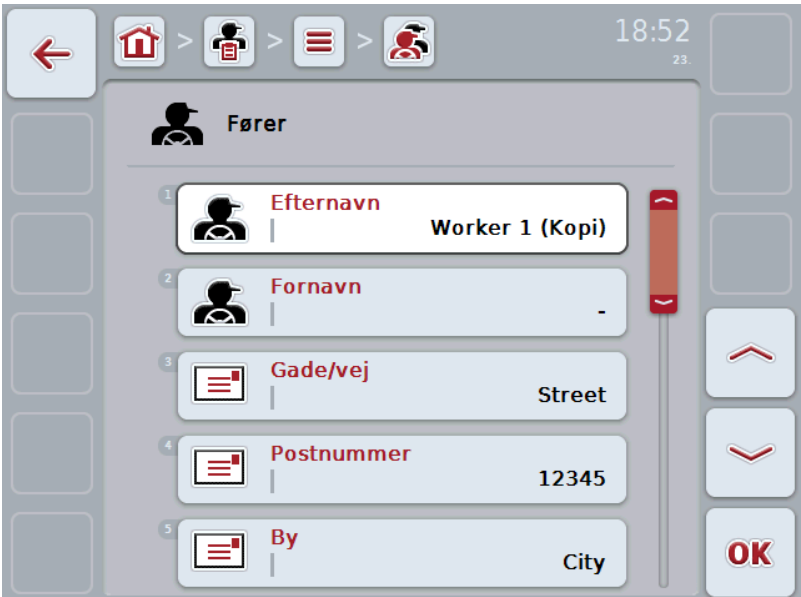

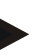

### **NB!**

Kopien markeres med "(Kopi)" bag ved førerens navn.

## **4.2.10.4 Slette fører**

Gør som følger for at slette en fører:

- 1. Vælg føreren, der skal slettes, fra listen over førere. Tryk på knappen med førerens navn på touchscreenen, eller drej på rullehjulet, til føreren markeres med hvid, og tryk derefter på rullehjulet.
	- $\rightarrow$  Kontekstmenuen åbnes
- 2. Tryk på knappen "Slet" på touchscreenen, eller drej på rullehjulet, til knappen "Slet" markeres med en hvid, og tryk derefter på rullehjulet.

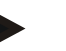

## **NB!**

Det er kun muligt at slette en fører, hvis han ikke anvendes i forbindelse med en ordre.
#### **4.2.11 Maskine**

Du kan finde en liste over de gemte maskiner under menupunktet **Maskiner**. Listen indeholder de maskiner, der blev overført fra FMIS i overførselsfilen samt de kompatible ISOBUS-maskiner, der blev tilsluttet terminalen siden sidste import. En ordre kan udføres med en maskine. En maskine kan tildeles ordren, når ordren planlægges med FMIS. Hvis en ordre ikke har fået tildelt en maskine, tildeles der en maskine ved hjælp af ordrebeskrivelsen og maskinens egenskaber. Hvis der kan komme flere maskiner på tale til en ordre, vises en valgliste, hvor den ønskede maskine skal vælges.

Angivelserne om en maskine består af

- maskinnavn
- WSM-kode

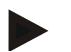

#### **NB!**

Kun maskinens navn kan redigeres.

De andre angivelser bruges med henblik på informationsangivelse og udlæses automatisk af maskinen, hvis maskinen stiller disse informationer til rådighed.

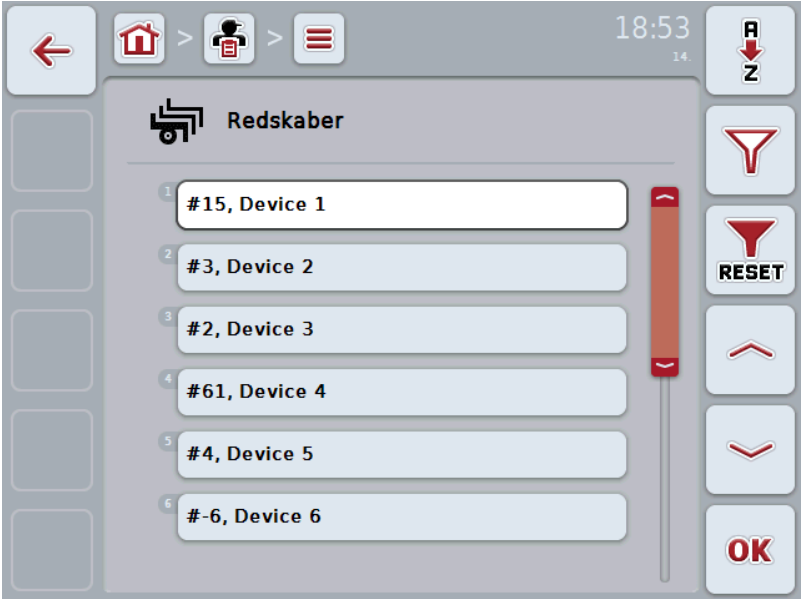

Du har følgende betjeningsmuligheder:

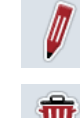

Redigere/vise maskine

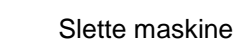

**40**

#### **4.2.11.1 Redigere/vise maskine**

Gør som følger for at redigere/vise en gemt maskine:

1. Vælg i maskinlisten den maskine, hvis angivelser skal ændres/vises. Tryk på touchscreenen på knappen med maskinens navn, eller drej på rullehjulet, til maskinen markeres med hvid, og tryk derefter på rullehjulet.

Når maskinen er markeret, kan du alternativt også trykke på knappen "OK" (F6).

- $\rightarrow$  Kontekstmenuen åbnes
- 2. Tryk på knappen "Rediger/vis" på touchscreenen, eller drej på rullehjulet, til knappen markeres med hvid, og tryk derefter på rullehjulet.
	- $\rightarrow$  Følgende betjeningsvindue åbnes:

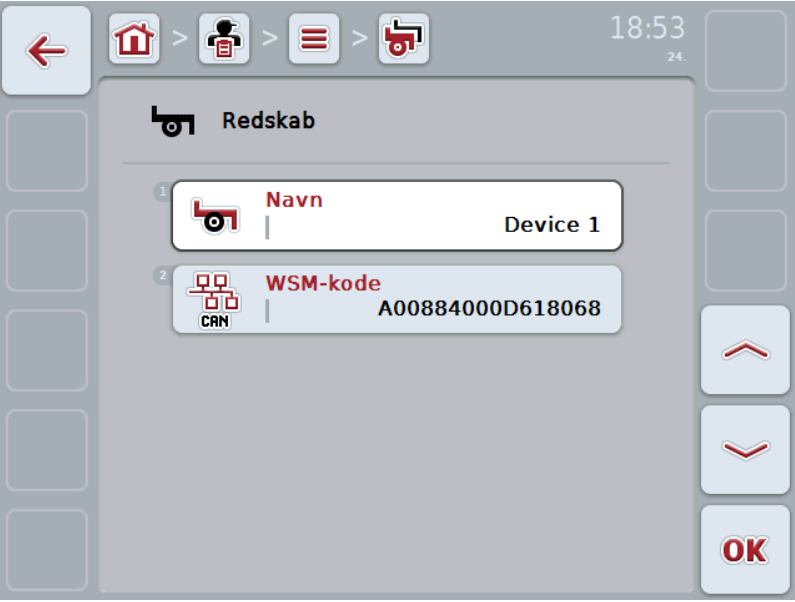

- 3. Vælg i betjeningsmasken det parameter, hvis værdi skal ændres. Tryk på parameteret på touchscreenen, eller drej på rullehjulet, til parameteret markeres med hvid, og tryk så på rullehjulet. Hvis parameteren er markeret, kan du også trykke på knappen "OK" (F6).
- 4. Indtast den nye værdi med tastaturet på touchscreenen.
- 5. Bekræft din indtastning med "OK".

### **4.2.11.2 Slette maskine**

Gør som følger for at slette en maskine:

- 1. Vælg maskinen, der skal slettes, fra maskinlisten. Tryk på touchscreenen på knappen med maskinens navn, eller drej på rullehjulet, til maskinen markeres med hvid, og tryk derefter på rullehjulet.
	- $\rightarrow$  Kontekstmenuen åbnes
- 2. Tryk på knappen "Slet" på touchscreenen, eller drej på rullehjulet, til knappen "Slet" markeres med en hvid, og tryk derefter på rullehjulet.

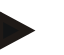

# **NB!**

Det er kun muligt at slette en maskine, hvis den ikke anvendes i forbindelse med en ordre.

#### **4.2.12 Produkter**

Du kan finde en liste over de gemte produkter under menupunktet **Produkter**.

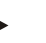

**NB!**

Et produkt er et middel, der anvendes på marken til at udføre en foranstaltning, f.eks. gødnings- eller sprøjtemiddel.

Den eneste angivelse vedrørende et produkt er

• **produktnavnet**.

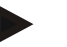

# **NB!**

Angivelser med fed skrift er **obligatoriske felter**, de andre angivelser er valgfrie.

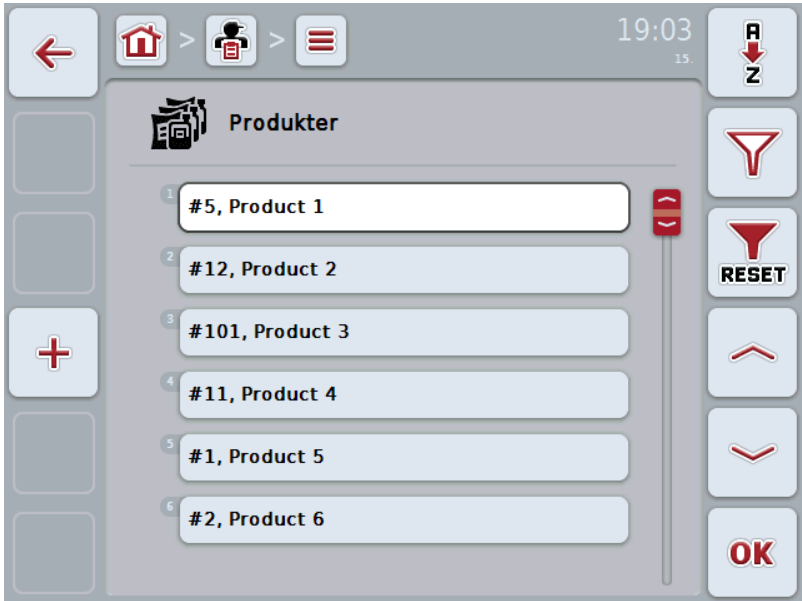

Du har følgende betjeningsmuligheder:

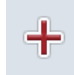

Oprette produkt

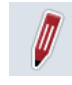

Redigere/vise produkt

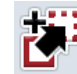

Kopiere produkt

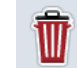

Slette produkt

### **4.2.12.1 Oprette nyt produkt**

Gør som følger for at oprette et nyt produkt:

- 1. Tryk på touchscreenen på knappen "Opret ny" (F10).
	- $\rightarrow$  Følgende betjeningsvindue åbnes:

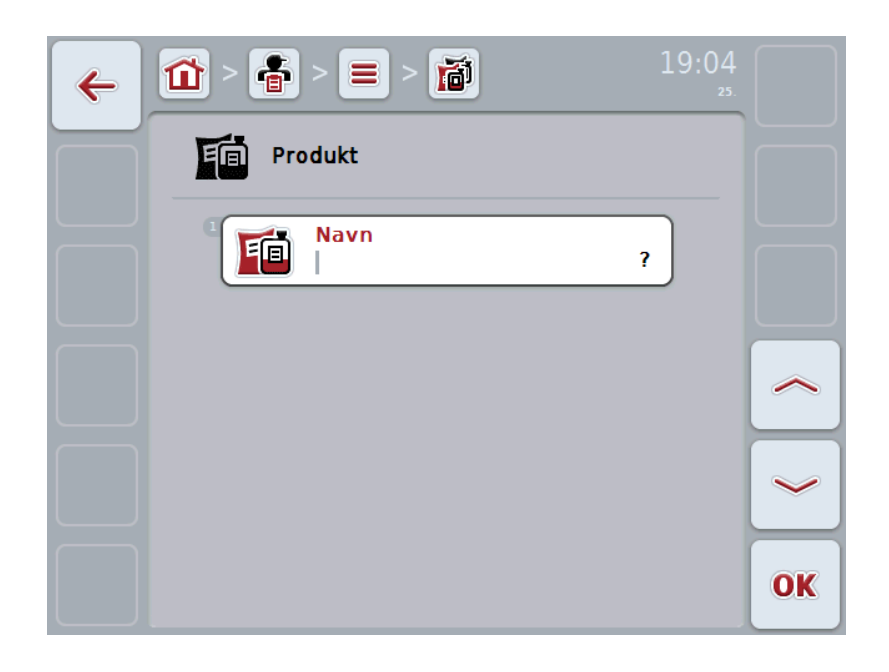

2. Vælg alle parametre ét efter ét i betjeningsvinduet. Tryk på parameteret på touchscreenen, eller drej på rullehjulet, til parameteret markeres med hvid, og tryk så på rullehjulet.

Hvis parameteret er markeret, kan du også trykke på knappen "OK" (F6).

- 3. Indtast den nye værdi med tastaturet på touchscreenen.
- 4. Bekræft din indtastning med "OK".

#### **4.2.12.2 Redigere/vise produkt**

Gør som følger for at redigere/vise et gemt produkt:

1. Vælg i produktlisten det produkt, hvis angivelser skal ændres/vises. Tryk på knappen på touchscreenen med produktets navn, eller drej på rullehjulet, til produktet markeres med hvid, og tryk derefter på rullehjulet.

Når produktet er markeret, kan du alternativt også trykke på knappen "OK" (F6).

- $\rightarrow$  Kontekstmenuen åbnes
- 2. Tryk på knappen "Rediger/vis" på touchscreenen, eller drej på rullehjulet, til knappen markeres med hvid, og tryk derefter på rullehjulet.
	- $\rightarrow$  Følgende betjeningsvindue åbnes:

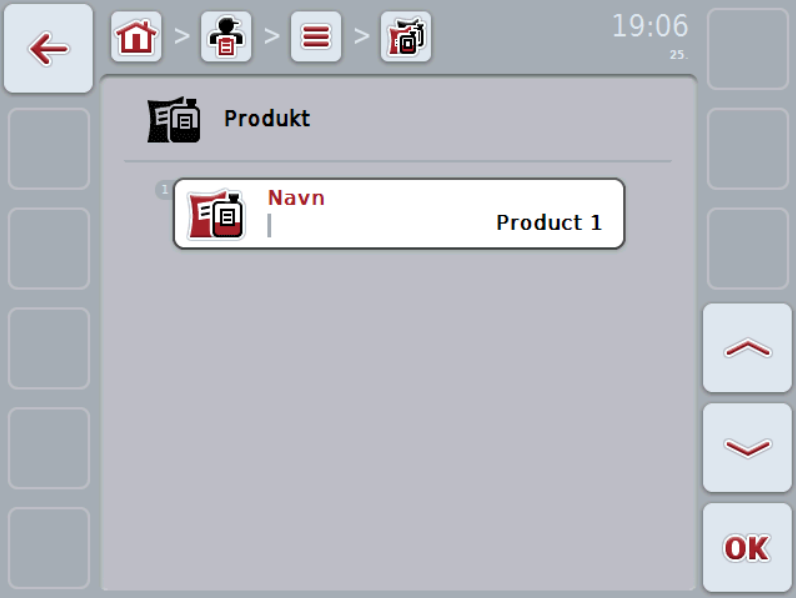

3. Vælg i betjeningsmasken det parameter,

hvis værdi skal ændres. Tryk på parameteret på touchscreenen, eller drej på rullehjulet, til parameteret markeres med hvid, og tryk så på rullehjulet. Hvis parameteren er markeret, kan du også trykke på knappen "OK" (F6).

- 4. Indtast den nye værdi med tastaturet på touchscreenen.
- 5. Bekræft din indtastning med "OK".

#### **4.2.12.3 Kopiere produkt**

Gør som følger for at kopiere et produkt:

- 1. Vælg produktet, der skal kopieres, fra listen over produkter. Tryk på knappen på touchscreenen med produktets navn, eller drej på rullehjulet, til produktet markeres med hvid, og tryk derefter på rullehjulet.
	- $\rightarrow$  Kontekstmenuen åbnes
- 2. Tryk på knappen "Kopiér" på touchscreenen eller drej på rullehjulet, til knappen "Kopiér" markeres med hvid, og tryk derefter på rullehjulet.
	- $\rightarrow$  Følgende betjeningsvindue åbnes:

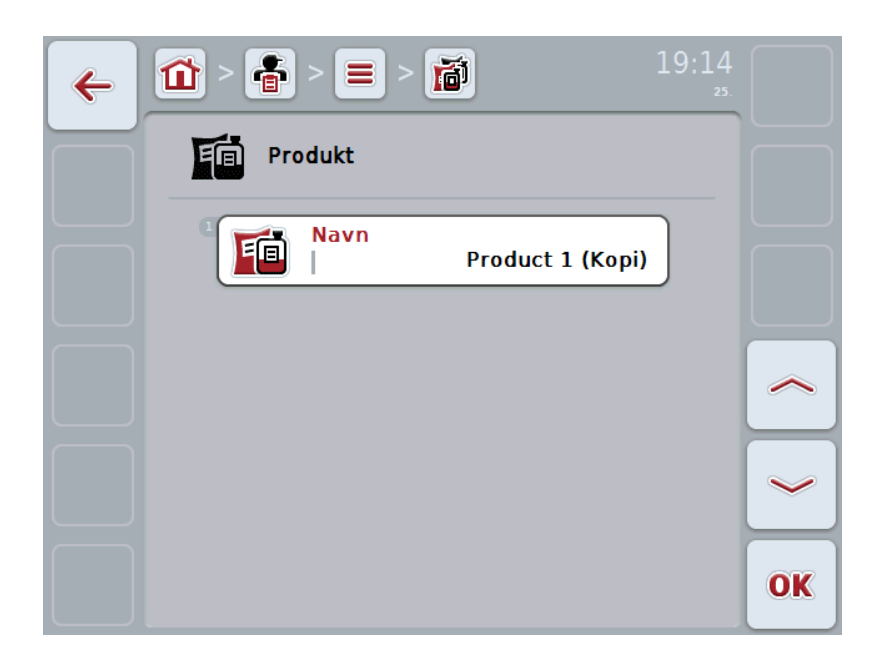

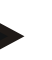

# **NB!**

Kopien markeres med "(Kopi)" bag ved produktets navn.

#### **4.2.12.4 Slette produkt**

Gør som følger for at slette et produkt:

- 1. Vælg produktet, der skal slettes, fra listen over produkter. Tryk på knappen på touchscreenen med produktets navn, eller drej på rullehjulet, til produktet markeres med hvid, og tryk derefter på rullehjulet.
	- $\rightarrow$  Kontekstmenuen åbnes
- 2. Tryk på knappen "Slet" på touchscreenen, eller drej på rullehjulet, til knappen "Slet" markeres med en hvid, og tryk derefter på rullehjulet.

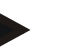

#### **NB!**

Det er kun muligt at slette et produkt, hvis det ikke anvendes i forbindelse med en ordre.

#### **4.2.13 Foranstaltninger**

Du kan finde en liste over de gemte foranstaltninger under menupunktet **Foranstaltninger**.

Ved planlægningen af en ordre med en FMIS kan der tildeles en foranstaltning til en ordre. Til en foranstaltning hører også en anvendelsesteknik, f.eks. udbringning af gødning: Flydende gødning / organisk gødning / osv.

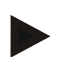

#### **NB!**

Ved en foranstaltning forstås aktiviteter, som udføres på marken, f.eks. gødskning eller såning.

Den eneste angivelse vedrørende en foranstaltning er

• **navn**

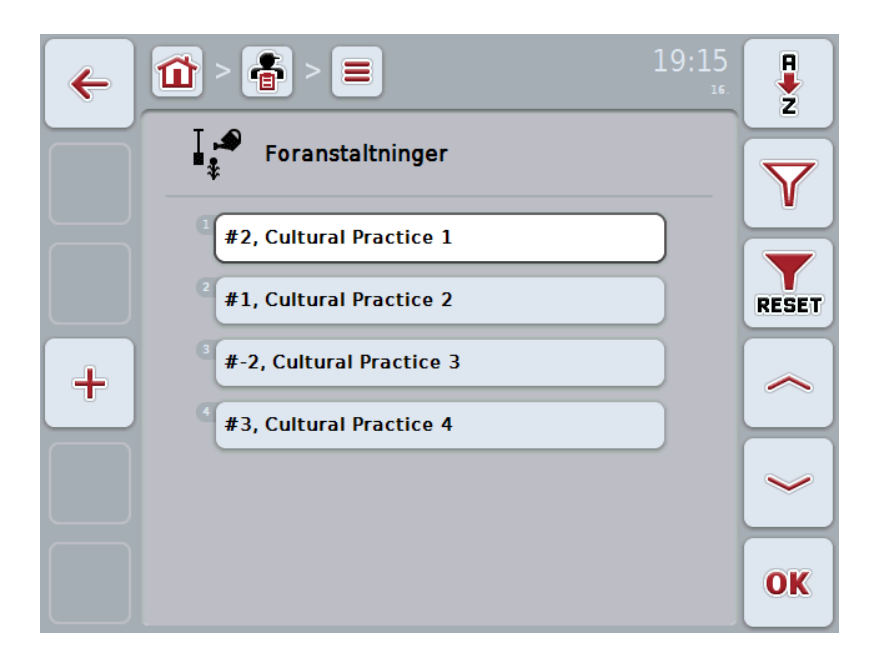

Du har følgende betjeningsmuligheder:

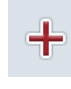

Oprette foranstaltning

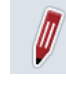

Redigere/vise foranstaltning

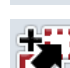

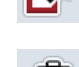

Kopiere foranstaltning

Slette foranstaltning

# **4.2.13.1 Oprette ny foranstaltning**

Gør som følger for at oprette en ny foranstaltning:

- 1. Tryk på touchscreenen på knappen "Opret ny" (F10).
	- $\rightarrow$  Følgende betjeningsvindue åbnes:

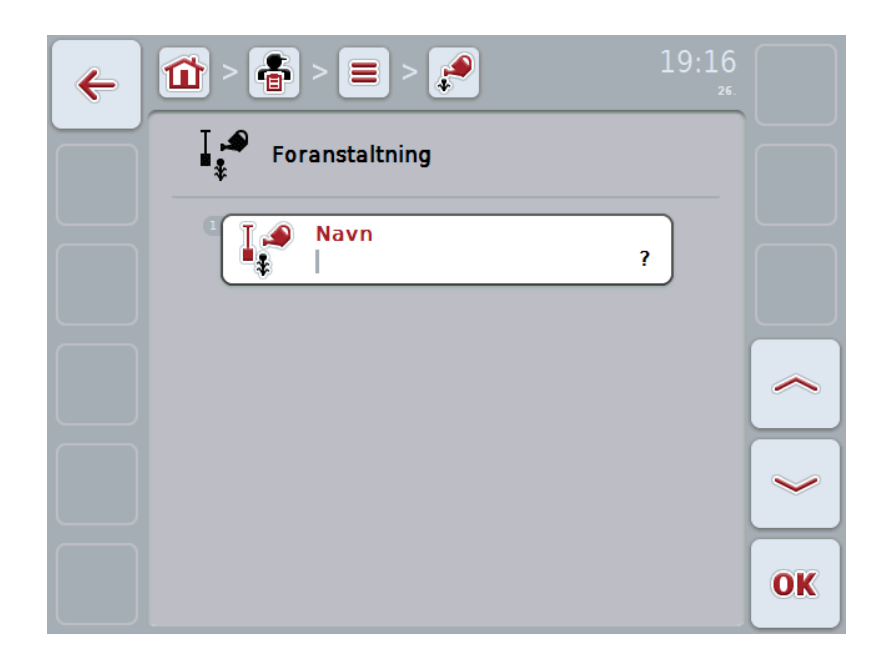

2. Vælg alle parametre ét efter ét i betjeningsvinduet. Tryk på parameteret på touchscreenen, eller drej på rullehjulet, til parameteret markeres med hvid, og tryk så på rullehjulet.

Hvis parameteren er markeret, kan du også trykke på knappen "OK" (F6).

- 3. Indtast den nye værdi med tastaturet på touchscreenen.
- 4. Bekræft din indtastning med "OK".

#### **4.2.13.2 Redigere/vise foranstaltning**

Gør som følger for at redigere/vise en gemt foranstaltning:

1. Vælg i listen over foranstaltninger den foranstaltning, hvis angivelser skal ændres/vises. Tryk på touchscreenen på knappen med foranstaltningens navn, eller drej på rullehjulet, til foranstaltningen markeres med hvid, og tryk derefter på rullehjulet.

Når foranstaltningen er markeret, kan du alternativt også trykke på knappen "OK" (F6).

- $\rightarrow$  Kontekstmenuen åbnes
- 2. Tryk på knappen "Rediger/vis" på touchscreenen, eller drej på rullehjulet, til knappen markeres med hvid, og tryk derefter på rullehjulet.
	- → Følgende betjeningsvindue åbnes:

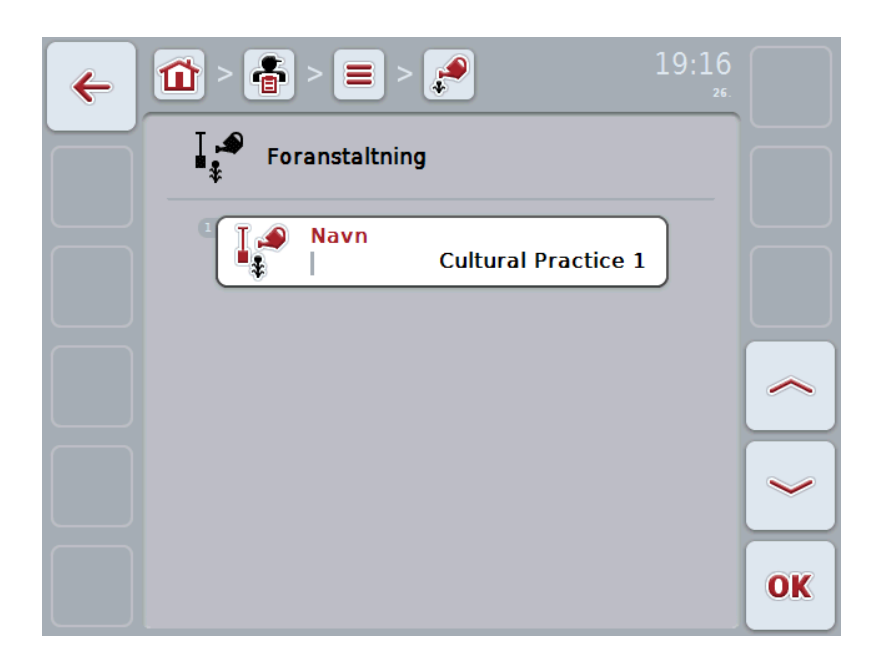

- 3. Vælg i betjeningsmasken det parameter, hvis værdi skal ændres. Tryk på parameteret på touchscreenen, eller drej på rullehjulet, til parameteret markeres med hvid, og tryk så på rullehjulet.
- Hvis parameteren er markeret, kan du også trykke på knappen "OK" (F6).
- 4. Indtast den nye værdi med tastaturet på touchscreenen.
- 5. Bekræft din indtastning med "OK".

#### **4.2.13.3 Kopiere foranstaltning**

Gør som følger for at kopiere en foranstaltning:

- 1. Vælg foranstaltningen, der skal kopieres, fra listen over foranstaltninger. Tryk på knappen med foranstaltningens navn på touchscreenen, eller drej på rullehjulet, til foranstaltningen markeres med hvid, og tryk derefter på rullehjulet.
	- $\rightarrow$  Kontekstmenuen åbnes
- 2. Tryk på knappen "Kopiér" på touchscreenen eller drej på rullehjulet, til knappen "Kopiér" markeres med hvid, og tryk derefter på rullehjulet.
	- Følgende betjeningsvindue åbnes:

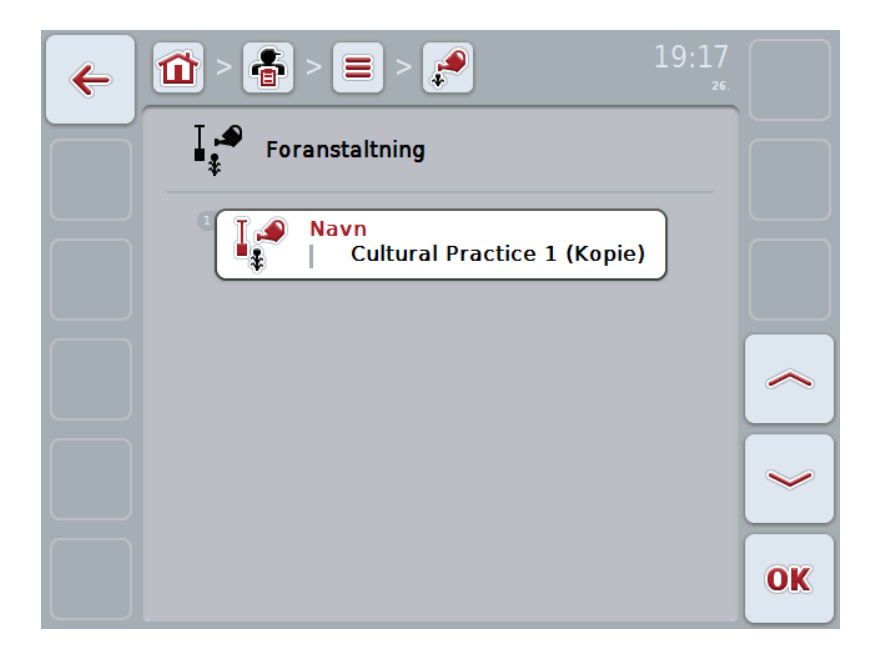

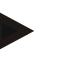

**NB!**

Kopien markeres med "(Kopi)" bag ved foranstaltningens navn.

#### **4.2.13.4 Slette foranstaltning**

Gør som følger for at slette en foranstaltning:

- 1. Vælg foranstaltningen, der skal slettes, fra listen over foranstaltninger. Tryk på knappen med foranstaltningens navn på touchscreenen, eller drej på rullehjulet, til foranstaltningen markeres med hvid, og tryk derefter på rullehjulet.
	- $\rightarrow$  Kontekstmenuen åbnes
- 2. Tryk på knappen "Slet" på touchscreenen, eller drej på rullehjulet, til knappen "Slet" markeres med en hvid, og tryk derefter på rullehjulet.

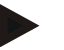

#### **NB!**

Det er kun muligt at slette en foranstaltning, hvis den ikke anvendes i forbindelse med en ordre.

#### **4.2.14 Plantearter**

Du kan finde en liste over de gemte plantearter under menupunktet **Plantearter**.

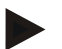

Ved en planteart forstås plantens art, f.eks. majs eller byg.

Den eneste angivelse vedrørende en planteart er

• **navn**

**NB!**

**NB!**

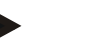

Angivelser med fed skrift er **obligatoriske felter**, de andre angivelser er valgfrie.

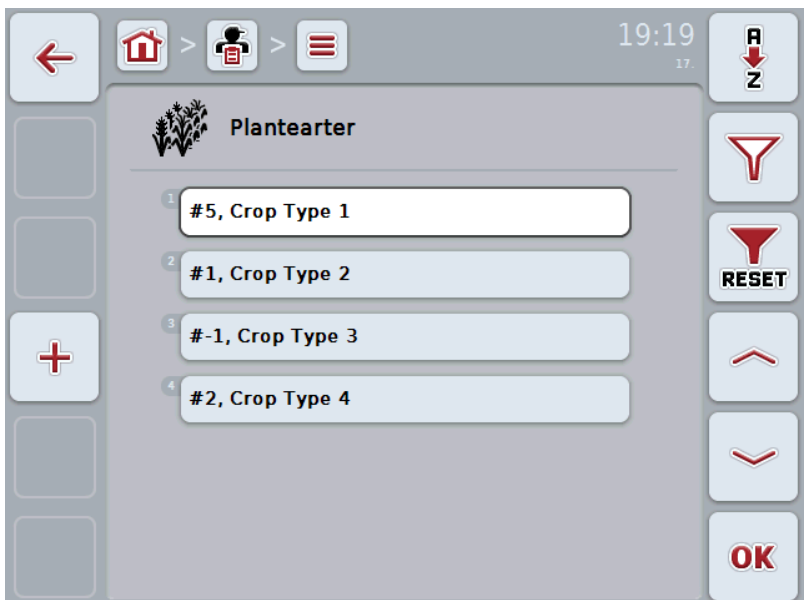

Du har følgende betjeningsmuligheder:

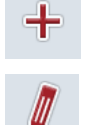

Oprette planteart

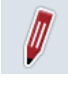

Redigere/vise planteart

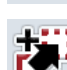

Kopiere planteart

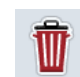

Slette planteart

### **4.2.14.1 Oprette ny planteart**

Gør som følger for at oprette en ny planteart:

- 1. Tryk på touchscreenen på knappen "Opret ny" (F10).
	- $\rightarrow$  Følgende betjeningsvindue åbnes:

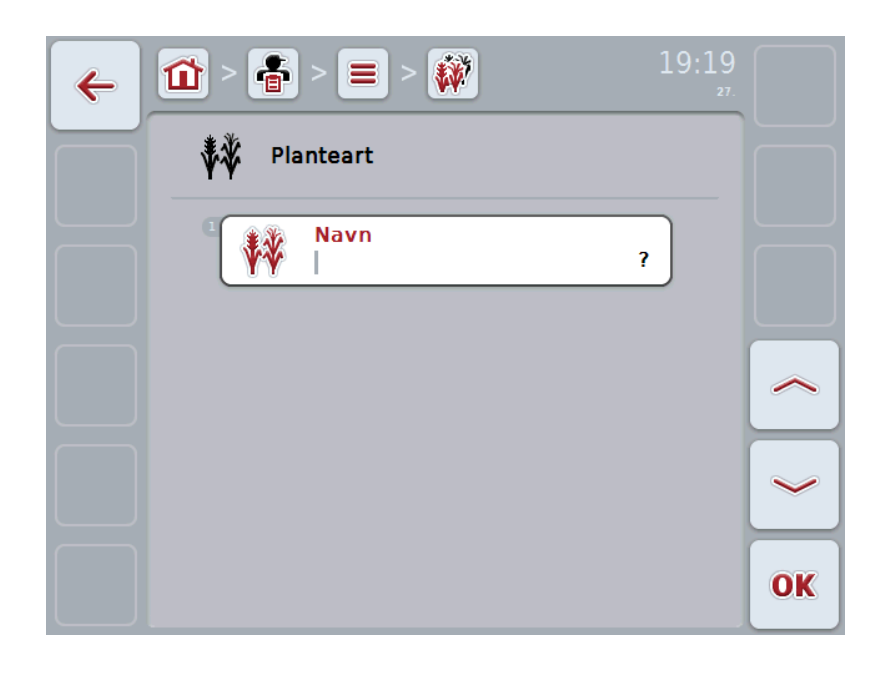

2. Vælg alle parametre ét efter ét i betjeningsvinduet. Tryk på parameteret på touchscreenen, eller drej på rullehjulet, til parameteret markeres med hvid, og tryk så på rullehjulet.

Når parameteren er markeret, kan du også trykke på knappen "OK" (F6).

- 3. Indtast den nye værdi med tastaturet på touchscreenen.
- 4. Bekræft din indtastning med "OK".

#### **4.2.14.2 Redigere/vise planteart**

Gør som følger for at redigere/vise en gemt planteart:

1. Vælg i listen over plantearter den planteart, hvis angivelser skal ændres/vises. Tryk på touchscreenen på knappen med planteartens navn, eller drej på rullehjulet, til plantearten markeres med hvid, og tryk derefter på rullehjulet.

Når plantearten er markeret, kan du alternativt også trykke på knappen "OK" (F6).

- $\rightarrow$  Kontekstmenuen åbnes
- 2. Tryk på knappen "Rediger/vis" på touchscreenen, eller drej på rullehjulet, til knappen markeres med hvid, og tryk derefter på rullehjulet.
	- → Følgende betjeningsvindue åbnes:

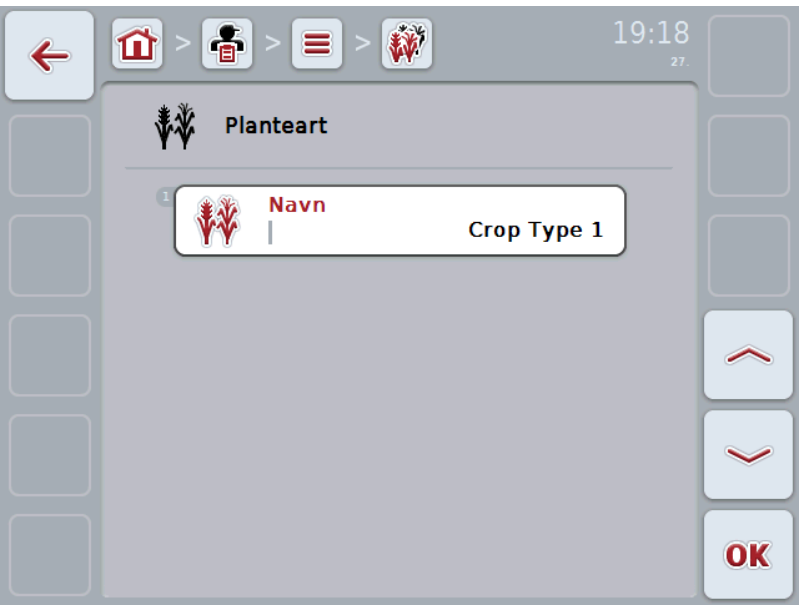

- 3. Vælg i betjeningsmasken det parameter, hvis værdi skal ændres. Tryk på parameteret på touchscreenen, eller drej på rullehjulet, til parameteret markeres med hvid, og tryk så på rullehjulet.
- Når parameteren er markeret, kan du også trykke på knappen "OK" (F6).
- 4. Indtast den nye værdi med tastaturet på touchscreenen.
- 5. Bekræft din indtastning med "OK".

#### **4.2.14.3 Kopiere planteart**

Gør som følger for at kopiere en planteart:

- 1. Vælg plantearten, der skal kopieres, fra listen over plantearter. Tryk på knappen med planteartens navn på touchscreenen, eller drej på rullehjulet, til plantearten markeres med hvide, og tryk derefter på rullehjulet.
	- $\rightarrow$  Kontekstmenuen åbnes
- 2. Tryk på knappen "Kopiér" på touchscreenen eller drej på rullehjulet, til knappen "Kopiér" markeres med hvid, og tryk derefter på rullehjulet.
	- $\rightarrow$  Følgende betjeningsvindue åbnes:

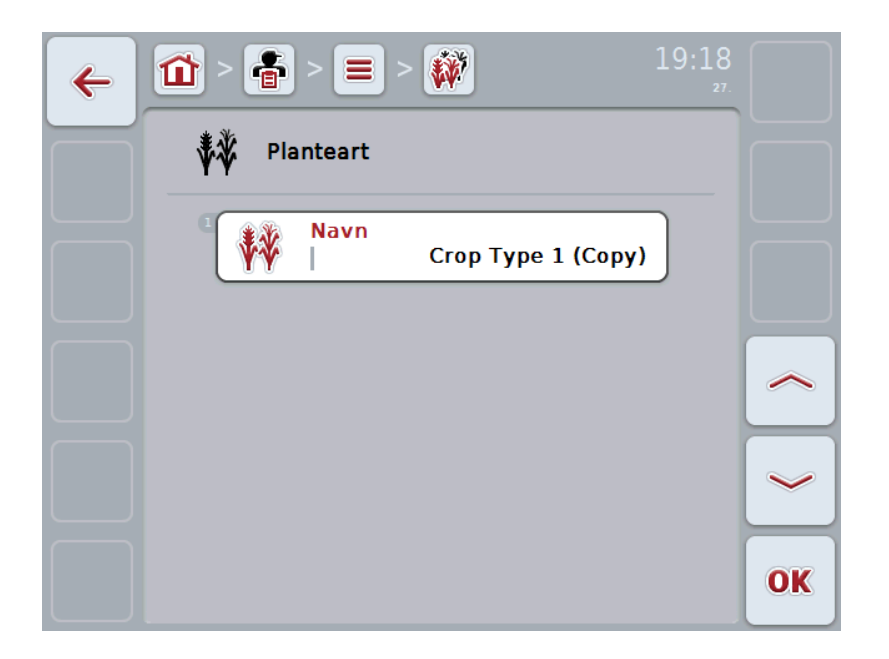

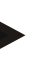

# **NB!**

Kopien markeres med "(Kopi)" bag ved planteartens navn.

#### **4.2.14.4 Slette planteart**

Gør som følger for at slette en planteart:

- 1. Vælg plantearten, der skal slettes, fra listen over plantearter. Tryk på knappen med planteartens navn på touchscreenen, eller drej på rullehjulet, til plantearten markeres med hvide, og tryk derefter på rullehjulet.
	- $\rightarrow$  Kontekstmenuen åbnes
- 2. Tryk på knappen "Slet" på touchscreenen, eller drej på rullehjulet, til knappen "Slet" markeres med en hvid, og tryk derefter på rullehjulet.

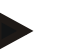

# **NB!**

Det er kun muligt at slette en planteart, hvis den ikke anvendes i forbindelse med en ordre.

#### **4.2.14.5 Plantesorter**

Du kan finde en liste over de gemte plantesorter under menupunktet **Plantesorter**.

# **NB!**

Ved plantesort forstår man den specielle sort eller opelskning af en planteart.

Den eneste angivelse vedrørende en plantesort er

• **navn**

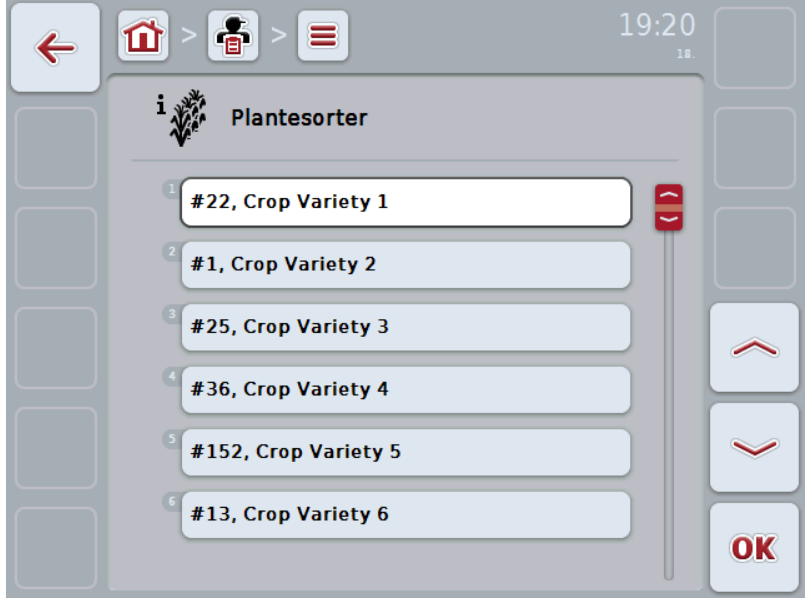

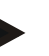

#### **NB!**

Under dette menupunkt kan der ikke foretages indstillinger. Oplysninger om plantearter kan kun importeres.

# **4.3 Ordredata**

I ordredataene resumeres alle ordrespecifikke data og informationer:

- Ordrens betegnelse
- Kunde
- By
- **Bedrift**
- **Mark**
- Førere
- **Foranstaltning**
- Anvendelsesteknik og
- Ordrestatus

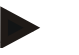

#### **NB!**

Under foranstaltning forstås dyrkningsmæssige foranstaltninger som høst eller gødskning.

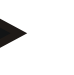

# **NB!**

Ved anvendelsesteknik forstås specielle foranstaltninger som f.eks. flydende gødning eller organisk gødning.

#### **4.3.1 Ordrestatus**

En ordre gennemløber forskelle statusser:

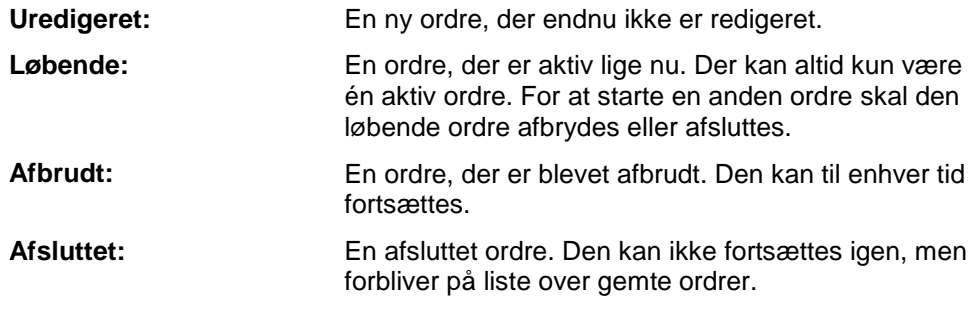

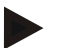

**NB!**

# Et vilkårligt antal ordrer kan have status *Afbrudt*.

# **4.3.2 Ordrer**

Ordrelisten rekvireres via menupunktet **Ordrer**.

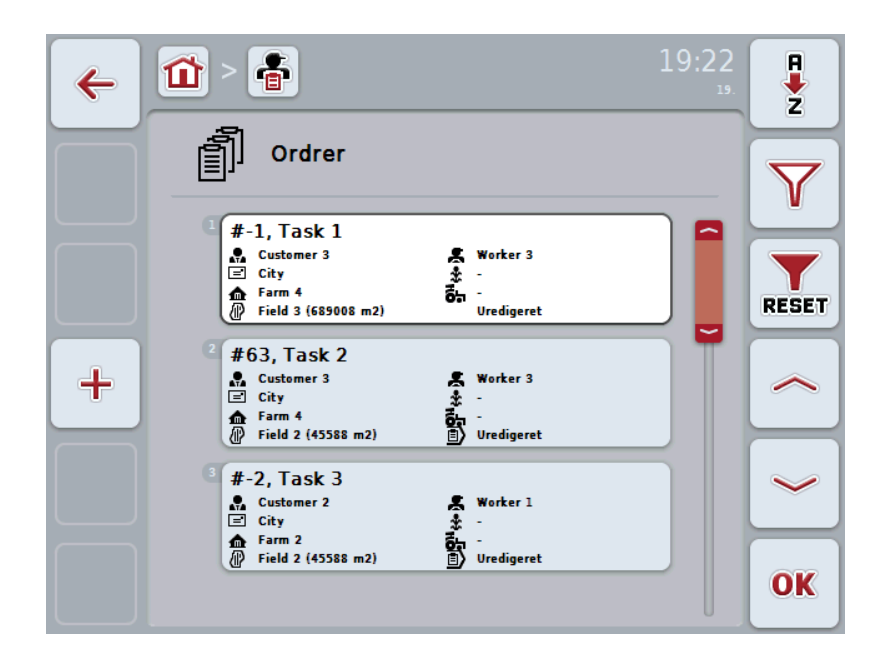

Du har følgende betjeningsmuligheder:

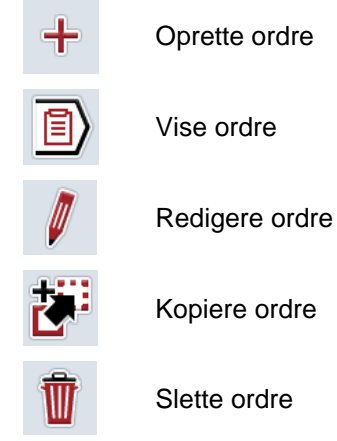

#### **4.3.2.1 Oprette ny ordre**

Gør som følger for at oprette en ny ordre:

- 1. Tryk på touchscreenen på knappen "Opret ny" (F10).
	- $\rightarrow$  Følgende betjeningsvindue åbnes:

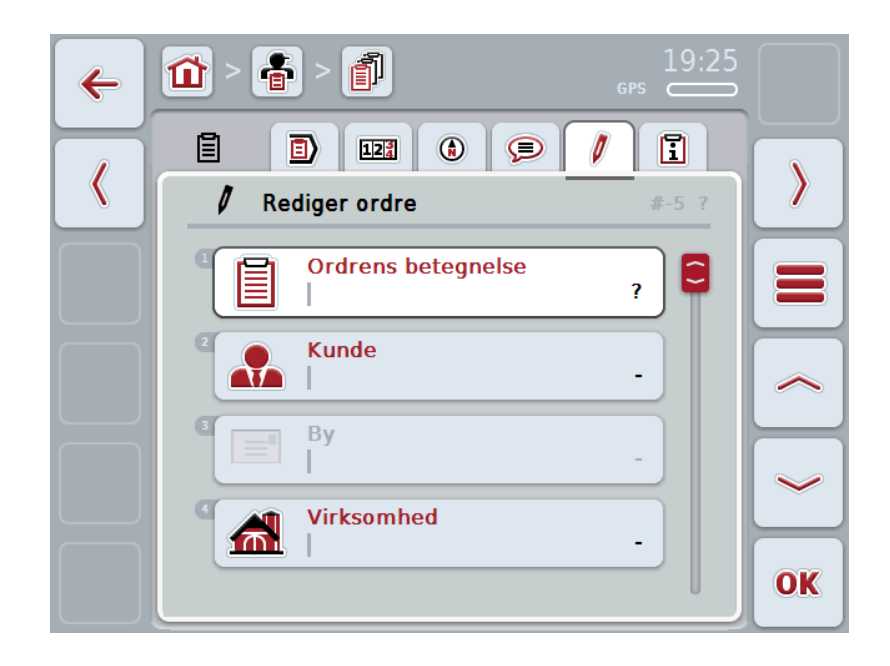

- 2. Vælg alle parametre ét efter ét i betjeningsvinduet. Tryk på den pågældende parameter på touchscreenen, eller drej på rullehjulet, indtil parameteret markeres med hvid, og tryk derefter på rullehjulet. Når parameteren er markeret, kan du også trykke på knappen "OK" (F6).
- 3. Indtast ordrens navn med tastaturet på touchscreenen,

og vælg de øvrige informationer fra den pågældende liste.

4. Bekræft din indtastning med "OK".

#### **NB!**

Byen svarer altid til kundens by og kan ikke vælges eller indtastes i sig selv.

#### **4.3.2.2 Vise ordre**

Gør som følger for at vælge en ordre:

- 1. Tryk på knappen på touchscreenen med ordrens navn, eller drej på rullehjulet, til ordrens navn markeres med hvid, og tryk derefter på rullehjulet. Når ordren er markeret, kan du alternativt også trykke på knappen "OK" (F6).
	- $\rightarrow$  Kontekstmenuen åbnes
- 2. Tryk på knappen "Vis" på touchscreenen, eller drej på rullehjulet, til knappen markeres med hvid, og tryk derefter på rullehjulet.
	- $\rightarrow$  En visning med ordrens detaljer åbnes (se kapitel [4.3.3\)](#page-133-0).

#### <span id="page-130-0"></span>**4.3.2.3 Redigere ordre**

Gør som følger for at redigere en ordre:

- 1. Tryk på knappen på touchscreenen med ordrens navn, eller drej på rullehjulet, til ordrens navn markeres med hvid, og tryk derefter på rullehjulet. Når ordren er markeret, kan du alternativt også trykke på knappen "OK" (F6).
	- $\rightarrow$  Kontekstmenuen åbnes
- 2. Tryk på knappen "Rediger" på touchscreenen, eller drej på rullehjulet, til knappen "Rediger" markeres med hvid, og tryk derefter på rullehjulet.
	- $\rightarrow$  En fane med ordrens detaljer åbnes (se [4.3.3.5\)](#page-140-0).
- 3. Vælg i betjeningsmasken det parameter, hvis værdi skal ændres. Tryk på parameteret på touchscreenen, eller drej på rullehjulet, til parameteret markeres med hvid, og tryk så på rullehjulet. Når parameteren er markeret, kan du også trykke på knappen "OK" (F6).
- 4. Indtast den nye værdi med tastaturet på touchscreenen.
- 5. Bekræft din indtastning med "OK".

#### **4.3.2.4 Kopiere ordre**

Gør som følger for at kopiere en gemt ordre:

- 1. Vælg ordren, der skal kopieres, fra listen over ordrer. Tryk på knappen med ordren på touchscreenen, eller drej på rullehjulet, til ordren markeres med hvid, og tryk derefter på rullehjulet.
	- $\rightarrow$  Kontekstmenuen åbnes
- 2. Tryk på knappen "Kopiér" på touchscreenen eller drej på rullehjulet, til knappen "Kopiér" markeres med hvid, og tryk derefter på rullehjulet.

# **NB!**

Du kommer straks til kopiens detaljevisning.

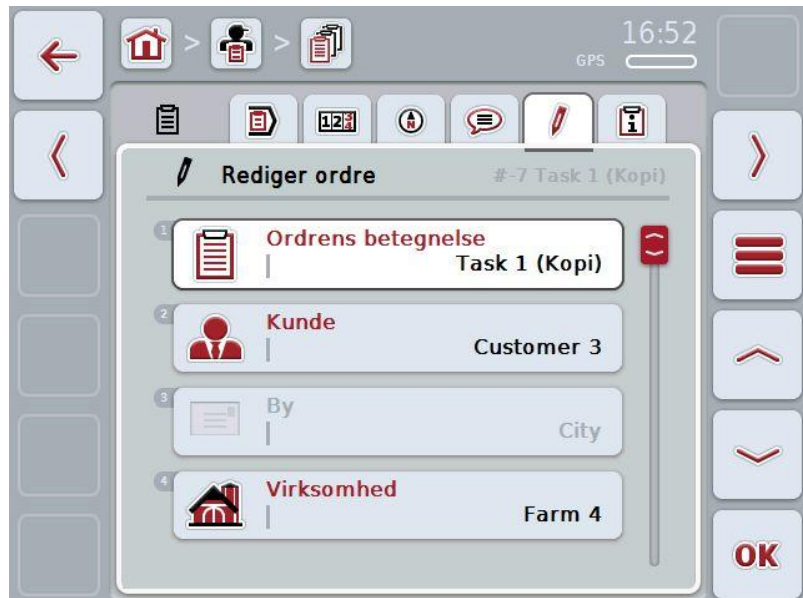

 $\rightarrow$  Følgende betjeningsvindue åbnes:

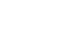

### **NB!**

Kopien markeres med "(Kopi)" bag ved ordrens navn.

# **NB!**

Alle statiske ordredata kopieres, men ikke de procesdata, der udføres under redigeringen (tæller, varighed osv.). Ordrer kan kopieres uafhængigt af deres status. Ordrekopien har i hvert enkelt tilfælde status *Ikke-redigeret*.

# **4.3.2.5 Slette ordre**

Gør som følger for at slette en ordre:

- 1. Vælg ordren, der skal slettes, fra listen over ordrer. Tryk på knappen med ordren på touchscreenen, eller drej på rullehjulet, til ordren markeres med hvid, og tryk derefter på rullehjulet.
	- $\rightarrow$  Kontekstmenuen åbnes
- 2. Tryk på knappen "Slet" på touchscreenen, eller drej på rullehjulet, til knappen "Slet" markeres med en hvid, og tryk derefter på rullehjulet.

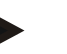

**NB!**

Ordrer kan kun slettes, mens de har status *Ikke-redigeret*.

# <span id="page-133-0"></span>**4.3.3 Vise detaljer**

Tryk på ordren i ordrelisten. Tryk på knappen "Rediger/vis" i kontekstmenuen. Du kommer hen til ordrens detaljevisning.

Detaljevisningen for en ordre er underinddelt i 6 faner:

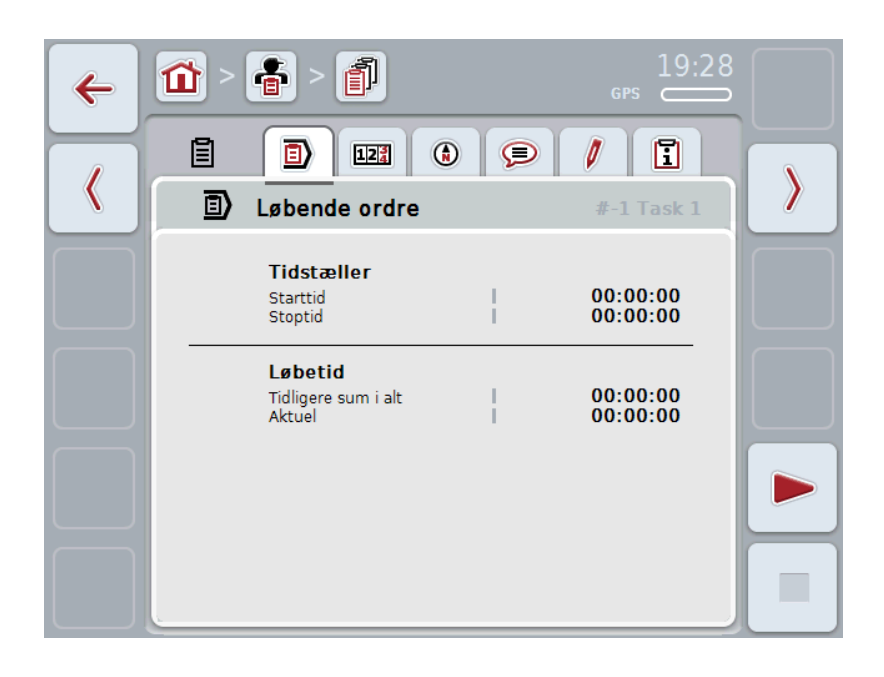

I disse faner organiseres følgende informationer:

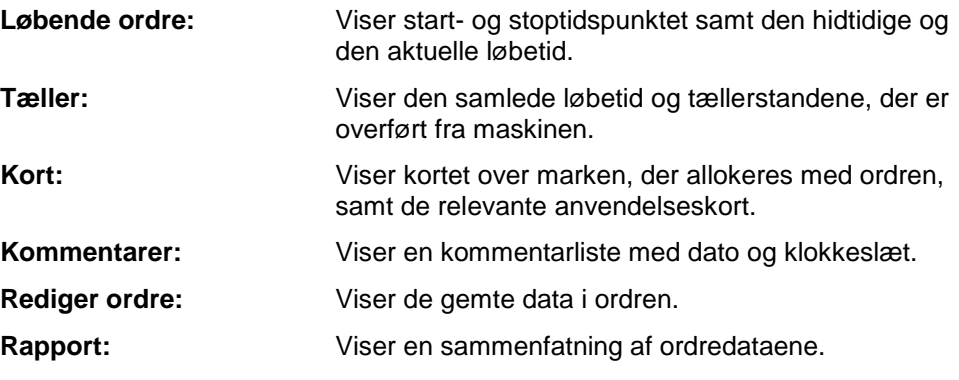

#### **4.3.3.1 Løbende ordre**

På denne fane vises ordretiderne.

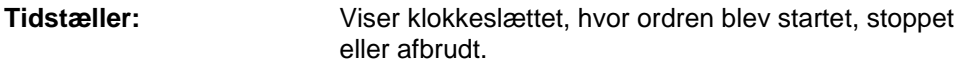

**Løbetid:** Viser ordrens foregående løbetid og ordrens aktuelle løbetid.

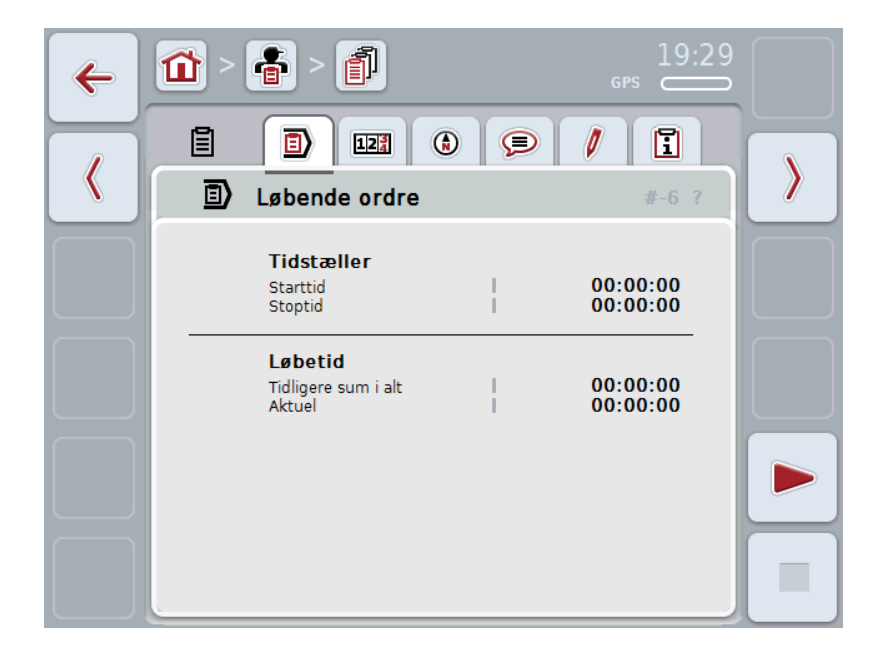

Du har følgende betjeningsmuligheder:

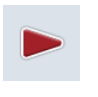

#### **Starte ordre:**

Tryk på knappen "Start" (F5) på touchscreenen. Ordrebehandlingen startes. Visningen viser den aktuelle løbetid.

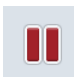

#### **Afbryde aktuel ordre:**

Tryk på knappen "Pause" (F5) på touchscreenen. Vælg årsagen til pausen fra valglisten. Den aktuelle løbetid lægges til den hidtidige løbetid.

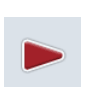

# **Fortsætte ordre:**

Tryk på knappen "Fortsæt" (F5) på touchscreenen. Ordrebehandlingen startes. Visningen viser den hidtidige og aktuelle løbetid.

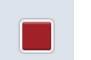

#### **Afslut ordre:**

Tryk på knappen "Stop" (F6) på touchscreenen.

Du kan ikke længere fortsætte en ordre, der er afsluttet. En afsluttet ordre bliver ved med at stå på listen over gemte ordrer og kan ikke slettes.

# **NB!**

**NB!**

Når traktoren standses, uden at den aktuelle ordre er afbrudt eller stoppet, vises ved næste start af terminalen et pop-up-vindue med oplysningen om, at ordren blev afbrudt.

Tryk på knappen "OK" på touchscreenen, for at fortsætte ordren. Tryk på knappen "ESC" på touchscreenen, for at afbryde ordren.

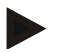

#### **NB!**

Der kan kun redigeres én ordre ad gangen. Hvis en ordre allerede kører, kan der ikke startes endnu én. Hvis en ordre er i status *Afbrudt* , kan der bearbejdes en anden ordre.

Du kan gå ud af detaljevisningen, mens en ordre er i gang, men ikke samtidigt starte en anden ordre.

# **4.3.3.2 Tæller**

Denne fane viser den samlede løbetid og tællerstandene, der er overført fra maskinen.

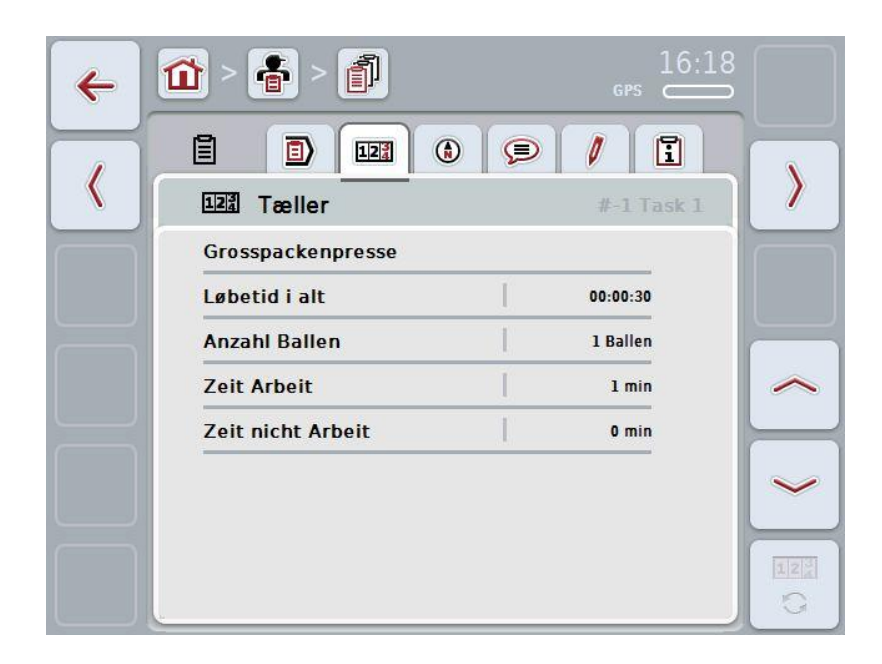

Du har følgende betjeningsmuligheder:

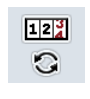

- At skifte til tællerstandene på en anden maskine
- Tryk på knappen "Skift tællerstande" (F12) på touchscreenen.
- $\rightarrow$  Tællerstandene fra den anden tilsluttede maskine vises

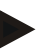

# **NB!**

Denne funktion står kun til rådighed, hvis der er tilsluttet mere end en ISOBUSmaskine.

# **CCISOBUS**

# **4.3.3.3 Kort**

På denne fane vises et kort over marken, der samordnes med ordren.

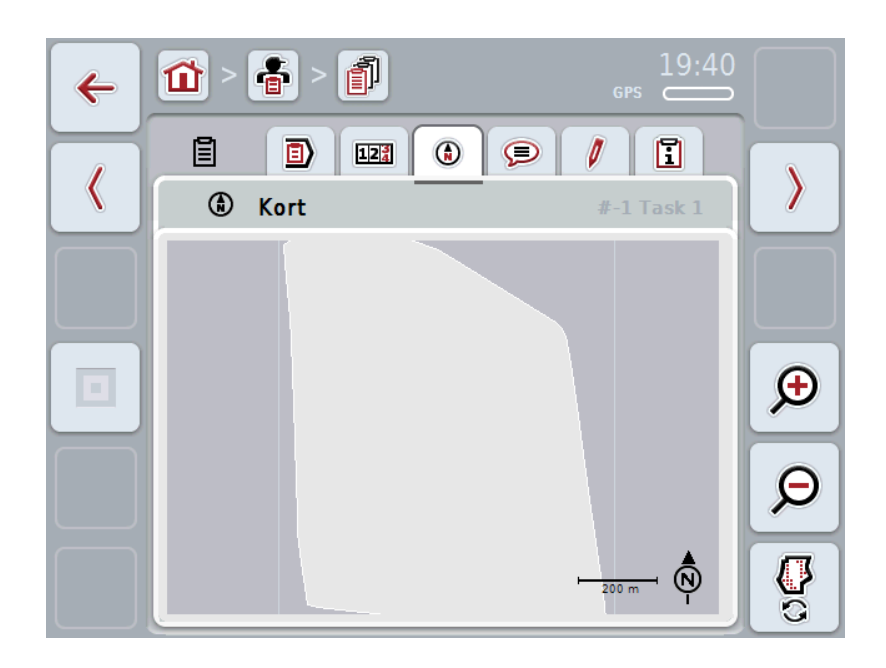

Du har følgende betjeningsmuligheder:

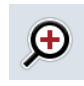

Forstørre kortvisning Tryk på knappen "Zoom ind" (F4) på touchscreenen.

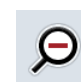

Formindsk kortvisning

Tryk på knappen "Zoom ud" (F5) på touchscreenen.

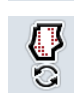

Vise anvendelseskort

#### **4.3.3.3.1 Vise anvendelseskort**

Gør som følger for at få vist anvendelseskortene:

- 1. Tryk på knappen "Vis anvendelseskort" (F6) på touchscreenen.
	- $\rightarrow$  Anvendelseskortene vises på kortvisningen:

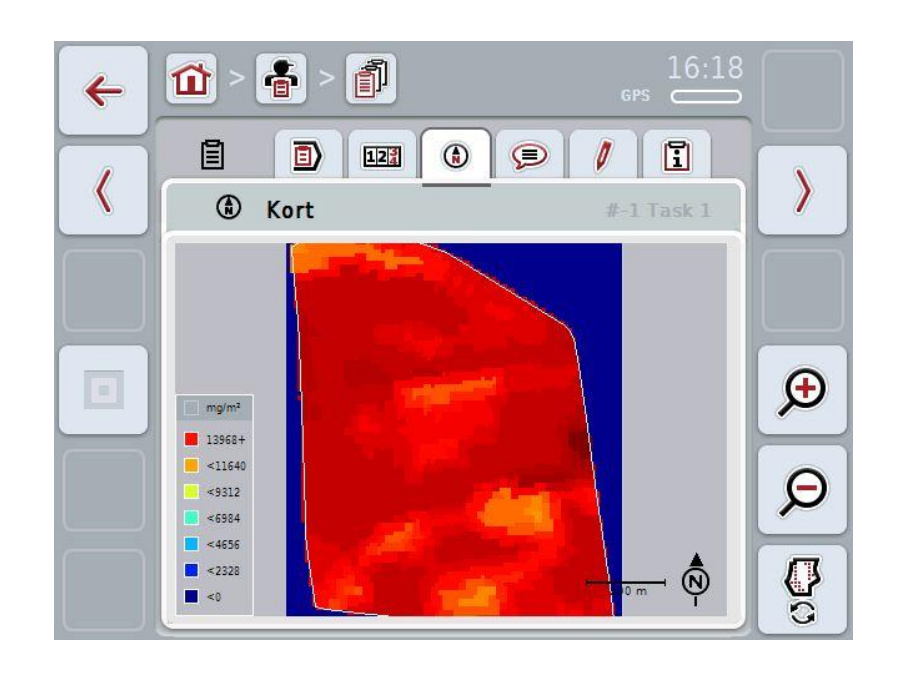

# **4.3.3.4 Kommentarer**

Under denne fane kan du finde en liste over dine gemte kommentarer:

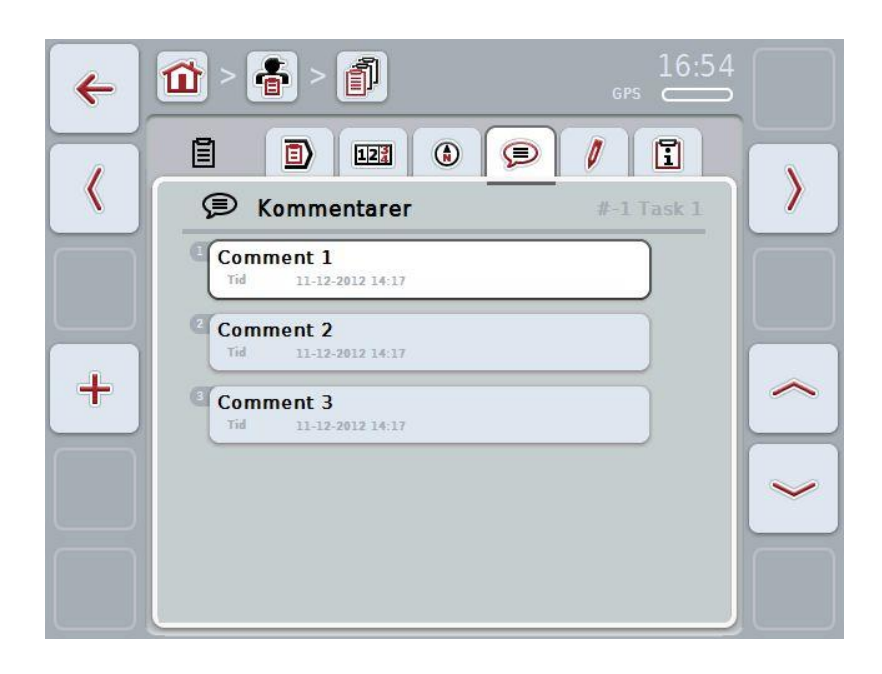

Gør som følger for at oprette en ny kommentar:

- 1. Tryk på touchscreenen på knappen "Opret ny" (F10).
- 2. Indtast den nye kommentar med tastaturet på touchscreenen.
- 3. Bekræft din indtastning med "OK".

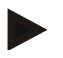

# **NB!**

Det er ikke muligt at slette gemte kommentarer.

# <span id="page-140-0"></span>**4.3.3.5 Redigere ordre**

På denne fane findes følgende betjeningsvindue:

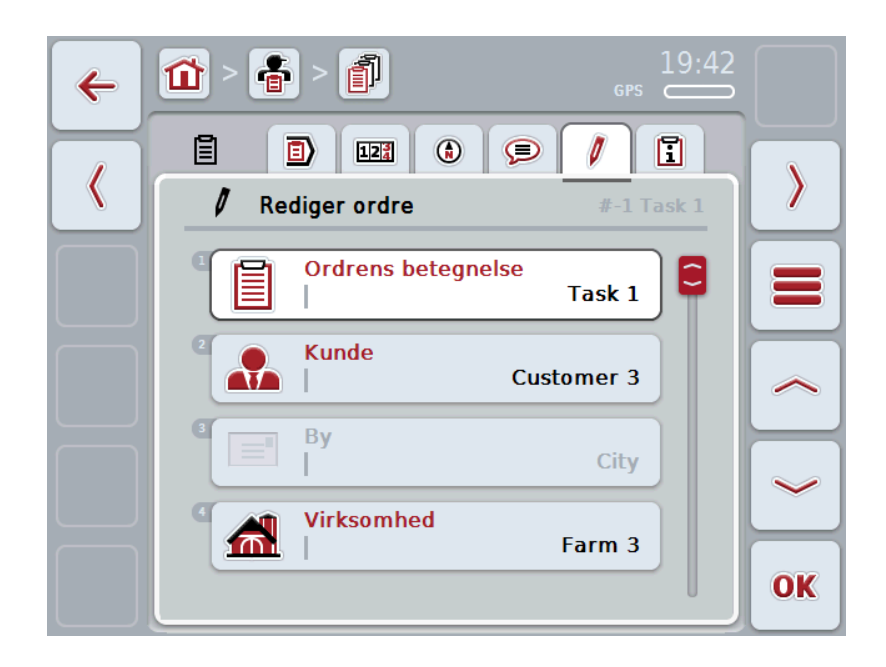

Du har følgende betjeningsmuligheder:

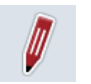

Redigere ordre I kapitel [4.3.2.3k](#page-130-0)an du se, hvilke betjeningsmuligheder du har.

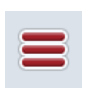

Hente database

Tryk på knappen "Database" (F3).

I kapitel [4.2.6k](#page-86-0)an du se, hvilke betjeningsmuligheder du har i databasen.

### **4.3.3.6 Rapport**

På denne fane finder du en sammenfatning af ordredataene.

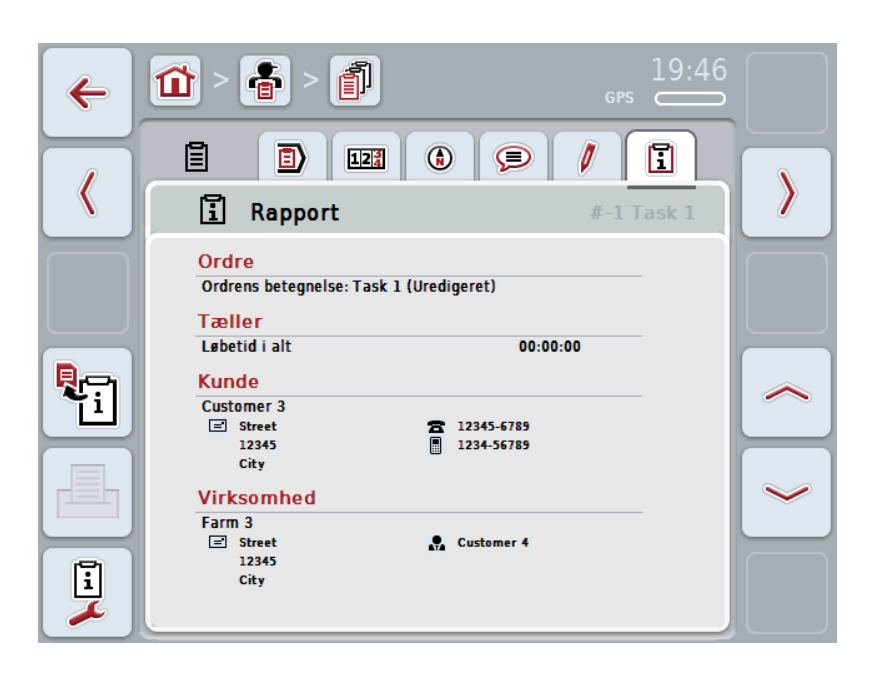

Du har følgende betjeningsmuligheder:

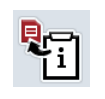

Opret rapport: Tryk på knappen "Opret rapport" (F10) på touchscreenen.  $\rightarrow$  Rapporten eksporteres som pdf-fil med ordren.

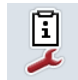

Konfigurere rapport

#### **4.3.3.6.1 Konfigurere rapport**

Gør som følger for at konfigurere en ordrerapport:

- 1. Tryk på knappen "Konfigurer rapport" på touchscreenen. (F12).
	- $\rightarrow$  Følgende betjeningsvindue åbnes:

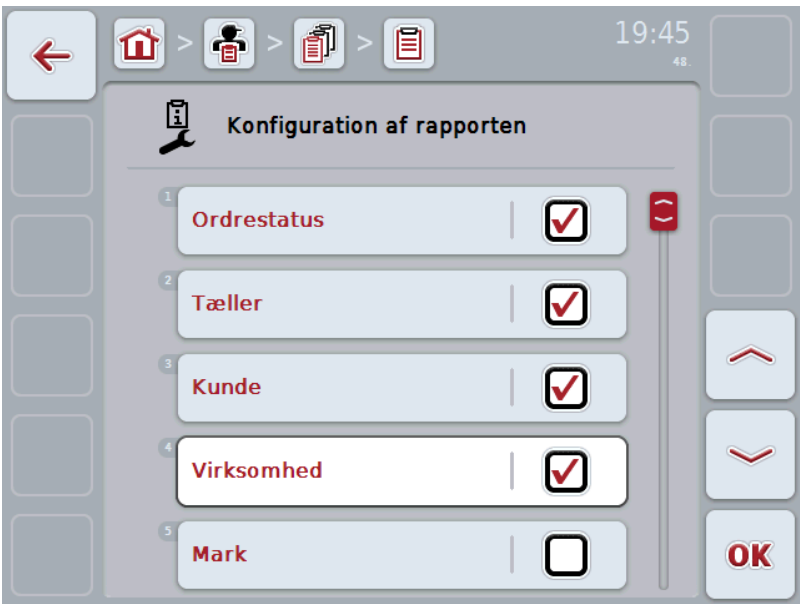

2. Vælg de parametre,

der skal vises i ordrerapporten. Tryk på parameteret på touchscreenen, eller drej på rullehjulet, til parameteret markeres med hvid, og tryk så på rullehjulet.

Hvis parameteren er markeret, kan du også trykke på knappen "OK" (F6).

- 3. Indtast den boolske værdi.<br>4. Bekræft din indtastning me
- 4. Bekræft din indtastning med "OK".

# **4.4 Importere ordredata**

Gør som følger for at importere ordredata:

- 1. Eksporter de ønskede ordredata i ISO-XML-format på FMIS til en USB-nøgle i mappen\Opgavedata. Hvis der er flere ordrefiler på USB-nøglen, kan disse organiseres i undermapper.
- 2. Slut USB-nøglen til terminalen.
- 3. Tryk på knappen "Importer ordredata" på touchscreenen, eller drej på rullehjulet, til knappen "Importer ordredata" markeres med hvid, og tryk derefter på rullehjulet.

Når knappen er markeret, kan du alternativt også trykke på knappen "OK" (F6).

 $\rightarrow$  Følgende betjeningsvindue åbnes:

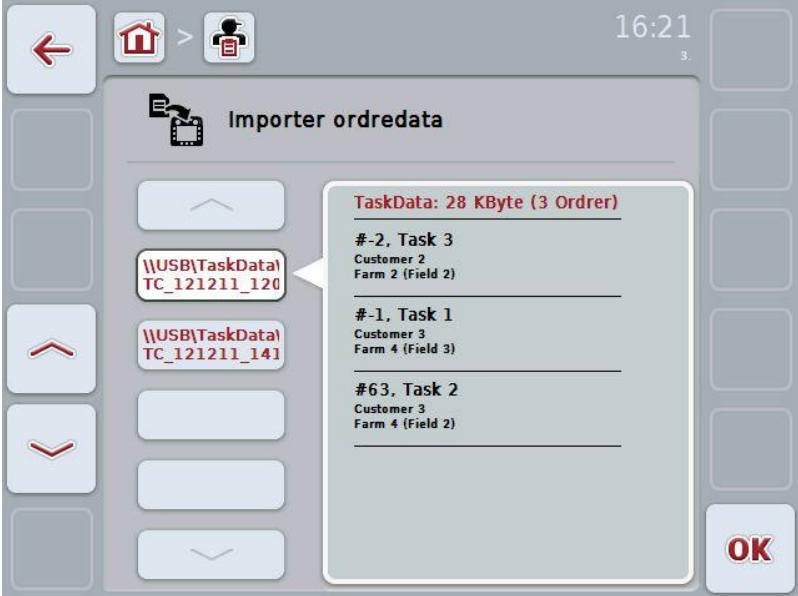

4. Vælg ordrefilen, der skal importeres. Tryk på knappen med ordrefilen på touchscreenen, eller skift mellem ordrefilerne med knapperne "Opad" (F10) og "Nedad" (F11), eller drej på rullehjulet, til ordrefilen markeres med hvid, og tryk derefter på knappen "OK" (F6).

#### **Pas på!**

Når der importeres, slettes alle ordre- og stamdata!

#### **NB!**

Denne procedure kan vare nogle minutter. Når dataene er importeret, startes CCI.Control igen.
#### <span id="page-144-0"></span>**4.5 Eksportere ordredata**

Ordredata kan eksporteres på to måder:

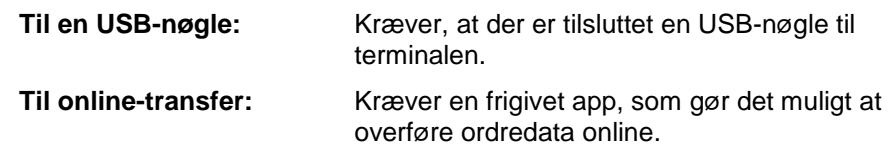

Gør som følger for at eksportere ordredata:

1. Tryk på knappen "Eksporter ordredata" på touchscreenen, eller drej på rullehjulet, til knappen "Eksporter ordredata" markeres med hvid, og tryk derefter på rullehjulet.

Når knappen er markeret, kan du alternativt også trykke på knappen "OK" (F6).

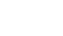

#### **NB!**

Hvis der ikke er frigivet en app, som gør det muligt at overføre ordredata online, eksporteres ordredataene på dette sted direkte til USB-nøglen.

 $\rightarrow$  Følgende betjeningsvindue åbnes:

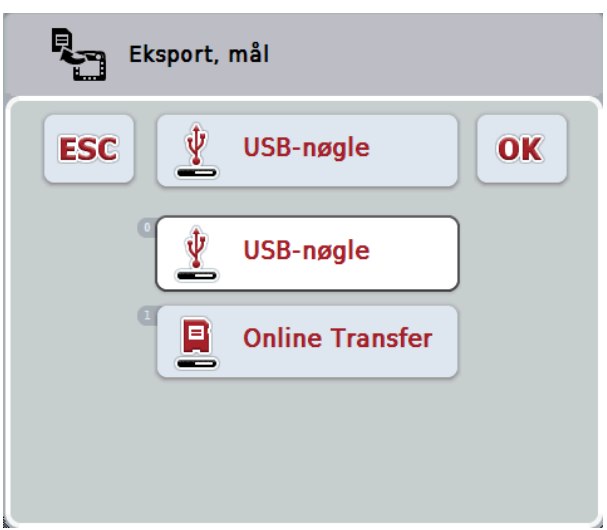

2. Vælg mellem "USB-nøgle" og "Online-transfer". Tryk på touchscreenen på knappen med den ønskede overførselsvej, eller drej på rullehjulet, til knappen markeres med hvid, og tryk derefter på rullehjulet.

Når knappen er markeret, kan du alternativt også trykke på knappen "OK" (F6).

3. Bekræft dit valg med "OK".

 $\rightarrow$  Odredataene eksporteres.

#### **NB!**

Ordredataene eksporteres og gemmes på USB-nøglen i mappen \OpgaveData\TC\_xx\_xx\_xxxx\.

Mappens navn indeholder dato og klokkeslæt for eksporthandlingen. På denne måde kan der overføres flere eksporthandlinger til en USB-nøgle uden at overskrive data.

#### **4.6 Indstillinger**

I indstillingerne aktiveres og deaktiveres auto-logging.

Med auto-logging dokumenteres ordredata automatisk hele tiden. Hermed sørges for en dokumentation, også hvis føreren selv ikke har oprettet og startet en ordre. Auto-logging dokumenterer alle opgaver, der er blevet udført på en dag i en mappe. Disse ordredata kan beregnes og vurderes på pc'en.

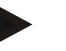

#### **NB!**

Hvis der startes en opgave, mens auto-logging er aktiveret, sættes den automatiske dokumentation i pause. Når ordren stoppes, genoptages den automatiske dokumentation igen.

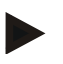

#### **NB!**

De med auto-logging dokumenterede ordredata skal eksporteres (se kapitel [4.5\)](#page-144-0). Ordrer, der er ældre end 7 dage, slettes.

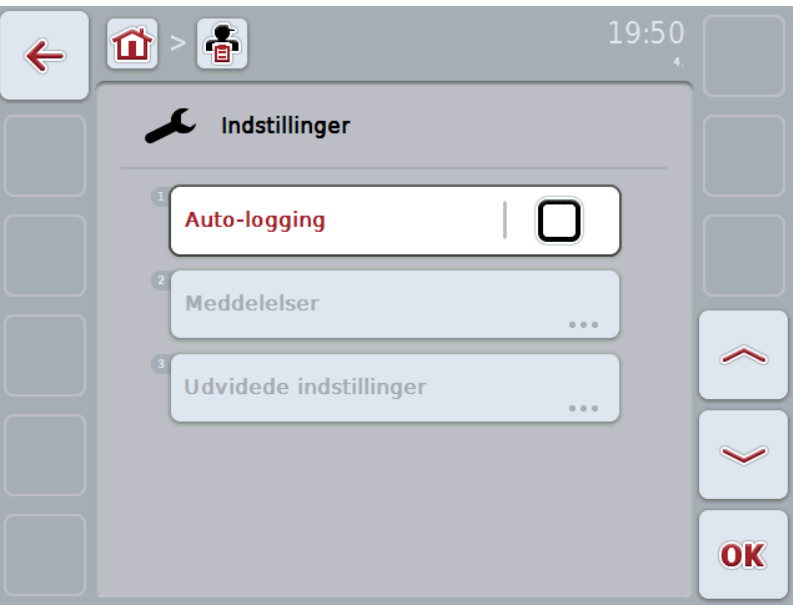

#### **4.6.1 Aktivere/deaktivere auto-logging**

Gør som følger for at aktivere/deaktivere auto-logging:

1. Tryk på knappen "Auto-Logging" på touchscreenen, eller drej på rullehjulet, til knappen "Auto-Logging" markeres med hvid, og tryk derefter på rullehjulet.

Når knappen er markeret, kan du alternativt også trykke på knappen "OK" (F6).

- 2. Indtast den boolske værdi.
- 3. Bekræft din indtastning med "OK".

#### **5 Problemafhjælpning**

#### **5.1 Fejl på terminalen**

Følgende oversigt viser mulige fejl på terminalen, og hvordan fejlene afhjælpes:

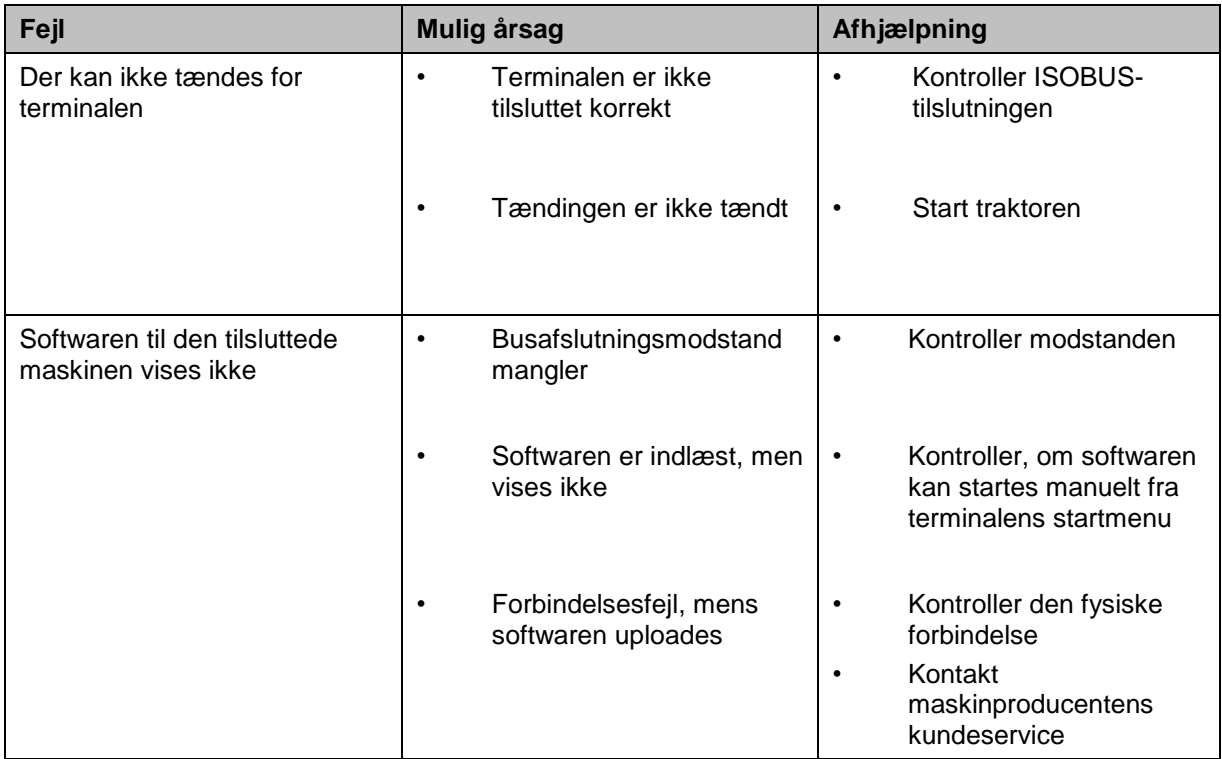

#### **5.2 Fejlmeldinger**

Efterfølgende oversigt viser fejlmeldinger i CCI.Control, deres evt. årsag og afhælpning:

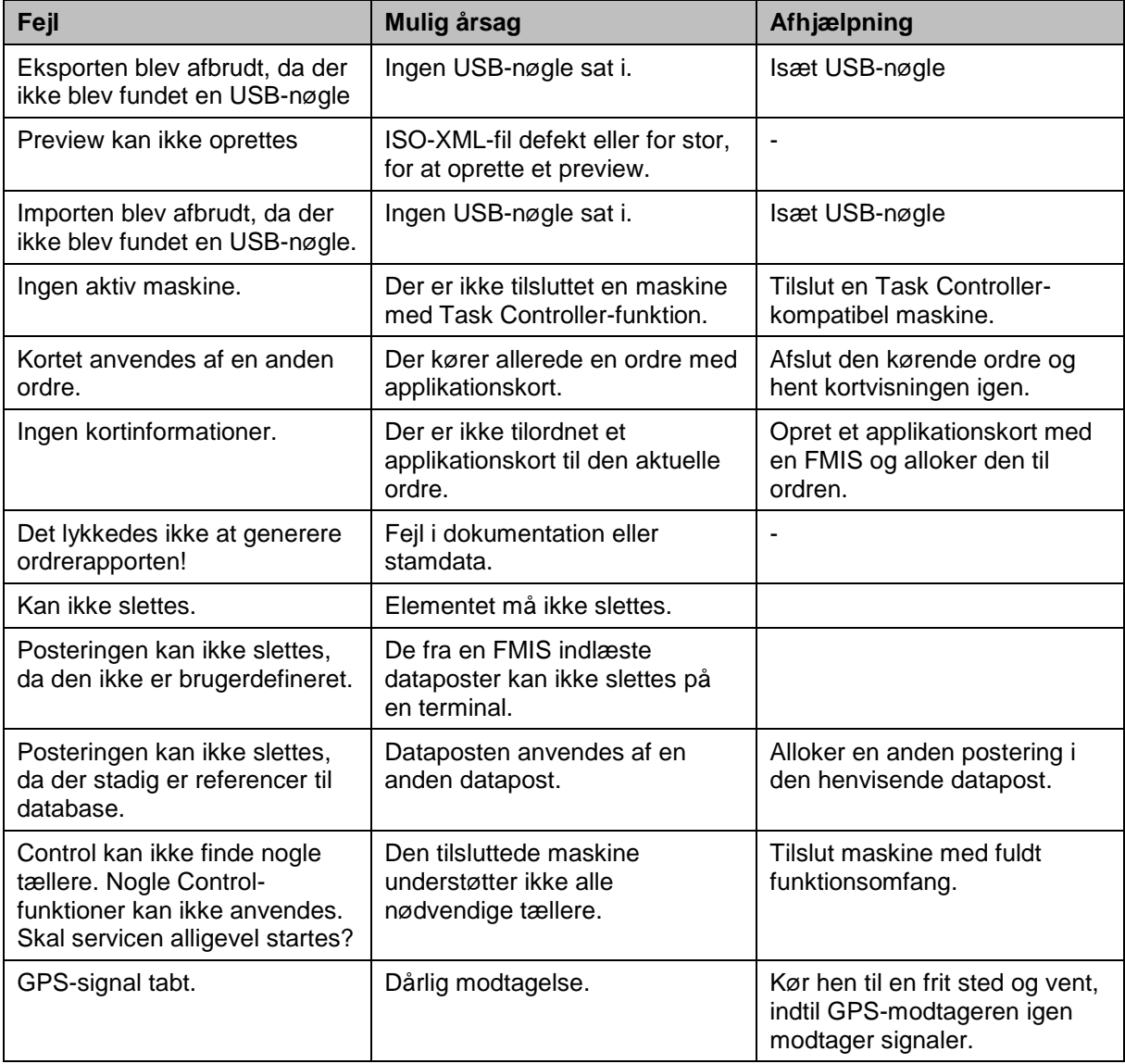

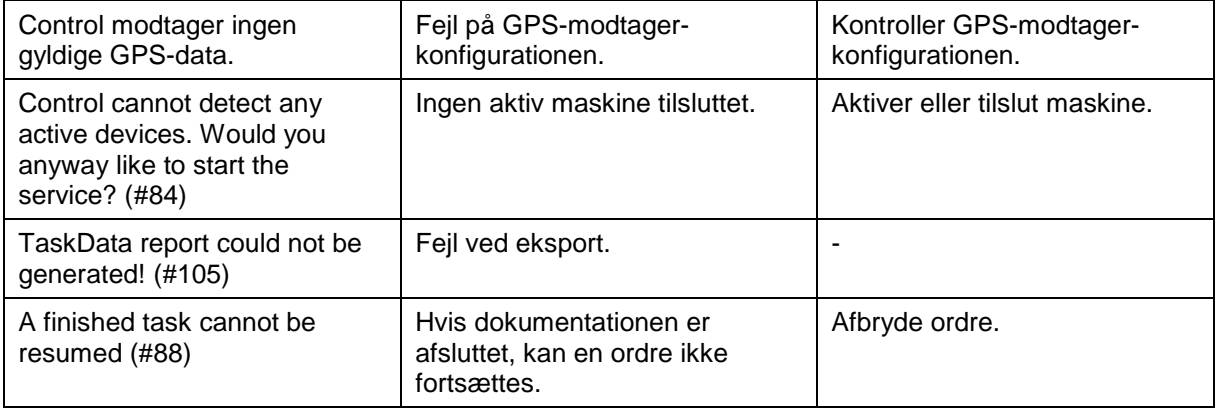

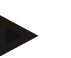

#### **NB!**

Der kan vises flere fejlmeldinger på terminalen, som er afhængig af maskinen. En detaljeret beskrivelse af de mulige fejlmeldinger og af fejlafhjælpningen kan findes i maskinens brugsanvisning.

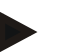

#### **NB!**

Hvis maskinen ikke kan betjenes, skal du kontrollere, om knappen "Function-Stop" er trykket ind. Maskinen kan betjenes igen, når knappen trykkes ud.

#### **6 Menustruktur**

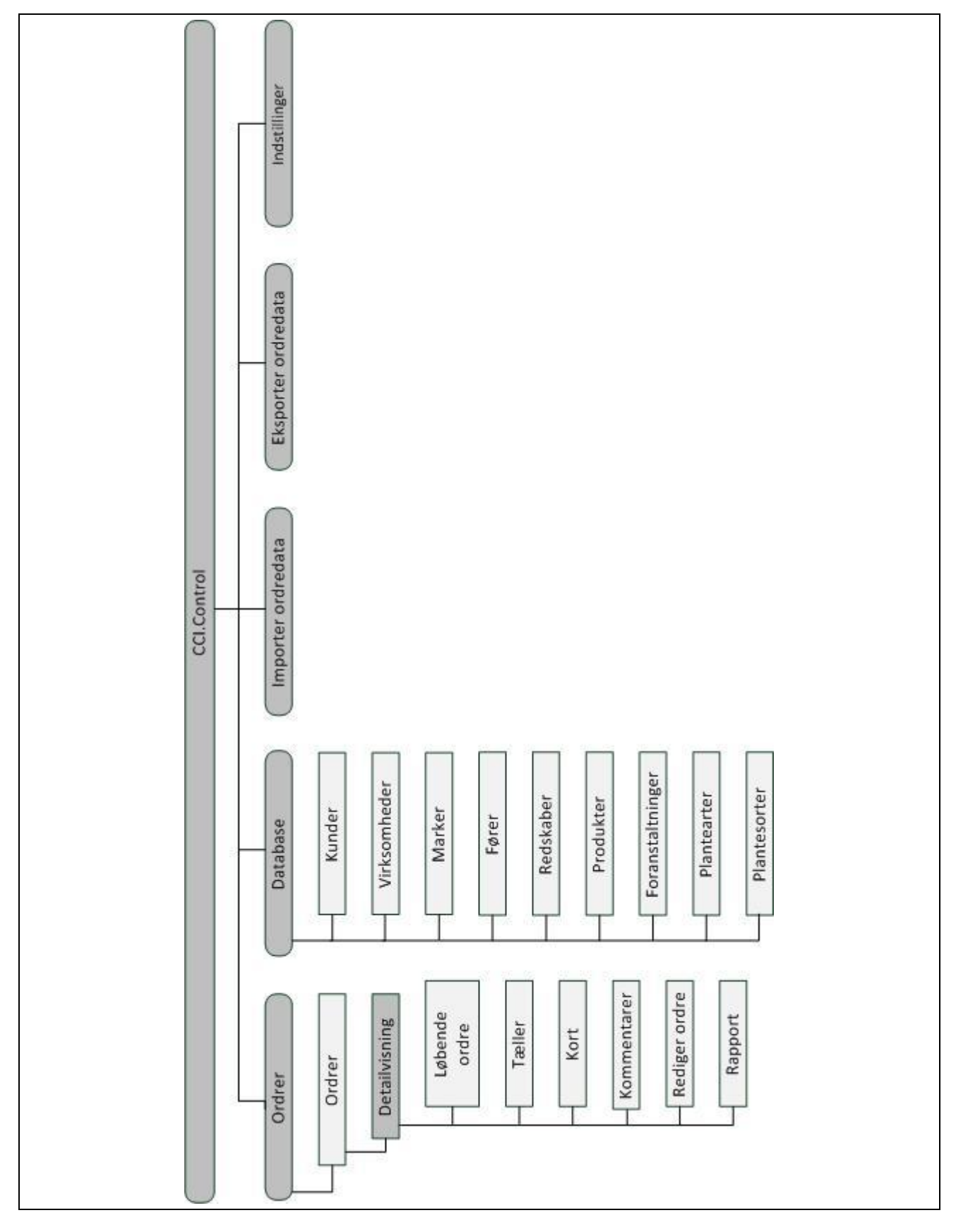

#### **7 Glossar**

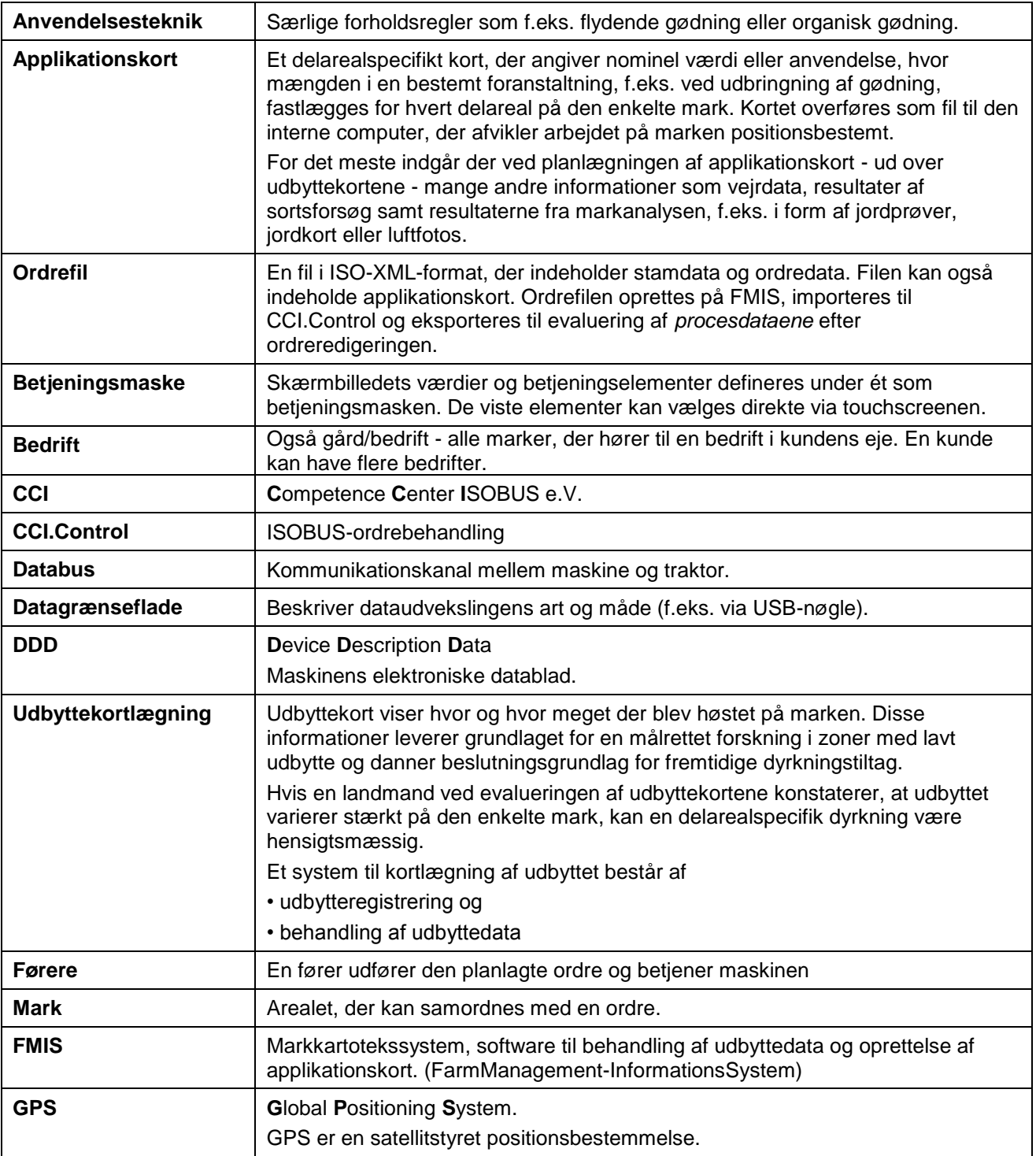

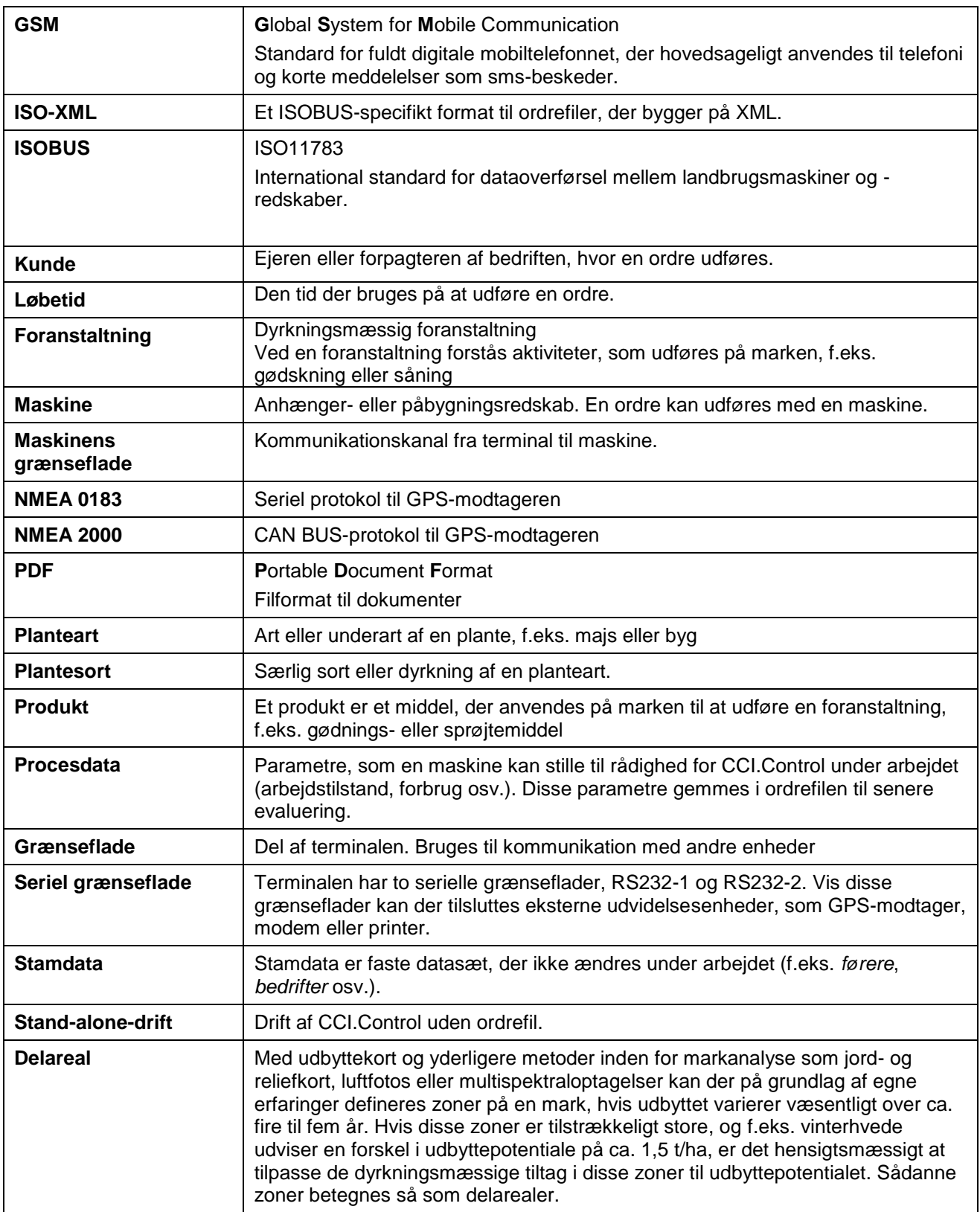

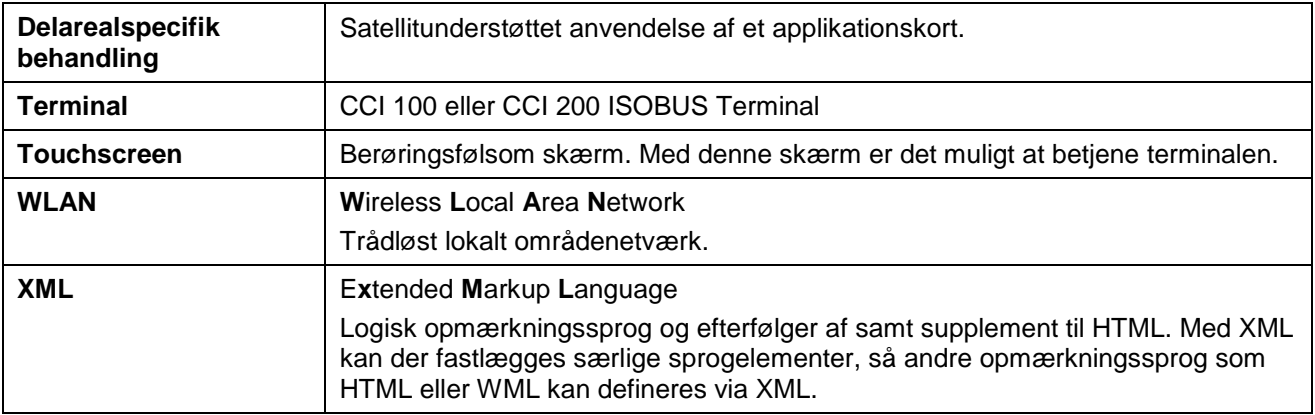

### **8 Knapper og symboler**

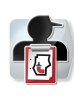

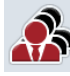

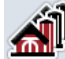

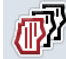

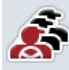

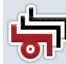

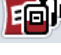

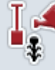

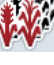

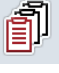

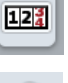

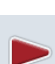

 $\theta$ 

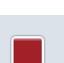

 $12<sup>3</sup>$  $\mathbf{C}$ 

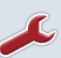

Y

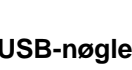

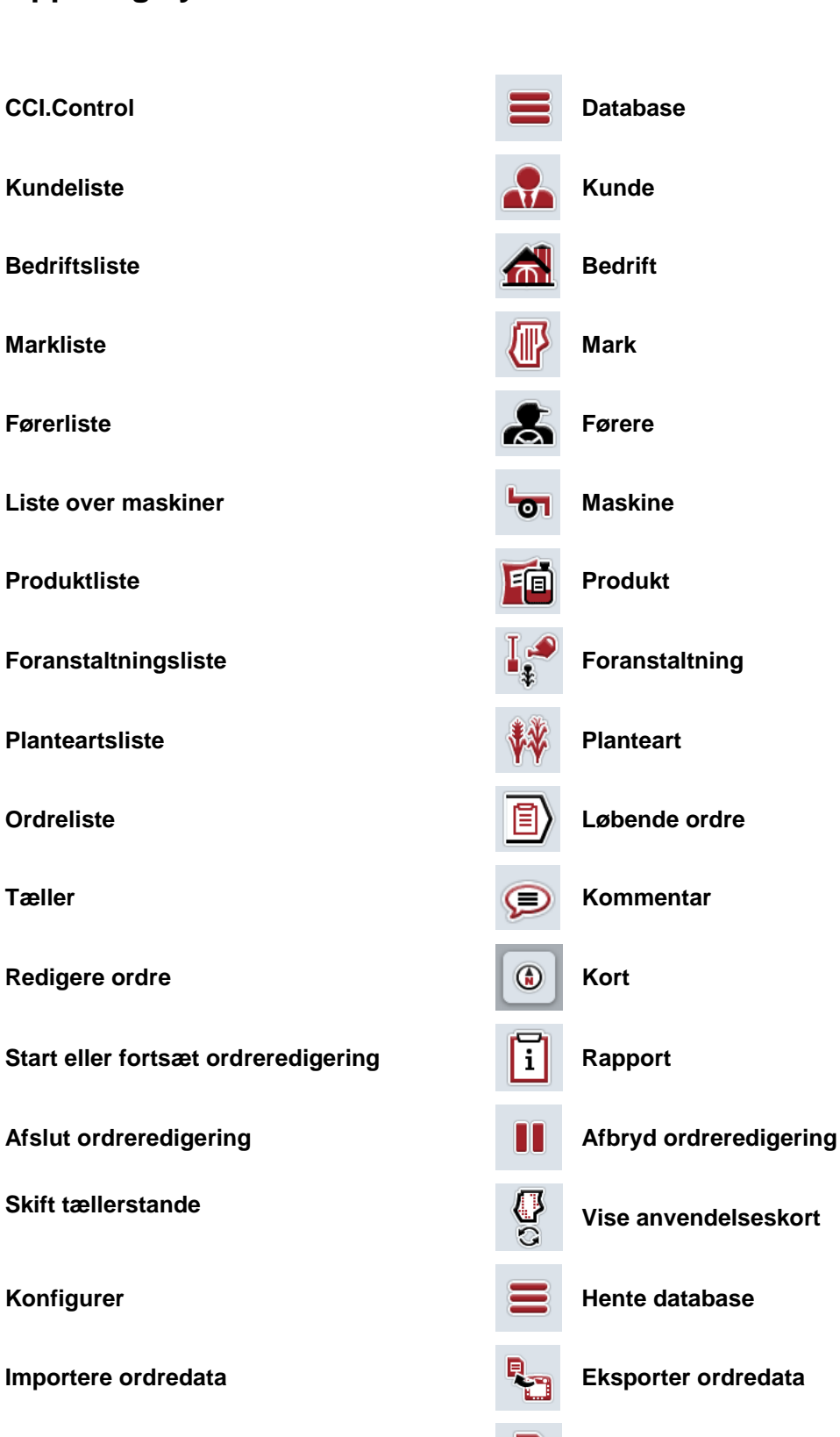

USB-nøgle **NAND Flash** NAND Flash

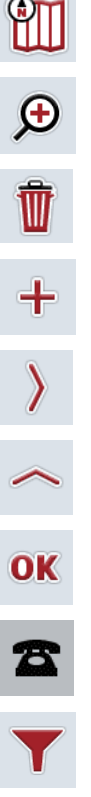

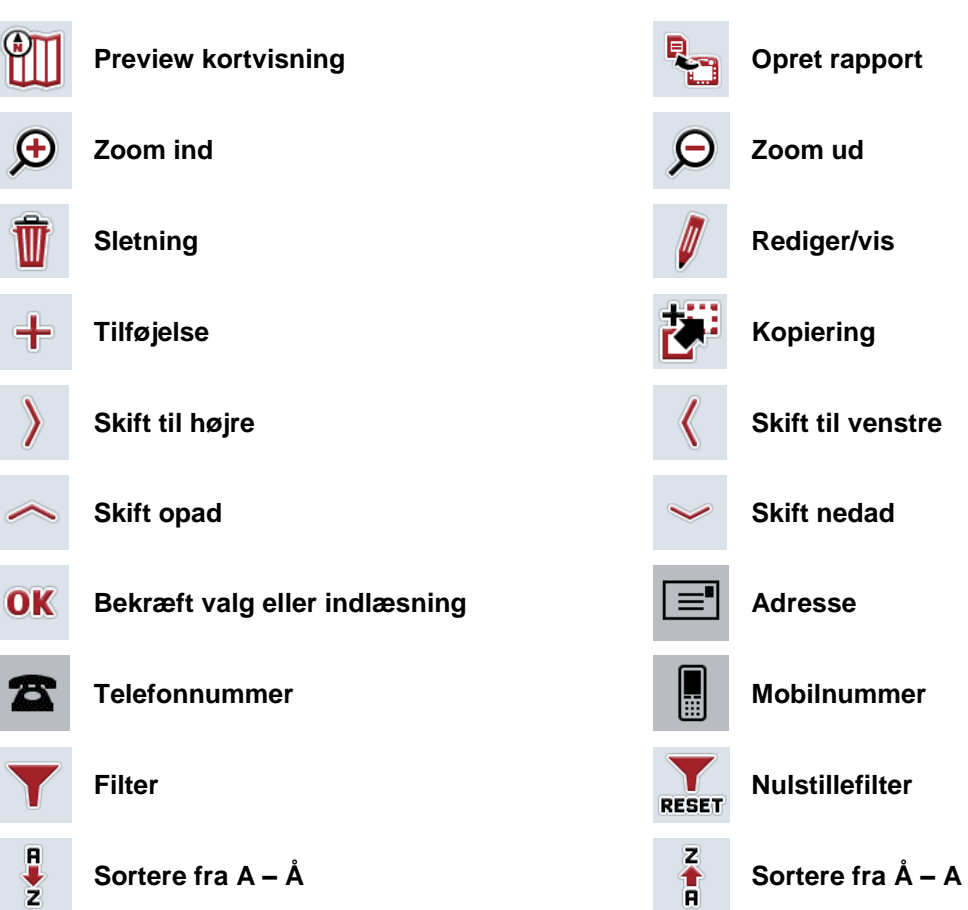

#### **Index**  $\overline{9}$

#### $\mathsf{A}$

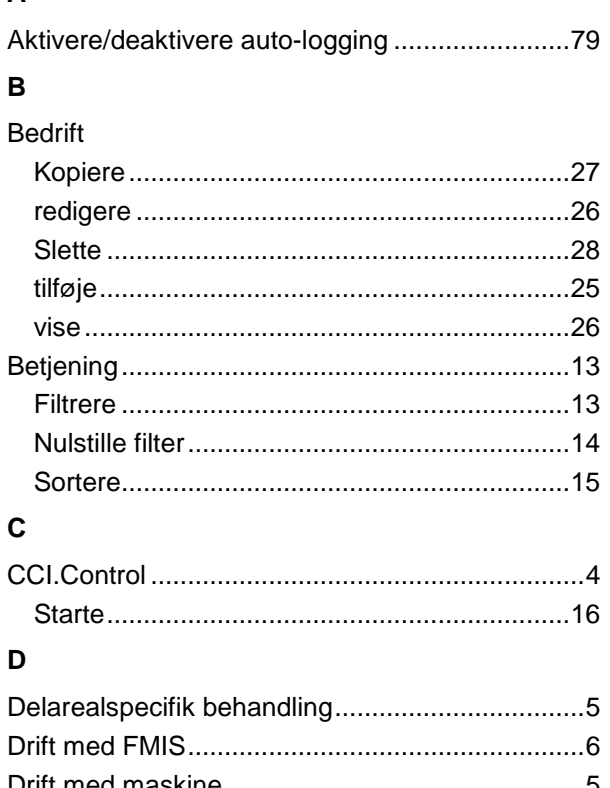

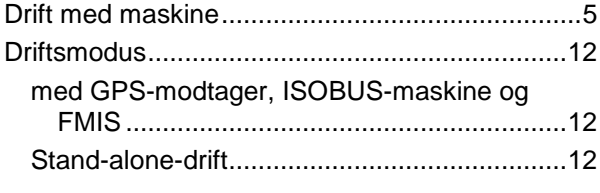

#### $\bar{\mathsf{E}}$

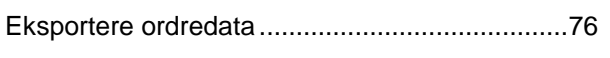

#### $\mathsf{F}$

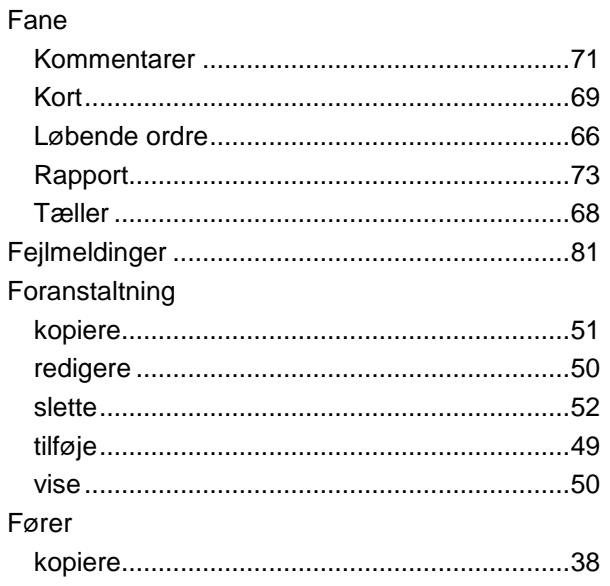

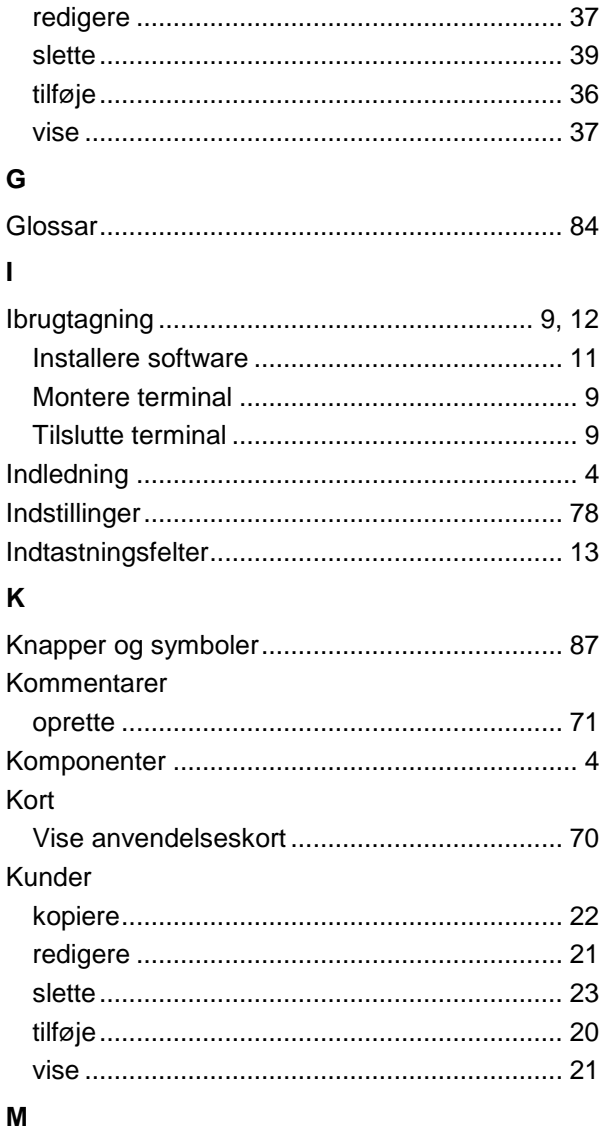

#### Mark

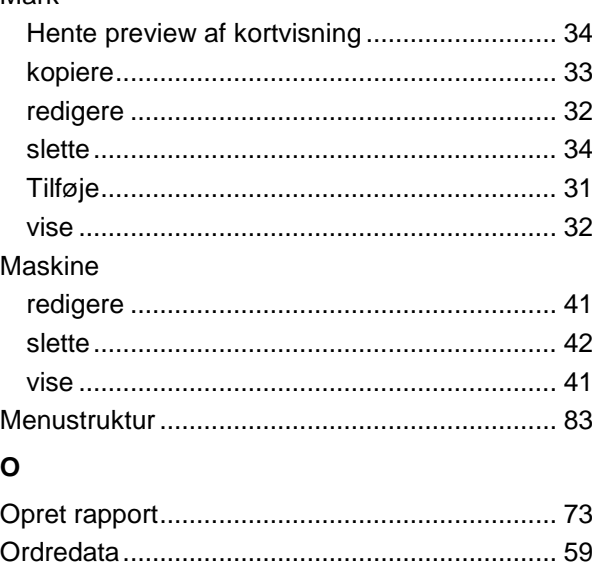

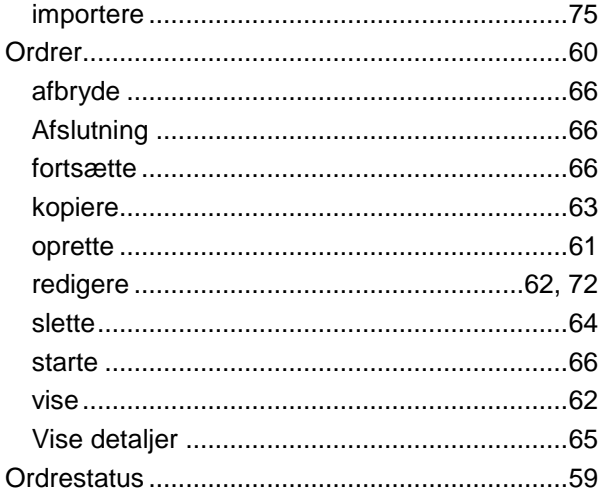

#### P

#### Planteart Produkt

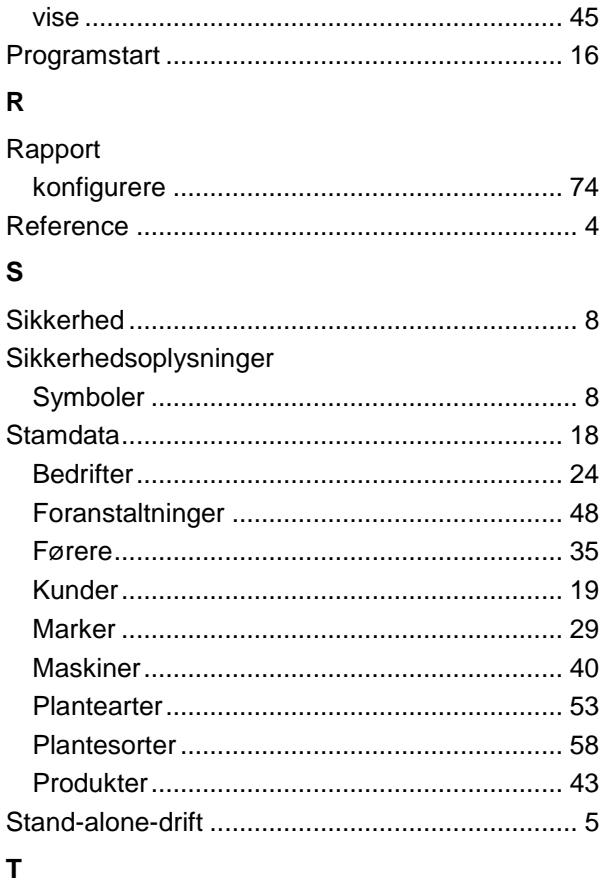

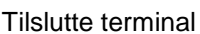

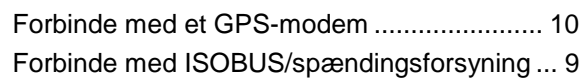

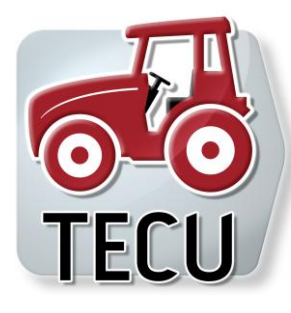

# **CCI.Tecu**

**Traktordata** 

## **Brugsanvisning**

Reference: CCI.Tecu v5

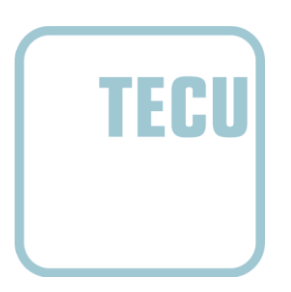

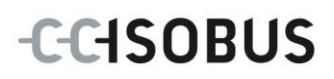

#### **Copyright**

 2012 Copyright by Competence Center ISOBUS e.V. Zum Gruthügel 8 D-49134 Wallenhorst Versionsnummer: v5.01

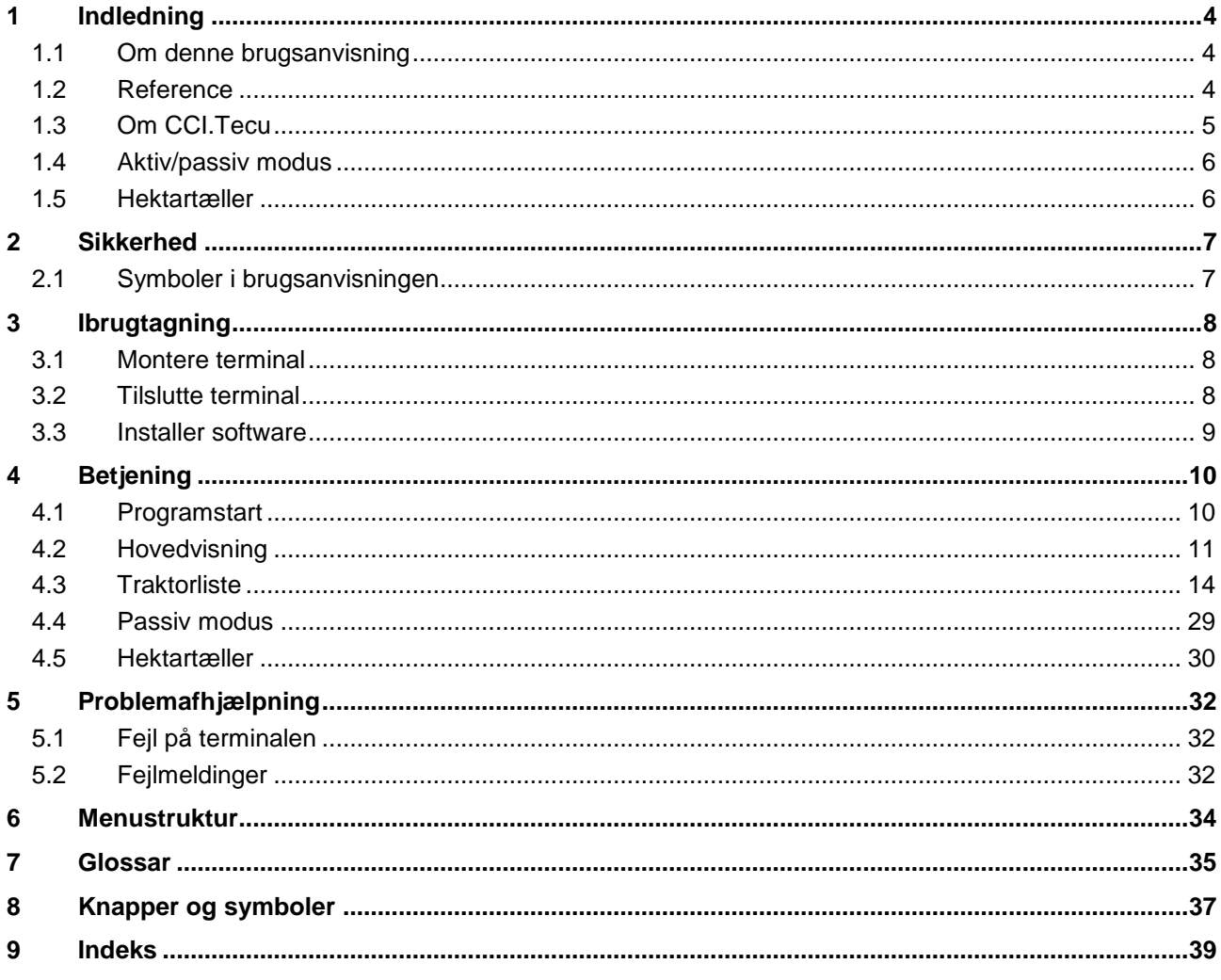

#### **1 Indledning**

#### **1.1 Om denne brugsanvisning**

Nærværende brugsanvisning introducerer i betjening og konfiguration af CCI.Tecusoftwaren. Denne app er forinstalleret på ISOBUS-terminalen CCI 100 / 200 og kan kun eksekveres der. Kun med kendskab til denne brugsanvisning kan fejlbetjeninger undgås, og en fejlfri drift sikres.

For at forebygge problemer i forbindelse med anvendelsen skal denne brugsanvisning være læst og forstået, før softwaren installeres og tages i drift.

#### **1.2 Reference**

Denne brugsanvisning beskriver CCI.Tecu i versionen CCI.Tecu v5.

Gør som følger for at se versionsnummeret på den CCI.Tecu, der er installeret på din CCI ISOBUS-terminal:

- 1. Tryk på Home-knappen for at komme til hovedmenuen.
- 2. Tryk på knappen "Info Diagnose" i hovedmenuen.
- 3. Tryk i menuen **Info og diagnose** på knappen "Terminal Info".
- 4. Tryk på knappen "Software Info" på touchscreenen.
	- $\rightarrow$  I det info-vindue, der kommer frem nu, vises terminalens version af softwarekomponenterne.

#### **1.3 Om CCI.Tecu**

I moderne traktorer anvendes der et stort antal elektroniske komponenter. Ud over sensorer til registrering af driftsdata er det først og fremmest elektroniske styreenheder (ECUs) til styring af de forskellige traktorfunktioner. De elektroniske komponenter er som regel forbundet med hinanden over et såkaldt bussystem og udveksler traktorinformationer som kørselshastighed eller kraftudtagsakslens omdreiningstal.

Med henblik på også at stille informationer som kørselshastighed eller kraftudtagsakslens omdrejningstal eller 3-punktsophængets aktuelle position til rådighed for en ISOBUS-maskine kræves der en traktor-ECU (TECU).

På en ISOBUS-traktor etablerer TECU forbindelsen mellem traktorens bussystem og ISOBUS og leverer dermed ovennævnte traktorinformationer til maskinen.

Nye traktorer er ofte allerede fra fabrikken ISOBUS-kompatible og udstyret med en TECU. Sådanne TECU'er betegnes i det følgende som primære TECU'er.

De allerfleste traktorer, der bruges, er imidlertid ikke ISOBUS-kompatible, men kan opgraderes ved hjælp af et opgraderingskabelsæt. Disse kabelsæt indeholder imidlertid som regel ingen TECU. Det betyder, at det er muligt at tilslutte ISOBUSmaskiner og betjeningsterminaler, men der er ikke adgang til traktorinformationerne.

CCI.Tecu'en, der beskrives i denne brugsanvisning, afhjælper denne manglende adgang. Det er en eftermonteringsløsning.

Med en CCI.Tecu udlæses traktorinformationer via signalstikkontakt og sendes videre til ISOBUS-maskinen.

#### **1.4 Aktiv/passiv modus**

Hvis traktoren kun er udstyret med CCI.Tecu, arbejder denne automatisk i aktiv modus. I aktiv modus

- 1. udlæser CCI.Tecu signalerne fra signalstikkontakten,
- 2. beregner CCI.Tecu værdierne for hastighed, kraftudtagsakslens omdrejningstal og 3-punktsophængets position og
- 3. sender CCI.Tecu de beregnede værdier for hastighed, kraftudtagsakslens omdrejningstal og 3-punktsophængets position til alle ISOBUS-maskiner.

Hvis traktoren er udstyret med en primær TECU, der stiller traktorinformationerne til rådighed via ISOBUS, skifter CCI.Tecu'en automatisk til passiv modus.

I passiv modus vises de informationer, der er tilgængelige på ISOBUS, det er kun nødvendigt at tilslutte den til signalstikkontakten, hvis ikke alle traktorinformationer stilles til rådighed via ISOBUS (smlg. kapitlet [4.4\)](#page-187-0)

#### **1.5 Hektartæller**

CCI.Tecu har en hektartæller som ekstrafunktion.

Hektartælleren registrerer det bearbejdede areal, arbejdstiden og kørselsdistancen. Registreringen af det bearbejdede areal sker ved at måle arbejdsdistancen og gange denne med den indstillede arbejdsbredde.

#### **2 Sikkerhed**

#### **2.1 Symboler i brugsanvisningen**

Sikkerhedsoplysningerne i denne brugsanvisninger markeres med symboler:

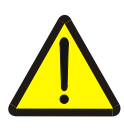

#### **Advarsel - generelle farer!**

Arbejdssikkerhedssymbolet markerer generelle sikkerhedsoplysninger, hvor der er fare for personers liv og helbred, hvis de tilsidesættes. Iagttag omhyggeligt disse oplysninger vedr. arbejdssikkerhed, og udvis særlig forsigtighed i disse tilfælde.

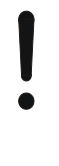

#### **Pas på!**

Udråbstegnet markerer alle sikkerhedsoplysninger, der henviser til forskrifter, direktiver eller arbejdsforløb, der altid skal overholdes. Hvis oplysningerne tilsidesættes, kan terminalen beskadiges eller ødelægges, ligesom der kan opstå fejlfunktioner.

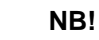

Pilen henviser til brugertips og andre særligt nyttige informationer.

#### **3 Ibrugtagning**

#### **3.1 Montere terminal**

Informationerne kan findes i kapitlet **5.1 Montere terminal** i brugsanvisningen **ISOBUS-Terminal CCI 100/200**.

#### **3.2 Tilslutte terminal**

#### **3.2.1 Forbinde med ISOBUS/spændingsforsyning**

Informationerne kan findes i kapitlet **5.2.1 Forbind med ISOBUS/spændingsforsyning** i brugsanvisningen**ISOBUS-terminal CCI 100/200**.

#### **3.2.2 Forbinde med signalstikkontakt**

CCI.Tecu evaluerer de traktorinformationer, der ligger på traktorens signalstikkontakt (hastighed, kraftudtagsakslens omdrejningstal osv.), og sender disse informationer videre til alle ISOBUS-maskiner.

For at tilslutte terminalen til signalstikkontakten kræves der et signalkabel, der kan bestilles med angivelse af artikelnummeret <ArtNummer Sig>.

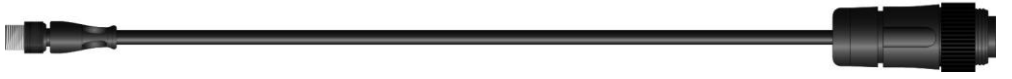

#### **Signalkabel**

Gør som følger for at sluttet terminalen til signalstikkontakten på traktoren:

1. Forbind grænsefladen "Signal" på terminalen med stikkontakten via signalkablet.

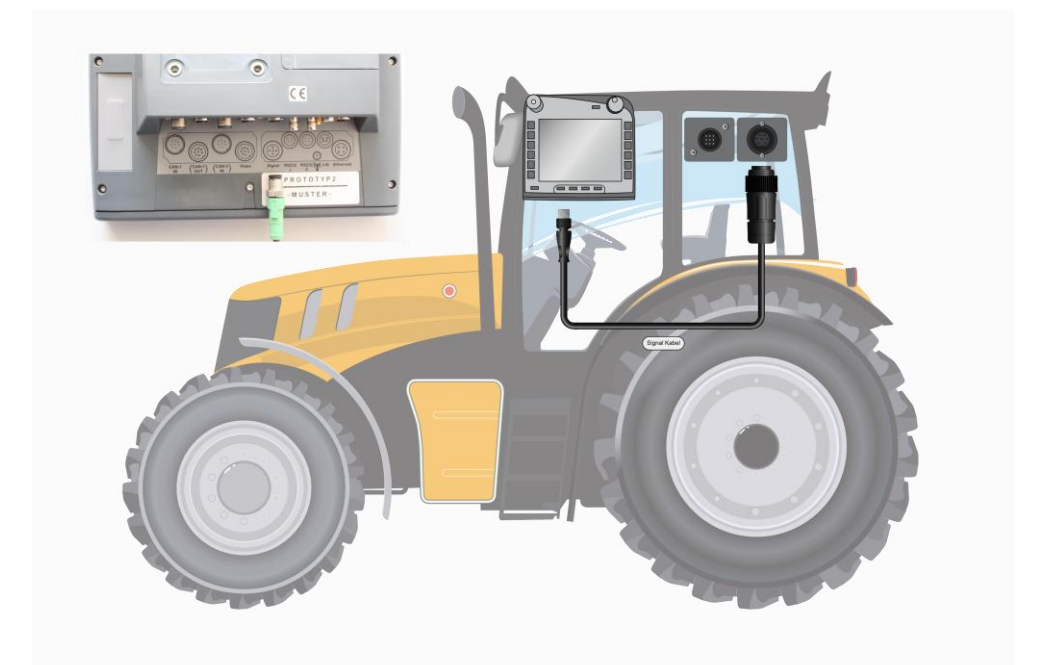

**Hjulsensor:** Udsender et bestemt antal elektriske signaler. Antallet er proportionalt med hjulomdrejningen. På denne måde kan traktorens teoretiske hastighed beregnes. **Radarsensor:** Udsender et bestemt antal elektriske impulser. Antallet er proportionalt med den tilbagelagte strækning. På denne måde kan den faktiske hastighed beregnes. **Sensor, kraftudtagsaksel:** Udsender et bestemt antal elektriske impulser. Antallet er proportionalt med kraftudtagsakslens omdrejningstal. På denne måde kan kraftudtagsakslens omdrejningstal beregnes. **3-punktssensor:** Frembringer en udgangsspænding, der er proportional med 3-punktsophængets aktuelle position. **NB!**

Signalstikkontakten iht. ISO 11786 er konfigureret med følgende sensordata:

I nærværende version kan CCI.Tecu'en kun evaluere signaler fra én af de to hastighedssensorer (smlg. kapitel [4.3.3.3](#page-179-0))

#### **3.3 Installer software**

CCI.Tecu hører med til CCI ISOBUS-terminalens leveringsomfang. Det er ikke muligt eller påkrævet at installere enheden.

#### **4 Betjening**

#### **4.1 Programstart**

CCI.Tecu startes automatisk, når der tændes for terminalen. Du har direkte adgang til alle funktioner via hovedvisning.

Gør som følger for at skifte til CCI.Tecu's hovedvisning:

1. Åbn startmenuen i terminalens hovedmenu og tryk på knappen med CCI.Tecusymbolet.

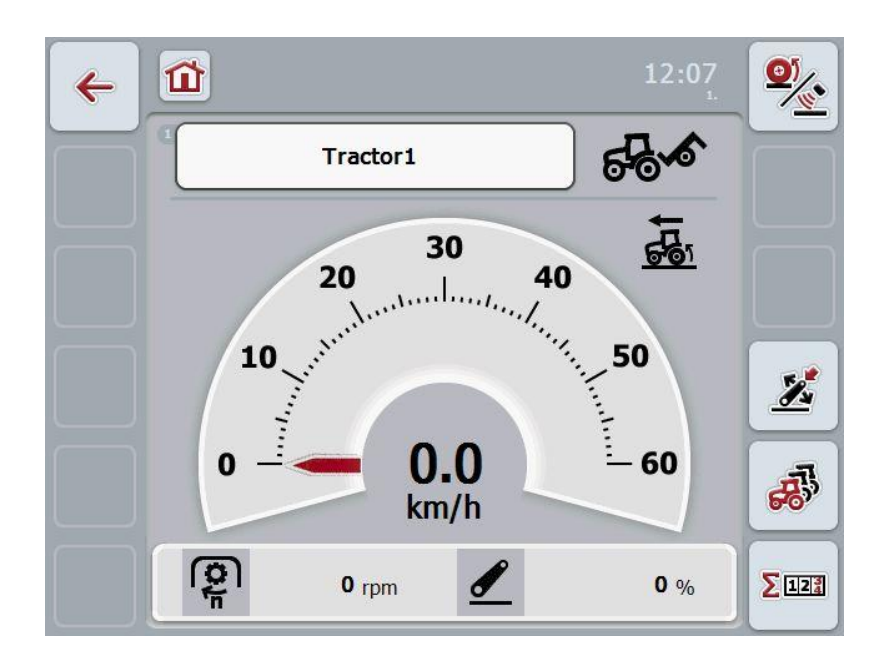

CCI.Tecu er opdelt i 3 områder:

#### **4.1.1 Hovedvisning**

Hovedvisningen bruges til at vise hastighed, kraftudtagsakslens omdrejningstal og 3-punktsophængets position og til at få direkte adgang til alle funktioner i TECU'en.

#### **4.1.2 Traktordata**

Indtastning eller ændring af traktordataene.

#### **4.1.3 Hektartæller**

Hektartælleren viser tiden, siden terminalen blev startet, den tilbagelagte strækning og det bearbejdede areal. Da du selv kan nulstille tælleren til enhver tid, gør hektartælleren det muligt at måle den faktiske arbejdstid, den tilbagelagte strækning og det bearbejdede areal.

#### **4.2 Hovedvisning**

I CCI.Tecu'ens hovedvisning findes følgende angivelser:

- 1. Navnet på den aktuelle traktor,
- 2. hastighedsvisning,
- 3. visning af kraftudtagsakslens omdrejningstal,
- 4. visning af 3-punktsophængets position,
- 5. visning af den valgte hastighedssensor og
- 6. visning af arbejds- eller transportpositionen.

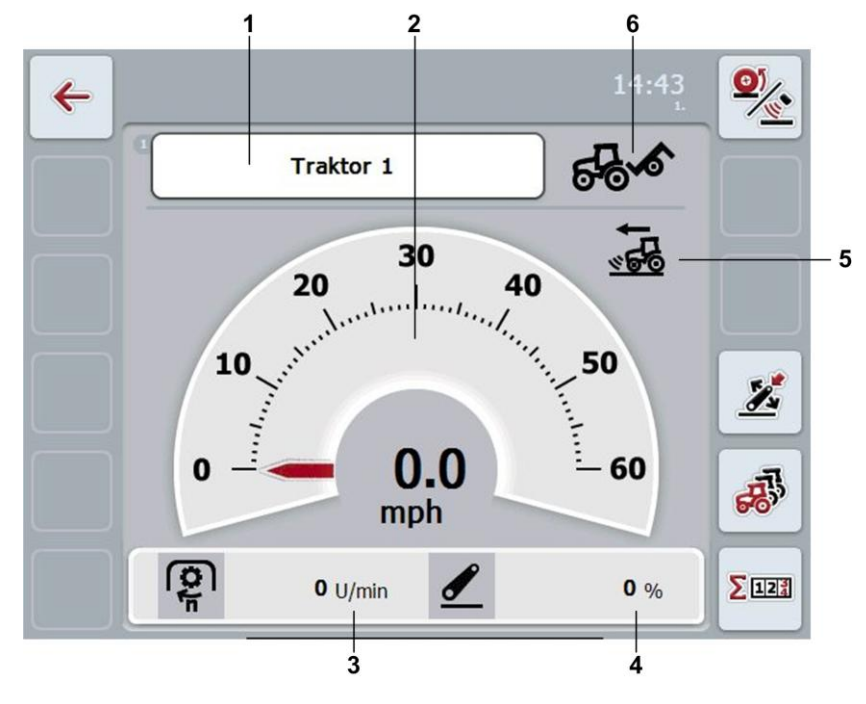

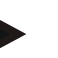

#### **NB!**

CCI.Tecu'ens hastighedsvisning erstatter ikke traktorens speedometer. Ved kørsel på offentlige veje må den ikke bruges til kontrol af hastigheden.

Du har følgende betjeningsmuligheder:

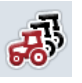

Skift til traktordata:

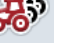

Tryk på knappen "Traktordata" på touchscreenen (F5).

Du kan finde flere oplysninger om traktordataene i kapitel [4.3](#page-172-0) . Skift til hektartæller:

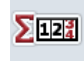

Tryk på knappen "Hektartæller" på touchscreenen (F6). Du kan finde flere oplysninger om hektartælleren i kapitel [4.4.](#page-187-0)

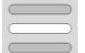

Vælg traktor

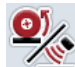

Vælg hastighedssensor

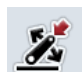

#### <span id="page-170-0"></span>**4.2.1 Vælg traktor**

Gør som følger for at vælge en traktor:

- 1. Tryk på knappen med den aktuelle traktors navn på touchscreenen. Når knappen med traktorens navn er markeret med hvid, kan du alternativt også trykke på rullehjulet.
	- $\rightarrow$  Det åbnes en liste med de gemte traktorer.
- 2. Vælg en traktor fra listen. Tryk på knappen med traktorens navn.
- 3. Bekræft dit valg med "OK", eller tryk endnu engang på knappen med traktorens navn.

#### **4.2.2 Vælg hastighedssensor**

Hastighedssensoren evaluerer kun én af de to mulige sensorer. Du kan vælge mellem følgende sensorer:

- hjulsensor
- radarsensor

Gør som følger for at vælge hastighedssensoren:

- 1. Tryk på knappen "Vælg hastighedssensor" (F1) på touchscreenen.
	- $\rightarrow$  Ikonet til højre oven over hastighedsvisningen viser, hvilken sensor der er valgt:

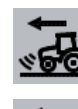

Radarsensor er valgt

Hjulsensor er valgt

2. Vælg den ønskede indstilling.

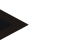

#### **NB!**

Tilpas valget til det anvendte signalkabel.

#### **4.2.3 Fastlægge arbejdsposition**

Gør som følger for at fastlægge 3-punktsophængets aktuelle position som arbejdsposition:

- 1. Indstil 3-punktsophænget i den ønskede arbejdsposition.
- 2. Tryk på knappen "Fastlæg arbejdsposition" (F4) på touchscreenen.
	- $\rightarrow$  Den ny værdi for arbejdspositionen overtages uden tilbagemelding.
	- $\rightarrow$  I hovedvisningen angives det, om maskinen er i arbejds- eller transportposition.

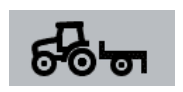

Maskine i arbejdsposition.

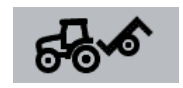

Maskine i transportposition.

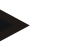

#### **NB!**

Ved anvendelse af en EHR kan det f.eks. ske, at 3-punktsvisningen skifter mellem arbejds- og transportposition. For at forhindre dette anbefales det, at trykke på knappen "Fastlæg arbejdsposition" (F4) allerede nogle centimeter før 3 punktsophænget er i arbejdsposition.

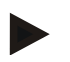

#### **NB!**

For at hektartælleren fungerer korrekt, skal arbejdspositionen fastlægges i begyndelsen af arbejdet.

#### <span id="page-172-0"></span>**4.3 Traktorliste**

Du kan finde en liste over de gemte traktorer under menupunktet **Traktorliste**. Angivelserne om en traktor består af

- traktorens navn
- en kommentar og
- traktorens indstillinger

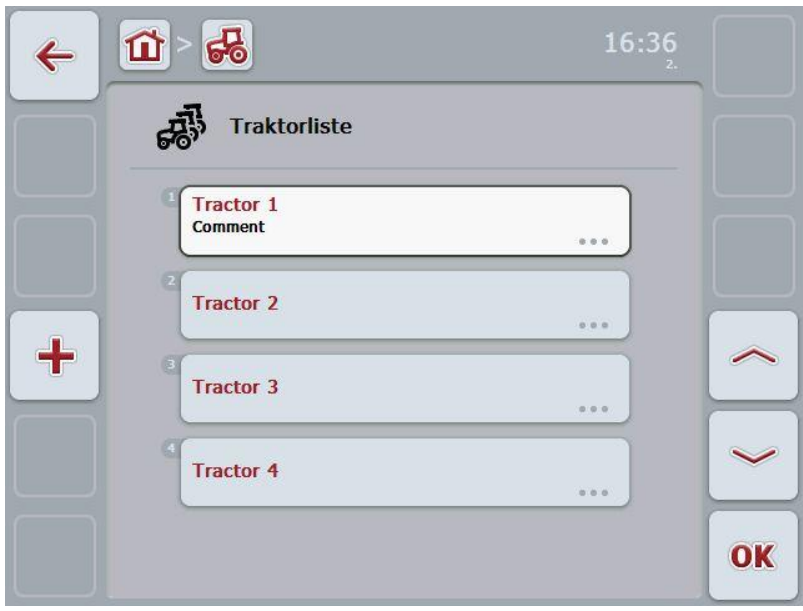

Du har følgende betjeningsmuligheder:

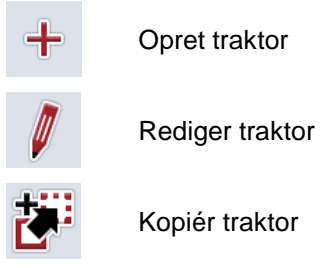

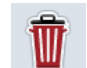

Slet traktor

#### **4.3.1 Opret traktor**

Gør som følger for at oprette en traktor:

- 1. Tryk på knappen "Opret traktor" (F10) på touchscreenen.
	- $\rightarrow$  En visning med en ny traktors detaljer vises.
- 2. Vælg den ønskede fane i detaljevisningen. Tryk på fanesymbolerne på touchscreenen, eller skift mellem fanerne med knapperne "Til venstre" (F8) og "Til højre" (F2).
- 3. Indtast de nye værdier, og udfør de nye indstillinger. I kapitel [4.3.3](#page-175-0) kan du se, hvilke redigeringsmuligheder du har i de enkelte faner.

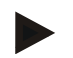

#### **NB!**

I leveringstilstanden findes der allerede en traktor uden betegnelse med nogle forudindstillinger på listen. Ændr disse indstillinger (smlg. kapitel [4.3.3.](#page-175-0))

#### **4.3.2 Redigere traktor**

Gør som følger for at redigere en gemt traktor:

- 1. Vælg i traktorlisten den traktor, hvis angivelser skal ændres. Tryk på knappen på touchscreenen med traktorens navn, eller drej på rullehjulet til traktornavnet markeres med hvid, og tryk derefter på rullehjulet. Når traktoren er markeret, kan du alternativt også trykke på knappen "OK" (F6).
	- $\rightarrow$  Kontekstmenuen åbnes
- 2. Tryk på knappen "Rediger" på touchscreenen, eller drej på rullehjulet, til knappen "Rediger" markeres med hvid, og tryk derefter på rullehjulet.
	- $\rightarrow$  En visning med traktorens detaljer åbnes.
- 3. Vælg i detailjevisningen den fane, hvor du vil ændre noget. Tryk på fanesymbolet på touchscreenen, eller skift mellem fanerne med knapperne "Til venstre" (F8) og "Til højre" (F2).
- 4. Indtast den nye værdi, og udfør de nye indstillinger. I kapitel [4.3.3k](#page-175-0)an du se, hvilke redigeringsmuligheder du har i de enkelte faner.

#### **4.3.2.1 Kopiére traktor**

Gør som følger for at kopiere en traktor:

1. Vælg i traktorlisten den traktor, hvis angivelser skal kopieres. Tryk på touchscreenen på knappen med traktorens navn, eller drej på rullehjulet, til traktorens navn markeres med hvid, og tryk derefter på rullehjulet.

Når traktoren er markeret, kan du alternativt også trykke på knappen "OK" (F6).

- $\rightarrow$  Kontekstmenuen åbnes
- 2. Tryk på knappen "Kopiér" på touchscreenen, eller drej på rullehjulet, til knappen "Kopiér" markeres med hvid, og tryk derefter på rullehjulet.
	- $\rightarrow$  En visning med den kopierede traktors detaljer åbnes.

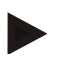

#### **NB!**

Kopien markeres med "– Copy" bag ved traktorens navn.

#### **4.3.2.2 Slette traktor**

Gør som følger for at slette en traktor:

1. Vælg i traktorlisten den traktor, der skal slettes. Tryk på touchscreenen på knappen med traktorens navn, eller drej på rullehjulet, til traktorens navn markeres med hvid, og tryk derefter på rullehjulet.

Når traktoren er markeret, kan du alternativt også trykke på knappen "OK" (F6).

- $\rightarrow$  Kontekstmenuen åbnes
- 2. Tryk på knappen "Slet" på touchscreenen, eller drej på rullehjulet, til knappen "Slet" markeres med hvid, og tryk derefter på rullehjulet.
	- $\rightarrow$  Der åbnes et advarselsvindue.
- 3. Tryk på knappen "OK" på touchscreenen.

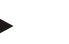

#### **NB!**

Den aktuel valgte traktor (smlg. kapitel [4.2.1\)](#page-170-0) kan ikke slettes.

#### <span id="page-175-0"></span>**4.3.3 Detaljevisning**

Detaljevisningen for en traktor er inddelt i 6 faner: Oversigt, kommentar, traktorindstillinger, hastighed, kraftudtagsaksel og 3-punktsophæng.

Fanerne Hastighed, Kraftudtagsaksel og 3-punktsophængning er ikke altid tilgængelige.

- Fanen Hastighed vises kun, hvis signalstikkontakten til hjul- eller radarsensoren blev valgt som signalkilde i traktorindstillingerne.
- Fanen Kraftudtagsaksel vises kun, hvis signalstikkontakten til kraftudtagsakslens omdrejningstal blev valgt som signalkilde i traktorindstillingerne.
- Fanen 3-punktsophæng vises kun, hvis signalstikkontakten til 3 punktsophænget blev valgt som signalkilde i traktorindstillingerne.

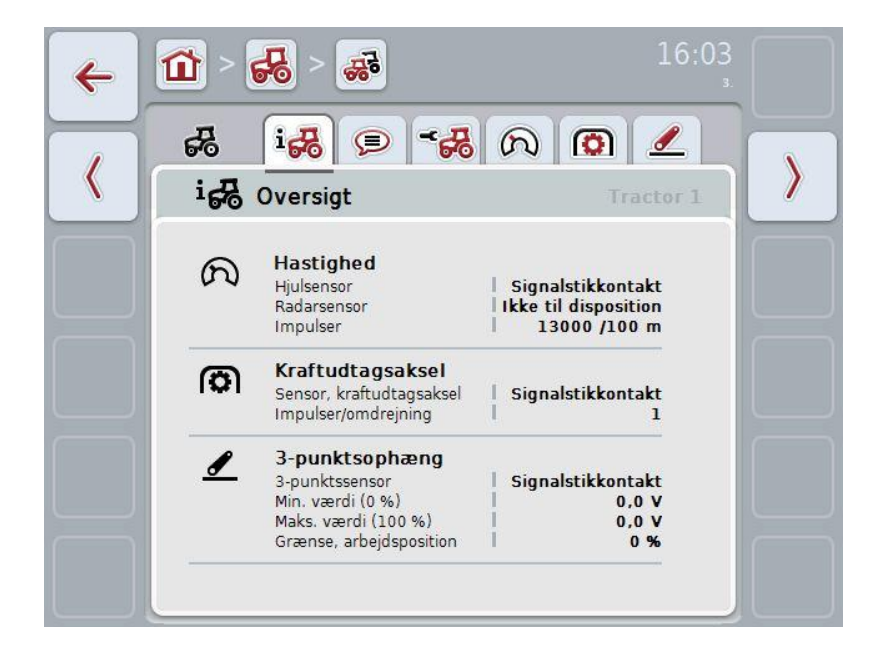

I fanerne organiseres følgende informationer:

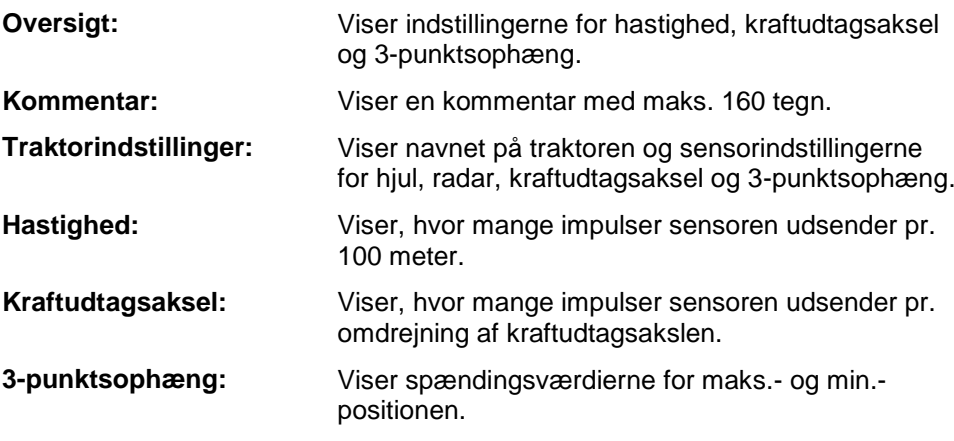

#### **4.3.3.1 Oversigt**

Under denne fane vises indstillingerne for hastighed, kraftudtagsakslen og 3 punktsophænget.

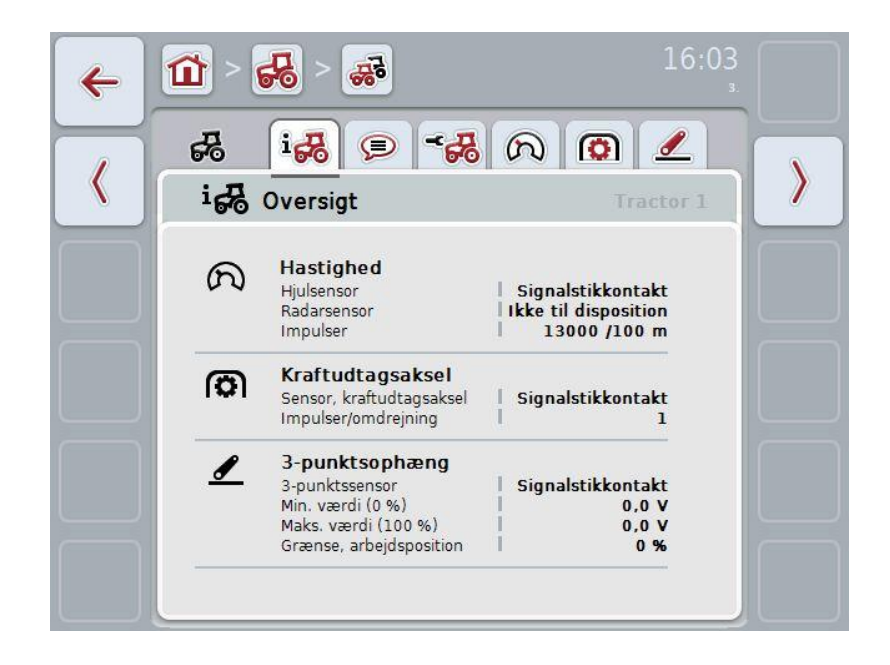

#### **4.3.3.2 Kommentar**

Under denne fane vises et kommentarfelt, hvor der kan indtastes bemærkninger eller oplysninger om traktoren.

**NB!**

En kommentar består af maks. 160 tegn. Hvis du overskrider tekstfeltets begrænsning, bliver tekstfeltet rødt, og du kan ikke gemme indtastningen.

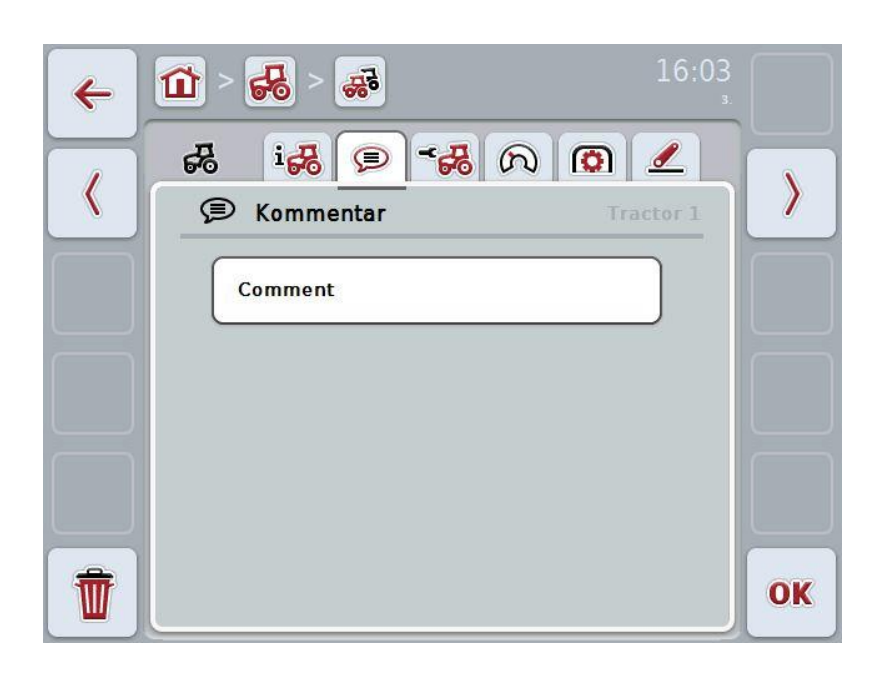

Du har følgende betjeningsmuligheder:

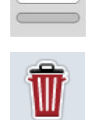

Opret kommentar Rediger kommentar

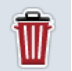

Slet kommentar

#### **4.3.3.2.1 Oprette kommentar**

Gør som følger for at oprette en kommentar:

- 1. Tryk på den tomme knap eller på rullehjulet eller på knappen "OK" (F6) på touchscreenen.
- 2. Indtast kommentaren med tastaturet på touchscreenen.
- 3. Bekræft din indtastning med "OK".

#### **4.3.3.2.2 Redigere kommentar**

Gør som følger for at redigere en kommentar:

- 1. Tryk på knappen med kommentaren eller på rullehjulet eller på knappen "OK" (F6) på touchscreenen.
- 2. Ændr kommentaren med tastaturet på touchscreenen.
- 3. Bekræft din indtastning med "OK".

#### **4.3.3.2.3 Slette kommentar**

Gør som følger for at slette en kommentar:

- 1. Tryk på knappen "Slet" på touchscreenen (F12).
	- $\rightarrow$  Kommentaren slettes straks, der er ingen advarsel.

#### <span id="page-179-0"></span>**4.3.3.3 Traktorindstillinger**

Under denne fane vises traktorens navn og sensorindstillingerne for hjul, radar, kraftudtagsaksel og 3-punktsophæng.

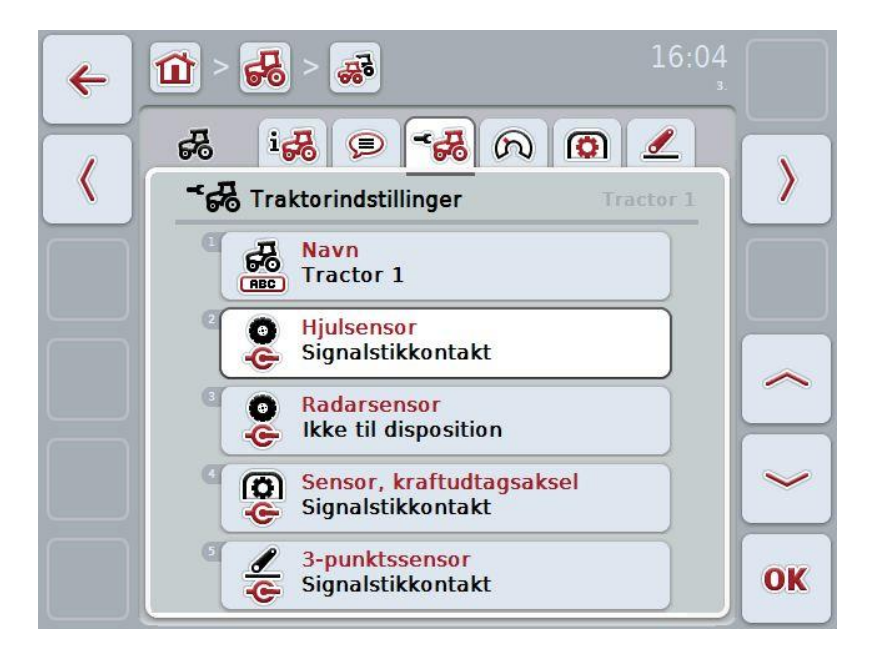

Du har følgende betjeningsmuligheder:

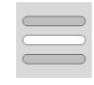

Rediger navn

Vælg signalkilde

Vælg mellem:

- Ikke til disposition
- Signalstikkontakt (ISO 11786)
- CAN 1 og
- GPS (kun ved radarsensor).

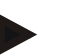

#### **NB!**

Du kan vælge enten hjul- eller radarsensoren som signalkilde. Den anden sensor vises automatisk som *Ikke til disposition*. Valgene udelukker hinanden gensidigt.
#### **4.3.3.3.1 Redigere navn**

Gør som følger for at redigere navnet på en traktor:

1. Vælg traktorens navn. Tryk på knappen med traktorens navn, eller drej på rullehjulet, eller tryk på knapperne "Opad" (F4) og "Nedad" (F5), til navnet markeres med hvid.

Når navnet er markeret, skal du trykke på rullehjulet eller på knappen "OK" (F6) på touchscreenen.

- 2. Indtast det nye navn med tastaturet på touchscreenen.
- 3. Bekræft din indtastning med "OK".

#### **4.3.3.3.2 Vælge signalkilde**

Gør som følger for at vælge signalkilden for hjulsensor, radarsensor, kraftudtagsakselsensor og 3-punktssensor:

- 1. Vælg den sensor, hvis signalkilde du vil indstille. Tryk på knappen med sensoren på touchscreenen eller drej på rullehjulet, eller tryk på knapperne "Opad" (F4) og "Nedad" (F5), til sensoren markeres med hvid. Når sensoren er markeret, skal du trykke på rullehjulet eller på knappen "OK" (F6) på touchscreenen.
	- $\rightarrow$  Følgende valgliste åbnes:

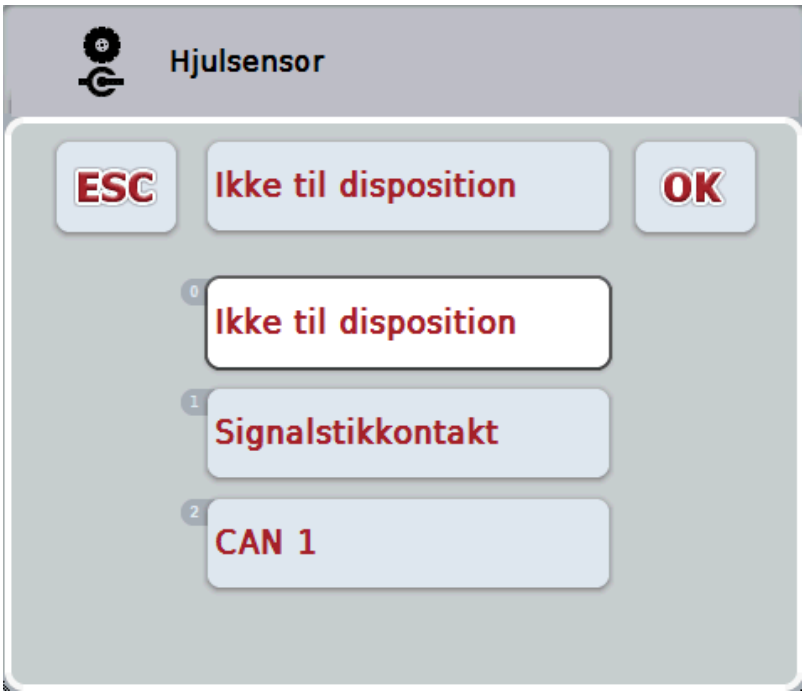

- 2. Vælg den ønskede signalkilde i valglisten. Tryk på knappen med signalkilden på touchscreenen eller drej på rullehjulet, til signalkilden markeres med hvid. Signalkilden vises derefter i valgvinduet.
- 3. Bekræft dit valg med "OK", eller tryk endnu engang på den hvid markerede signalkilde.

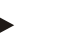

Hvis du vælger signalstikkontakten (ISO 11786) som signalkilde til hjul- eller radarsensoren, skal du kalibrere hastigheden eller manuelt indlæse impulser pr. 100 meter.

I kapitel [4.3.3.4k](#page-182-0)an du finde nærmere oplysninger om kalibrering af hastigheden.

#### **NB!**

**NB!**

Hvis du vælger signalstikkontakten (ISO 11786) som signalkilde til 3 punktssensoren, skal du kalibrere 3-punktsophænget.

I kapitel [4.3.3.6k](#page-185-0)an du finde nærmere oplysninger om kalibrering af 3 punktsophænget.

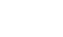

#### **NB!**

Hvis du vælger signalstikkontakten (ISO 11786) som signalkilde til kraftudtagsakselsensoren, skal du indlæse antallet af impulser pr. omdrejning.

#### <span id="page-182-0"></span>**4.3.3.4 Hastighed**

Under denne fane vises det antal impulser, som hastighedssensoren udsender over en strækning på 100 meter.

Forudindstillingen ved nyoprettelse af en traktor viser en værdi på 200. Hvis værdien for antal impulser pr. 100 meter kendes (f.eks. fra sensorens datablad), kan denne værdi indtastes direkte.

For at gøre angivelsen så nøjagtig som muligt, bør værdien imidlertid bestemmes ved hjælp af en kalibrering.

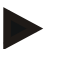

#### **NB!**

Jo mere nøjagtig værdien er, desto mere præcis er hastighedsvisningen.

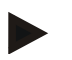

#### **NB!**

Det gyldige værdiområde for antal impulser ligger mellem 200 (min.) og 30000 (maks.).

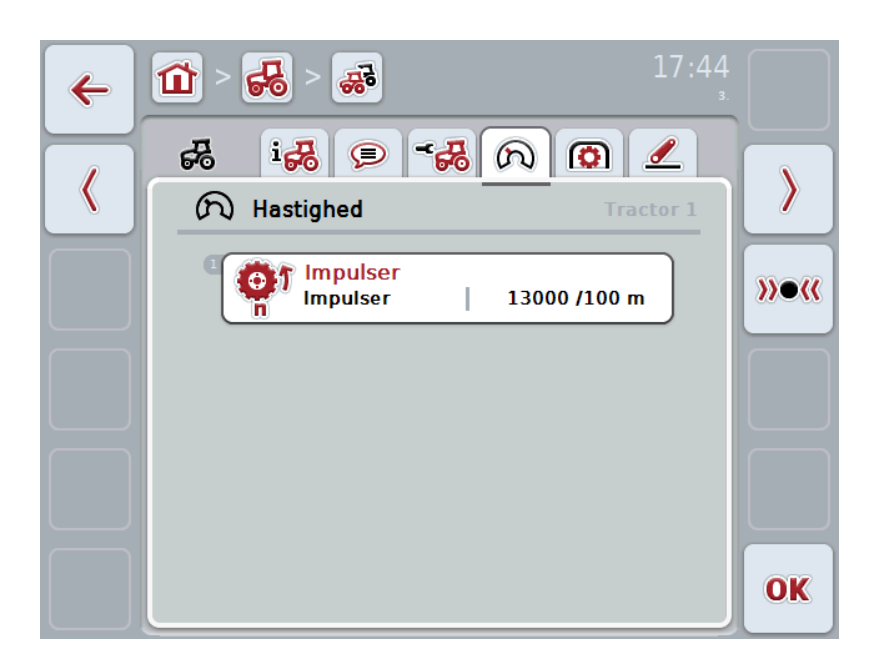

Du har følgende betjeningsmuligheder:

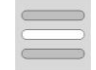

Indlæs værdi

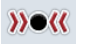

Kalibrér

#### **4.3.3.4.1 Indlæse værdi**

Gør som følger for at indlæse værdien af impulser pr. 100 meter:

- 1. Tryk på knappen "Impulser" på touchscreenen eller på rullehjulet eller på knappen "OK" (F6).
- 2. Indtast den nye værdi via talfeltet eller skydeknappen på touchscreenen.
- 3. Bekræft din indtastning med "OK".

#### <span id="page-183-0"></span>**4.3.3.4.2 Kalibrér**

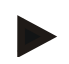

#### **NB!**

Hastigheden bør om muligt ikke kalibreres på glatte overflader (f.eks. asfalt), men direkte på marken.

Gør som følger for at kalibrere hastigheden:

- 1. Afsæt en strækning på 100 meter.
- 2. Tryk på knappen "Kalibrér" på touchscreenen (F3).
	- $\rightarrow$  Kalibreringsmenuen åbnes.
- 3. Kør hen til startpunktet, og tryk så på knappen "Startflag" (F3) på touchscreenen.
- 4. Kør 100 meter, og tryk så på knappen "Målflag" (F9) på touchscreenen.
- 5. Bekræft værdierne med "OK".

#### **4.3.3.5 Kraftudtagsaksel**

Under denne fane vises det antal impulser, der udsendes af sensoren, når kraftudtagsakslen drejer én omgang.

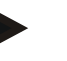

#### **NB!**

Du finder værdien, der skal indtastes, i traktorens tekniske data.

#### **NB!**

Det gyldige værdiområde for antal impulser ligger mellem 1 (min.) og 40 (maks.). En værdi, der ofte ses i praksis, er 6 impulser / omdrejning.

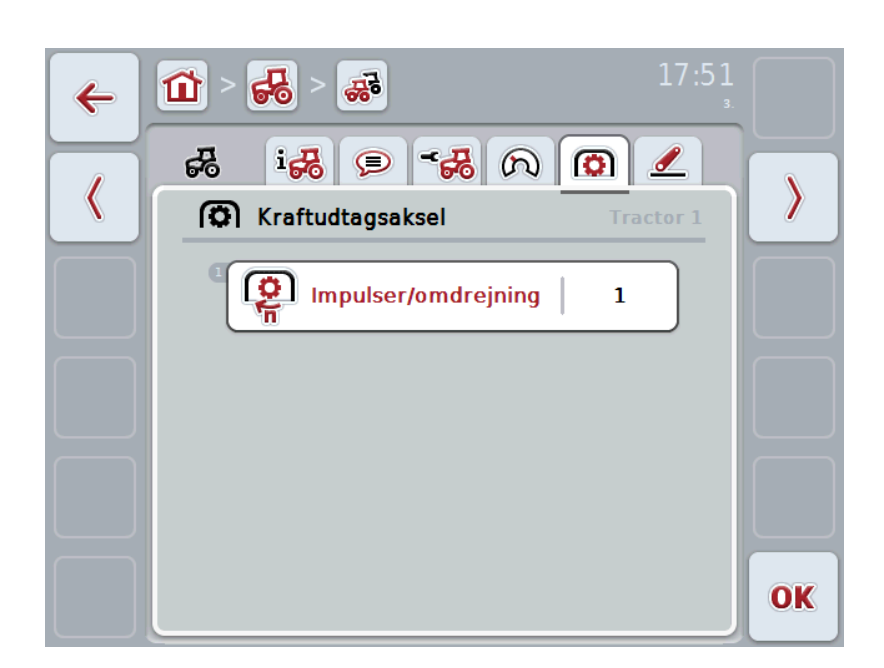

Du har følgende betjeningsmuligheder:

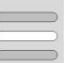

Indlæs værdi

#### <span id="page-184-0"></span>**4.3.3.5.1 Indlæs værdi**

Gør som følger for at indlæse værdien for indstilling af kraftudtagsakslen:

- 1. Tryk på knappen "Indstilling af kraftudtagsaksel" på touchscreenen eller på rullehjulet eller på knappen "OK" (F6).
- 2. Indtast den nye værdi via talfeltet eller skydeknappen på touchscreenen.
- 3. Bekræft din indtastning med "OK".

#### <span id="page-185-0"></span>**4.3.3.6 3-punktsophæng**

Under denne fane vises spændingsværdierne for 3-punktsophængets maks.- og min.-position.

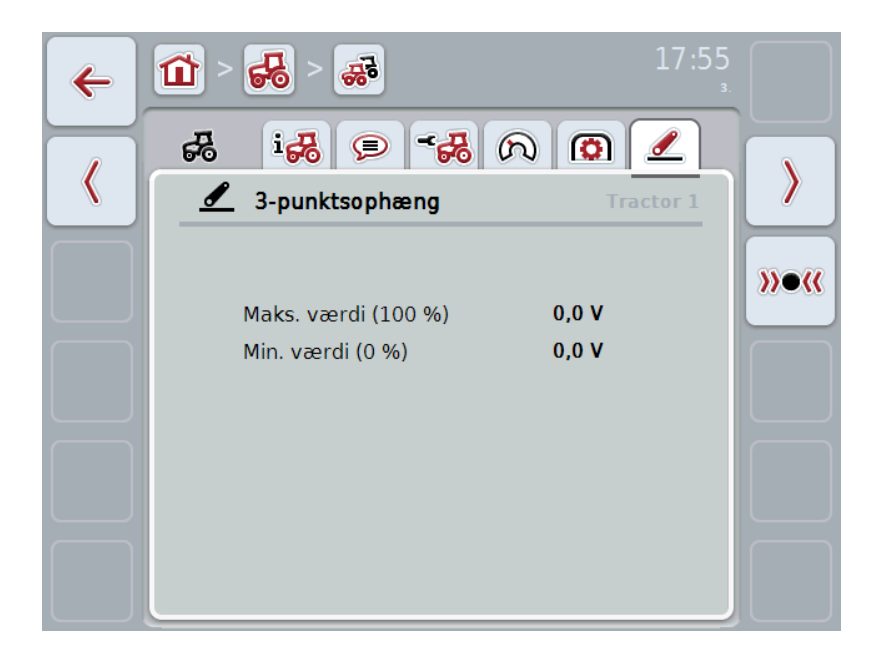

Du har følgende betjeningsmuligheder:

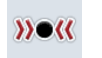

Kalibrér

#### <span id="page-186-0"></span>**4.3.3.6.1 Kalibrere**

Gør som følger for at kalibrere spændingsværdierne for 3-punktsophænget:

- 1. Tryk på knappen "Kalibrér" på touchscreenen (F3).
	- $\rightarrow$  Kalibreringsmenuen åbnes.
- 2. Løft 3-punktsophænget til maks. position, og tryk så på knappen "MAX" (F3) på touchscreenen.
- 3. Sænk 3-punktsophænget til min. position, og tryk så på knappen "MIN" (F4) på touchscreenen.
- 4. Bekræft værdierne med "OK".

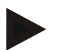

#### **NB!**

Der udføres plausibilitetskontrol. Hvis f.eks. den minimale værdi overskrider den maksimale værdi, modtager du en fejlmelding.

#### **4.4 Passiv modus**

Hvis traktoren er udstyret med en primær TECU, skifter terminalens TECU automatisk til passiv modus. Den passive modus markeres af en blå ramme rundt om hovedvisningen.

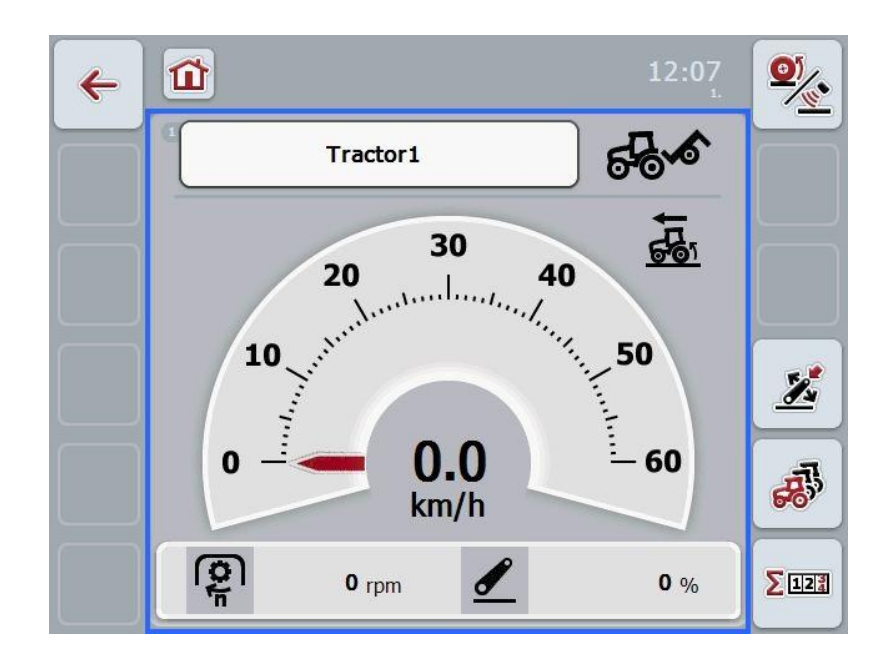

Hvis alle signaler læses og stilles parat via ISOBUS'en, er det ikke nødvendigt at etablere en forbindelse med signalstikkontakten.

Hvis ikke alle signaler overføres, kan manglende oplysninger stilles til rådighed via CCI.TECU I dette tilfælde er stadigvæk nødvendig at etablere en forbindelse med signalstikkontakten og evt. at gennemføre en kalibrering (smlg. kapitlerne [4.3.3.4.2,](#page-183-0) [4.3.3.5.1](#page-184-0) og [4.3.3.6.1\)](#page-186-0).

#### **4.5 Hektartæller**

Under menupunktet **Hektartæller** finder du oplysninger om

- den aktive maskines arbejdsbredde,
- arbejdstiden,
- den tilbagelagte strækning og
- det bearbejdede areal.

Med henblik på tid, strækning og areal angives der en samlet værdi og en værdi i arbejdsposition for hver enkelt.

**I alt:** Viser tiden, den tilbagelagte strækning og det bearbejdede areal siden sidste nulstilling af de enkelte tællere.

```
I arbejdsposition: Viser tiden, den tilbagelagte strækning og det 
            bearbejdede areal siden sidste nulstilling af de enkelte 
            tællere.
```
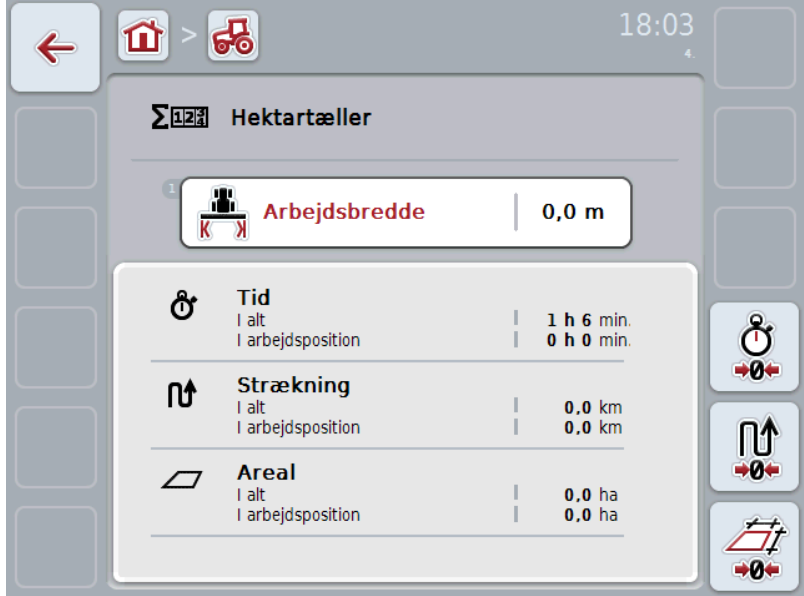

Du har følgende betjeningsmuligheder:

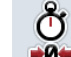

Nulstil tid:

Tryk på knappen "Nulstil tid" (F4) på touchscreenen.

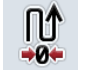

Nulstil strækning:

Tryk på knappen "Nulstil strækning" (F5) på touchscreenen.

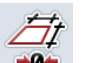

Nulstil areal: Tryk på knappen "Nulstil areal" (F6) på touchscreenen:

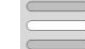

Indtast arbejdsbredde

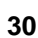

#### **4.5.1 Indtaste arbejdsbredde**

Gør som følger for at indtaste arbejdsbredden på den aktive maskine:

- 1. Tryk på knappen "Arbejdsbredde" på touchscreenen eller tryk på rullehjulet.
- 2. Indtast den nye værdi via talfeltet eller skydeknappen på touchscreenen.
- 3. Bekræft din indtastning med "OK".

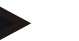

#### **NB!**

Det gyldige værdiområde for arbejdsbredden ligger mellem 0,0 meter (min.) og 20,0 meter (maks.).

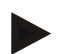

#### **NB!**

Den indtastede værdi for arbejdsbredden skal være så nøjagtig som mulig for at beregne det bearbejdede areal præcist.

## **5 Problemafhjælpning**

## **5.1 Fejl på terminalen**

Følgende oversigt viser mulige fejl på terminalen, og hvordan de kan afhjælpes:

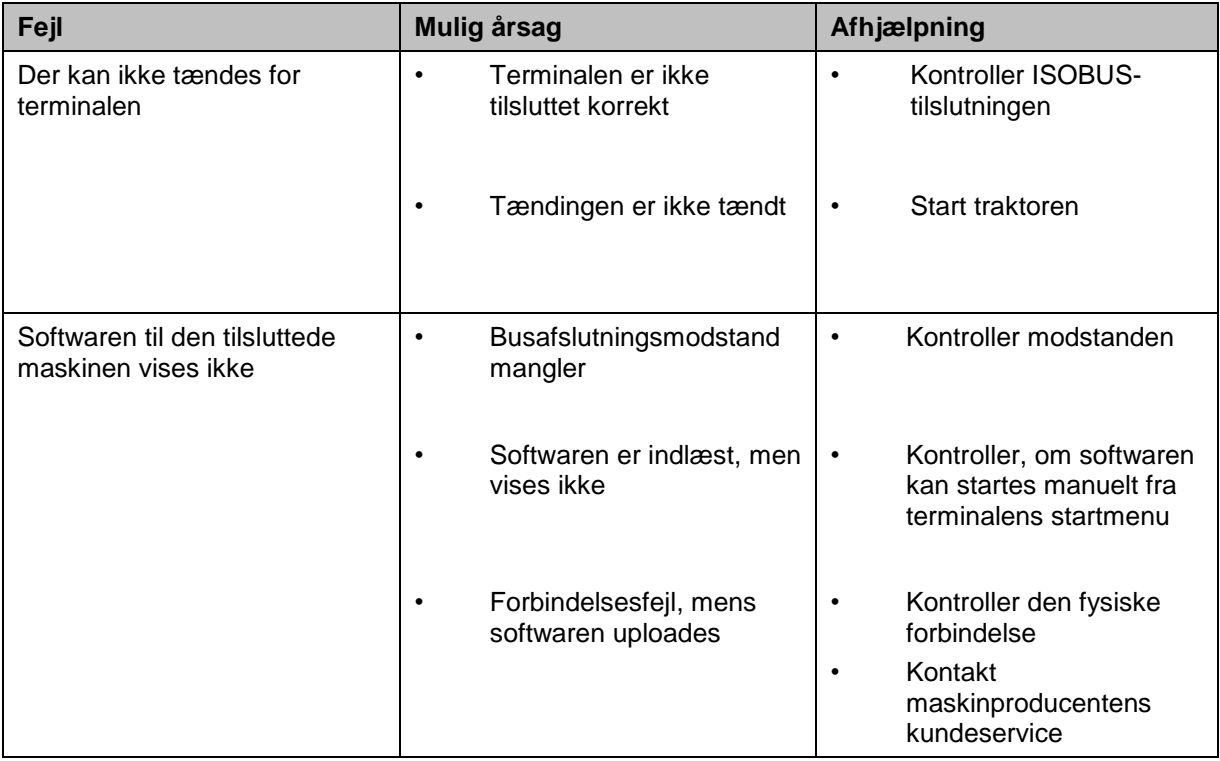

## **5.2 Fejlmeldinger**

Efterfølgende oversigt viser fejlmeldinger i CCI.Tecu, deres evt. årsag og afhælpning:

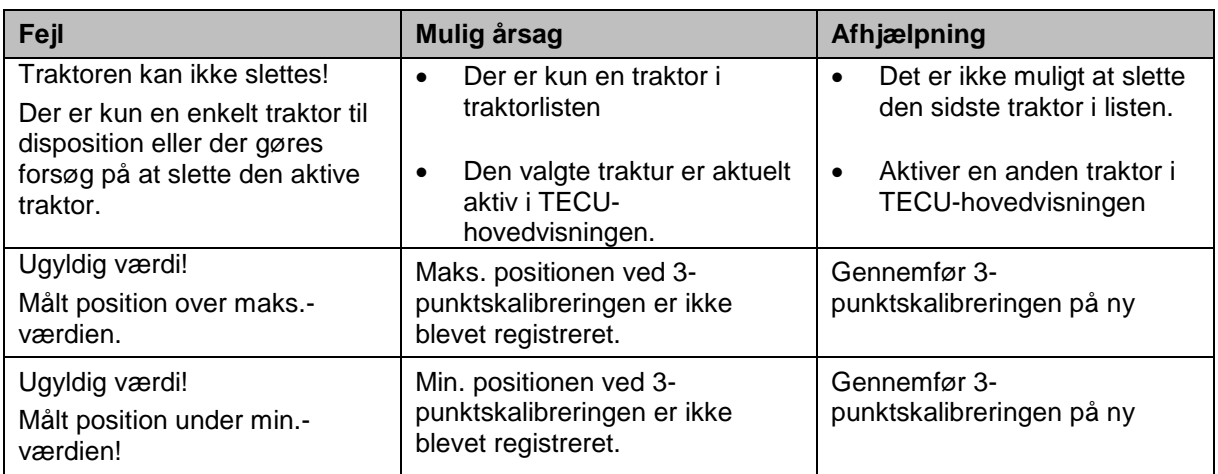

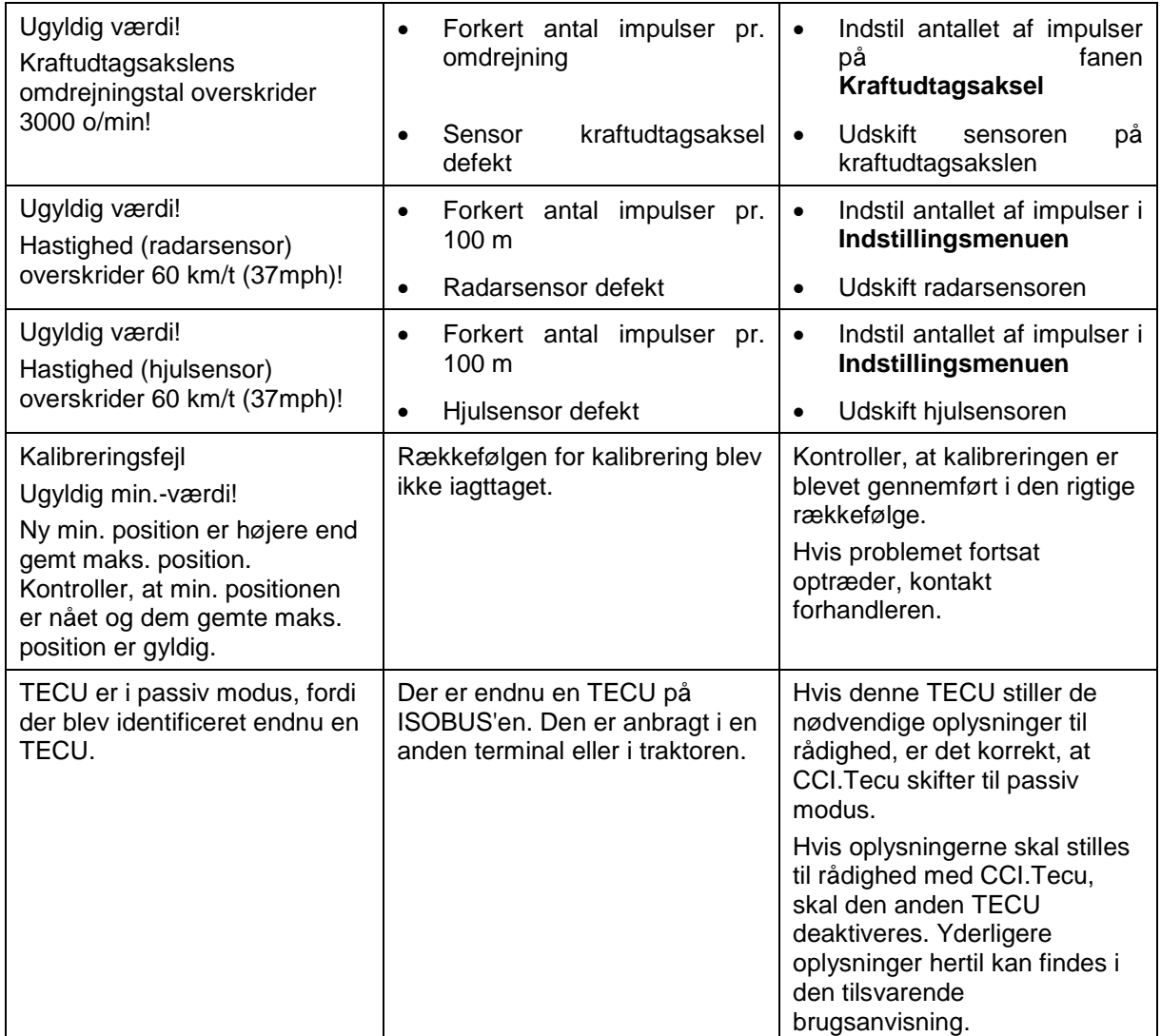

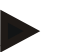

### **NB!**

Der kan vises flere fejlmeldinger på terminalen, som er afhængig af maskinen. En detaljeret beskrivelse af de mulige fejlmeldinger og af fejlafhjælpningen kan findes i maskinens brugsanvisning.

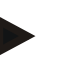

#### **NB!**

Hvis maskinen ikke kan betjenes, skal det kontrolleres, om knappen "Stop" er trykket ind. Maskinen kan betjenes igen, når knappen trykkes ud.

## **6 Menustruktur**

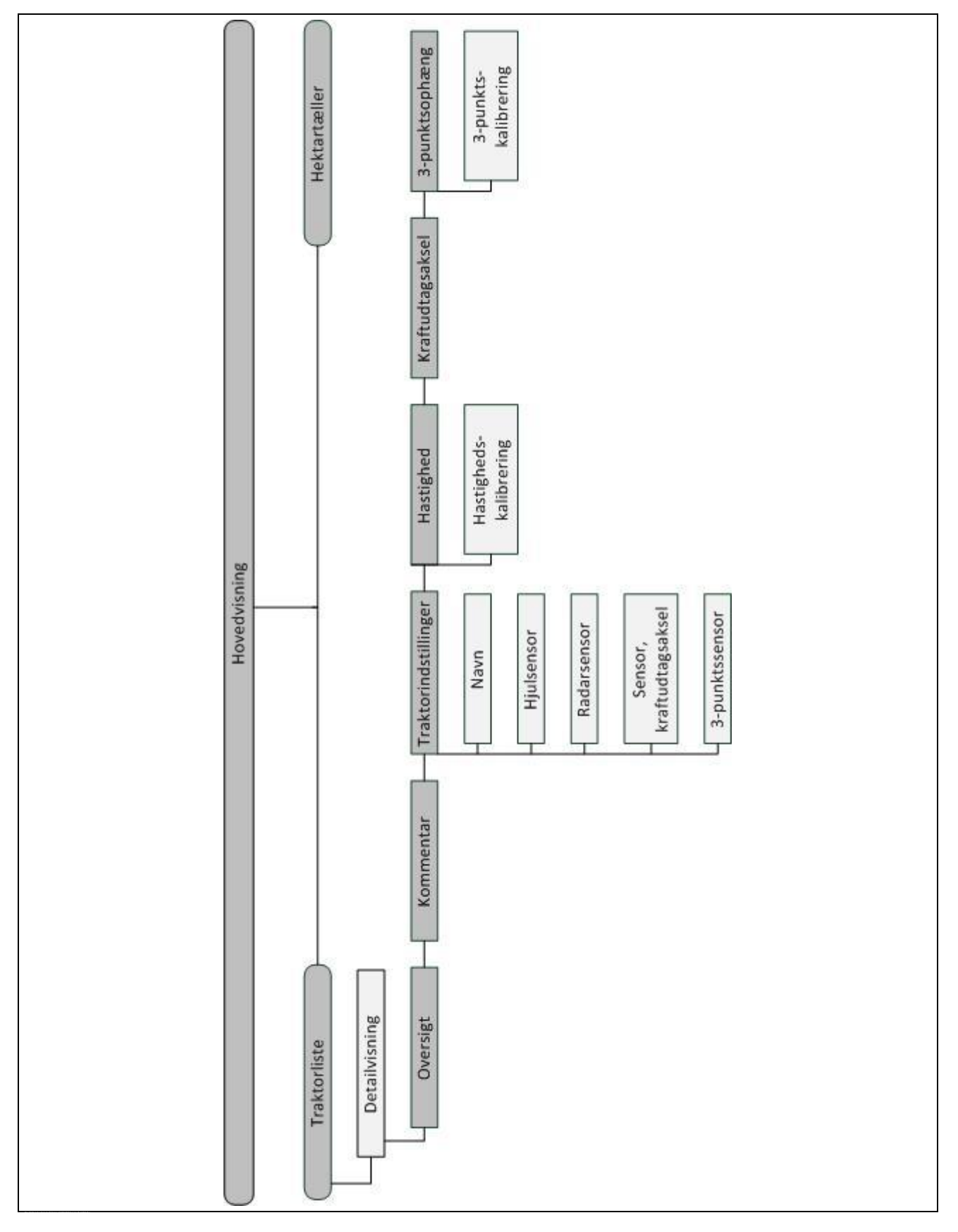

## **7 Glossar**

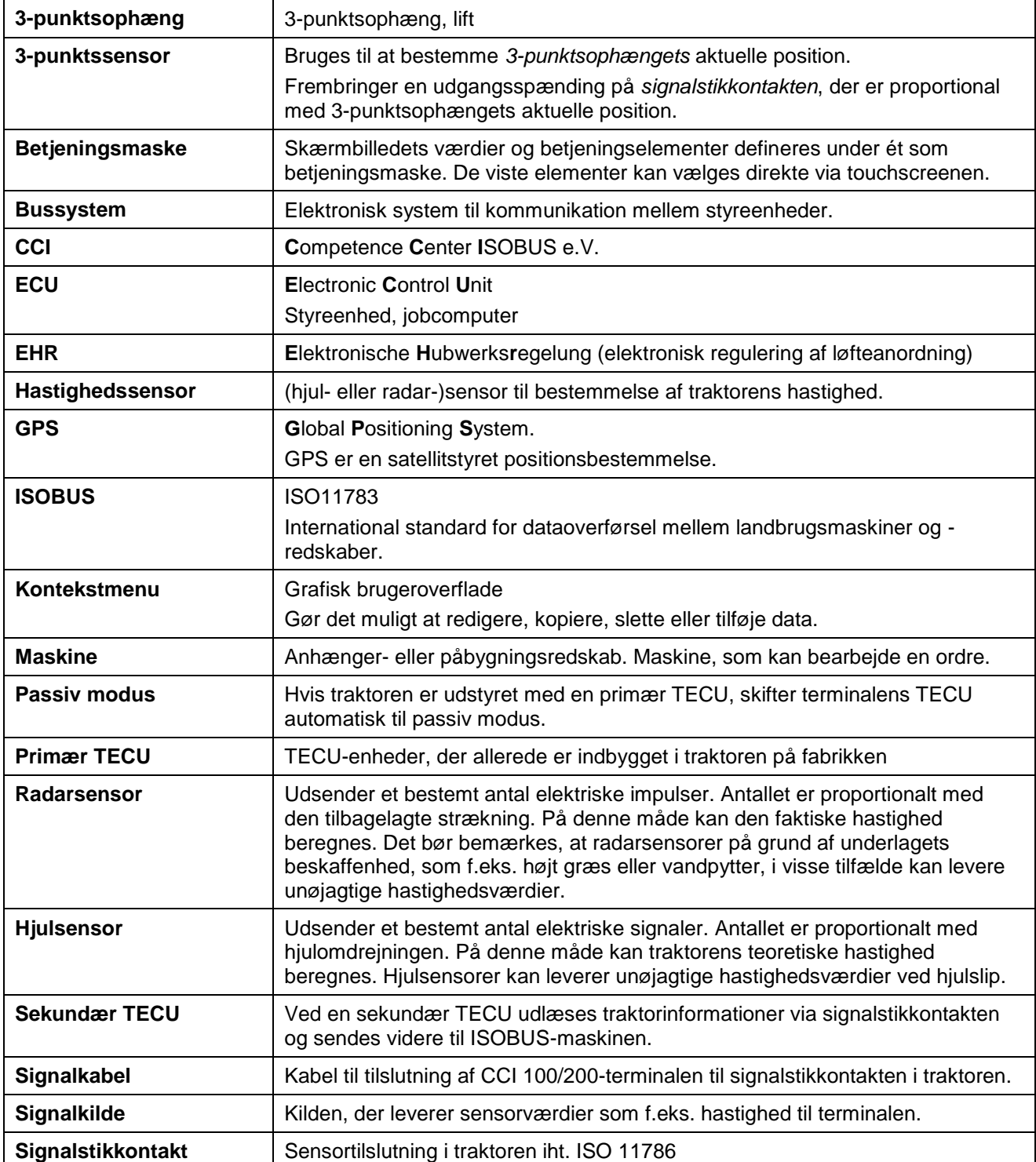

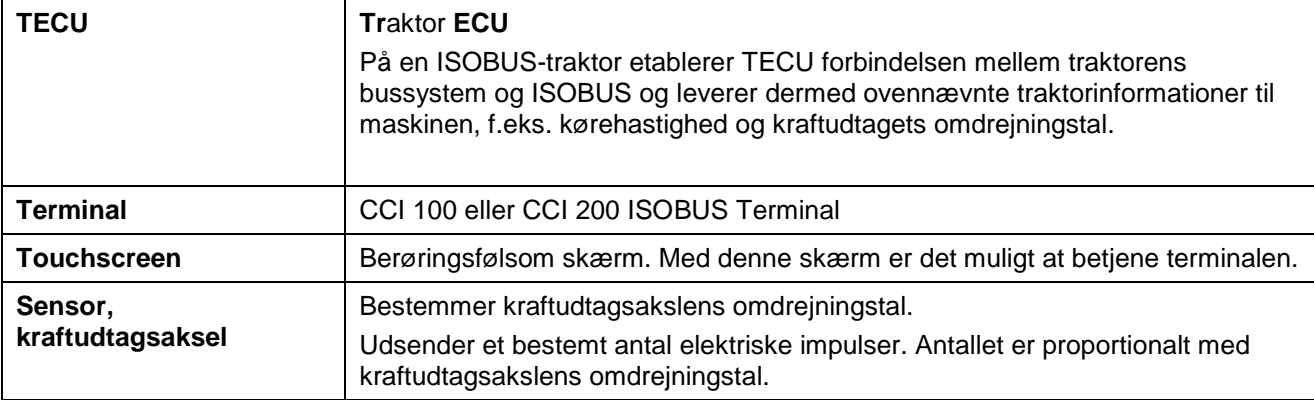

# **-C-CHSOBUS**

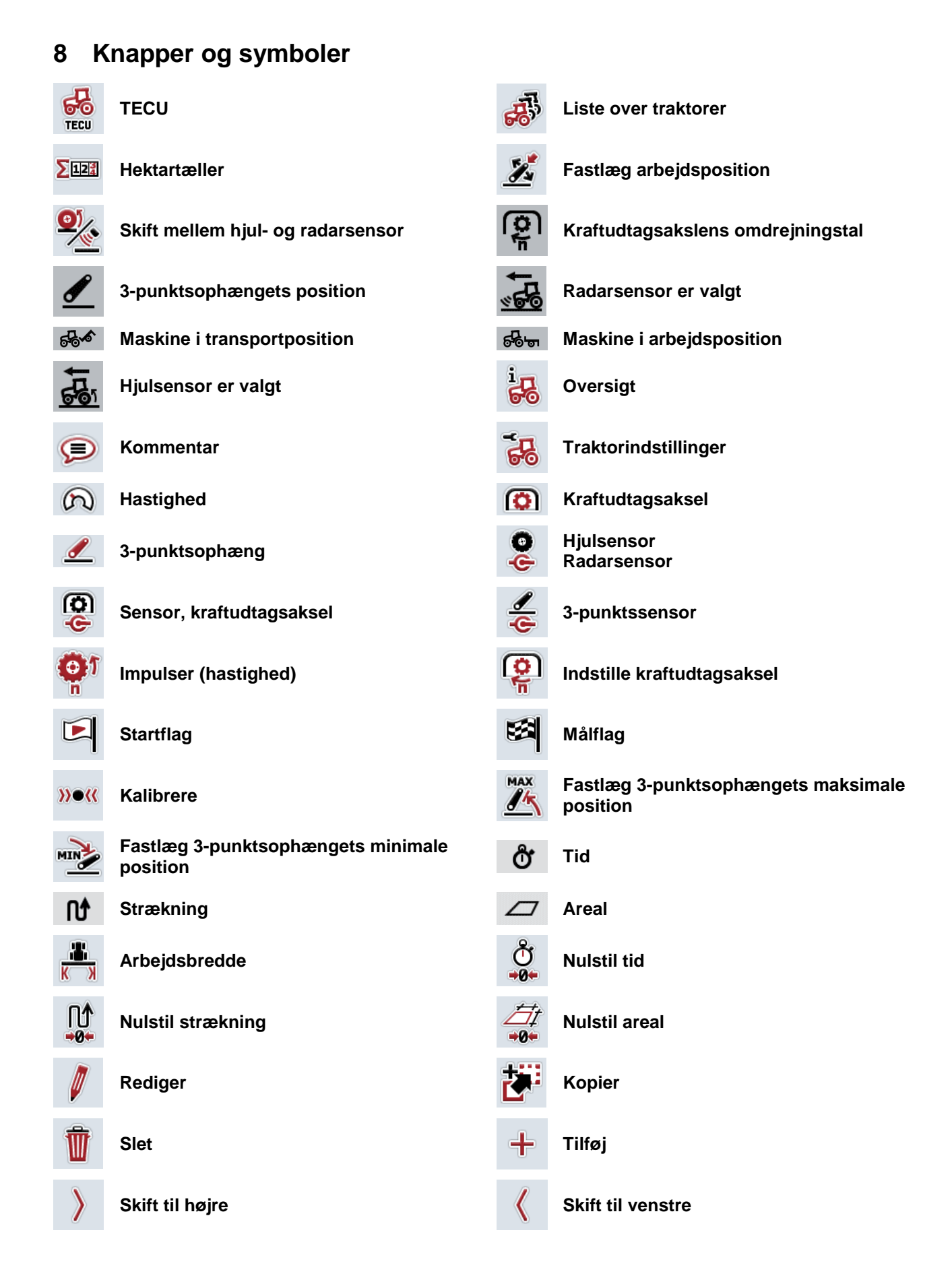

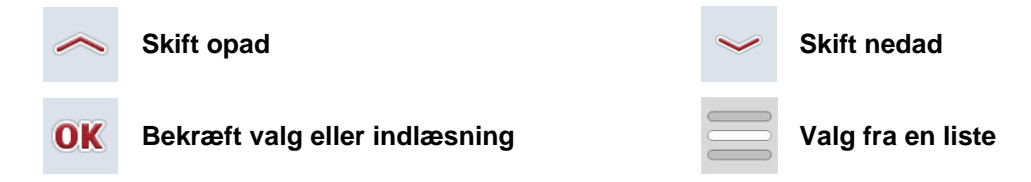

# **CCISOBUS**

## 9 Indeks

## $\overline{\mathbf{3}}$

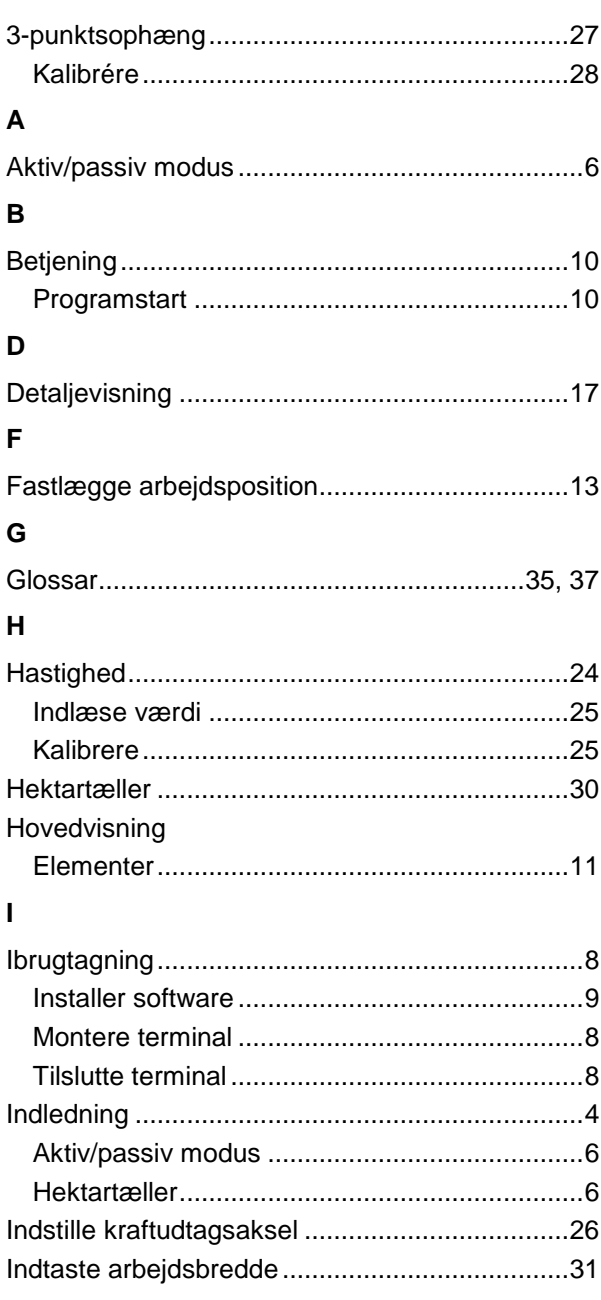

### $\mathsf{M}$

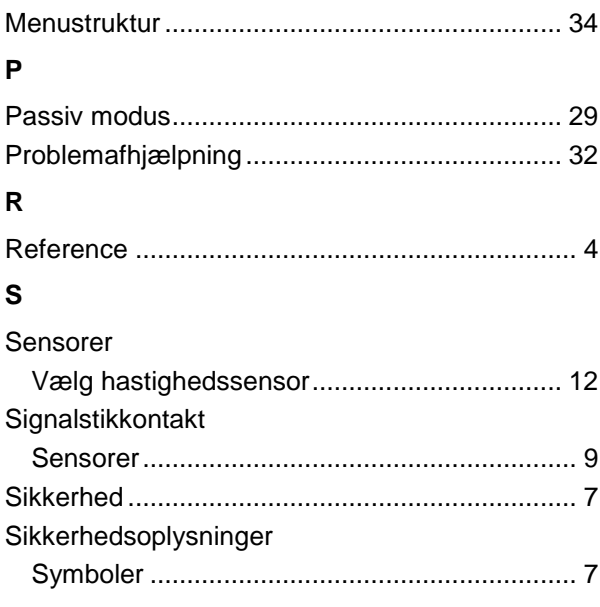

## $\mathbf T$

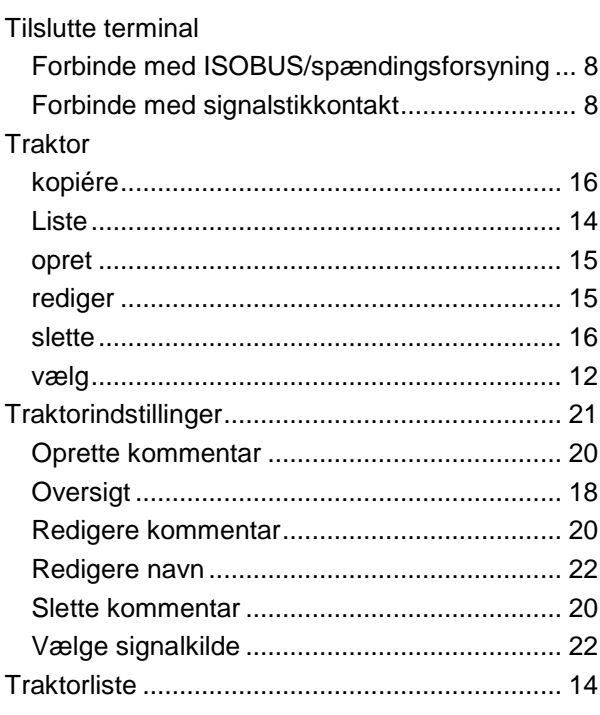